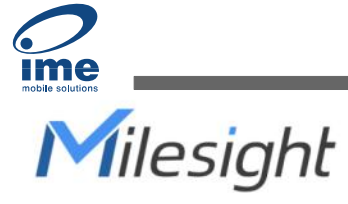

# Industrial Router Pro Series

UR32

User Guide

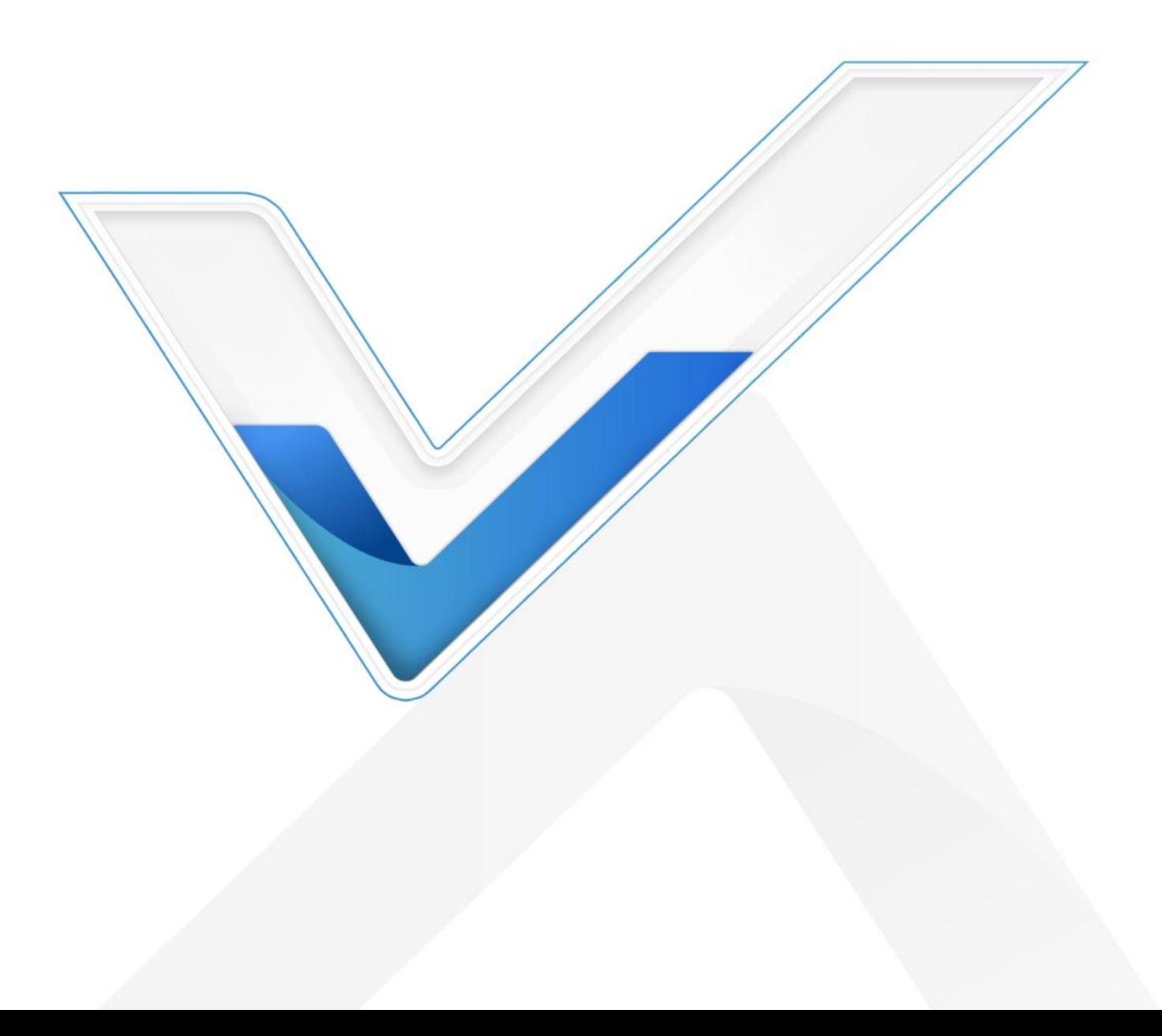

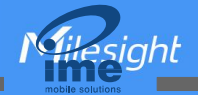

# Preface

Thanks for choosing Milesight UR32 industrial cellular router. The UR32 industrial cellular router delivers tenacious connection over network with full-featured design such as automated failover/failback, extended operating temperature, dual SIM cards, hardware watchdog, VPN, Fast Ethernet and beyond.

This guide describes how to configure and operate the UR32 industrial cellular router. You can refer to it for detailed functionality and router configuration.

# Readers

This guide is mainly intended for the following users:

- Network Planners
- On-site technical support and maintenance personnel
- Network administrators responsible for network configuration and maintenance

#### © 2011-2023 Xiamen Milesight IoT Co., Ltd.

#### All rights reserved.

All information in this user guide is protected by copyright law. Whereby, no organization or individual shall copy or reproduce the whole or part of this user guide by any means without written authorization from Xiamen Milesight Iot Co., Ltd.

# Safety Precautions

Milesight will not shoulder responsibility for any loss or damage resulting from not following the instructions of this operating guide.

- The device must not be disassembled or remodeled in any way.
- $\cdot \cdot$  To avoid risk of fire and electric shock, do keep the product away from rain and moisture before installation.
- $\div$  Do not place the device where the temperature or humidity is below/above the operating range.
- $\div$  The device must never be subjected to drops, shocks or impacts.
- \* Make sure the device is firmly fixed when installing.
- $\cdot$  Make sure the plug is firmly inserted into the power socket.
- $\bullet$  Do not pull the antenna or power supply cable, detach them by holding the connectors.

# Declaration of Conformity

UR32 is in conformity with the essential requirements and other relevant provisions of the CE, FCC, and RoHS.

 $2$  and  $2$  and  $2$  and  $2$  and  $2$  and  $2$  and  $2$  and  $2$  and  $2$  and  $2$  and  $2$  and  $2$  and  $2$  and  $2$  and  $2$  and  $2$  and  $2$  and  $2$  and  $2$  and  $2$  and  $2$  and  $2$  and  $2$  and  $2$  and  $2$  and  $2$  and  $2$  and  $2$  a

 $3$  and  $3$  and  $3$  and  $3$  and  $3$ 

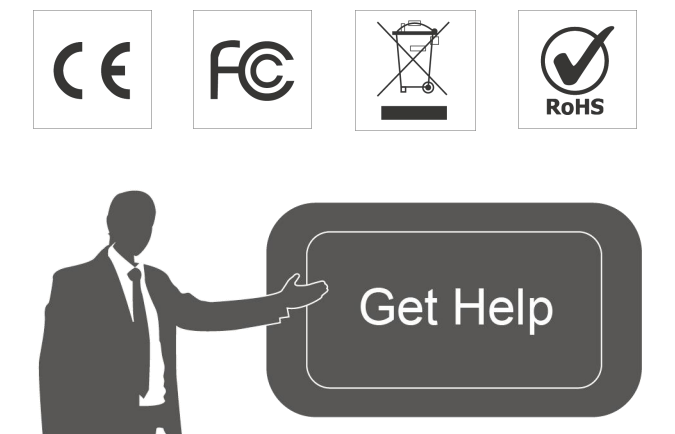

For assistance, please contact Milesight technical support: Email: iot.support@milesight.com Tel: 86-592-5085280 Fax: 86-592-5023065 Address: Building C09, Software Park III, Xiamen 361024, China

# Revision History

siahl

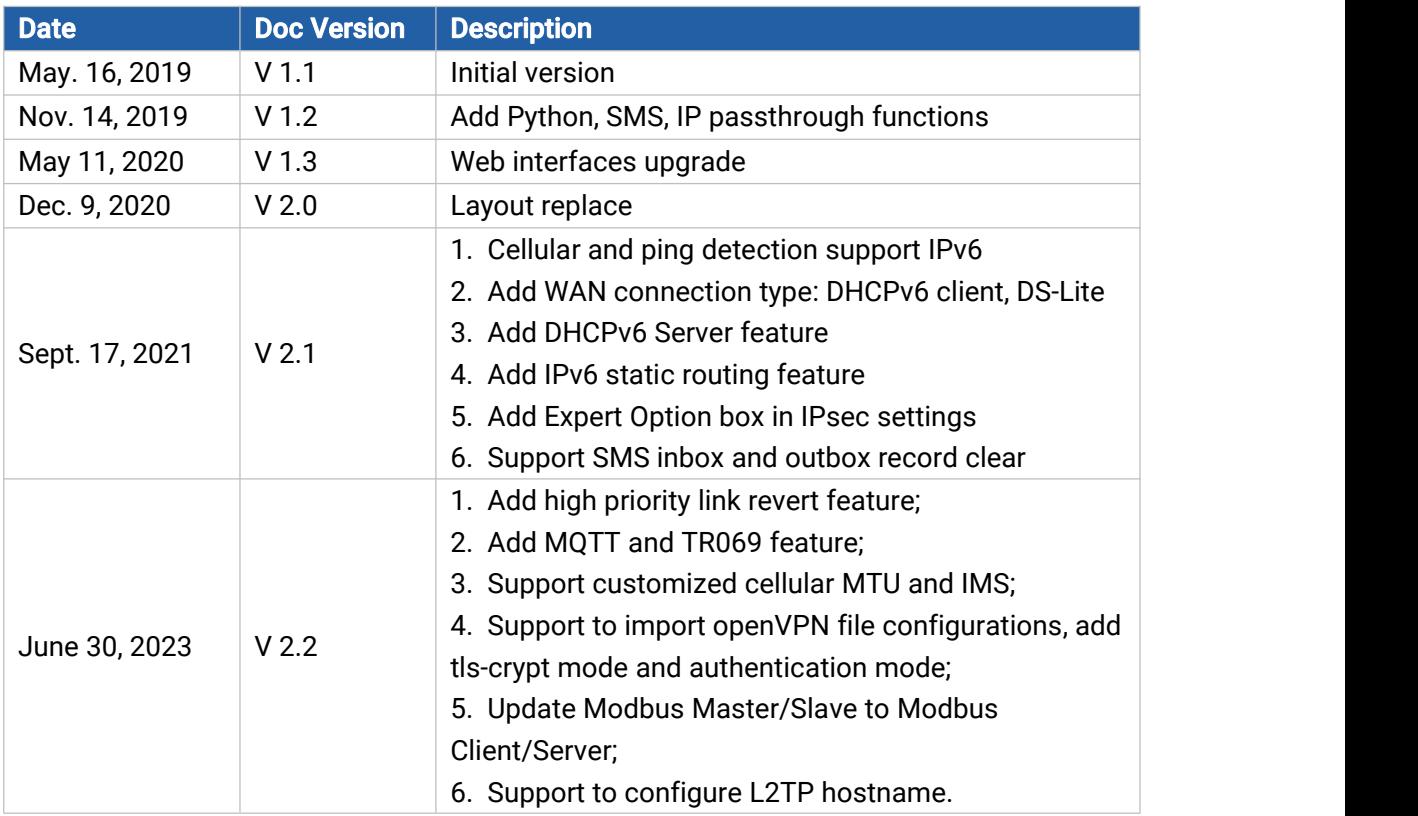

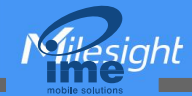

# **Contents**

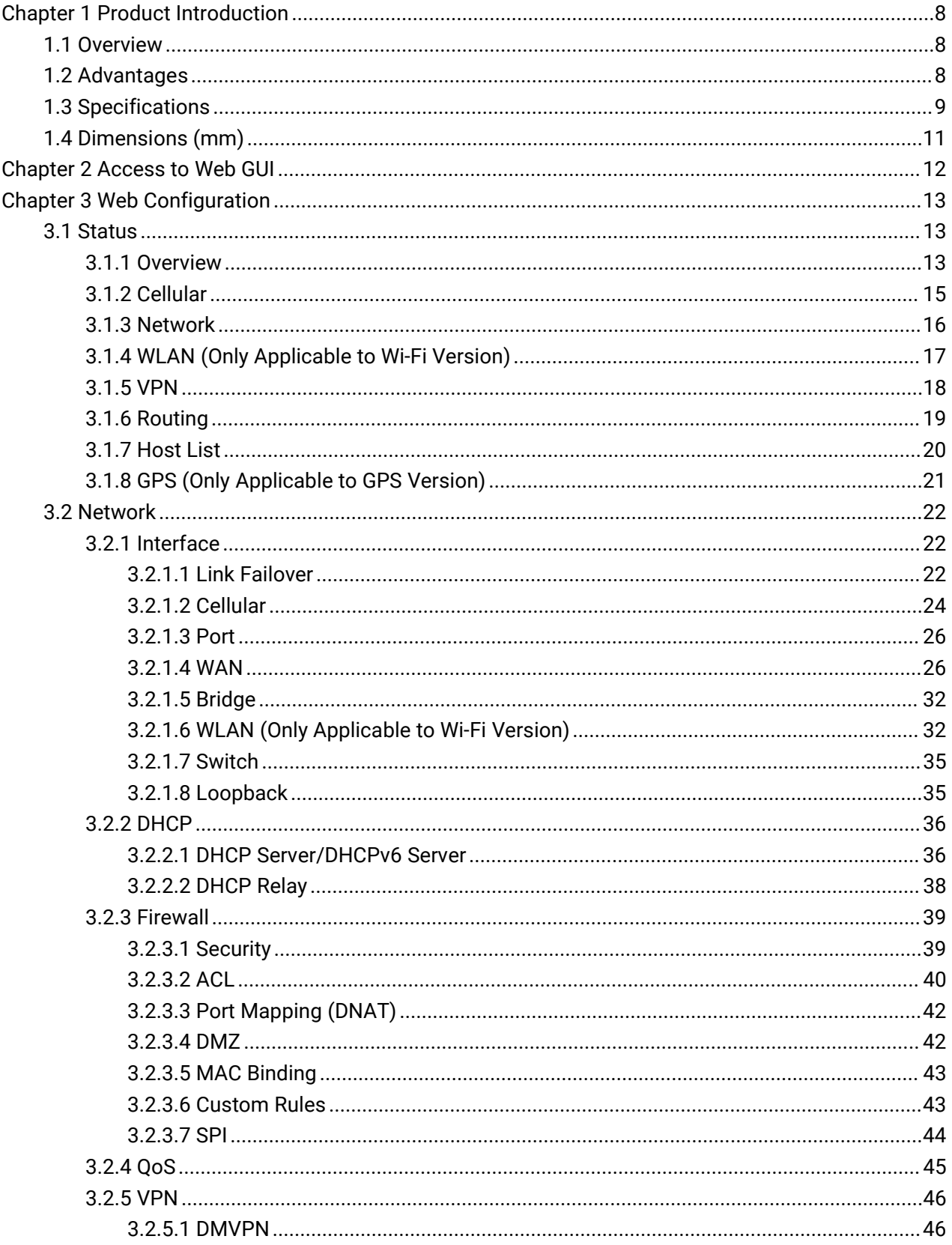

BETTER INSIDE, MORE IN SIGHT

Milesight

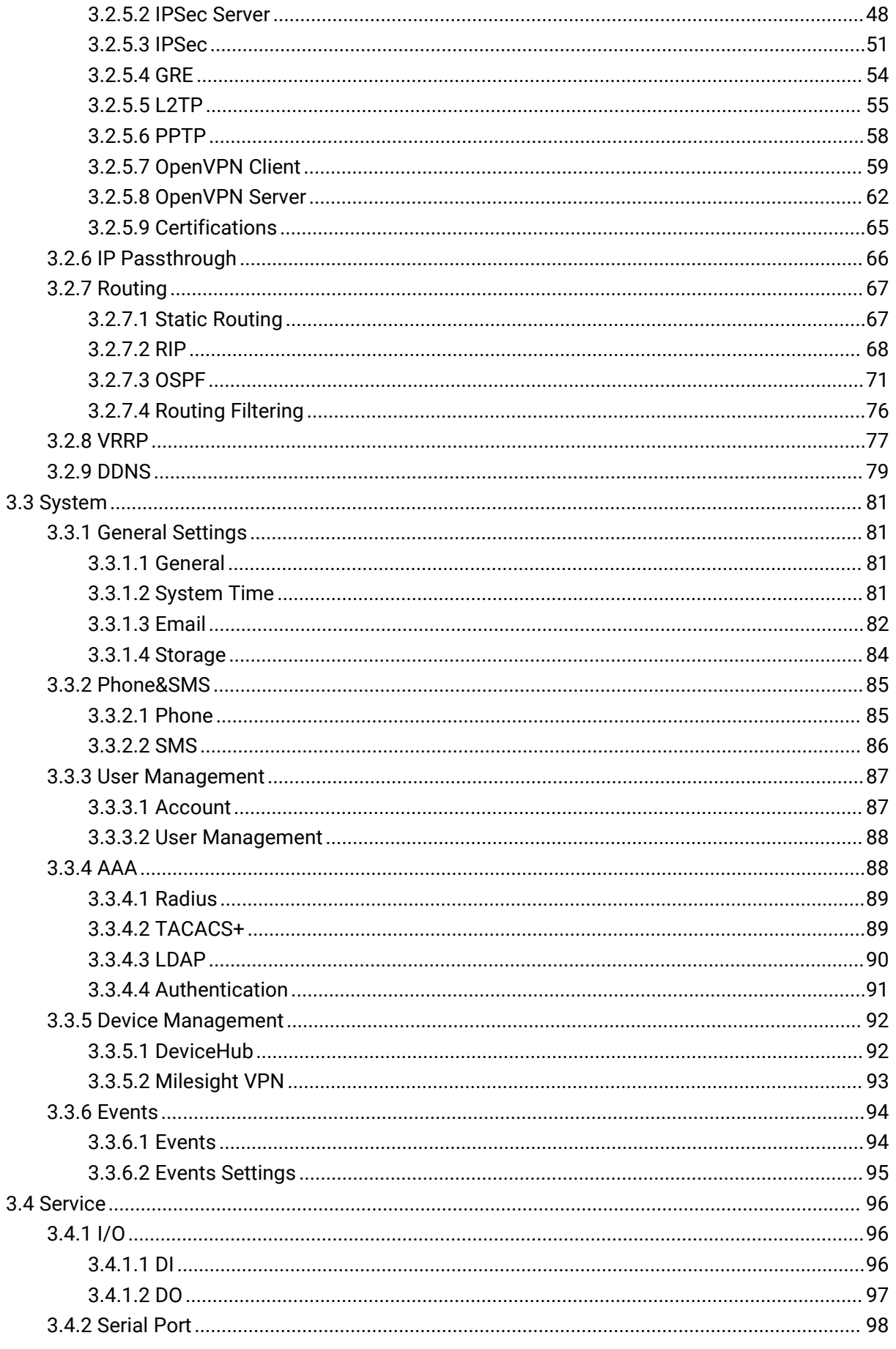

Milesight

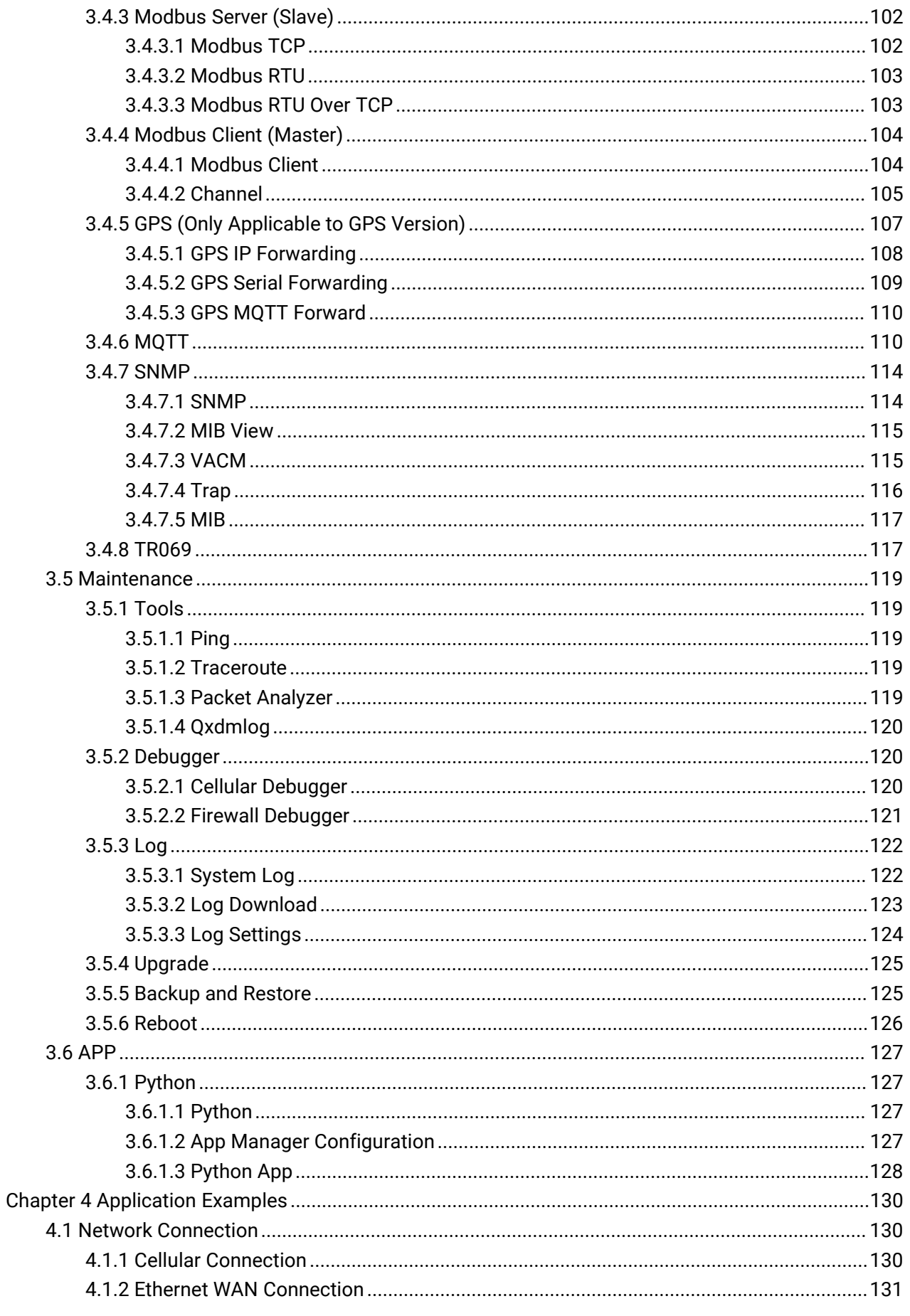

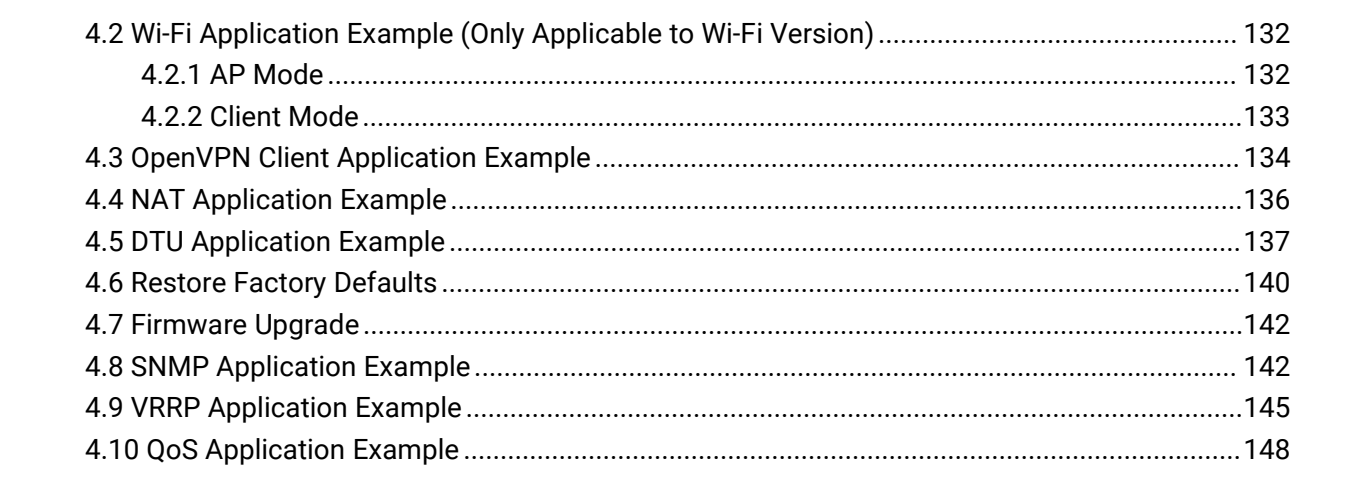

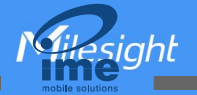

# <span id="page-7-0"></span>Chapter 1 Product Introduction

#### <span id="page-7-1"></span>1.1 Overview

UR32 is an industrial cellular router with embedded intelligent software features that are designed for multifarious M2M/IoT applications. Supporting global WCDMA and 4G LTE, UR32 provides drop-in connectivity for operators and makes a giant leap in maximizing uptime.

Adopting high-performance and low-power consumption industrial grade CPU and wireless module, the UR32 is capable of providing wire-speed network with low power consumption and ultra-small package to ensure the extremely safe and reliable connection to the wireless network.

Meanwhile, the UR32 also supports Fast Ethernet ports, serial port (RS232/RS485) and I/O (input/output), which enables you to scale up M2M application combining data and video in limited time and budget.

UR32 is particularly ideal for smart grid, digital media installations, industrial automation, telemetry equipment, medical device, digital factory, finance, payment device, environment protection, water conservancy and so on.

For details of hardware and installation, please check UR32 Quick Start Guide.

#### <span id="page-7-2"></span>1.2 Advantages

#### **Benefits**

- Built-in industrial strong NXP CPU, big memory
- Fast Ethernet for fast data transmission
- Dual SIM cards for backup between multiple carriers networking and global 2G/3G/LTE options make it easy to get connected
- Equipped with Ethernet, I/O, serial port, Wi-Fi, GPS for connecting diverse field assets
- Embedded Python SDK for second development
- Rugged enclosure, optimized for DIN rail or shelf mounting
- 3-year warranty included

#### Security & Reliability

- Automated failover/failback between Ethernet and Cellular (dual SIM)
- Enable unit with security frameworks like IPsec/OpenVPN/GRE/L2TP/PPTP/ DMVPN
- Embed hardware watchdog, automatically recovering from various failure, and ensuring highest level of availability
- Establish a secured mechanism on centralized authentication and authorization of device access by supporting AAA (TACACS+, Radius, LDAP, local authentication) and multiple levels of user authority

Bernard Communication

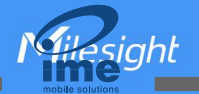

 $9 - 1$ 

#### Easy Maintenance

- Milesight DeviceHub provides easy setup, mass configuration, and centralized management of remote devices
- The user-friendly web interface design and more than one option of upgrade help administrator to manage the device as easy as pie
- Web GUI and CLI enable the admin to achieve simple management and quick configuration among a large quantity of devices
- Efficiently manage the remote routers on the existing platform through the industrial standard SNMP and TR069

#### **Capabilities**

- Link remote devices in an environment where communication technologies are constantly changing
- Industrial 32-bit ARM Cortex-A7 processor, high-performance operating up to 528MHz and 128 MB memory available to support more applications
- Support rich protocols like SNMP, TR069, MQTT, Modbus bridging, RIP, OSPF
- Support wide operating temperature ranging from -40°C to 70°C/-40°F to 158°F

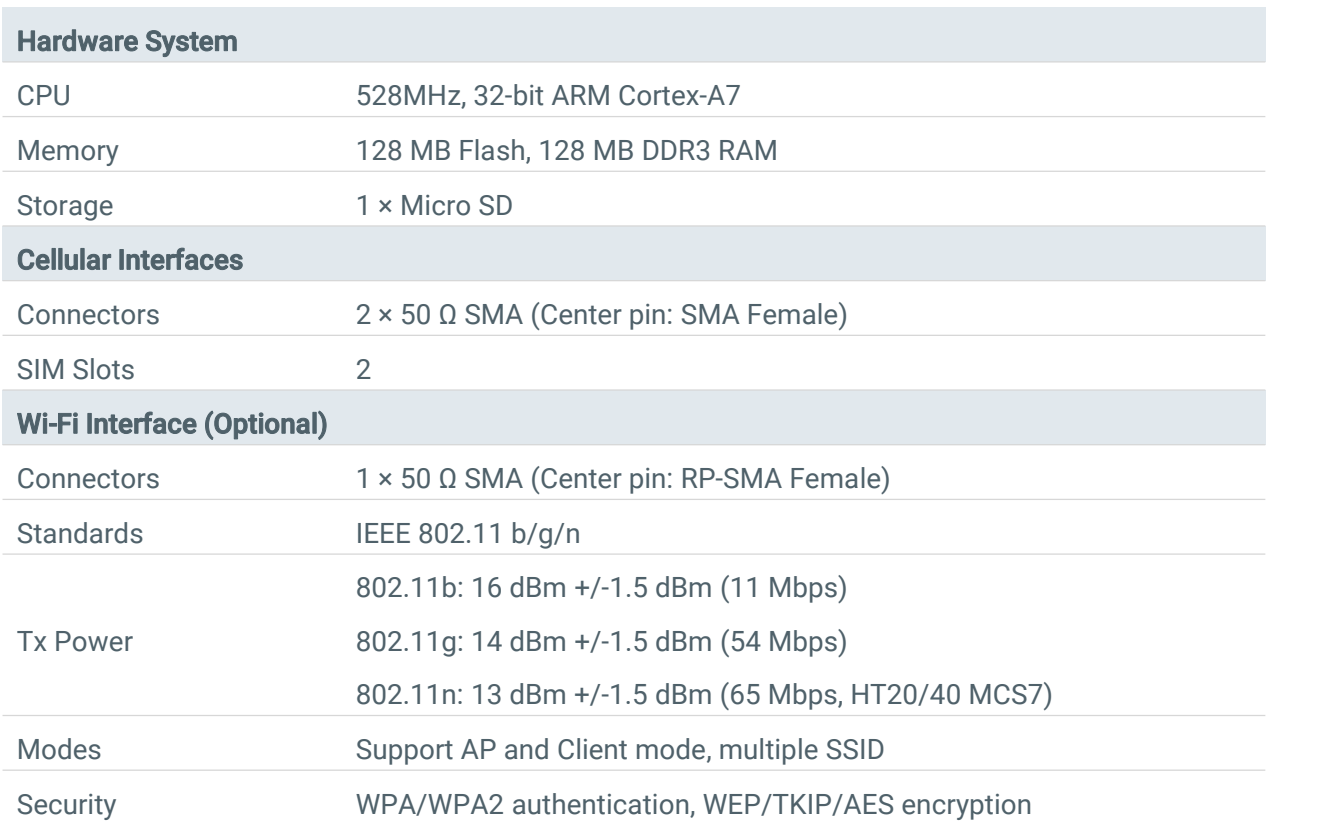

# <span id="page-8-0"></span>1.3 Specifications

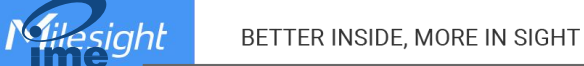

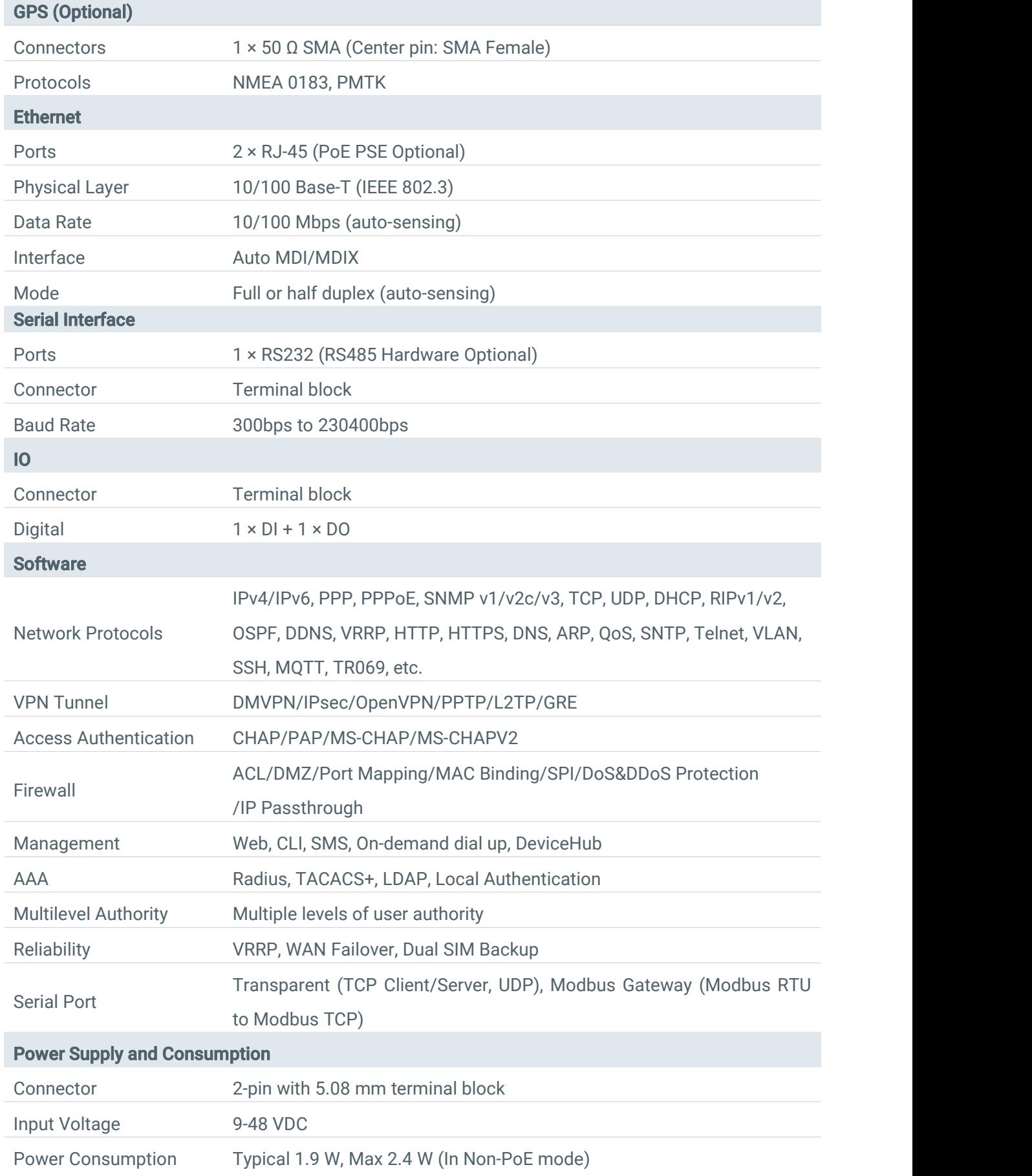

**Asight** 

NH

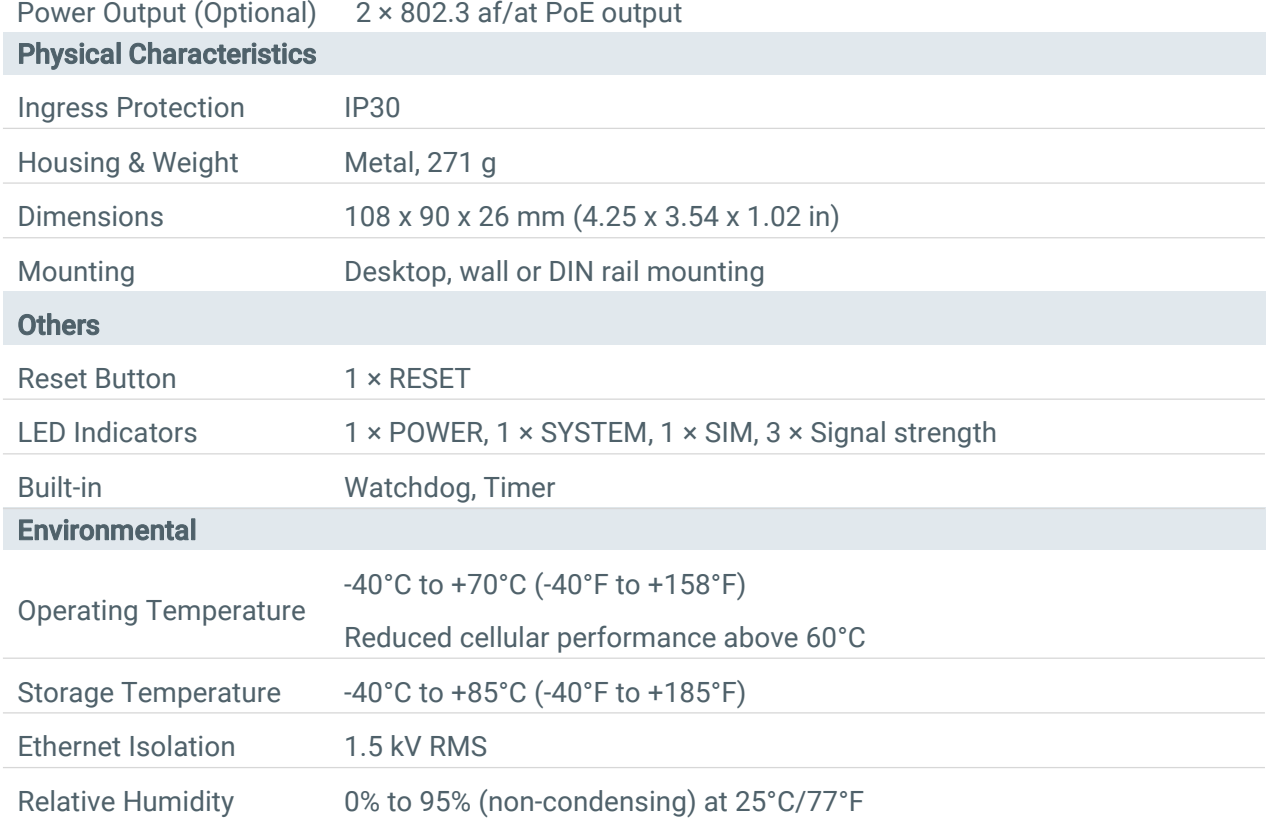

# <span id="page-10-0"></span>1.4 Dimensions (mm)

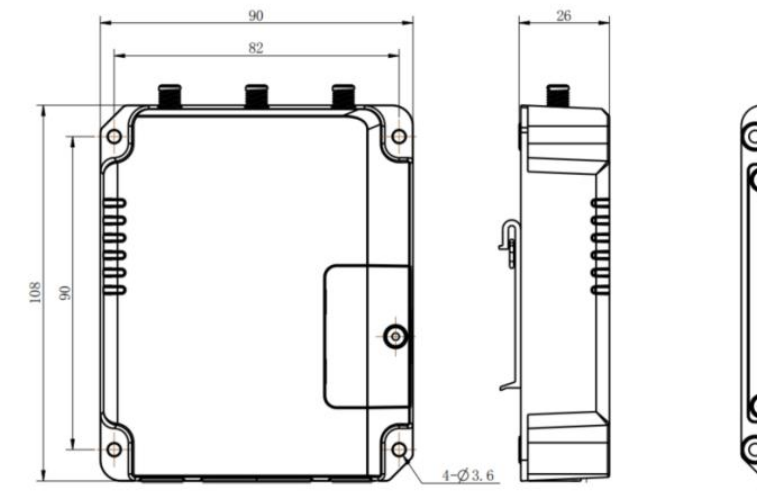

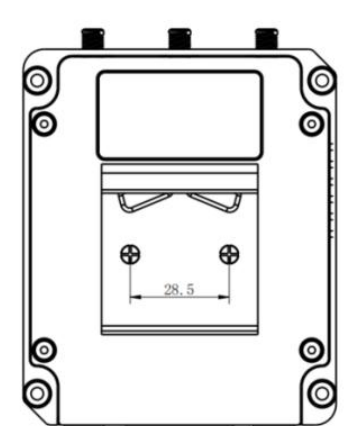

 $|2|$ 

# <span id="page-11-0"></span>Chapter 2 Access to Web GUI

This chapter explains how to access to Web GUI of the UR32 router. Connect PC to LAN port of UR32 router directly. The following steps are based on Windows 10 operating system for your reference. Username: admin Password: password IP Address: 192.168.1.1

1. Go to "Control Panel" → "Network and Internet" → "Network and Sharing Center", then click "Ethernet" (May have different names).

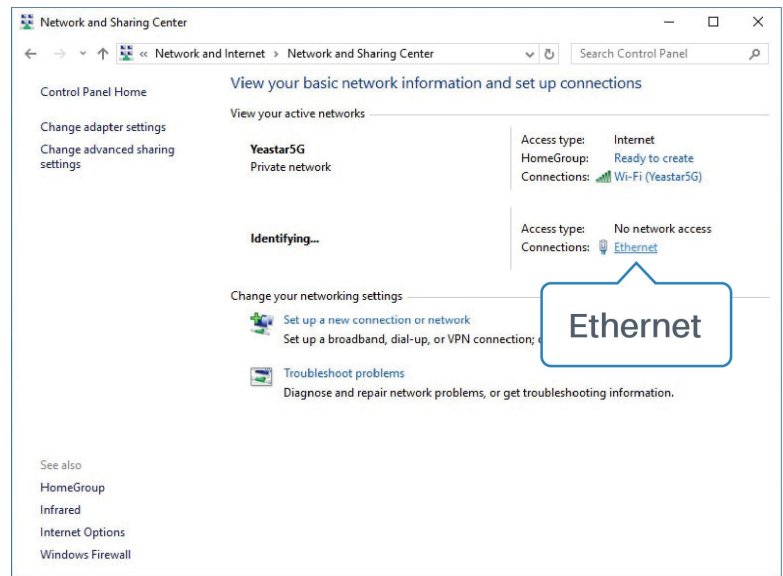

2. Go to "Properties"  $\rightarrow$  "Internet Protocol Version 4(TCP/IPv4)", select "Obtain an IP address automatically" or "Use the following IP address", then assign a static IP manually within the same subnet of the device.

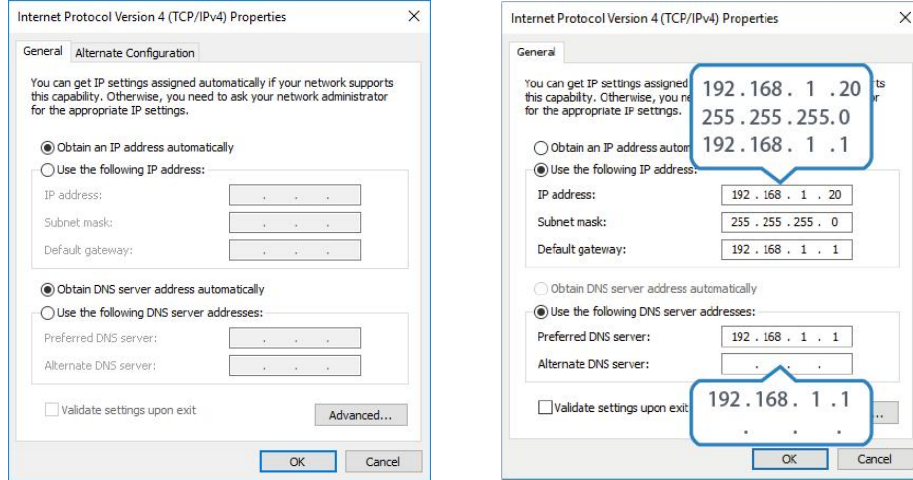

3. Open a Web browser on your PC (Chrome is recommended), type in the IP address 192.168.1.1, and press Enter on your keyboard.

4. Enter the username, password, and click "Login".

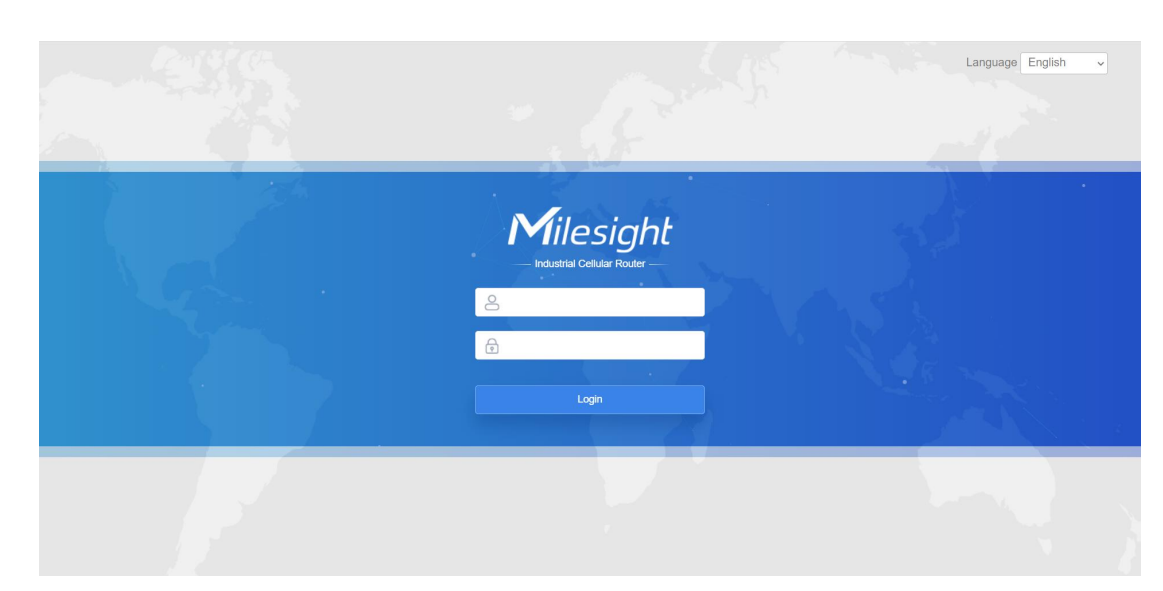

#### If you enter the username or password incorrectly more than 5 times, the login page will be A locked for 10 minutes.

5. When you login with the default username and password, you will be asked to modify the password. It's suggested that you change the password for the sake of security. Click "Cancel" button if you want to modify it later.

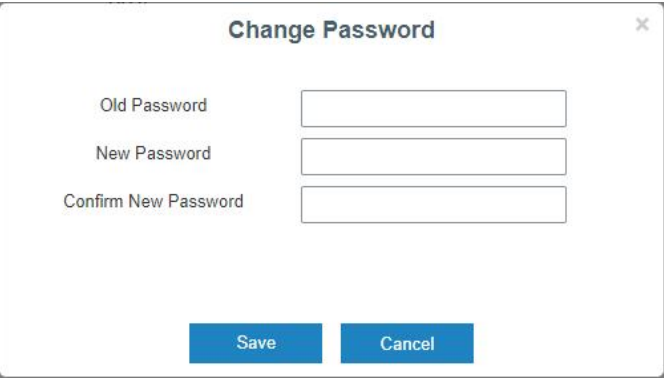

6. After you login the Web GUI, you can view system information and perform configuration on the router.

# <span id="page-12-0"></span>Chapter 3 Web Configuration

#### <span id="page-12-1"></span>3.1 Status

#### <span id="page-12-2"></span>3.1.1 Overview

You can view the system information of the router on this page.

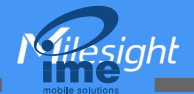

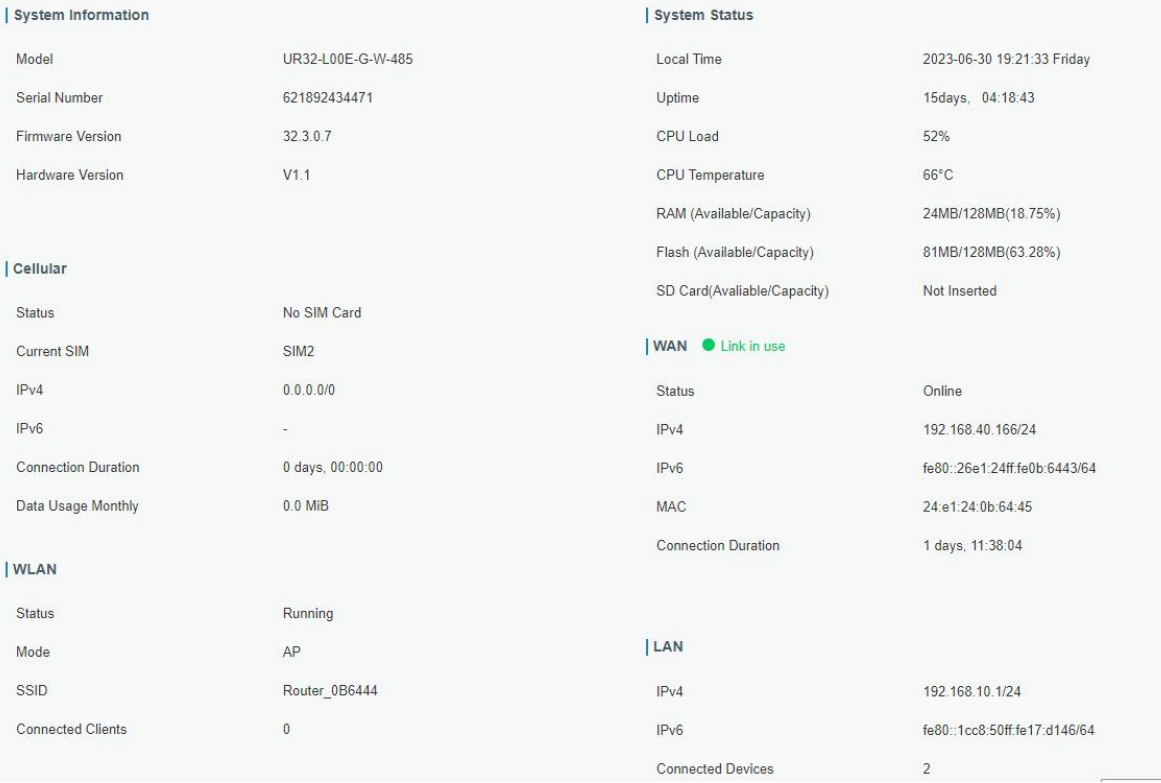

#### Figure 3-1-1-1

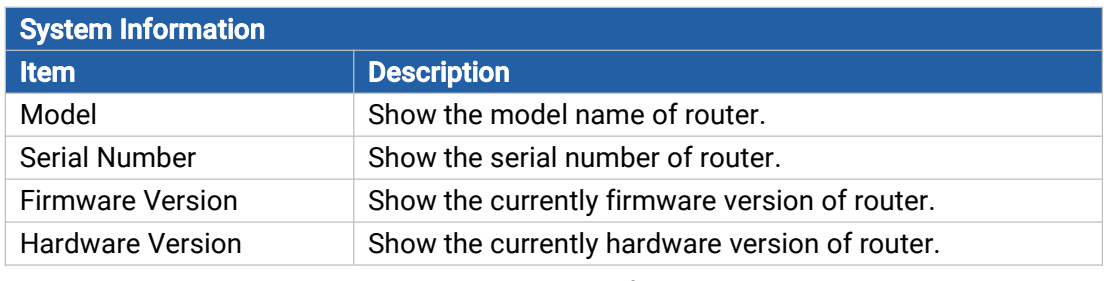

Table 3-1-1-1 System Information

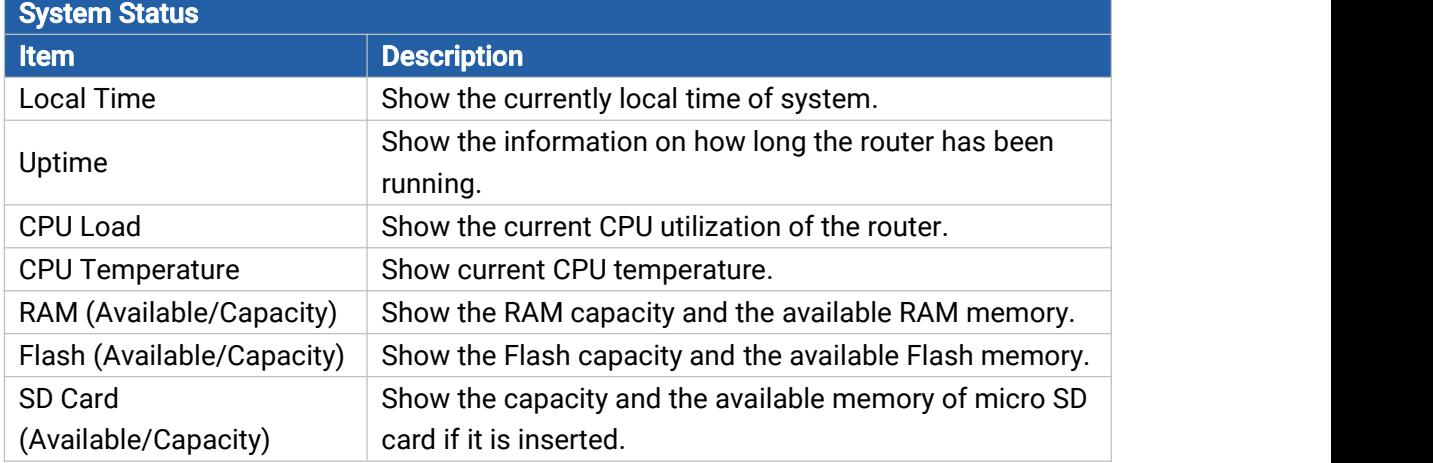

Table 3-1-1-2 System Status

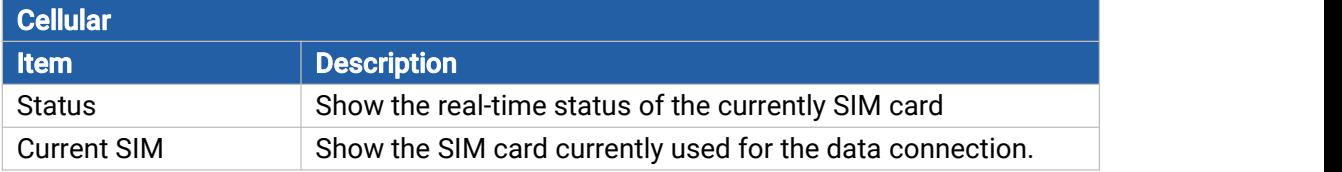

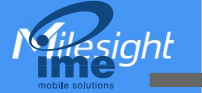

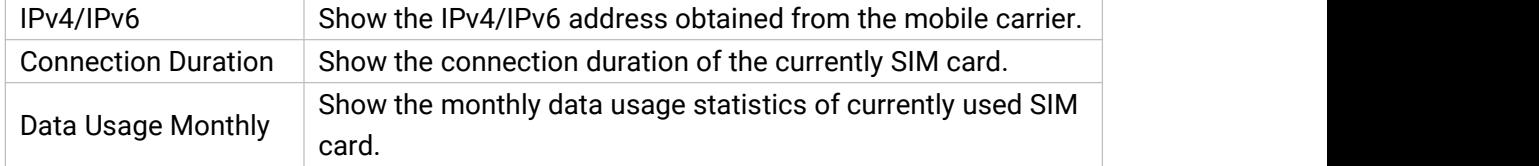

Table 3-1-1-3 Cellular Status

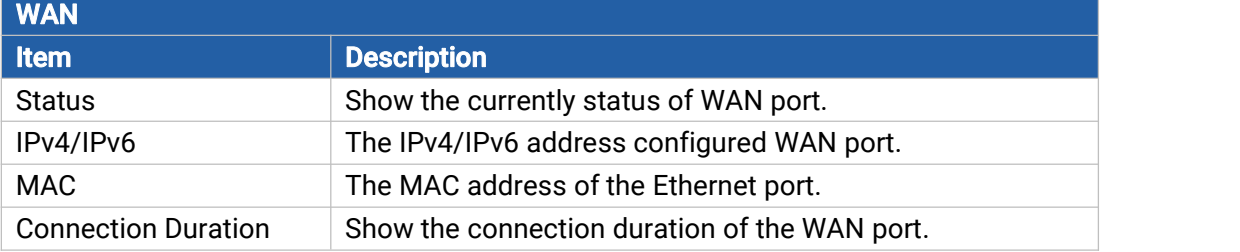

Table 3-1-1-4 WAN Status

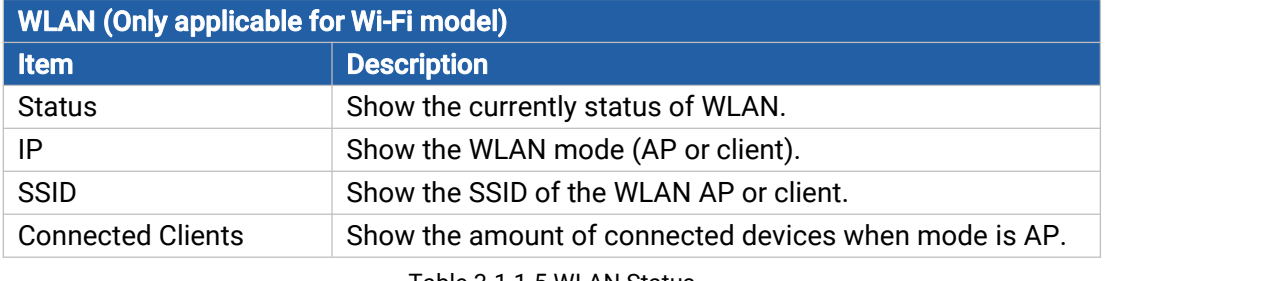

Table 3-1-1-5 WLAN Status

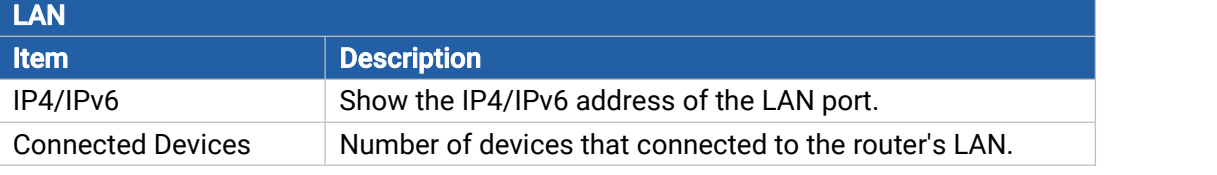

Table 3-1-1-6 LAN Status

# <span id="page-14-0"></span>3.1.2 Cellular

You can view the cellular network status of router on this page.

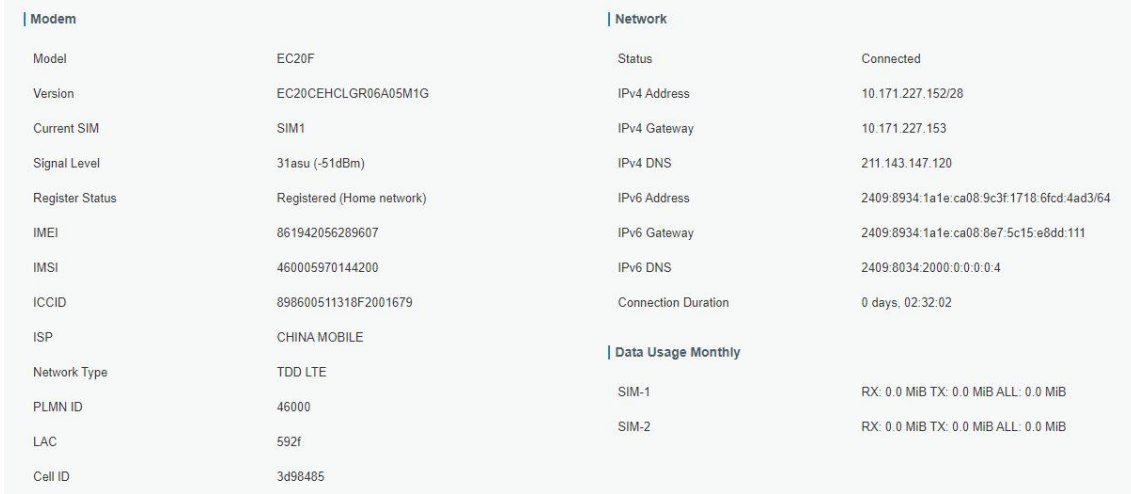

Figure 3-1-2-1

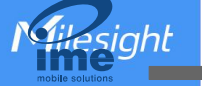

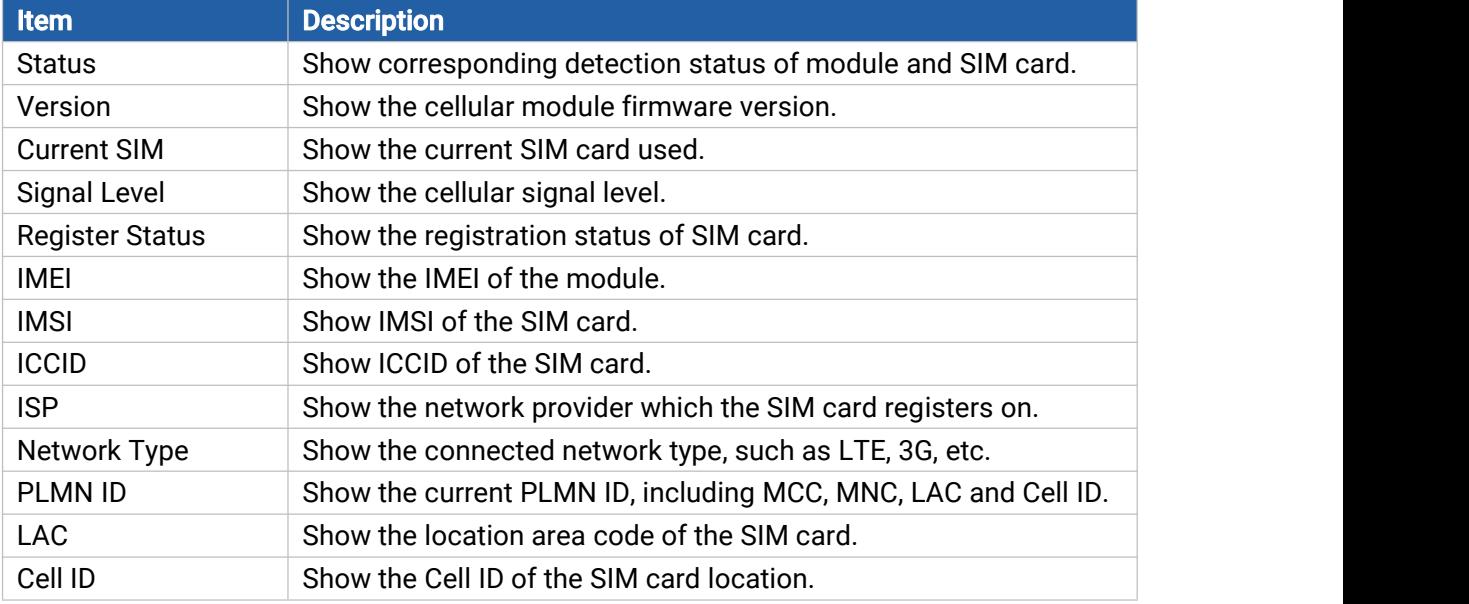

Table 3-1-2-1 Modem Information

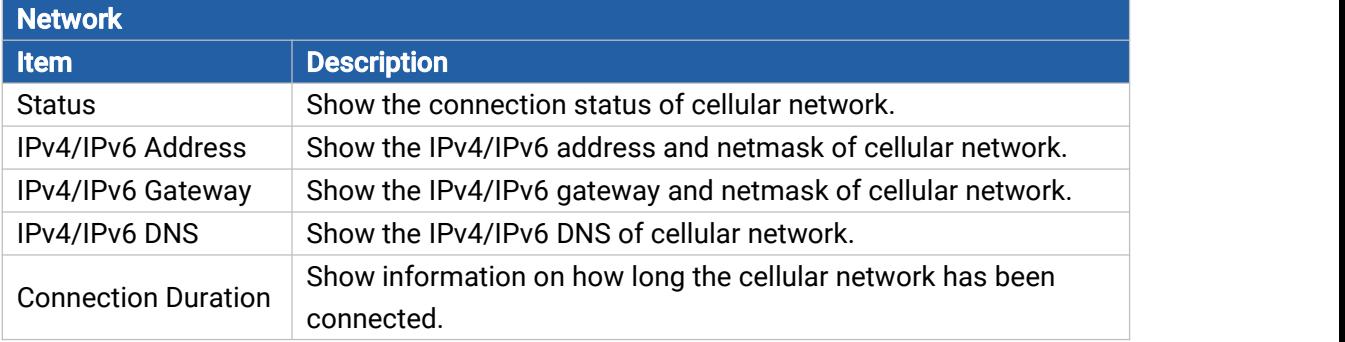

#### Table 3-1-2-2 Network Status

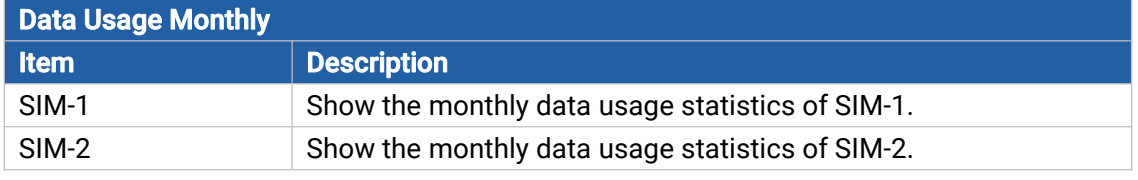

Table 3-1-2-3 Data Usage Information

#### <span id="page-15-0"></span>3.1.3 Network

On this page you can check the WAN and LAN status of the router.

| WAN-IPv4 |               |        |                              |              |                 |                            |
|----------|---------------|--------|------------------------------|--------------|-----------------|----------------------------|
| Port     | <b>Status</b> | Type   | IPv4                         | Gateway      | <b>DNS</b>      | <b>Connection Duration</b> |
| LAN1/WAN | up            | Static | 192.168.22.210/24            | 192.168.22.1 | 114.114.114.114 | 08h 32m 53s                |
| WAN-IPv6 |               |        |                              |              |                 |                            |
| Port     | <b>Status</b> | Type   | IPv6                         | Gateway      | <b>DNS</b>      | <b>Connection Duration</b> |
| LAN1/WAN | up            | Static | fe80::26e1:24ff:fef1:2fea/64 | $\sim$       | $\sim$          | 08h 32m 53s                |

Figure 3-1-3-1

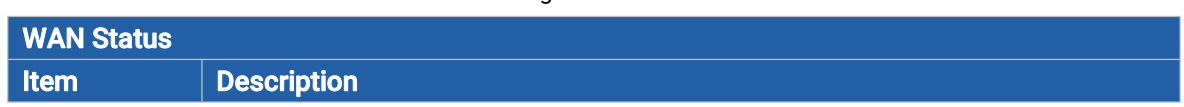

16

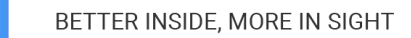

Milesight

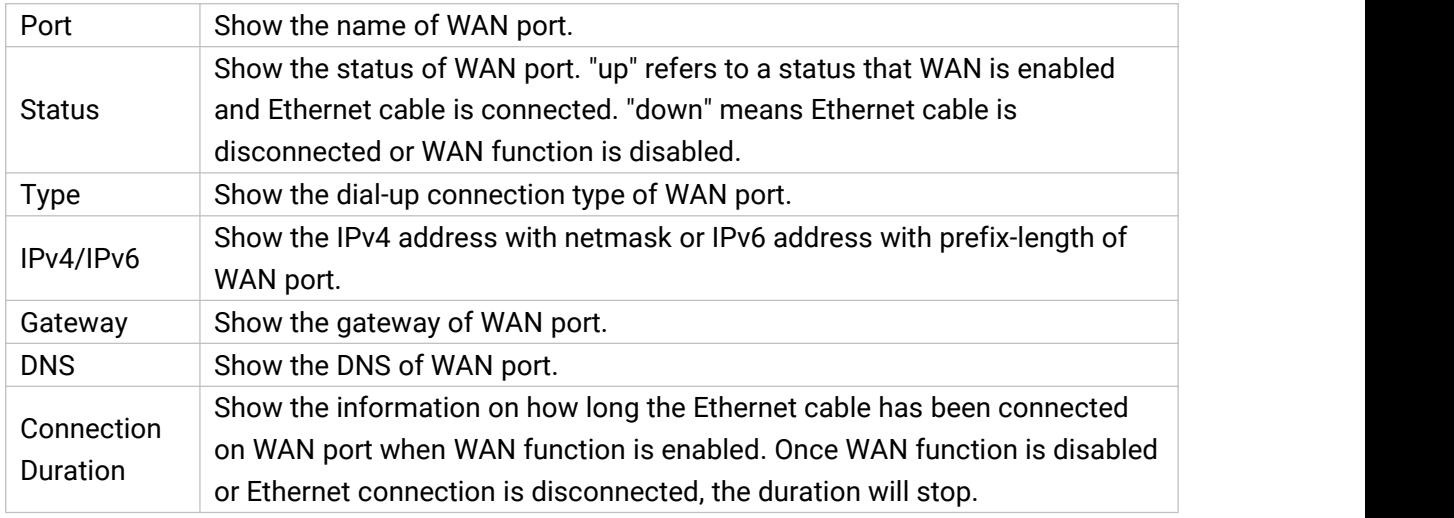

Table 3-1-3-1 WAN Status

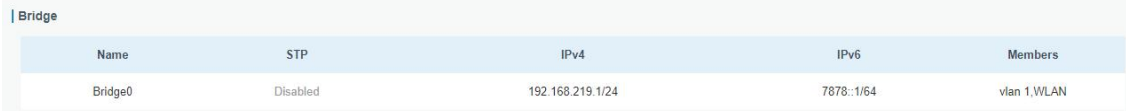

Figure 3-1-3-2

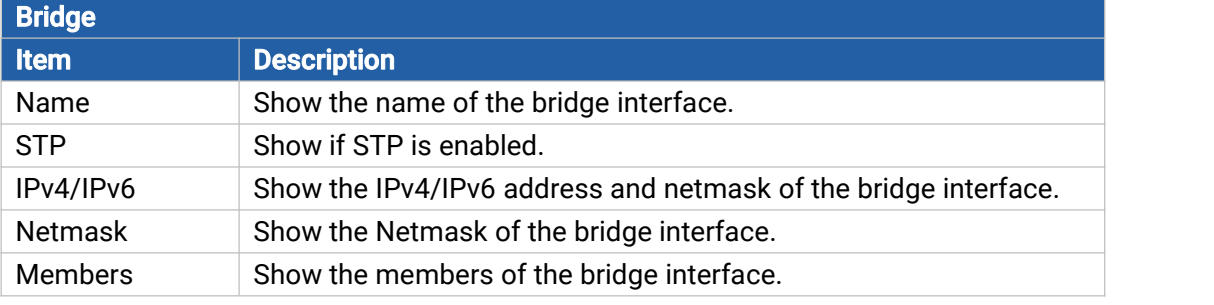

Table 3-1-3-2 Bridge Status

# <span id="page-16-0"></span>3.1.4 WLAN (Only Applicable to Wi-Fi Version)

You can check Wi-Fi status on this page, including the information of access point and client.

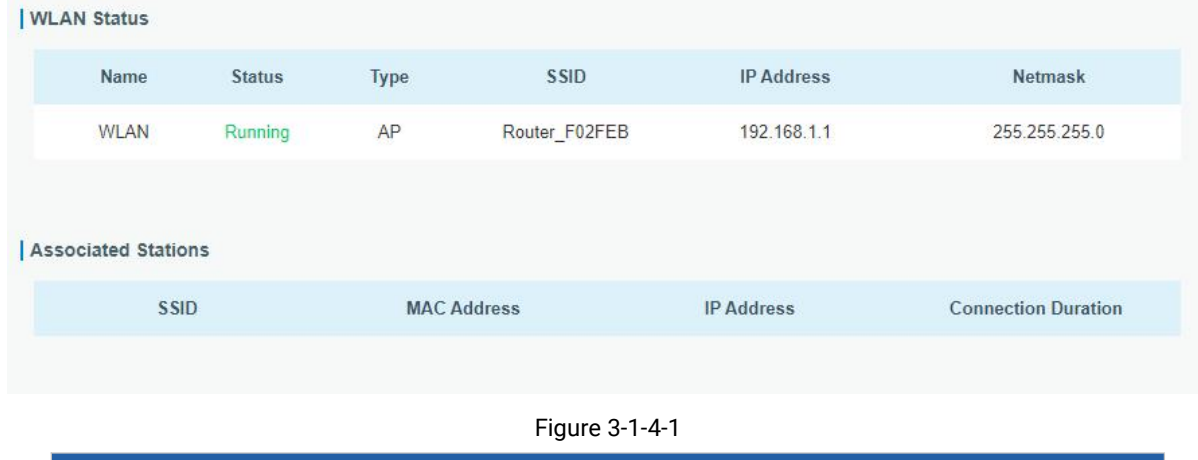

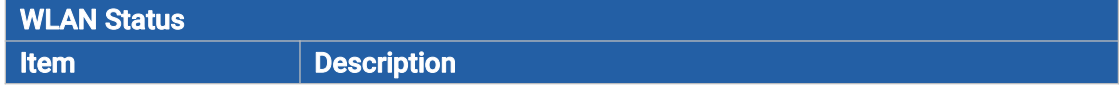

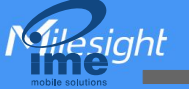

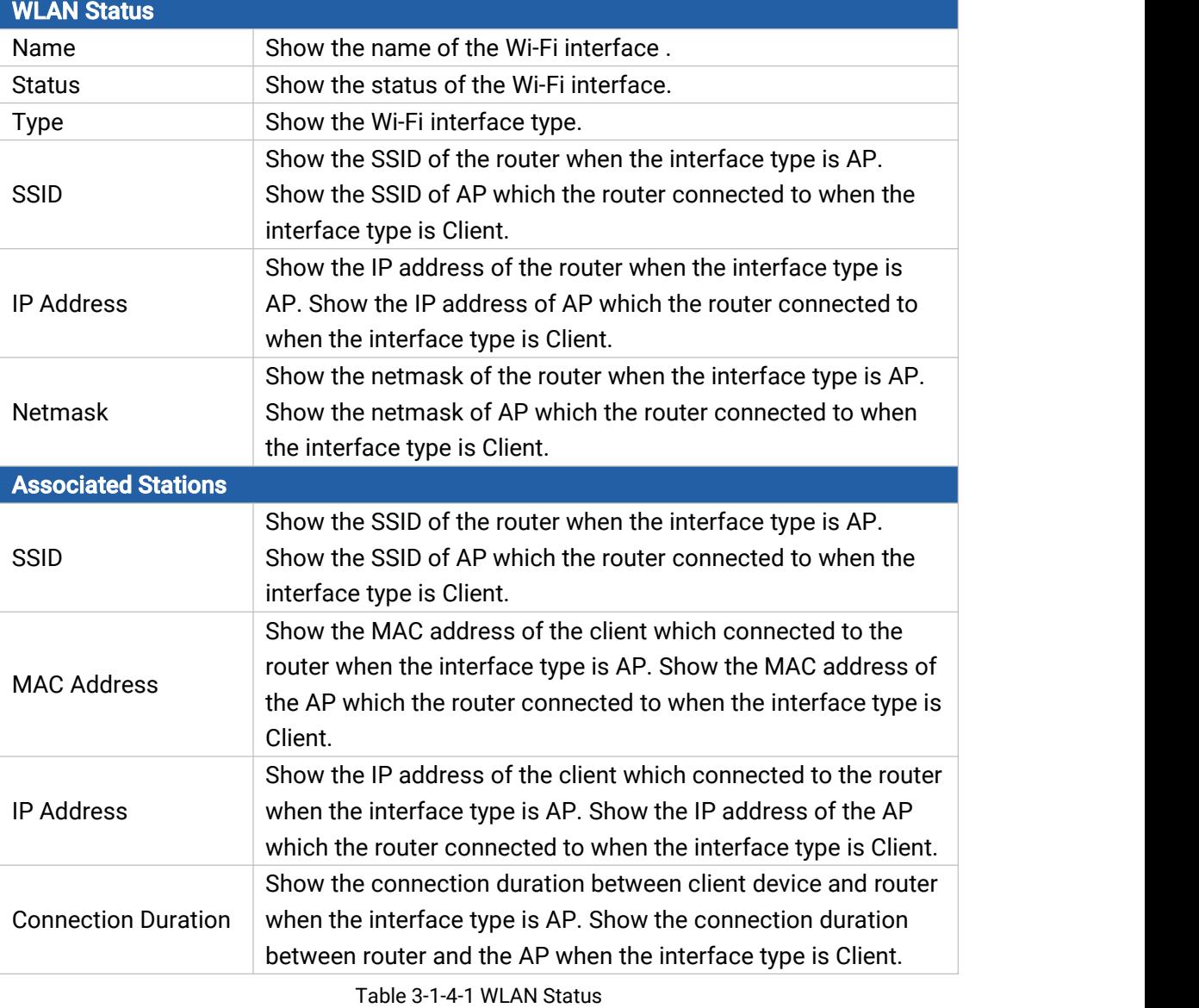

# <span id="page-17-0"></span>3.1.5 VPN

You can check VPN status on this page, including PPTP, L2TP, IPsec, OpenVPN and DMVPN.

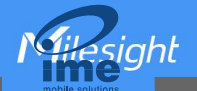

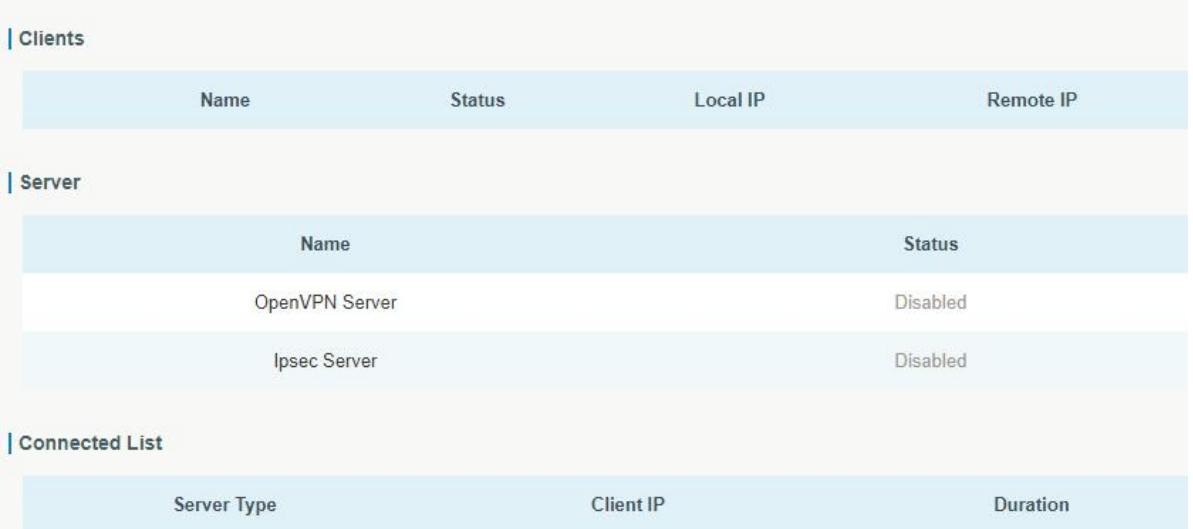

Figure 3-1-5-1

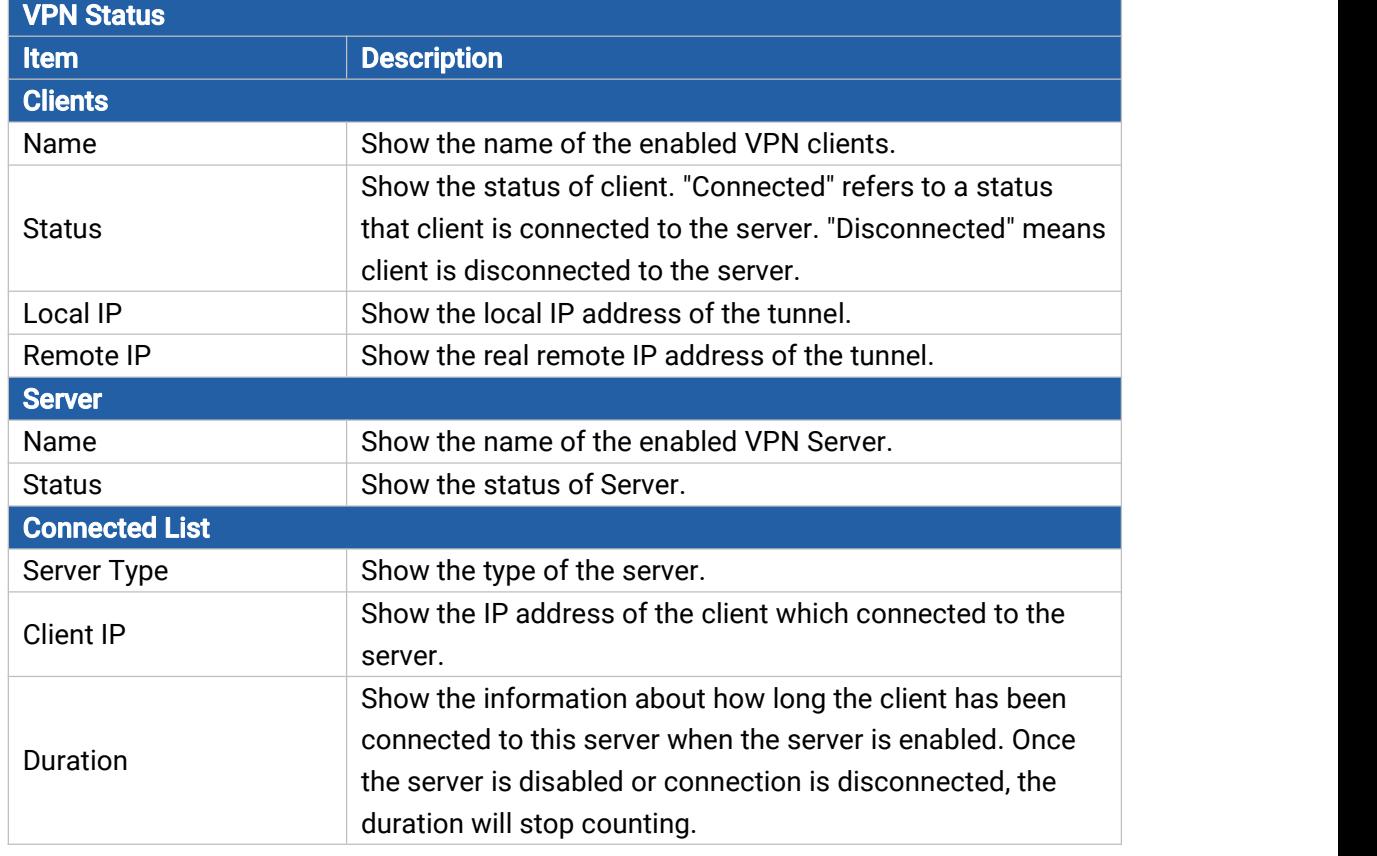

Table 3-1-5-1 VPN Status

# <span id="page-18-0"></span>3.1.6 Routing

You can check routing status on this page, including the routing table and ARP cache.

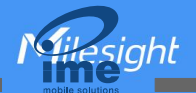

| <b>Routing Table</b> |                    |                       |                          |                     |                              |  |
|----------------------|--------------------|-----------------------|--------------------------|---------------------|------------------------------|--|
|                      | <b>Destination</b> | Netmask/Prefix Length | Gateway                  | Interface           | <b>Metric</b>                |  |
|                      | 0.0.0.0            | 0.0.0.0               | 192.168.40.1             | LAN1/WAN            | $\overline{1}$               |  |
|                      | 8.8.8.8            | 255.255.255.255       | 192.168.40.1             | LAN1/WAN            | $\mathbf{1}$                 |  |
|                      | 114.114.114.114    | 255.255.255.255       | 192.168.40.1             | LAN1/WAN            | $\overline{1}$               |  |
|                      | 127.0.0.0          | 255.0.0.0             | $\overline{\phantom{a}}$ | Loopback            | $\overline{\phantom{a}}$     |  |
|                      | 192.168.2.0        | 255.255.255.0         | $\sim$                   | $v$ lan $2$         | ٠                            |  |
|                      | 192.168.3.0        | 255.255.255.0         | $\overline{\phantom{a}}$ | $v$ lan $3$         | $\overline{\phantom{a}}$     |  |
|                      | 192.168.10.0       | 255.255.255.0         | $\overline{\phantom{a}}$ | Bridge <sub>0</sub> | ÷                            |  |
|                      | 192.168.40.0       | 255.255.255.0         | $\sim$                   | LAN1/WAN            | $\sim$                       |  |
|                      | $\mathbb{R}^1$     | 128                   | ×                        | Loopback            | $\overline{\phantom{a}}$     |  |
| <b>ARP Cache</b>     |                    |                       |                          |                     |                              |  |
|                      | IP                 |                       | <b>MAC</b>               |                     | Interface                    |  |
|                      | 192.168.10.101     |                       | 00:00:00:00:00:00        |                     | Bridge <sub>0</sub>          |  |
|                      | 192.168.40.201     |                       | 24:e1:24:f6:64:2f        |                     | LAN1/WAN                     |  |
|                      | 192.168.40.9       |                       | 08:00:27:0a:1a:21        |                     | LAN1/WAN                     |  |
|                      | 192.168.40.35      |                       | 58:11:22:92:f8:c4        |                     | LAN1/WAN                     |  |
|                      | 8.8.8.8            |                       | 00:00:00:00:00:00        |                     | LAN1/WAN                     |  |
|                      | 192.168.40.41      |                       | 50:eb:f6:9f:aa:60        |                     | Manual Refresh v<br>LAN1/WAN |  |

Figure 3-1-6-1

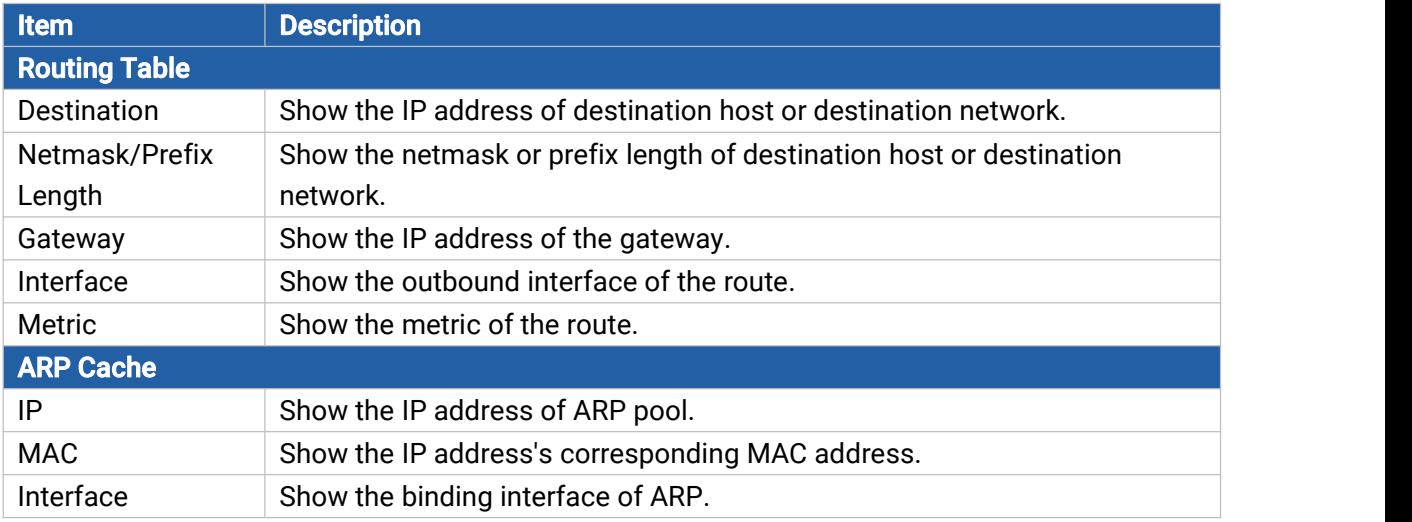

Table 3-1-6-1 Routing Information

# <span id="page-19-0"></span>3.1.7 Host List

You can view the host information on this page.

| <b>DHCP Leases</b> |               |                                           |                             |  |
|--------------------|---------------|-------------------------------------------|-----------------------------|--|
|                    | IP            | <b>MAC/DUID</b>                           | <b>Lease Remaining Time</b> |  |
|                    | 192.168.1.113 | c8:5b:76:b2:56:1f                         | 23h 07m 24s                 |  |
|                    | 2004: 200     | 00:01:00:01:27:cc:cf:61:c8:5b:76:b2:56:1f | 23h 09m 22s                 |  |
| MAC Binding        |               |                                           |                             |  |
|                    | IP            |                                           | MAC/DUID                    |  |
|                    |               |                                           |                             |  |

Figure 3-1-7-1

siahl

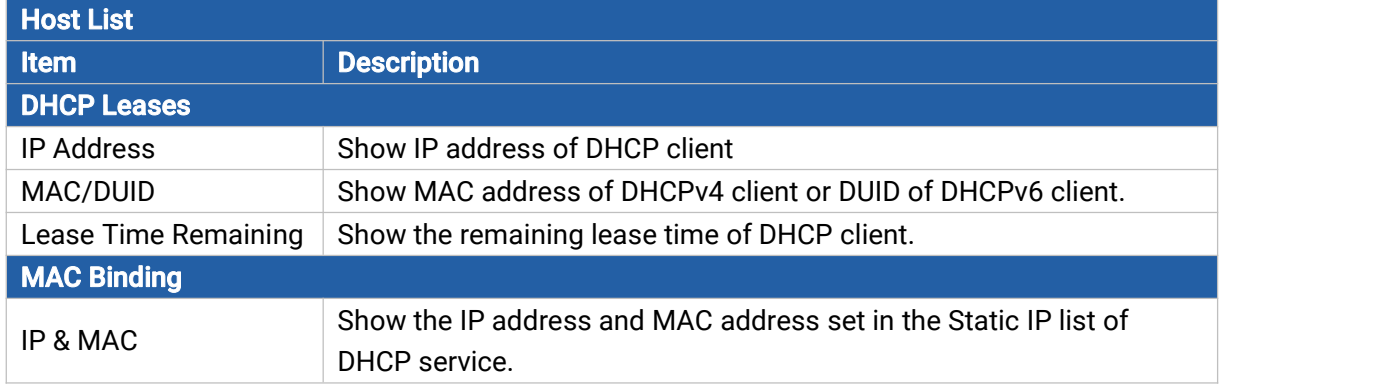

Table 3-1-7-1 Host List Description

# <span id="page-20-0"></span>3.1.8 GPS (Only Applicable to GPS Version)

When GPS function is enabled and the GPS information is obtained successfully, you can view the latest GPS information including GPS Time, Latitude, Longitude and Speed on this page.

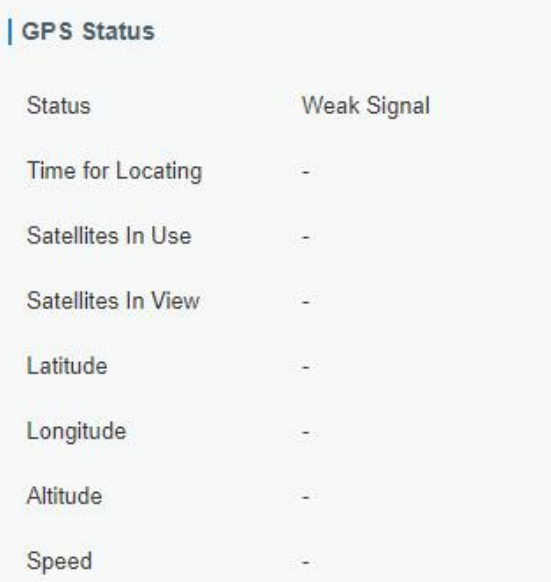

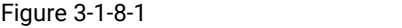

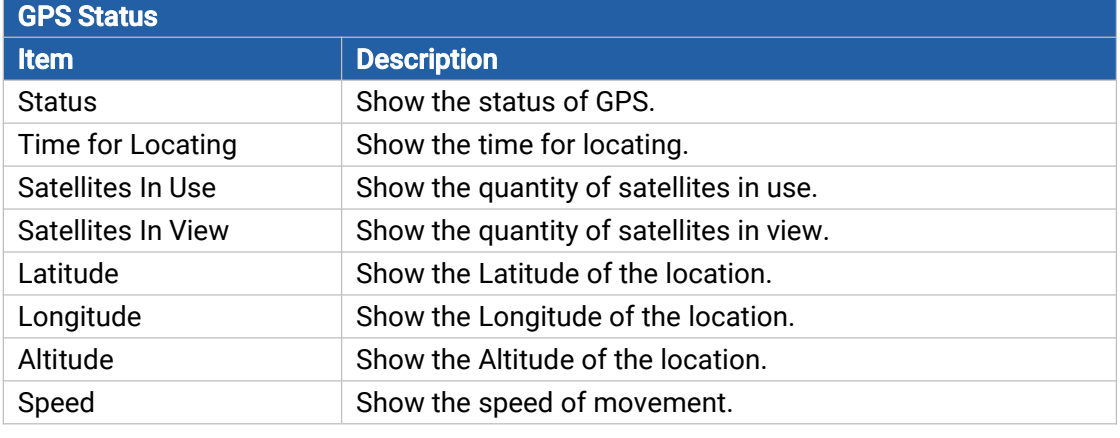

Table 3-1-8-1 GPS Status Description

#### <span id="page-21-0"></span>3.2 Network

 $\overline{\mathsf{1}^{\mathsf{c}}}\mathsf{1}^{\mathsf{c}}$ 

#### <span id="page-21-1"></span>3.2.1 Interface

#### <span id="page-21-2"></span>3.2.1.1 Link Failover

This section describes how to configure link failover strategies, their priority and the ping settings, each rule owns its own ping rules by default. Router will follow the priority to choose the next available interface to access the internet, make sure you have enable the full interface that you need to use here. If priority 1 can only use IPv4, UR32 will select a second link which IPv6 works as main IPv6 link and vice versa.

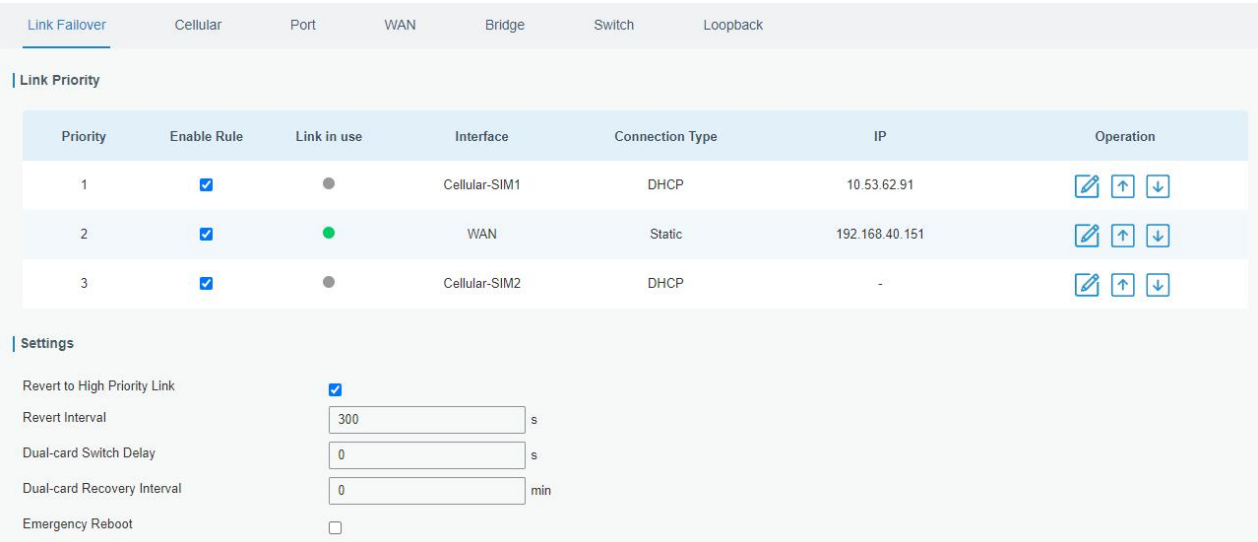

#### Figure 3-2-1-1

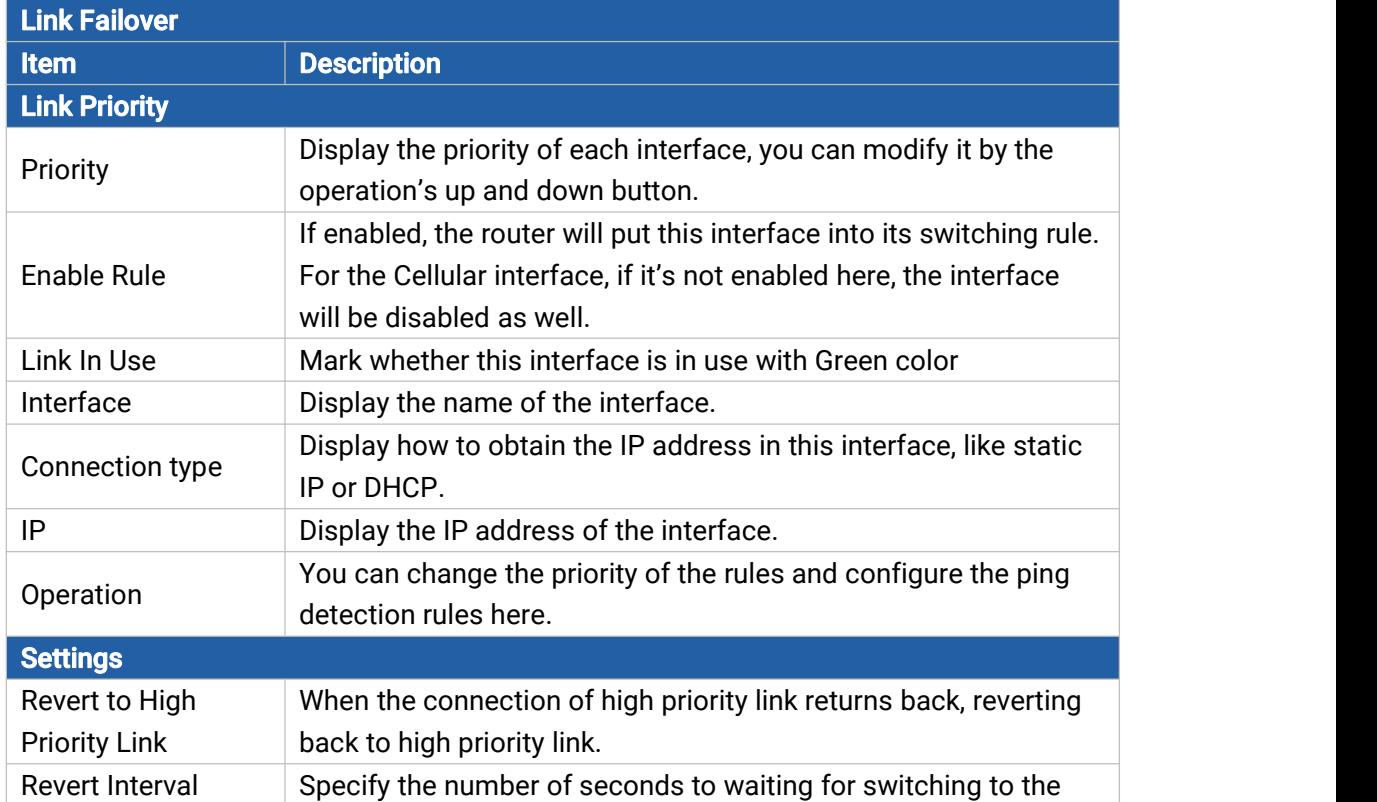

Milesight

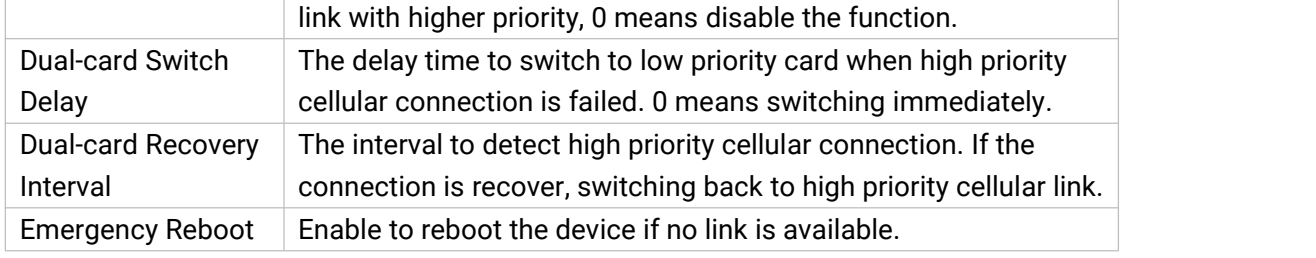

Table 3-2-1-1 Link Failover Parameters

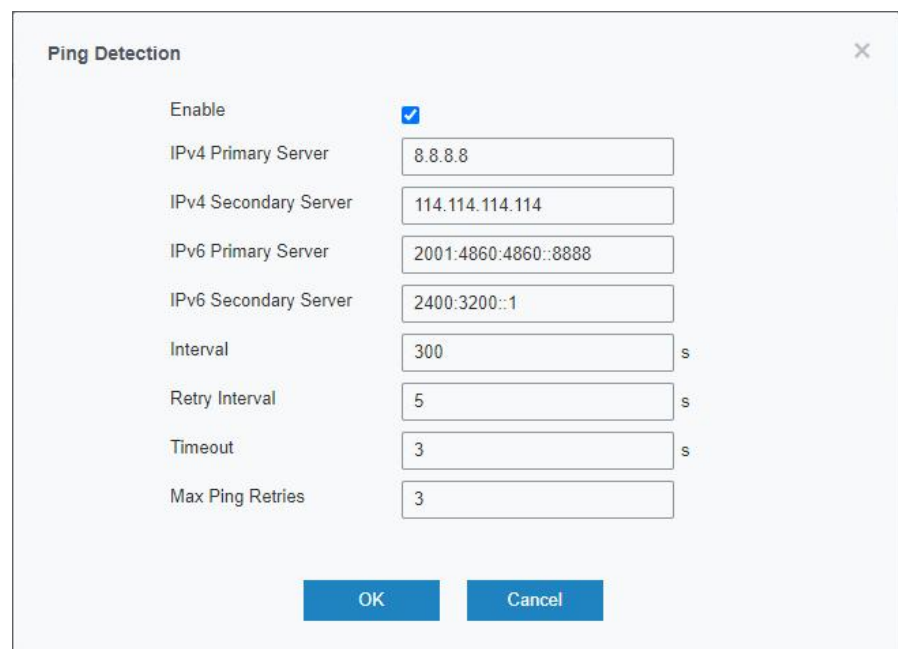

Figure 3-2-1-2

| <b>Description</b><br>Item<br>If enabled, the router will periodically detect the connection<br>Enable |
|----------------------------------------------------------------------------------------------------|
|                                                                                                    |
|                                                                                                    |
| status of the link.                                                                                    |
| The router will send ICMP packet to the IPv4/IPv6 address<br>IPv4/IPv6 Primary                         |
| or hostname to determine whether the Internet connection<br>Server                                     |
| is still available or not.                                                                             |
| The router will try to ping the secondary server name if<br>IPv4/IPv6 Secondary                        |
| primary server is not available.<br>Server                                                             |
| Time interval (in seconds) between two Pings.<br>Interval                                              |
| Set the ping retry interval. When ping failed, the router will<br>Retry Interval                       |
| ping again in every retry interval.                                                                    |
| The maximum amount of time the router will wait for a                                                  |
| response to a ping request. If it does not receive a response<br>Timeout                               |
| for the amount of time defined in this field, the ping request                                         |
| will be considered to have failed.                                                                     |
| The retry times of the router sending ping request until<br><b>Max Ping Retries</b>                    |
| determining that the connection has failed.                                                            |

Table 3-2-1-2 Ping Detection Parameters

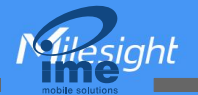

# <span id="page-23-0"></span>3.2.1.2 Cellular

This section explains how to set the related parameters for cellular network. The UR32 cellular router has two cellular interfaces, namely SIM1 and SIM2. Only one cellular interface is active at one time. If both cellular interfaces are enabled, it will follow the priority rule configured in Link Failover page.

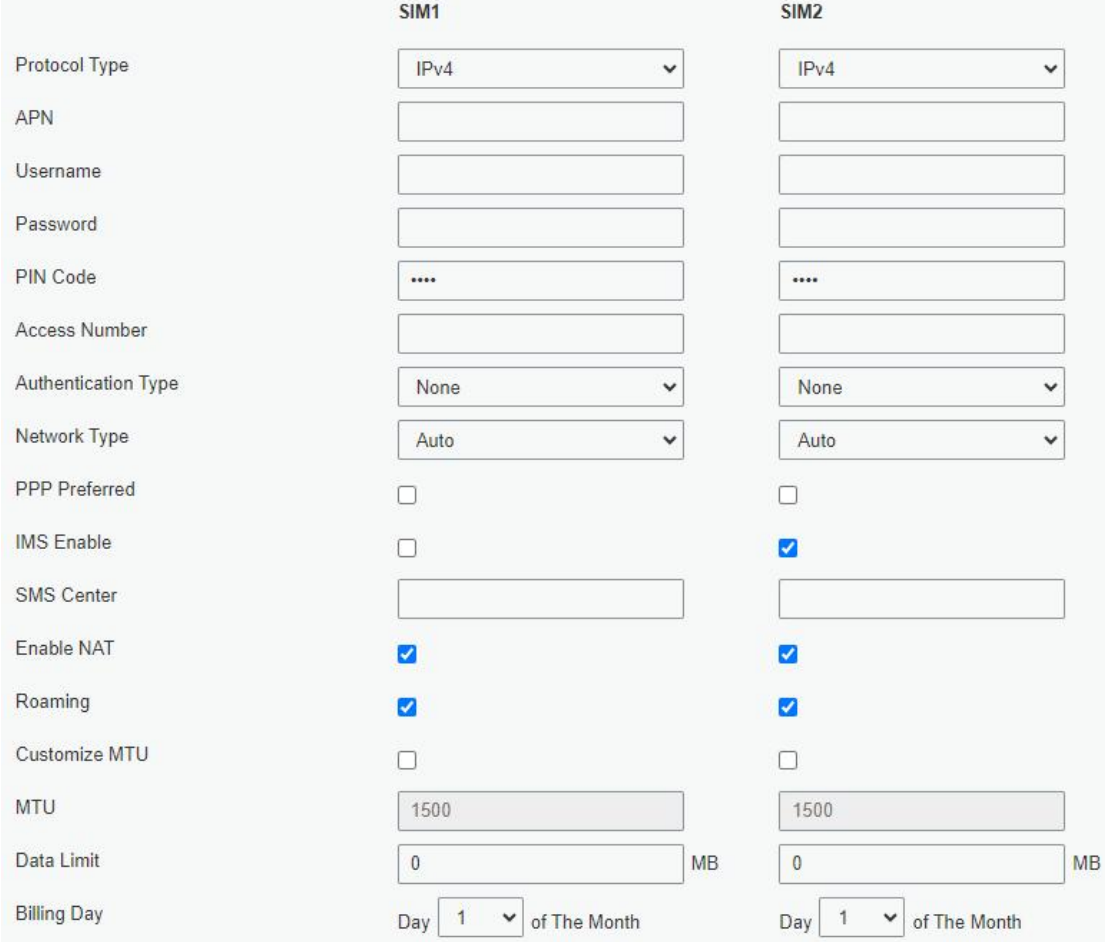

Figure 3-2-1-3

| <b>Cellular Settings</b>   |                                                                                        |  |  |  |  |
|----------------------------|----------------------------------------------------------------------------------------|--|--|--|--|
| <b>Item</b>                | <b>Description</b>                                                                     |  |  |  |  |
| Protocol Type              | Select from "IPv4", "IPv6" and "IPv4/IPv6".                                            |  |  |  |  |
| <b>APN</b>                 | Enter the Access Point Name for cellular dial-up connection provided by<br>local ISP.  |  |  |  |  |
| Username                   | Enter the username for cellular dial-up connection provided by local ISP.              |  |  |  |  |
| Password                   | Enter the password for cellular dial-up connection provided by local ISP.              |  |  |  |  |
| PIN Code                   | Enter a 4-8 characters PIN code to unlock the SIM.                                     |  |  |  |  |
| Access Number              | Enter the dial-up center NO. For cellular dial-up connection provided by<br>local ISP. |  |  |  |  |
| <b>Authentication Type</b> | Select from "None", "PAP", "CHAP", "MS-CHAP", and "MS-CHAPv2".                         |  |  |  |  |
|                            | Select from "Auto", "4G Only", "3G Only", and "2G Only".                               |  |  |  |  |
| Network Type               | Auto: connect to the network with the strongest signal automatically.                  |  |  |  |  |
|                            | 4G Only: connect to 4G network only.                                                   |  |  |  |  |

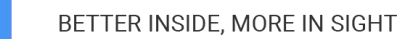

Milesight

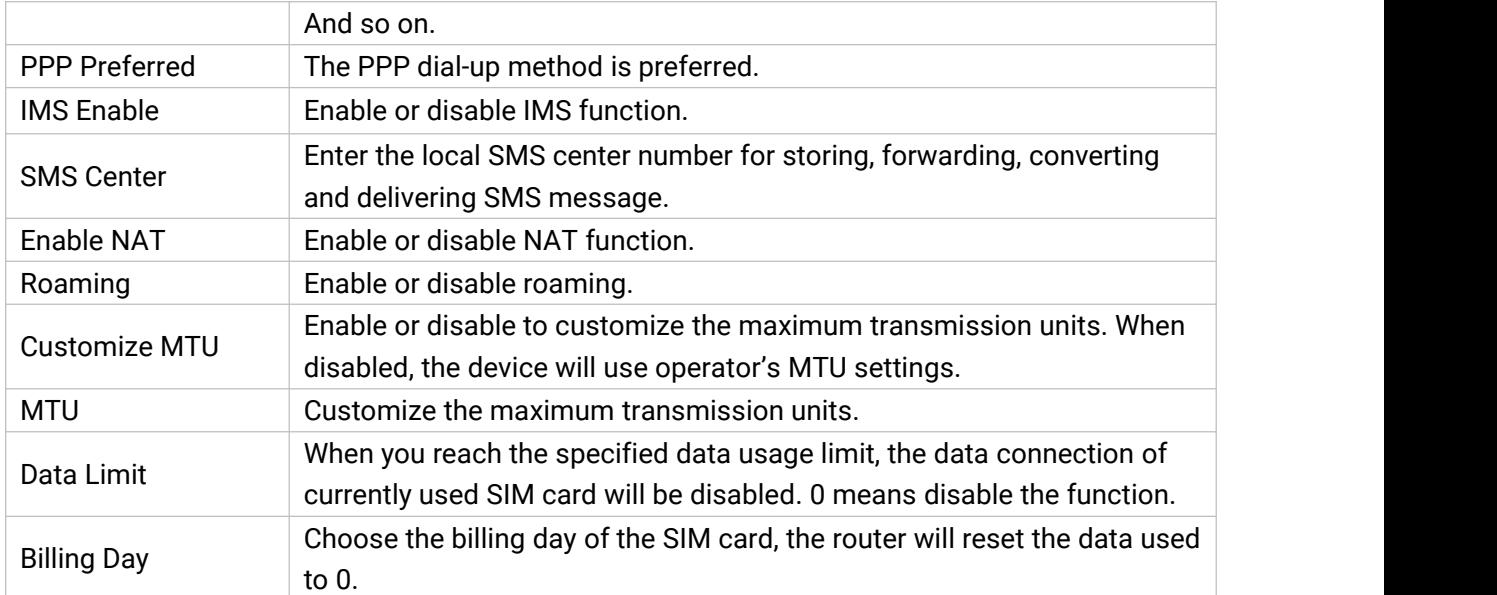

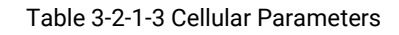

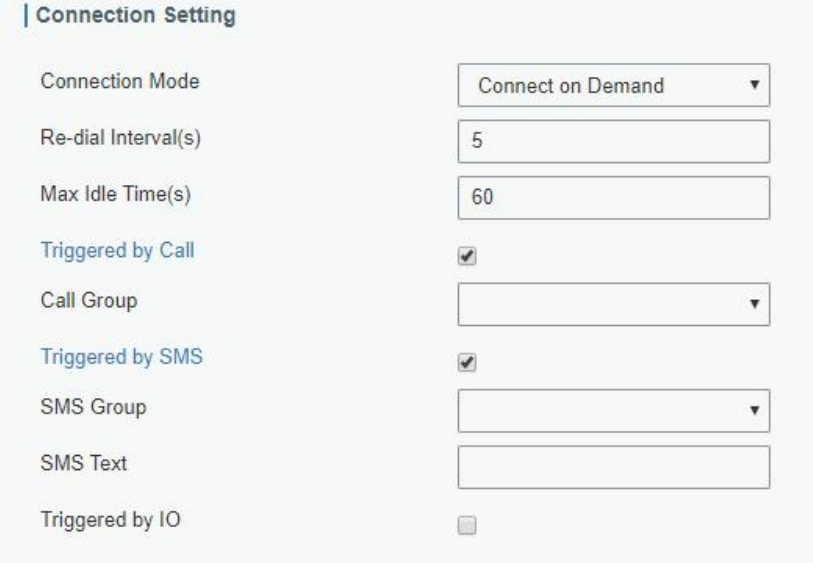

#### Figure 3-2-1-4

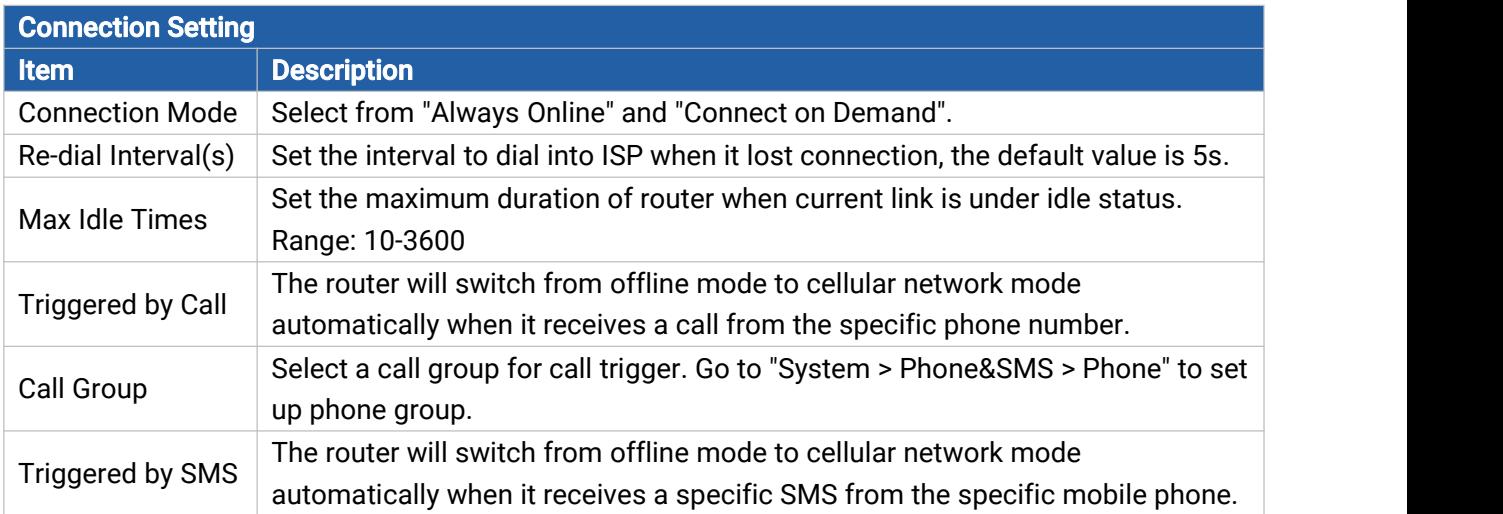

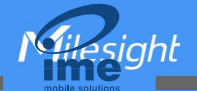

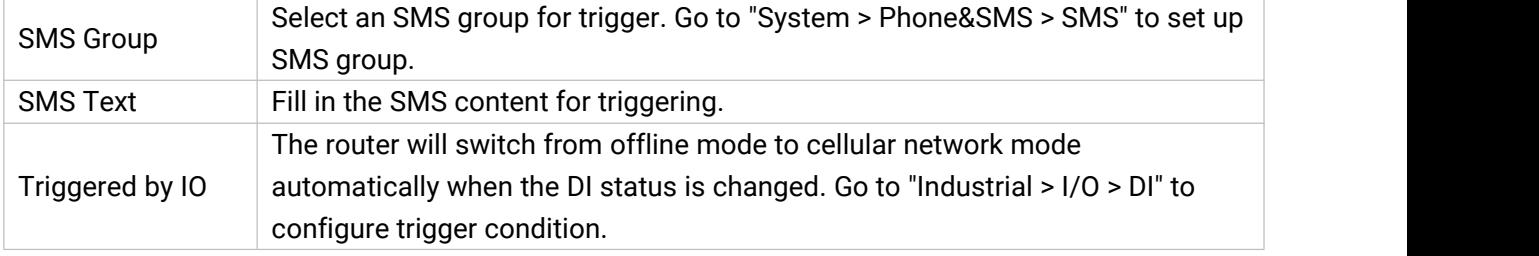

Table 3-2-1-4 Cellular Parameters

# Related Topics

Cellular Network [Connection](#page-129-2) [Phone](#page-84-1) Group DI [Setting](#page-95-2)

#### <span id="page-25-0"></span>3.2.1.3 Port

This section describes how to configure the Ethernet port parameters. UR32 cellular router supports 2 Fast Ethernet ports.

| Link Failover       | Cellular         | Port               | <b>WAN</b> | Bridge       | <b>WLAN</b>          | Switch               | Loopback |
|---------------------|------------------|--------------------|------------|--------------|----------------------|----------------------|----------|
| <b>Port Setting</b> |                  |                    |            |              |                      |                      |          |
|                     | Port             | <b>Status</b>      | Property   |              | Speed                | <b>Duplex</b>        |          |
|                     | <b>LAN1/WAN</b>  | up<br>$\checkmark$ | wan        | $\checkmark$ | auto<br>$\checkmark$ | auto<br>$\checkmark$ |          |
|                     | LAN <sub>2</sub> | $\checkmark$<br>up | lan        | $\checkmark$ | auto<br>$\checkmark$ | auto<br>$\checkmark$ |          |
| Save                |                  |                    |            |              |                      |                      |          |

Figure 3-2-1-5

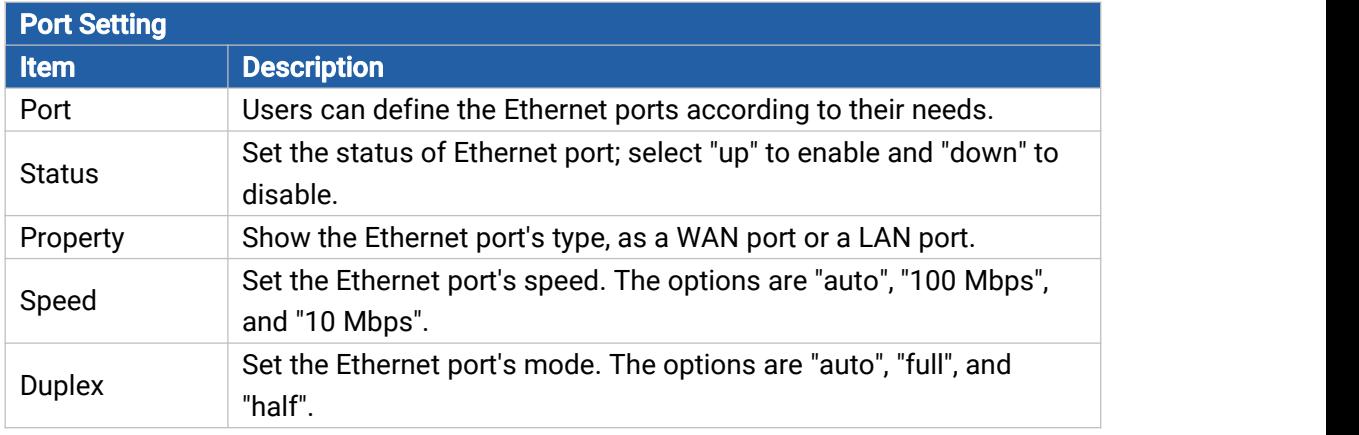

Table 3-2-1-5 Port Parameters

# <span id="page-25-1"></span>3.2.1.4 WAN

WAN port can be connected with Ethernet cable to get Internet access.

Milesight

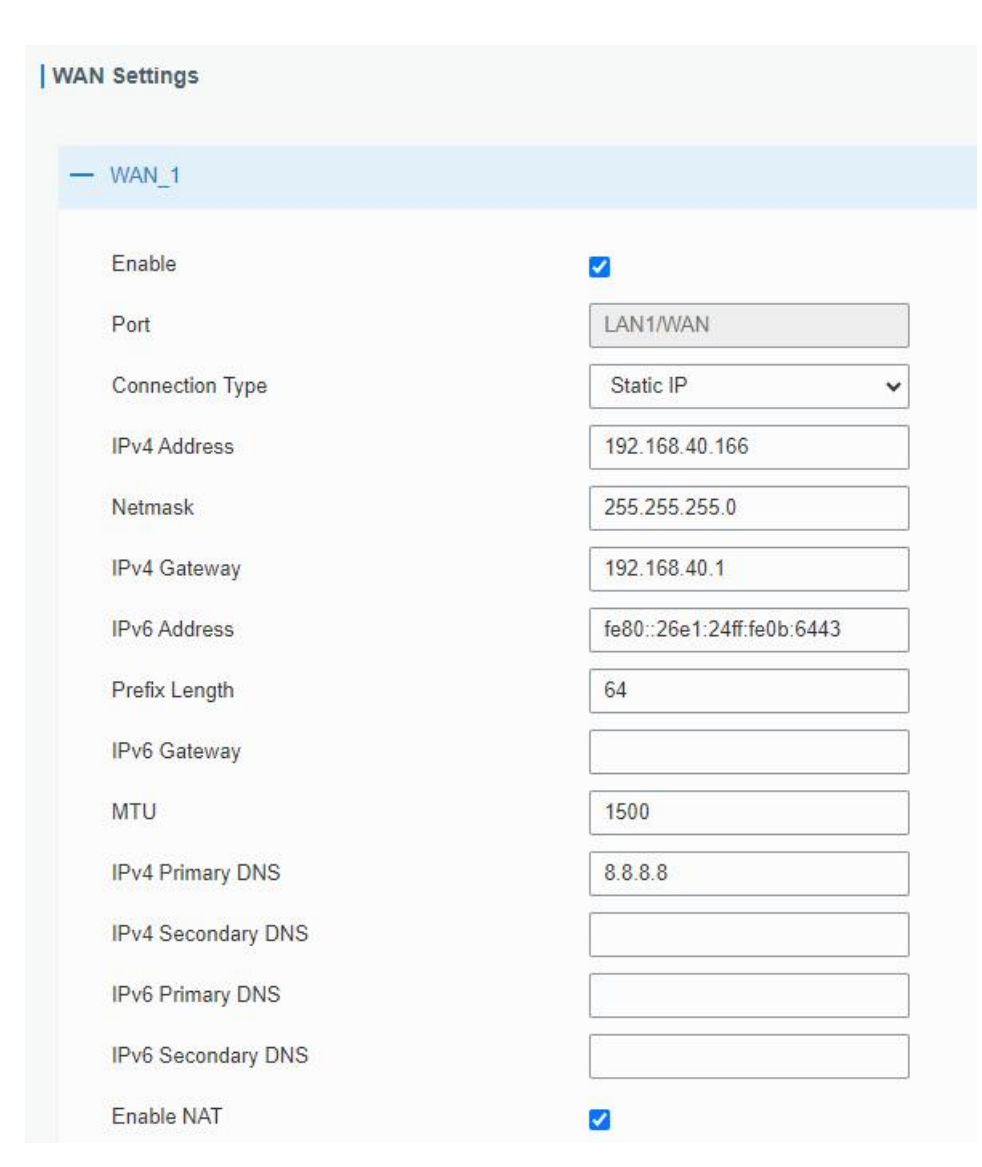

Figure 3-2-1-6

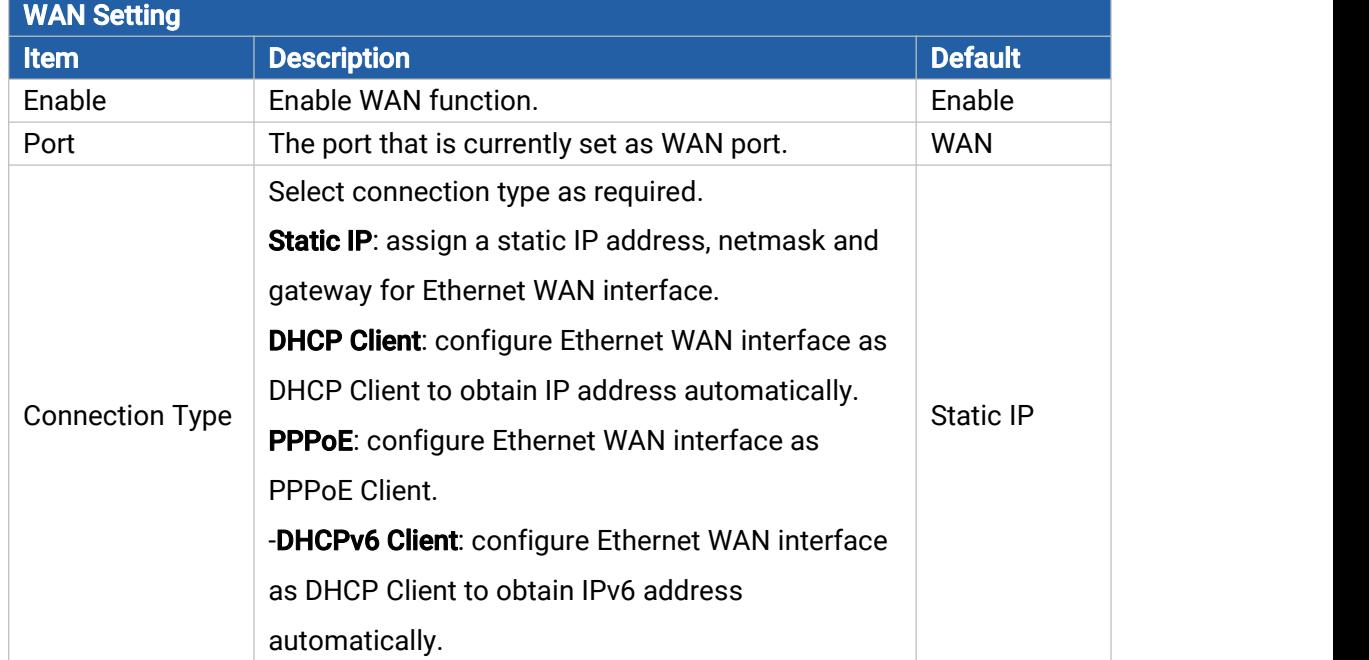

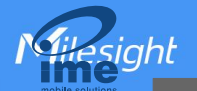

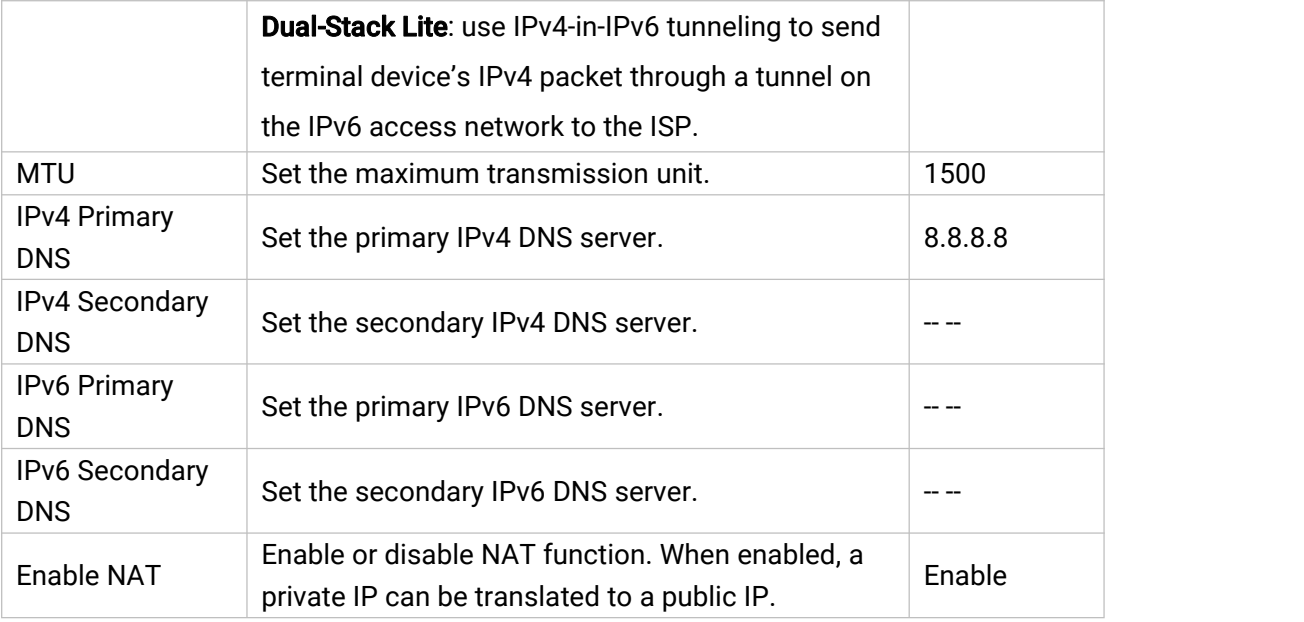

Table 3-2-1-6 WAN Parameters

# 1. Static IP Configuration

If the external network assigns a fixed IP for the WAN interface, select Static IP mode.

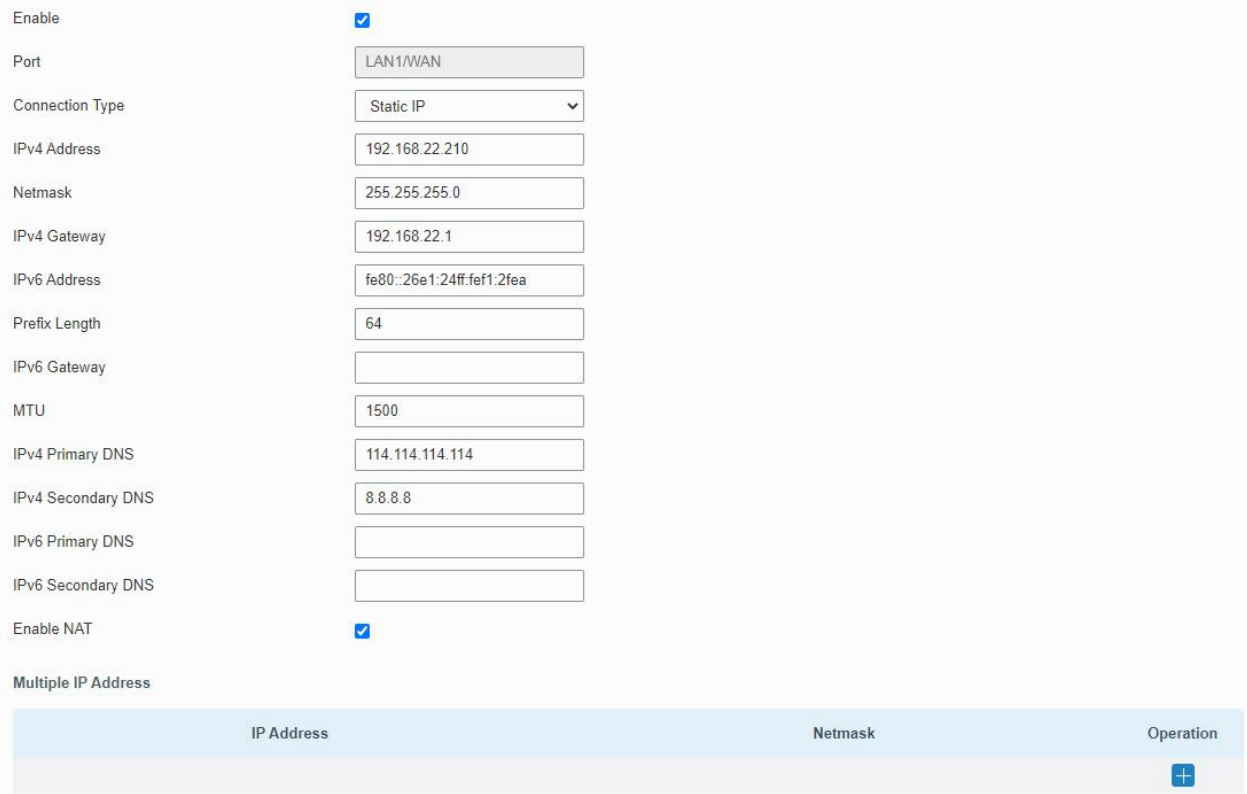

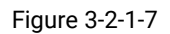

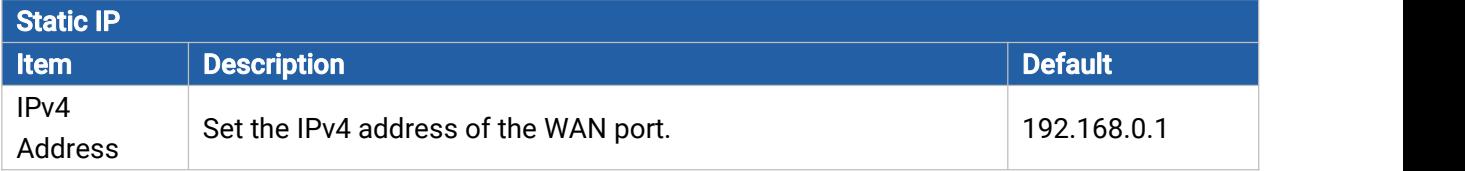

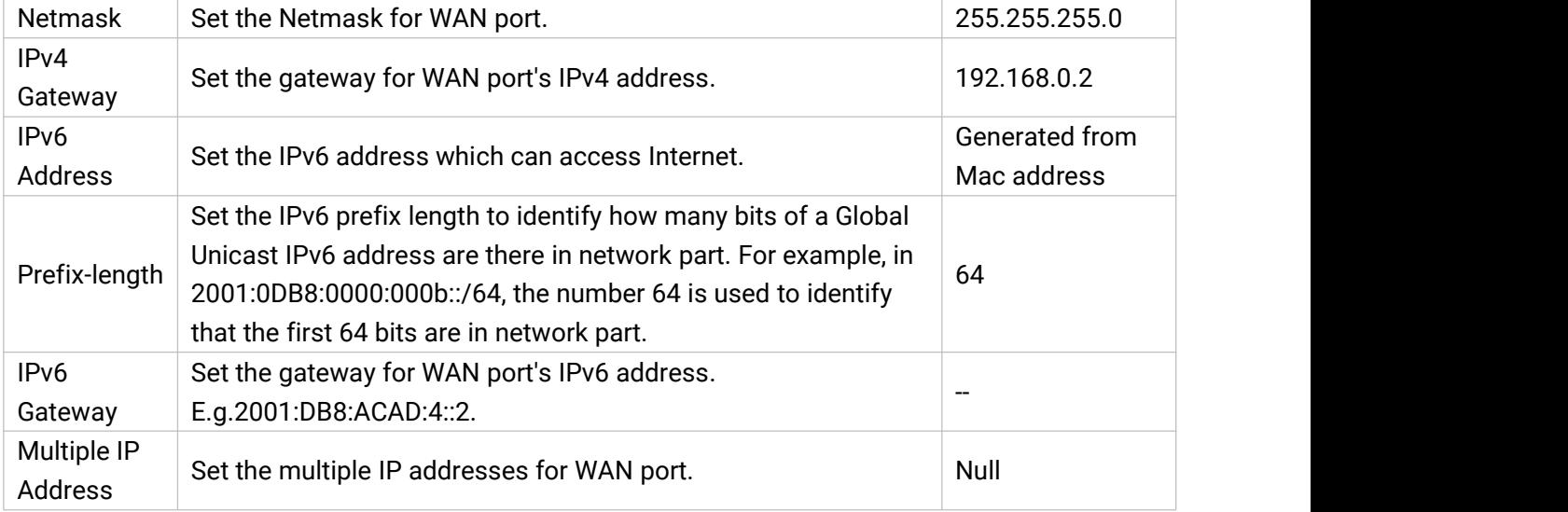

Table 3-2-1-7 Static Parameters

# 2. DHCP Client/DHCPv6 Client

If the external network has DHCP server enabled and has assigned IP addresses to the Ethernet WAN interface, select DHCP/DHCPv6 client mode to obtain IP address automatically.

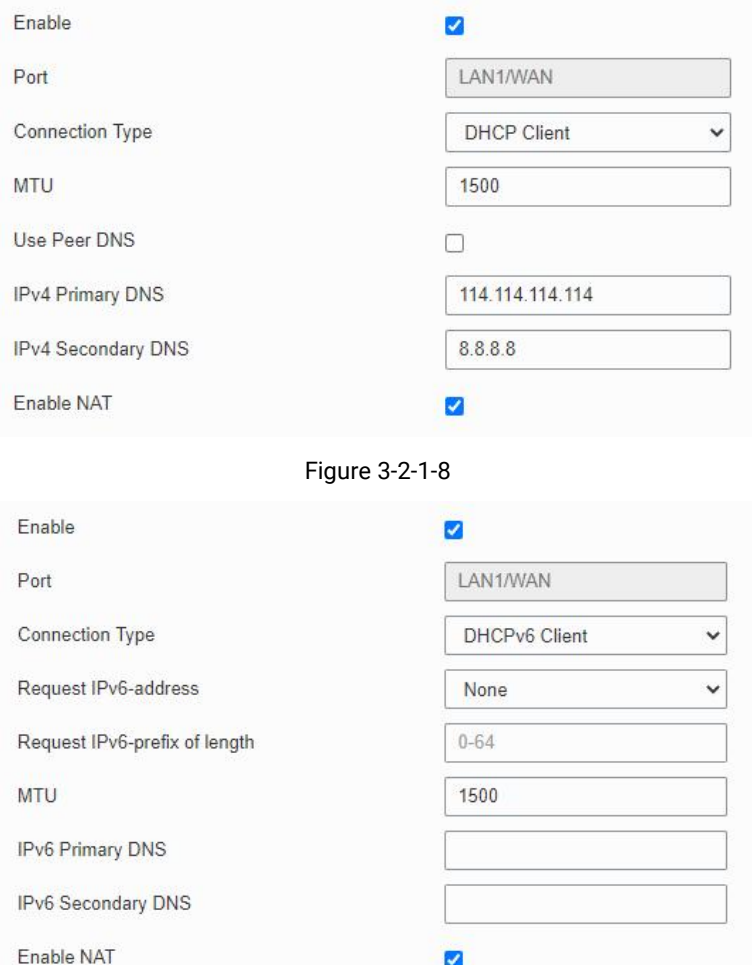

Figure 3-2-1-9

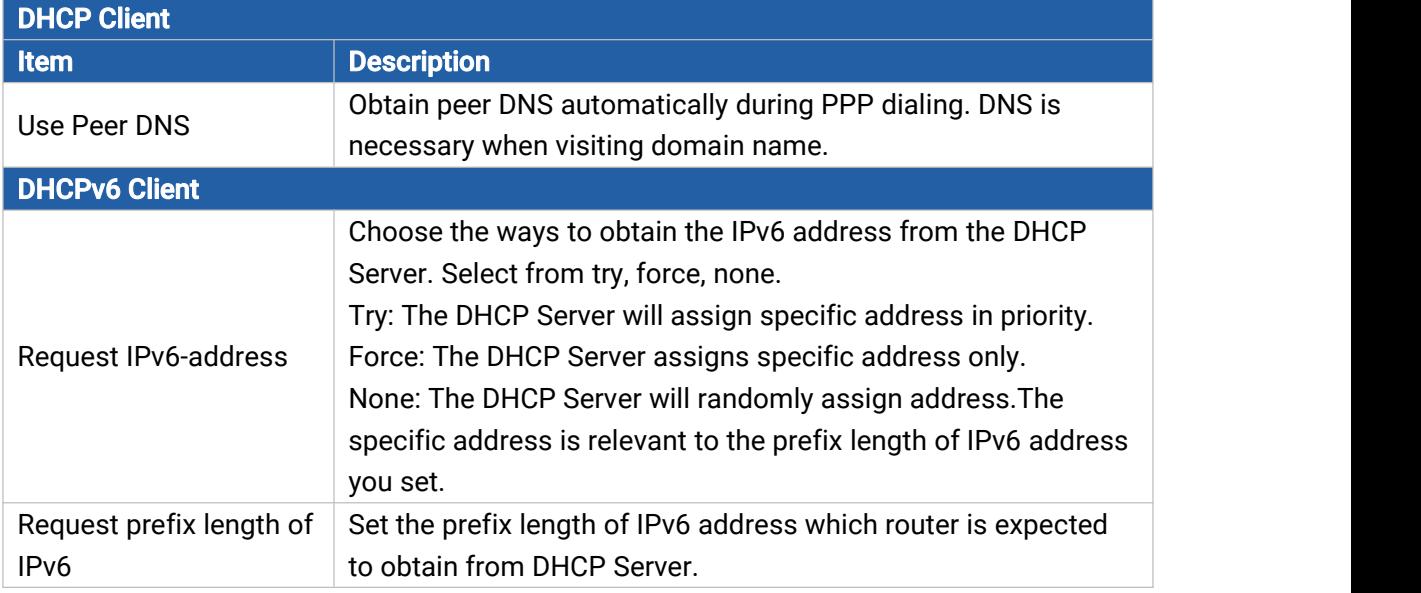

Table 3-2-1-8 DHCP Client Parameters

#### 3. PPPoE

Milesight

PPPoE refers to a point to point protocol over Ethernet. User has to install a PPPoE client on the basis of original connection way. With PPPoE, remote access devices can get control of each user.

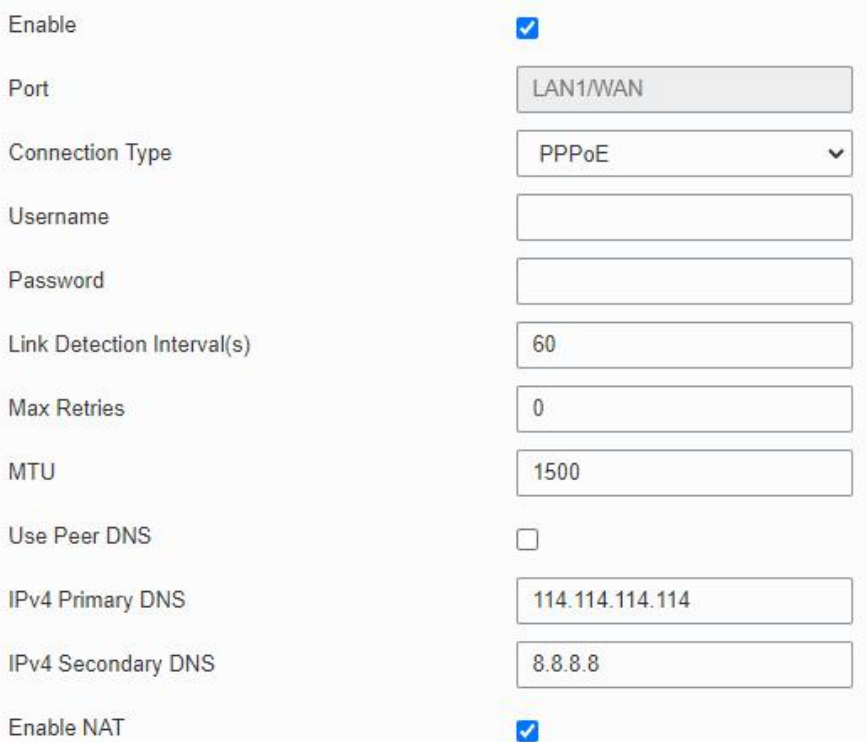

Figure 3-2-1-10

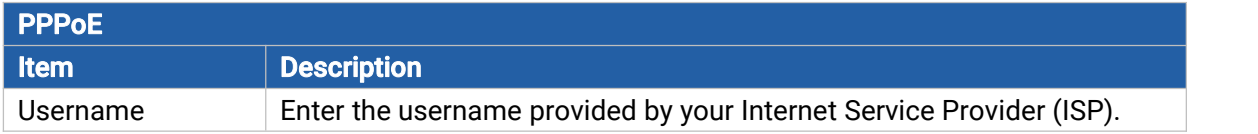

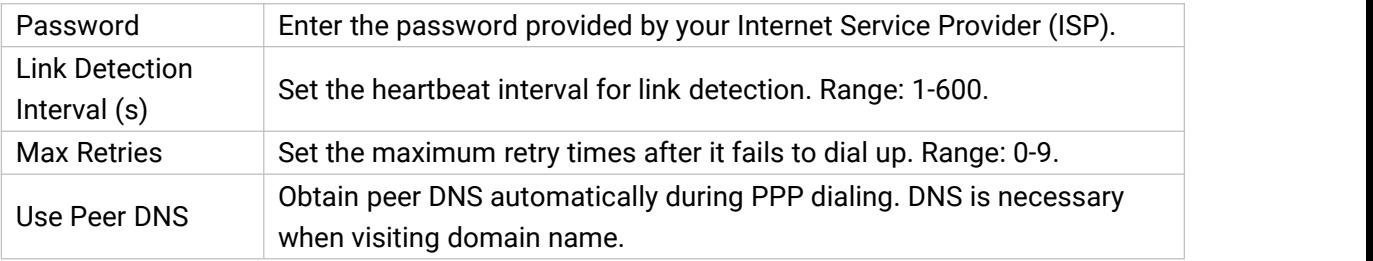

Table 3-2-1-9 PPPoE Parameters

# 4. Dual-Stack Lite

siahl

Dual-Stack Lite (DS-Lite) uses IPv4-in-IPv6 tunneling to send a subscriber's IPv4 packet through a tunnel on the IPv6 access network to the ISP. The IPv6 packet is decapsulated to recover the subscriber's IPv4 packet and is then sent to the Internet after NAT address and port translation and other LSN related processing. The response packets traverse through the same path to the subscriber.

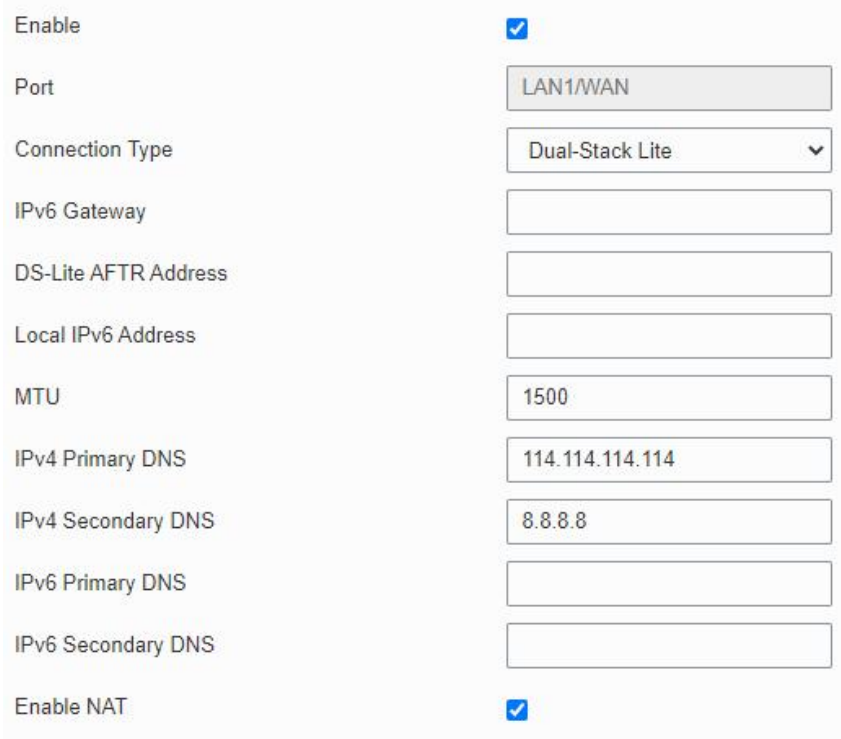

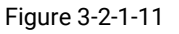

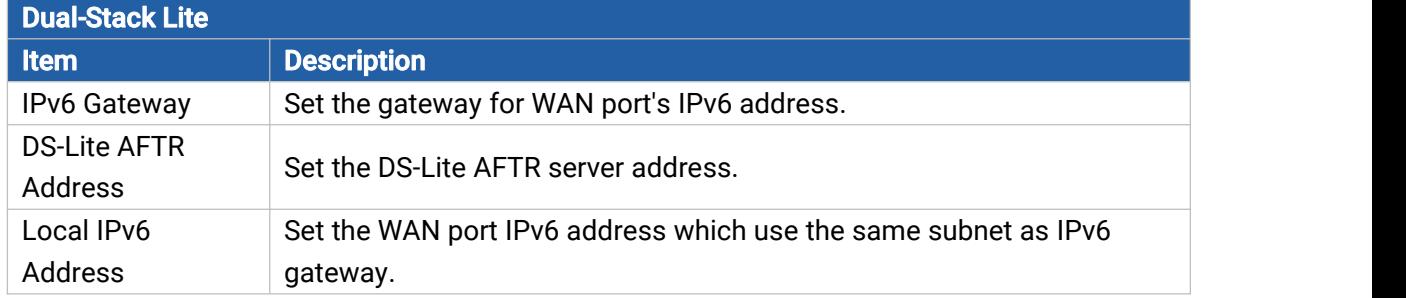

Table 3-2-1-10 Dual-Stack Lite Parameters

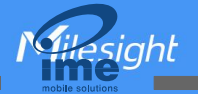

#### Related Configuration Example

Ethernet WAN [Connection](#page-130-0)

# <span id="page-31-0"></span>3.2.1.5 Bridge

Bridge setting is used for managing local area network devices which are connected to LAN ports of the UR32, allowing each of them to access the Internet.

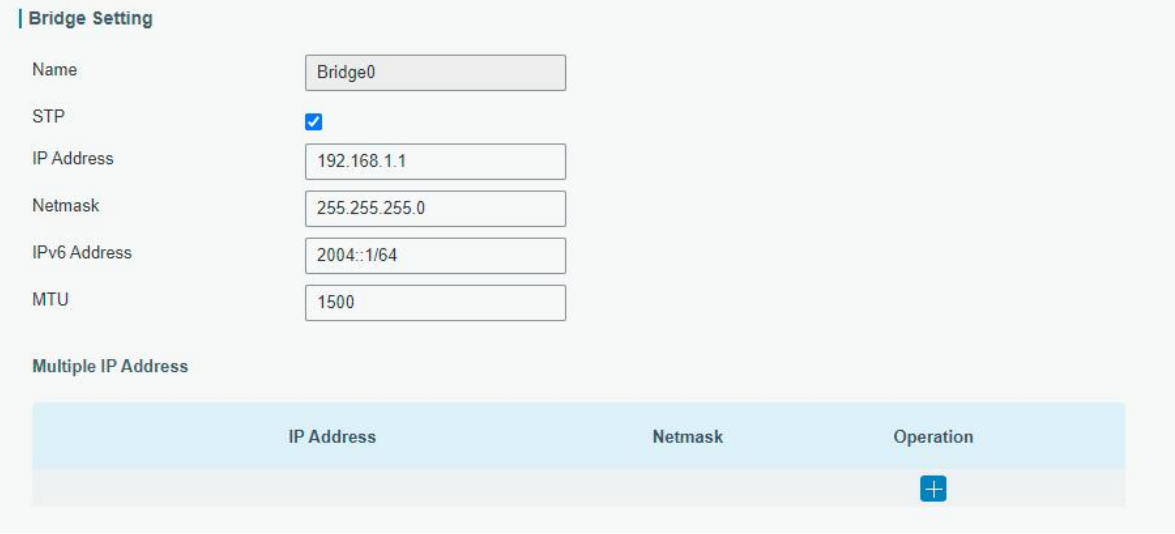

Figure 3-2-1-12

| <b>Bridge</b>       |                                                                                |                     |  |  |  |
|---------------------|--------------------------------------------------------------------------------|---------------------|--|--|--|
| Item                | <b>Description</b>                                                             | <b>Default</b>      |  |  |  |
| Name                | Show the name of bridge. "Bridge0" is set by default and<br>cannot be changed. | Bridge <sub>0</sub> |  |  |  |
| <b>STP</b>          | Enable/disable STP.                                                            | <b>Disable</b>      |  |  |  |
| <b>IP Address</b>   | Set the IP address for bridge.                                                 | 192.168.1.1         |  |  |  |
| <b>Netmask</b>      | Set the Netmask for bridge.                                                    | 255.255.255.<br>0   |  |  |  |
| <b>IPv6 Address</b> | Set the IPv6 address for bridge.                                               | 2004::1/64          |  |  |  |
| MTU                 | Set the maximum transmission unit. Range: 68-1500.                             | 1500                |  |  |  |
| Multiple IP Address | Set the multiple IP addresses for bridge.                                      | Null                |  |  |  |

Table 3-2-1-11 Bridge Settings

#### <span id="page-31-1"></span>3.2.1.6 WLAN (Only Applicable to Wi-Fi Version)

This section explains how to set the related parameters for Wi-Fi network. UR32 supports 802.11 b/g/n, as AP or client mode.

 $\checkmark$ 

 $\checkmark$ 

 $\checkmark$ 

Key

Milesight

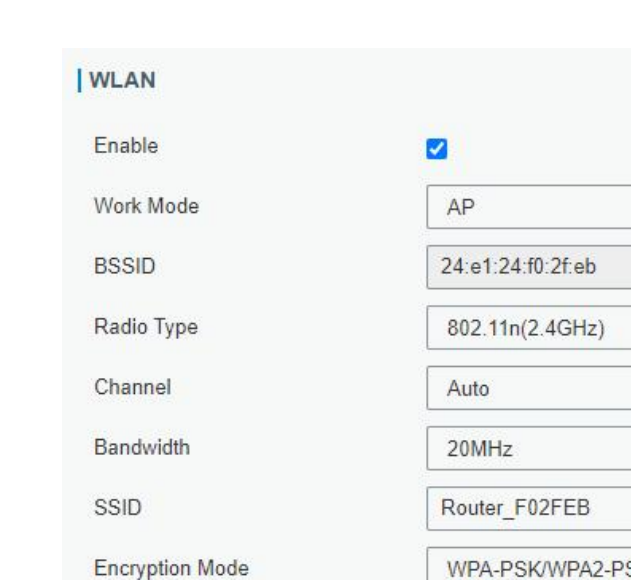

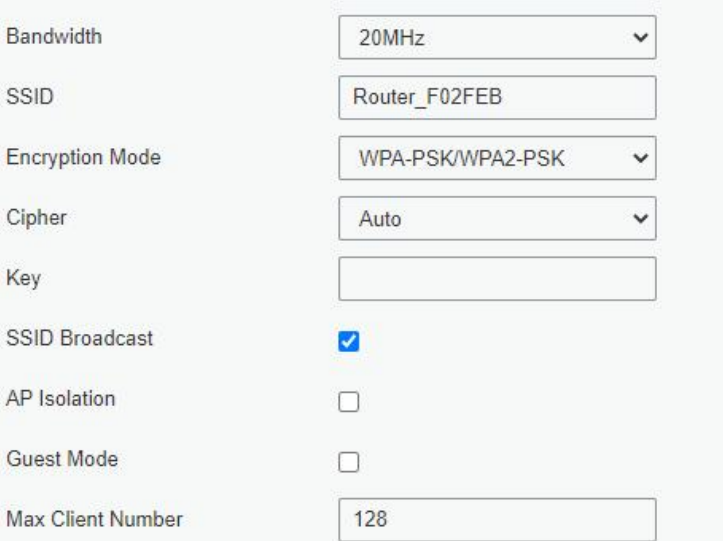

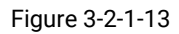

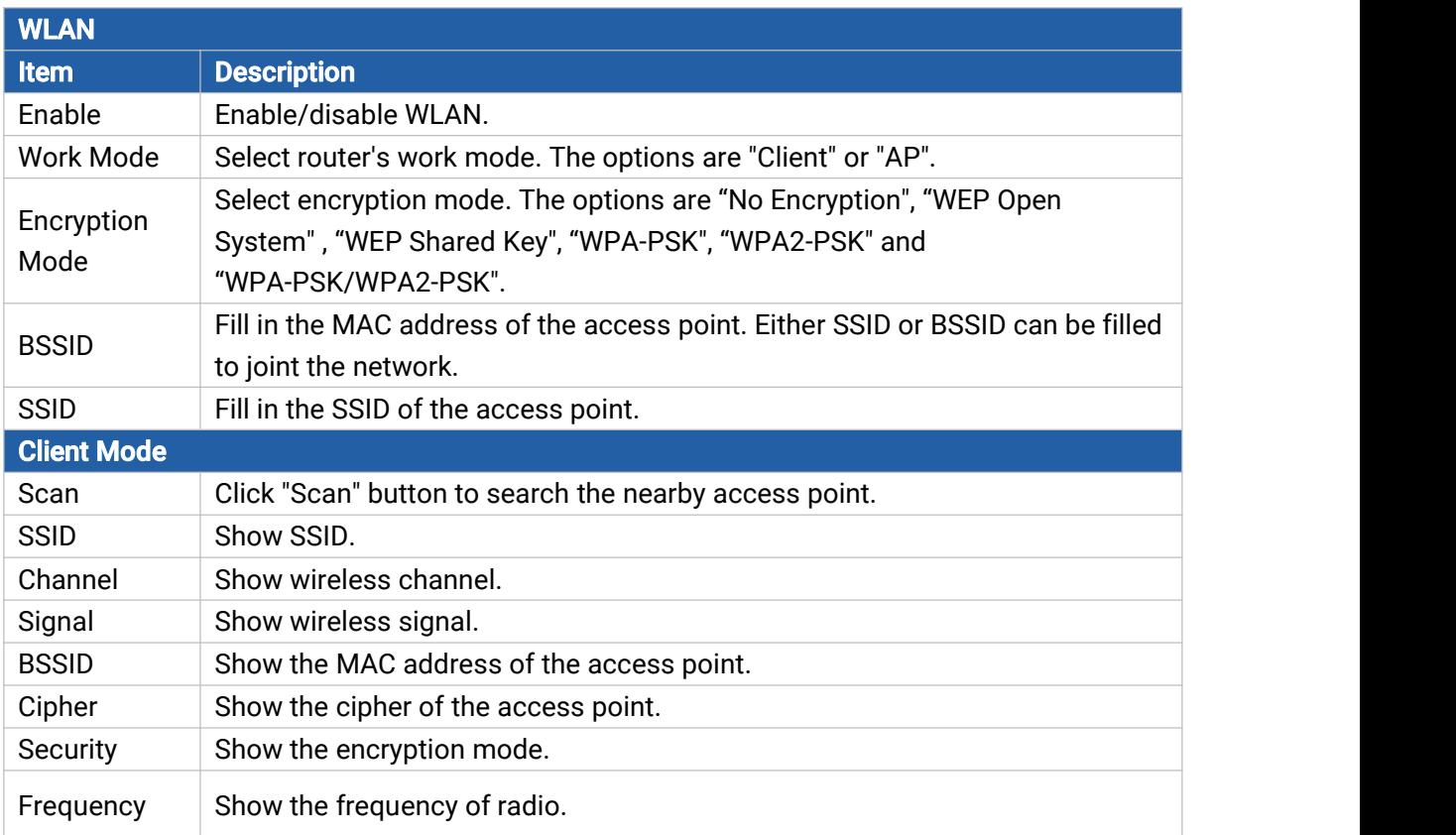

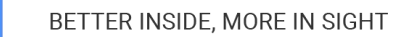

Milesight

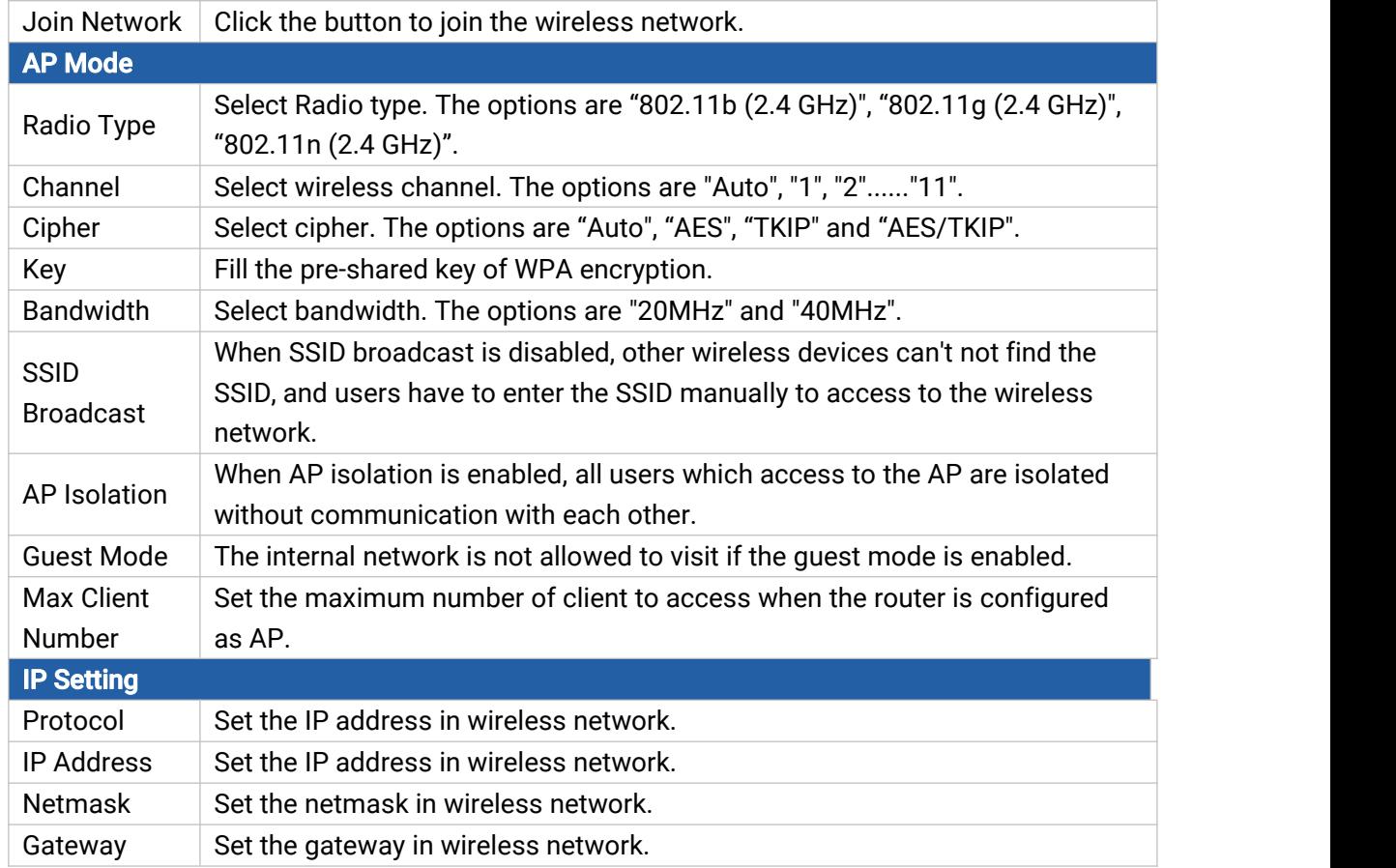

Table 3-2-1-12 WLAN Parameters

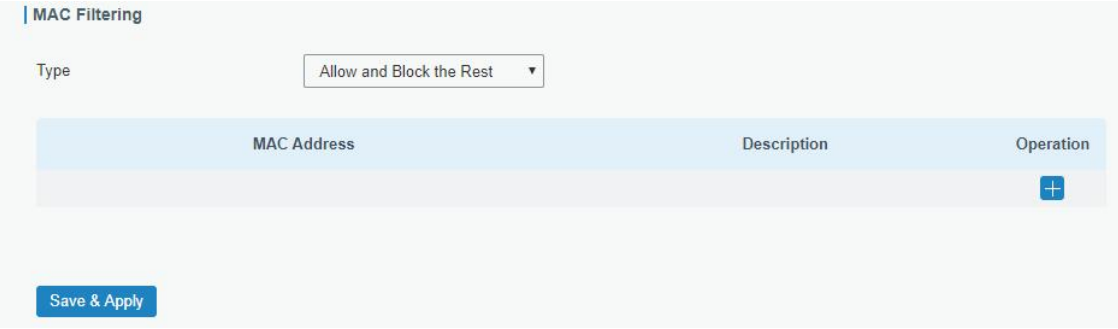

# Figure 3-2-1-14

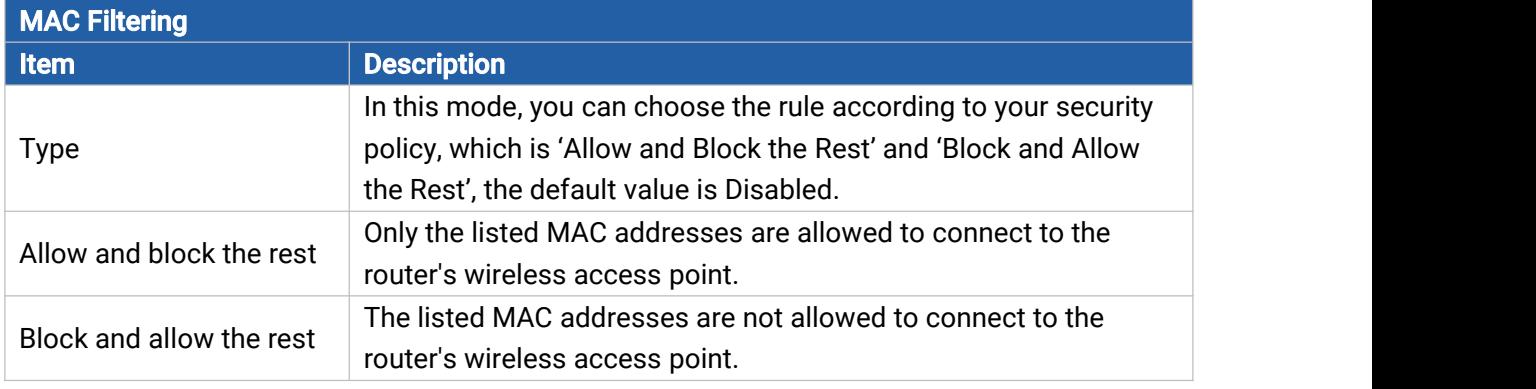

Table 3-2-1-13 MAC Filtering Parameters

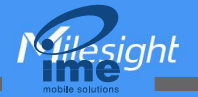

35

#### Related Topic

Wi-Fi [Application](#page-131-2) Example

#### <span id="page-34-0"></span>3.2.1.7 Switch

VLAN is a kind of new data exchange technology that realizes virtual work groups by logically dividing the LAN device into network segments.

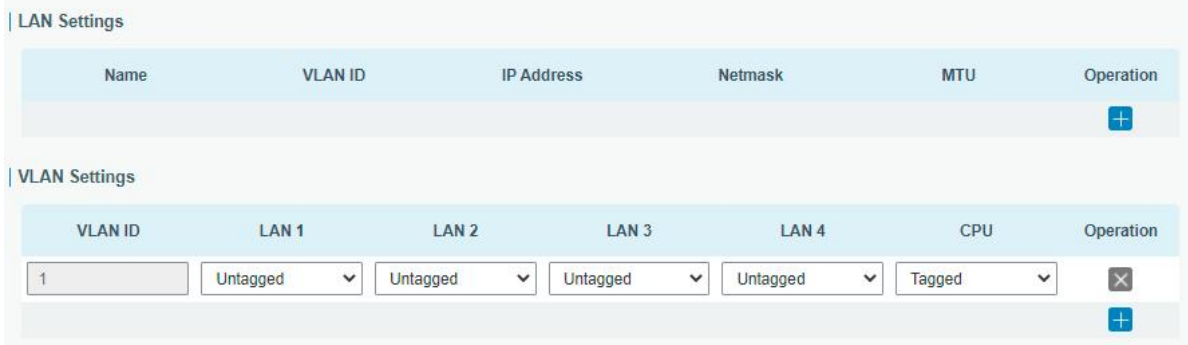

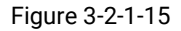

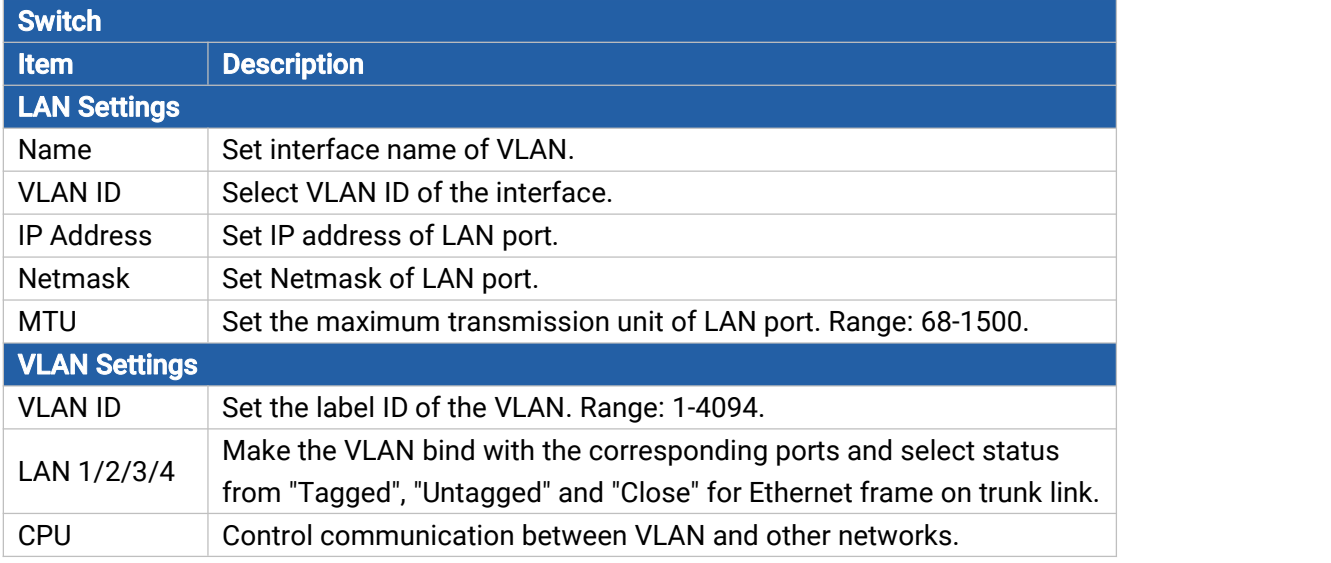

Table 3-2-1-14 VLAN Trunk Parameters

#### <span id="page-34-1"></span>3.2.1.8 Loopback

Loopback interface is used for replacing router's ID as long as it is activated. When the interface is DOWN, the ID of the router has to be selected again which leads to long convergence time of OSPF. Therefore, Loopback interface is generally recommended as the ID of the router.

Loopback interface is a logic and virtual interface on router. Under default conditions, there's no loopback interface on router, but it can be created as required.

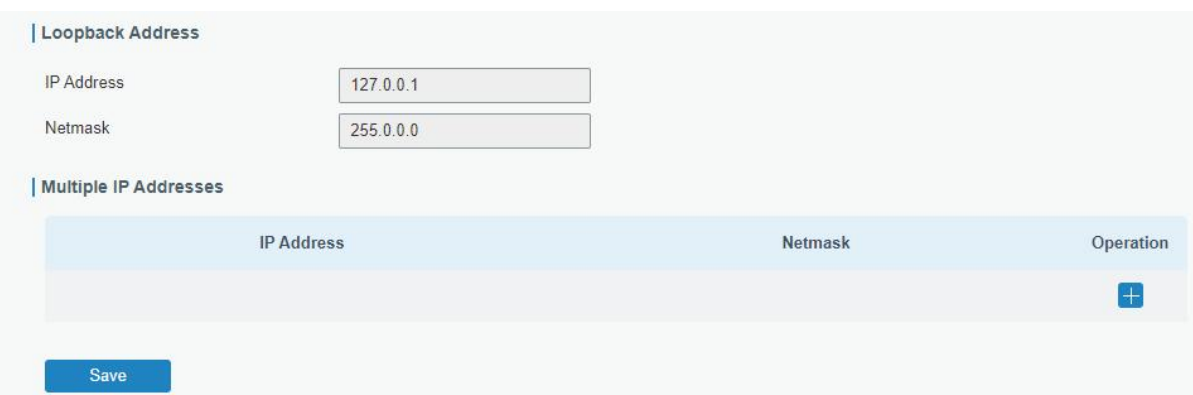

Figure 3-2-1-16

| Loopback          |                                             |                |  |  |  |
|-------------------|---------------------------------------------|----------------|--|--|--|
| Item              | <b>Description</b>                          | <b>Default</b> |  |  |  |
| <b>IP Address</b> | <b>Unalterable</b>                          | 127.0.0.1      |  |  |  |
| <b>Netmask</b>    | <b>Unalterable</b>                          | 255.0.0.0      |  |  |  |
| Multiple IP       | Apart from the IP above, user can configure | Null           |  |  |  |
| Addresses         | other IP addresses.                         |                |  |  |  |

Table 3-2-1-15 Loopback Parameters

#### <span id="page-35-0"></span>3.2.2 DHCP

siahl

DHCP adopts Client/Server communication mode. The Client sends configuration request to the Server which feeds back corresponding configuration information and distributes IP address to the Client so as to achieve the dynamic configuration of IP address and other information.

#### <span id="page-35-1"></span>3.2.2.1 DHCP Server/DHCPv6 Server

UR32 can be set as a DHCP server or DHCPv6 server to distribute IP address when a host logs on and ensures each host is supplied with different IP addresses. DHCP Server has simplified some previous network management tasks requiring manual operations to the largest extent. UR32 only supports stateful DHCPv6 when working as DHCPv6 server.
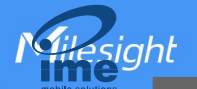

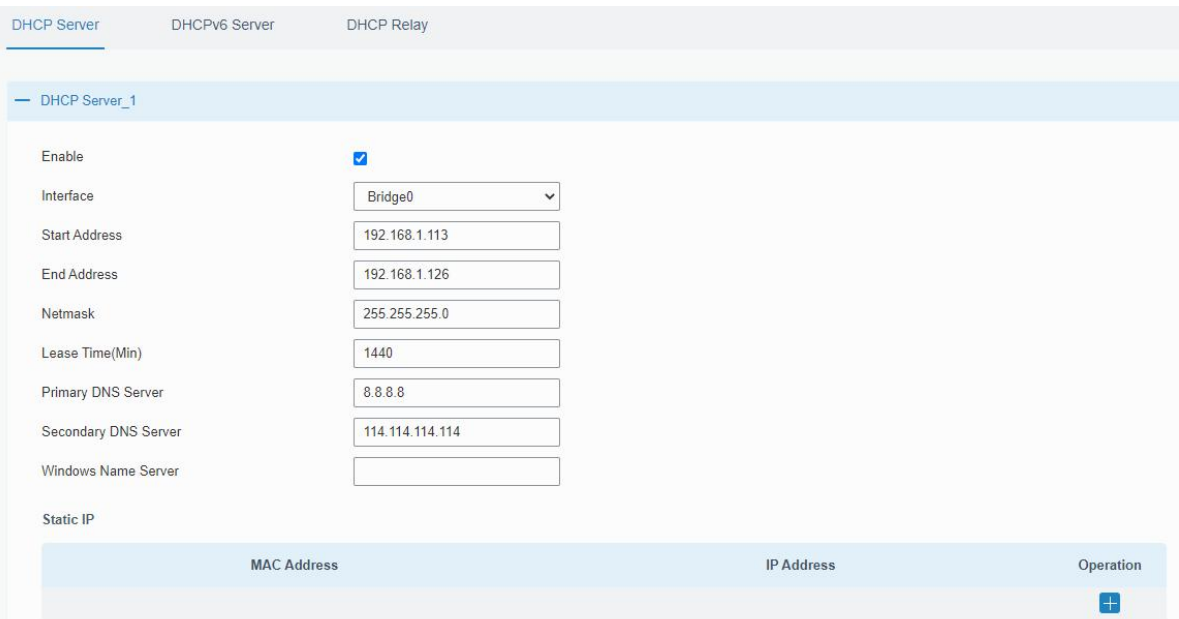

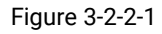

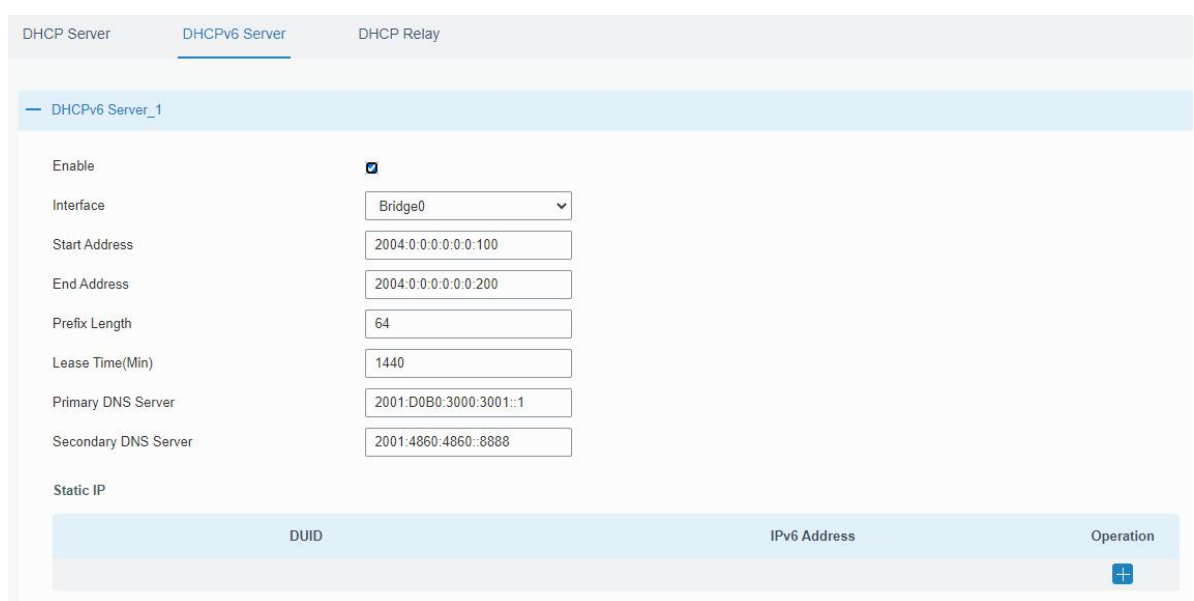

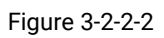

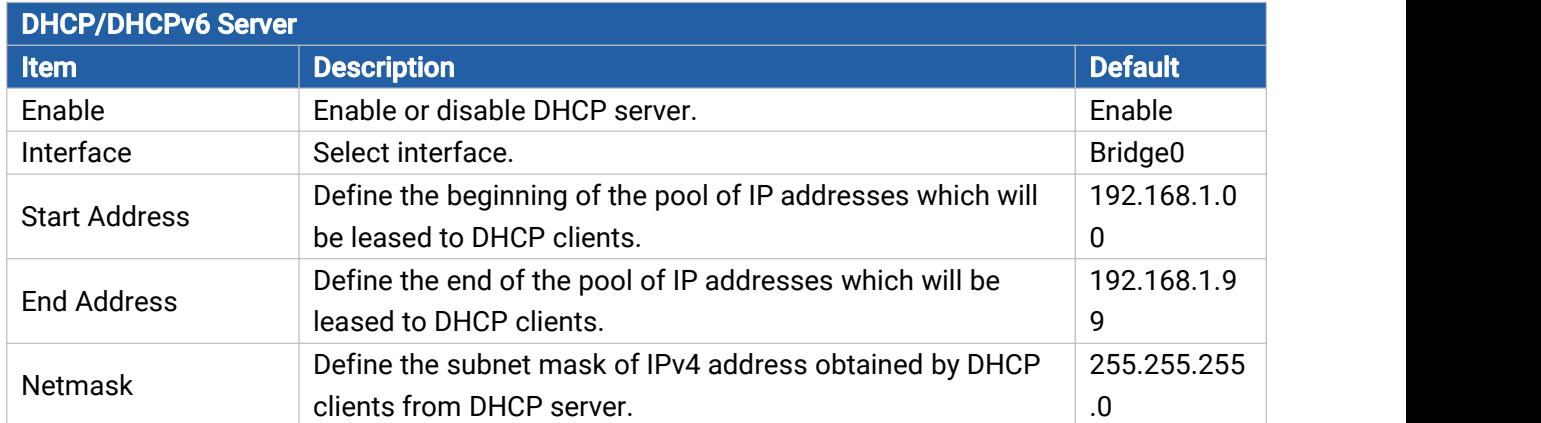

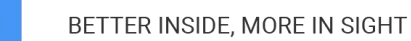

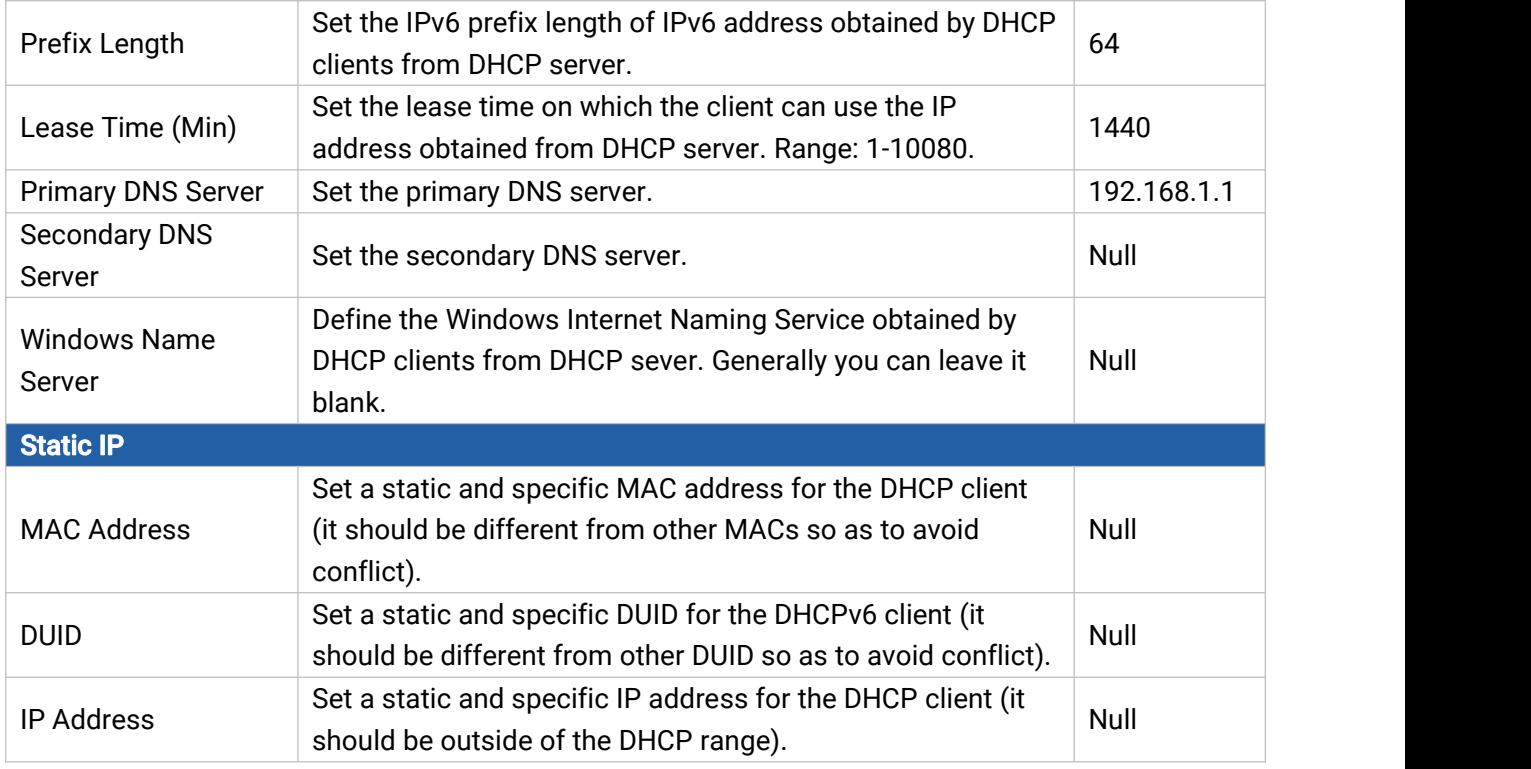

Table 3-2-2-1 DHCP Server Parameters

# 3.2.2.2 DHCP Relay

UR32 can be set as DHCP Relay to provide a relay tunnel to solve the problem that DHCP Client and DHCP Server are not in the same subnet.

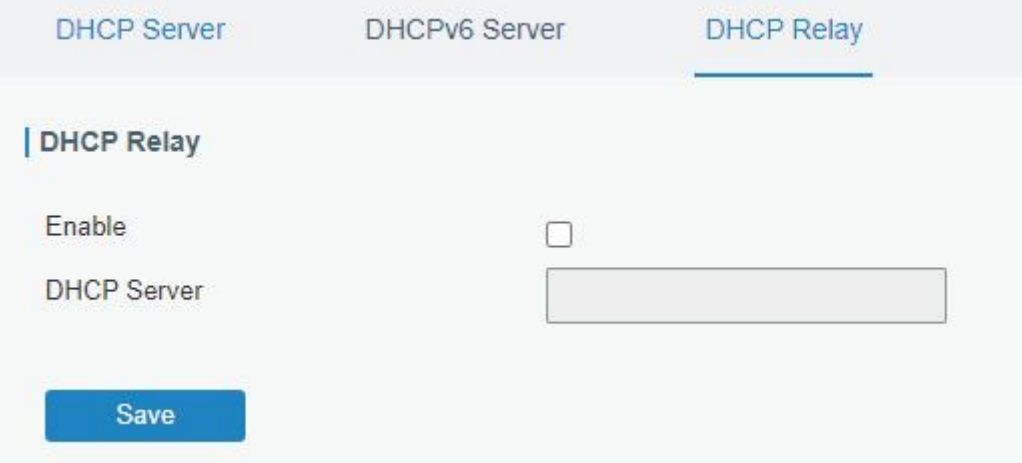

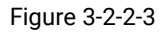

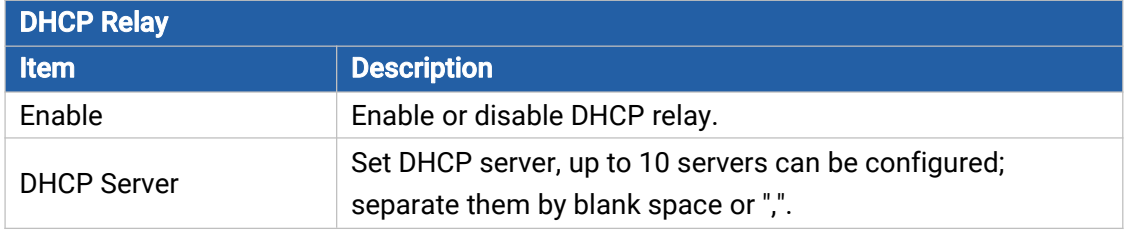

Table 3-2-2-2 DHCP Relay Parameters

### 3.2.3 Firewall

**Asight** 

This section describes how to set the firewall parameters, including security, ACL, DMZ, Port Mapping, MAC Binding and SPI.

The firewall implements corresponding control of data flow at entry direction (from Internet to local area network) and exit direction (from local area network to Internet) according to the content features of packets, such as protocol style, source/destination IP address, etc. It ensures that the router operate in a safe environment and host in local area network.

## 3.2.3.1 Security

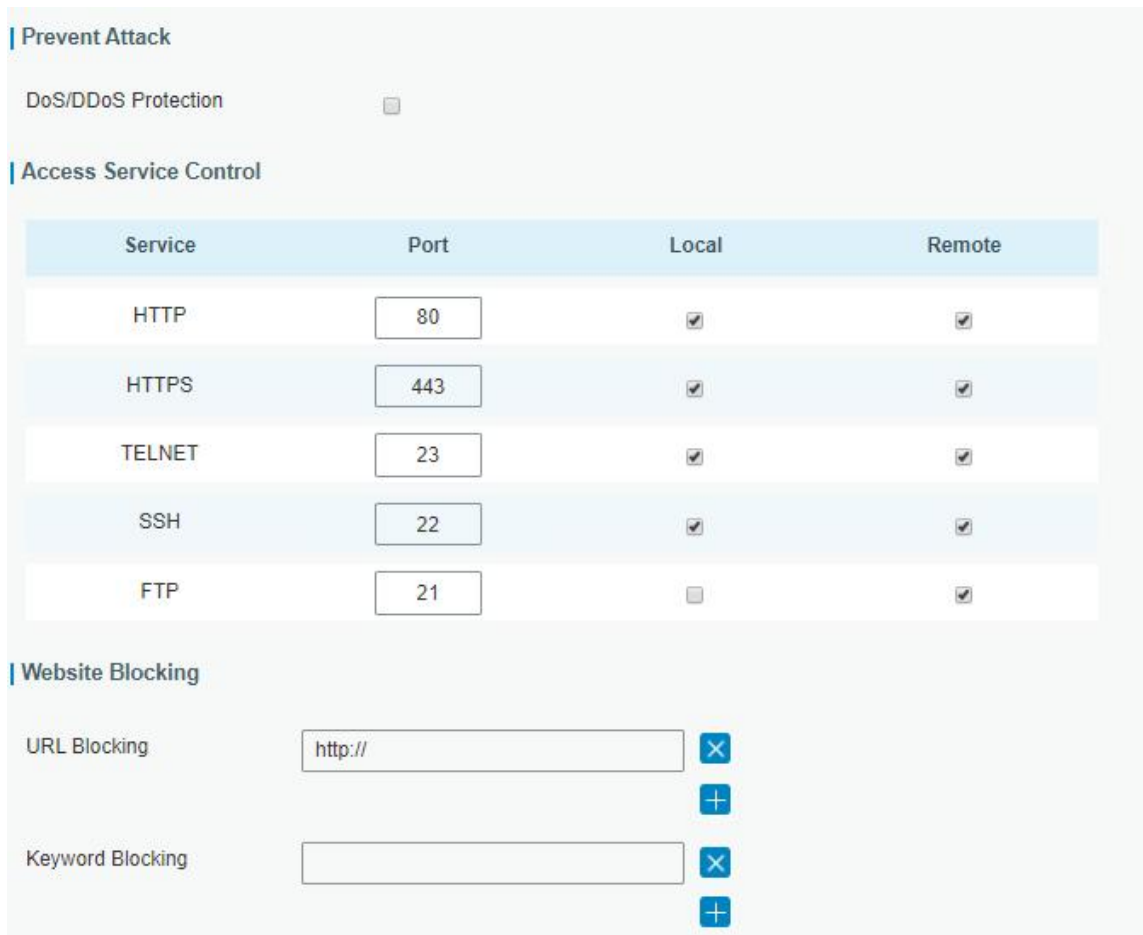

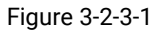

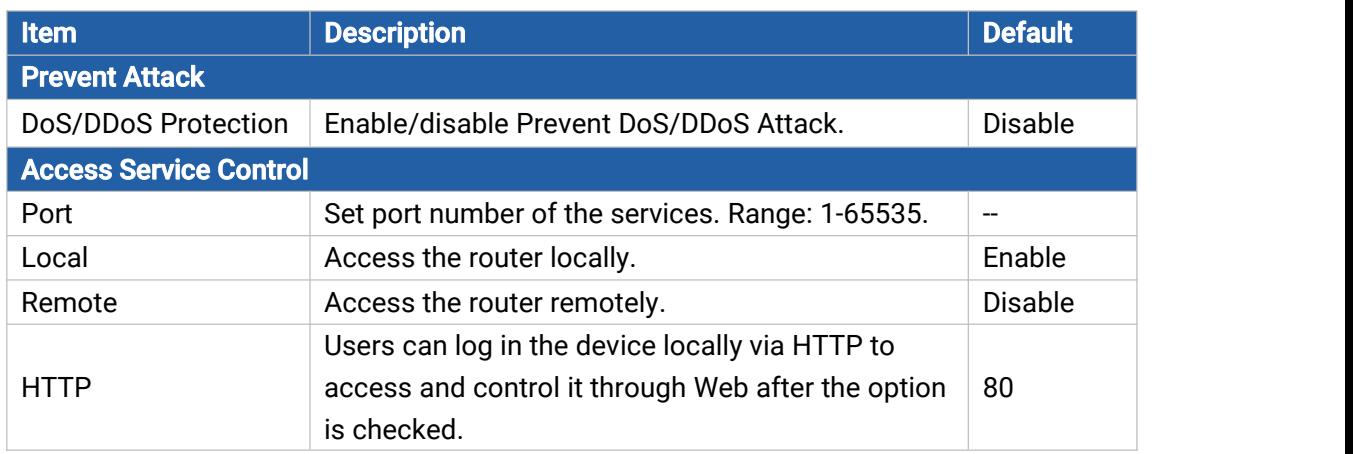

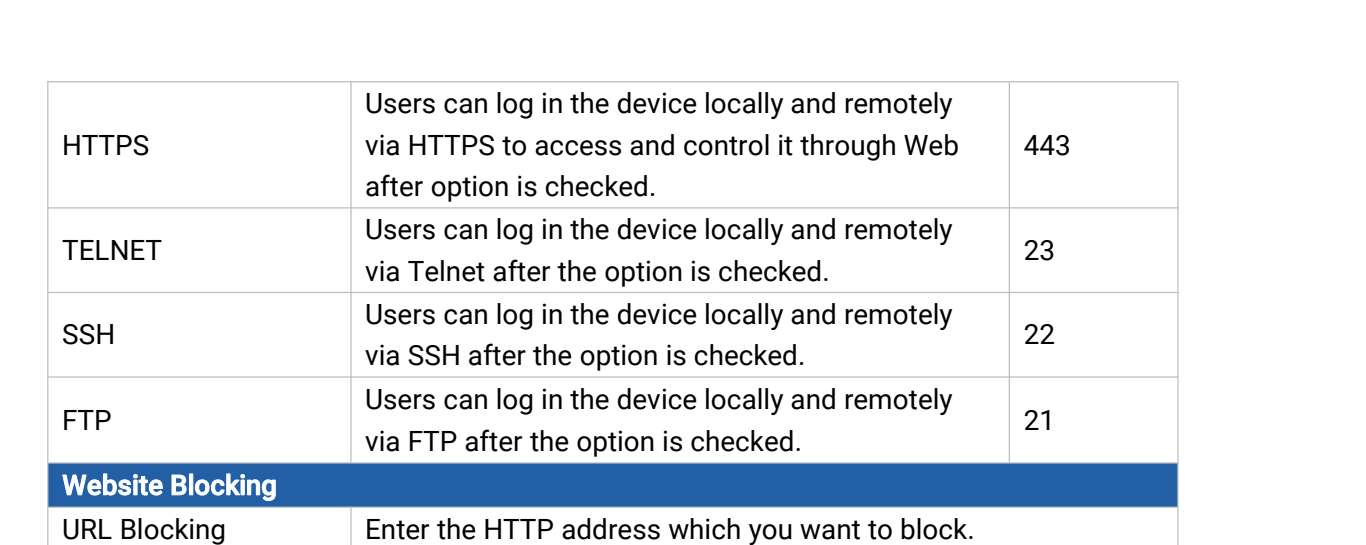

Table 3-2-3-1 Security Parameters

maximum number of character allowed is 64.

You can block specific website by entering keyword. The

## 3.2.3.2 ACL

 $sinh$ 

Keyword Blocking

Access control list, also called ACL, implements permission or prohibition of access for specified network traffic (such as the source IP address) by configuring a series of matching rules so as to filter the network interface traffic. When router receives packet, the field will be analyzed according to the ACL rule applied to the current interface. After the special packet is identified, the permission or prohibition of corresponding packet will be implemented according to preset strategy.

The data package matching rules defined by ACL can also be used by other functions requiring flow distinction.

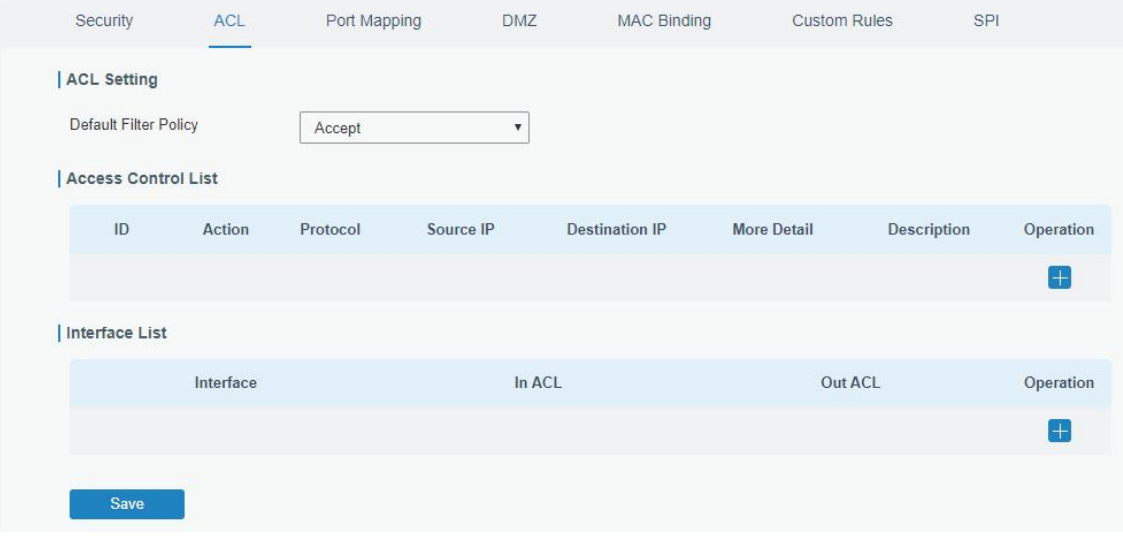

Figure 3-2-3-2

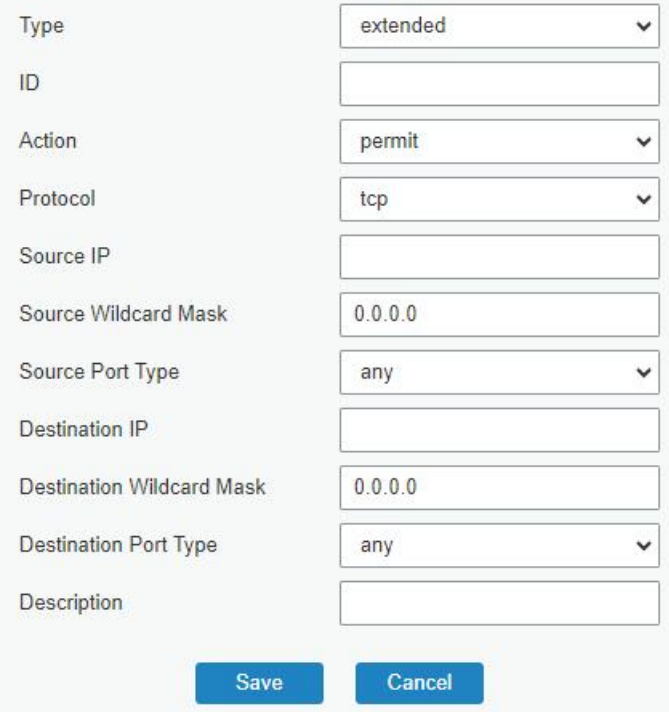

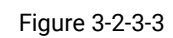

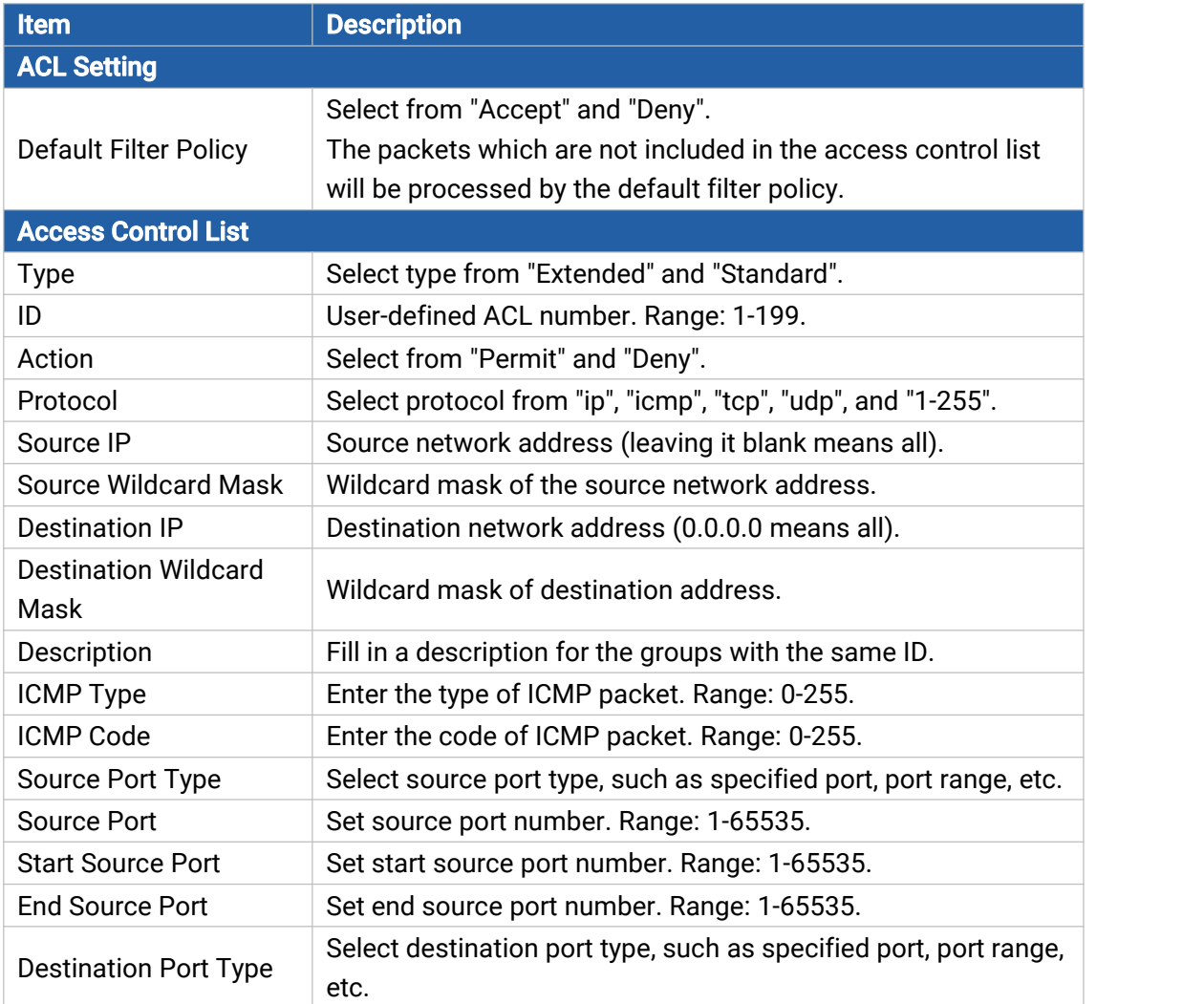

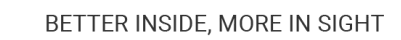

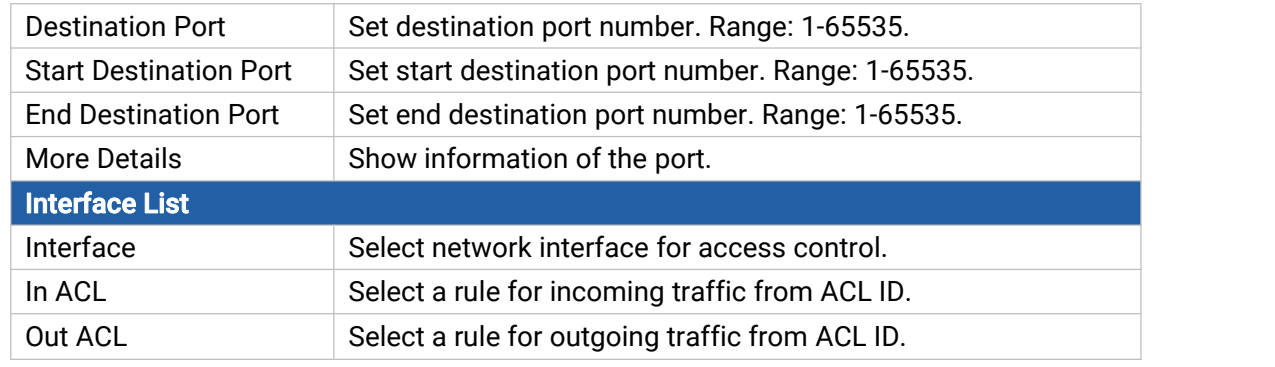

Table 3-2-3-2 ACL Parameters

## 3.2.3.3 Port Mapping (DNAT)

 $sinh$ 

When external services are needed internally (for example, when a website is published externally), th e external address initiates an active connection. And, the router or the gateway on the firewall receiv es the connection. Then it will convert the connection into the an internal connection. This conversion is called DNAT, which is mainly used for external and internal services.

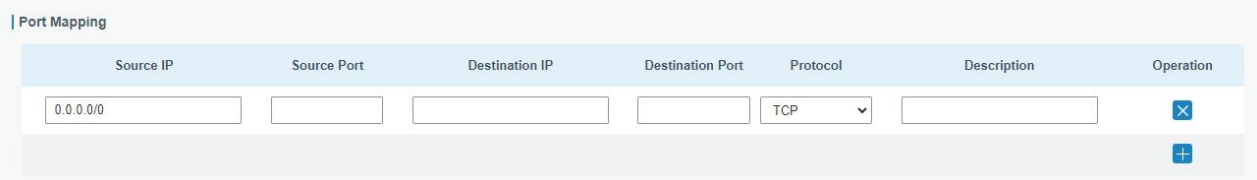

Figure 3-2-3-3

| <b>Port Mapping</b>      |                                                                                                    |  |  |
|--------------------------|----------------------------------------------------------------------------------------------------|--|--|
| <b>Item</b>              | <b>Description</b>                                                                                    |  |  |
| Source IP<br>Source Port | Specify the host or network which can access local IP address.<br>0.0.0.0/0 means all.                |  |  |
|                          | Enter the TCP or UDP port from which incoming packets are                                             |  |  |
|                          | forwarded. Range: 1-65535.                                                                            |  |  |
| Destination IP           | Enter the IP address that packets are forwarded to after being<br>received on the incoming interface. |  |  |
| <b>Destination Port</b>  | Enter the TCP or UDP port that packets are forwarded to after                                         |  |  |
|                          | being received on the incoming port(s). Range: 1-65535.                                               |  |  |
| Protocol                 | Select from "TCP" and "UDP" as your application required.                                             |  |  |
| Description              | The description of this rule.                                                                         |  |  |

Table 3-2-3-3 Port Mapping Parameters

## Related Configuration Example

NAT [Application](#page-135-0) Example

## 3.2.3.4 DMZ

DMZ is a host within the internal network that has all ports exposed, except those forwarded ports in port mapping.

 $42$ 

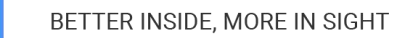

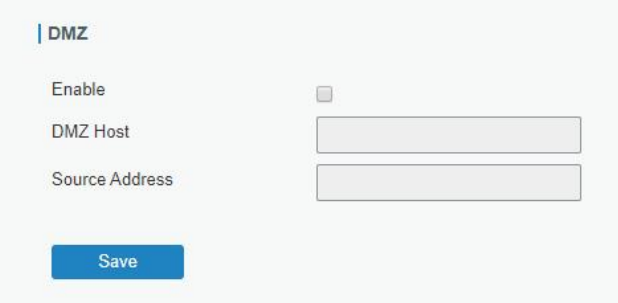

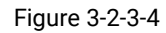

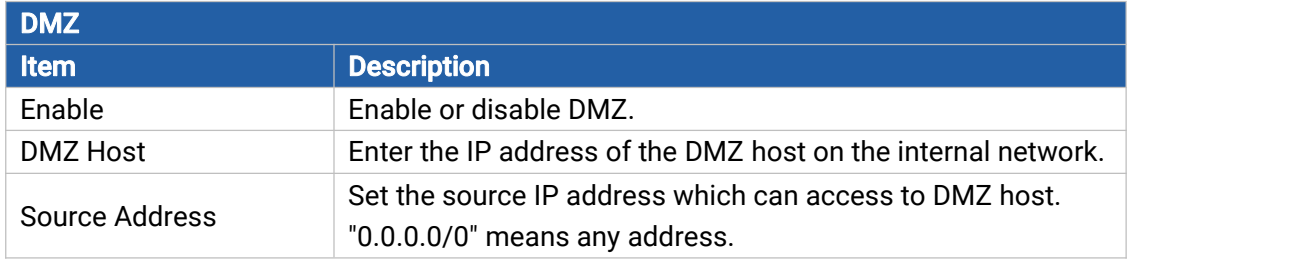

Table 3-2-3-4 DMZ Parameters

# 3.2.3.5 MAC Binding

siahl

MAC Binding is used for specifying hosts by matching MAC addresses and IP addresses that are in the list of allowed outer network access.

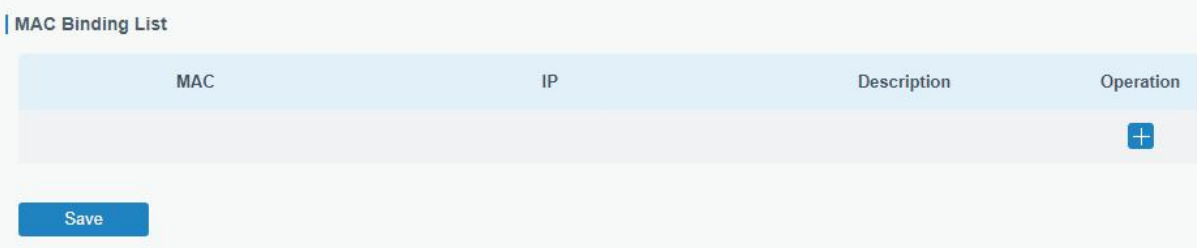

Figure 3-2-3-5

| <b>MAC Binding List</b> |                                                                                                    |  |
|-------------------------|----------------------------------------------------------------------------------------------------|--|
| <b>Item</b>             | <b>Description</b>                                                                                              |  |
| <b>MAC Address</b>      | Set the binding MAC address.                                                                                    |  |
| <b>IP Address</b>       | Set the binding IP address.                                                                                     |  |
| Description             | Fill in a description for convenience of recording the<br>meaning of the binding rule for each piece of MAC-IP. |  |
|                         | Table 2-2-2-5 MAC Rinding Parameters                                                                            |  |

### Table 3-2-3-5 MAC Binding Parameters

### 3.2.3.6 Custom Rules

In this page, you can configure your own custom firewall iptables rules.

43

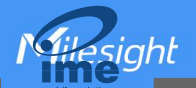

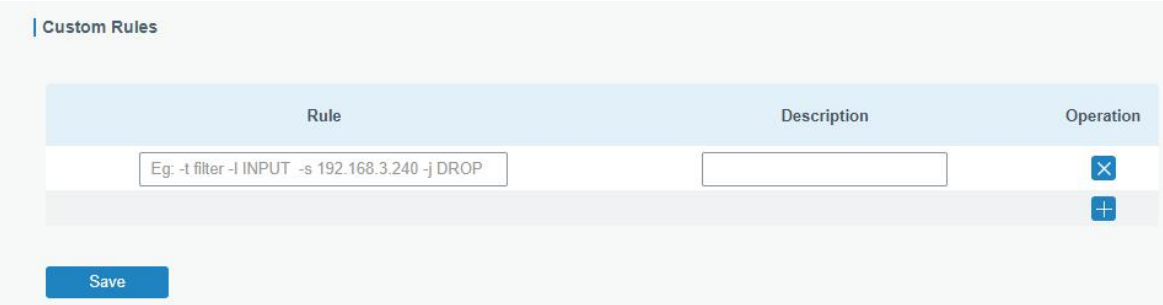

Figure 3-2-3-6

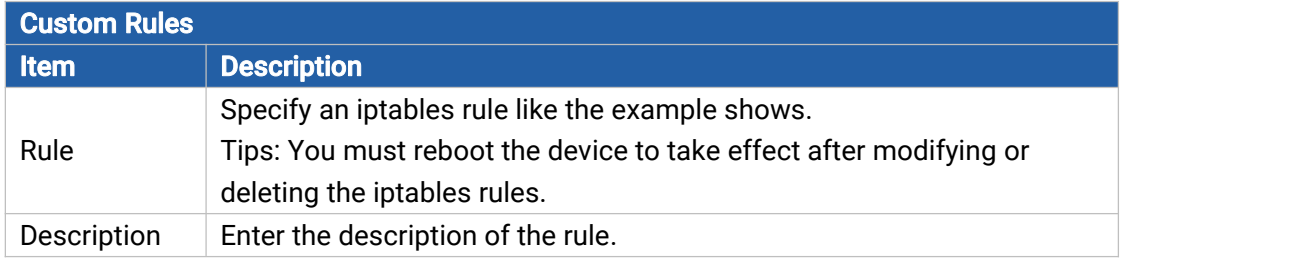

Table 3-2-3-6 Custom Rules Parameters

## 3.2.3.7 SPI

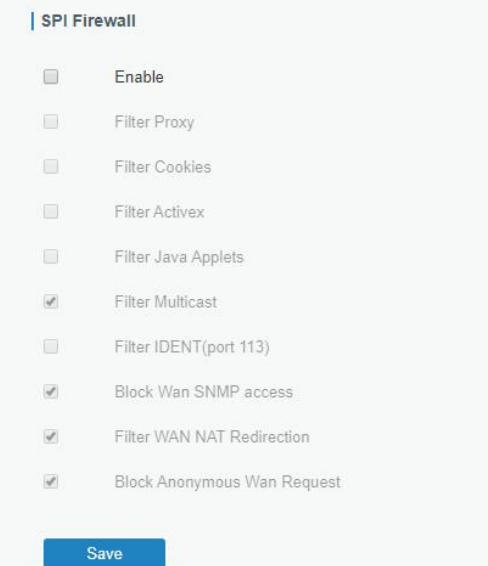

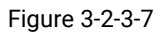

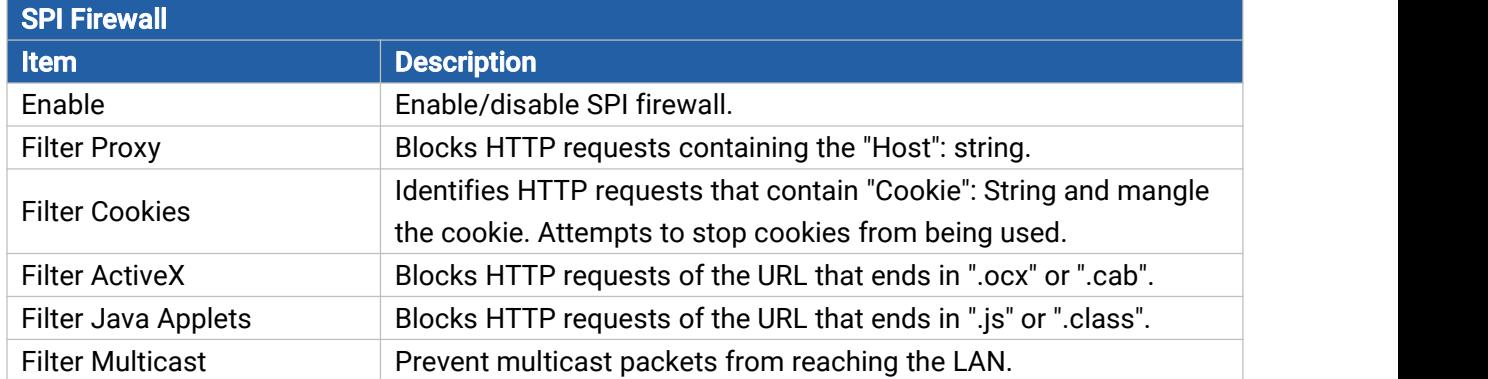

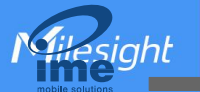

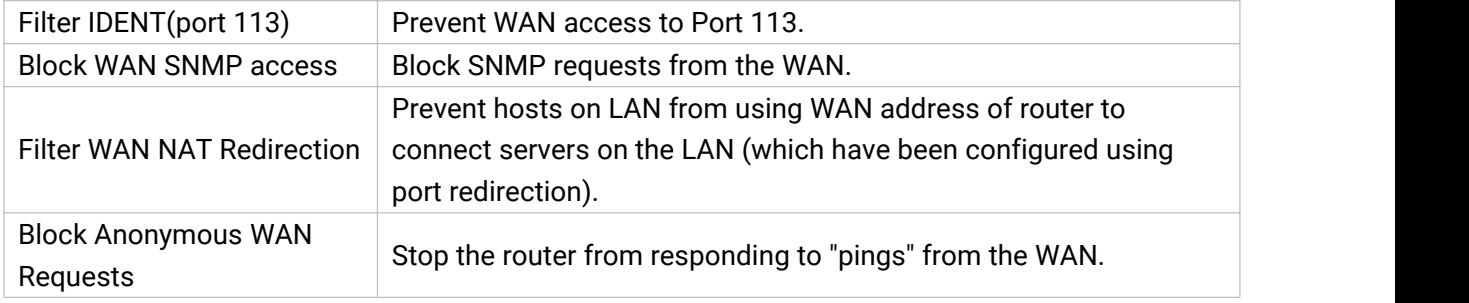

Table 3-2-3-7 SPI Parameters

# 3.2.4 QoS

Quality of service (QoS) refers to traffic prioritization and resource reservation control mechanisms rather than the achieved service quality. QoS is engineered to provide different priority for different applications, users, data [flows,](https://en.wikipedia.org/wiki/Flow_(computer_networking)) or to guarantee a certain level of performance to a data flow.

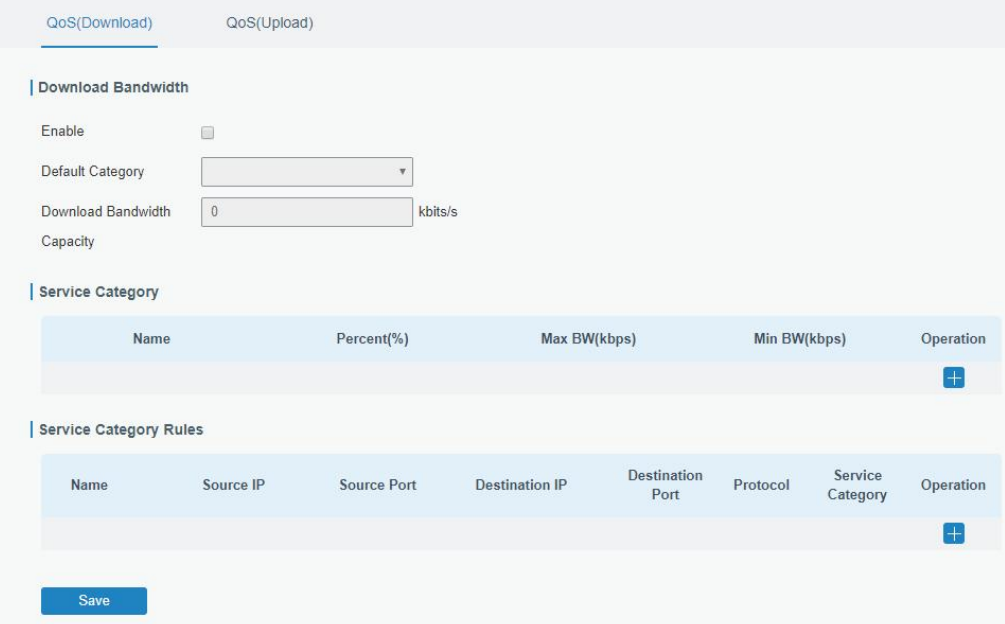

Figure 3-2-4-1

| <b>QoS</b>                |                                                                |  |  |  |
|---------------------------|----------------------------------------------------------------|--|--|--|
| <b>Item</b>               | <b>Description</b>                                             |  |  |  |
| <b>Download/Upload</b>    |                                                                |  |  |  |
| Enable                    | Enable or disable QoS.                                         |  |  |  |
| Default Category          | Select the default category from Service Category list.        |  |  |  |
| Download/Upload           | The download/upload bandwidth capacity of the network that the |  |  |  |
| <b>Bandwidth Capacity</b> | router is connected with, in kbps. Range: 1-8000000.           |  |  |  |
| <b>Service Category</b>   |                                                                |  |  |  |
| Name                      | You can use characters such digits, letters and "-".           |  |  |  |
| Percent (%)               | Set percent for the service category. Range: 0-100.            |  |  |  |
|                           | The maximum bandwidth that this category is allowed to         |  |  |  |
| Max BW(kbps)              | consume, in kbps. The value should be less than the            |  |  |  |
|                           | "Download/Upload Bandwidth Capacity" when the traffic is       |  |  |  |

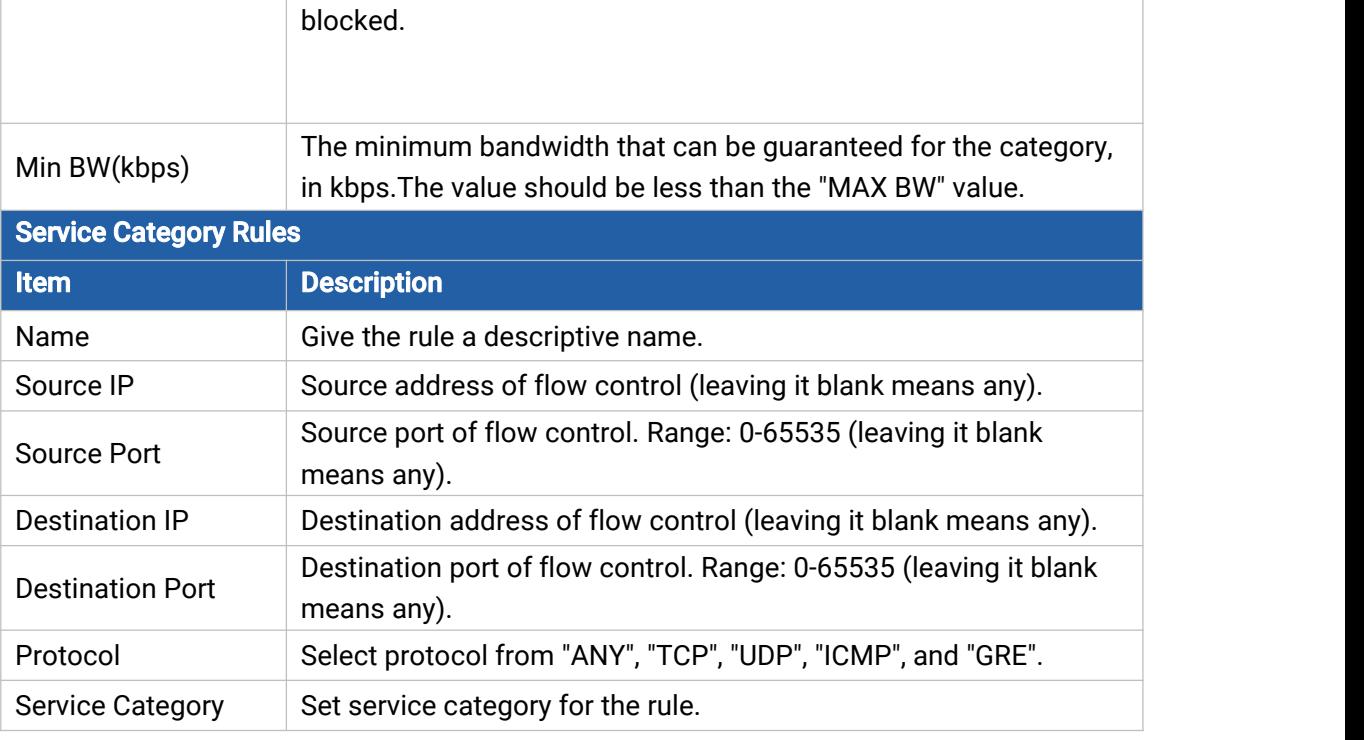

Table 3-2-4-1 QoS (Download/Upload) Parameters

### Related Configuration Example

QoS [Application](#page-147-0) Example

## 3.2.5 VPN

Virtual Private Networks, also called VPNs, are used to securely connect two private networks together so that devices can connect from one network to the other network via secure channels. The UR32 supports DMVPN, IPsec, GRE, L2TP, PPTP, OpenVPN, as well as GRE over IPsec and L2TP over IPsec.

## 3.2.5.1 DMVPN

A dynamic multi-point virtual private network (DMVPN), combining mGRE and IPsec, is a secure network that exchanges data between sites without passing traffic through an organization's headquarter VPN [server](http://whatis.techtarget.com/definition/server) or [router.](http://whatis.techtarget.com/definition/server)

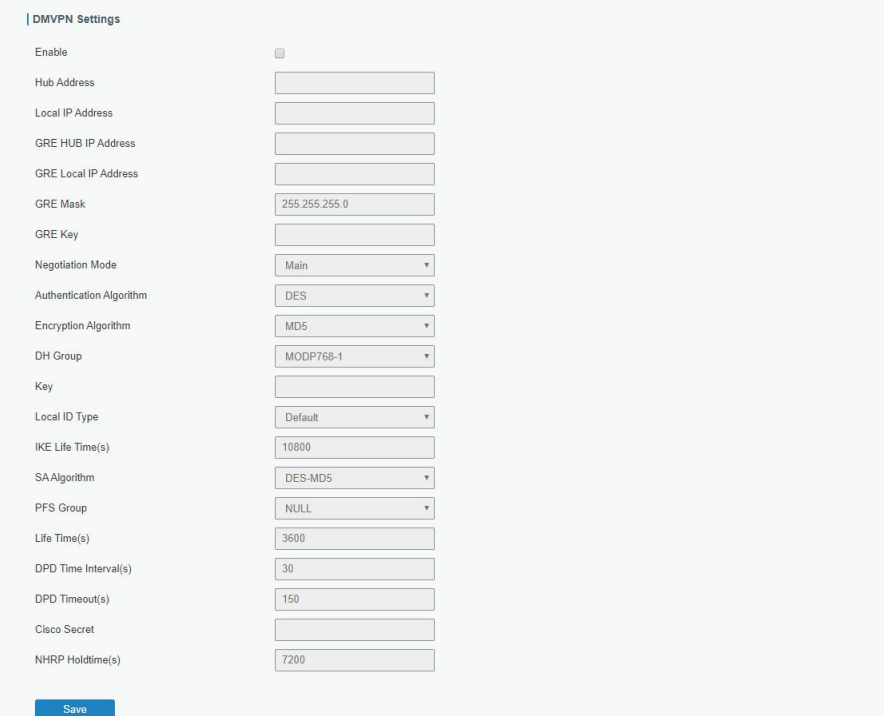

# Figure 3-2-5-1

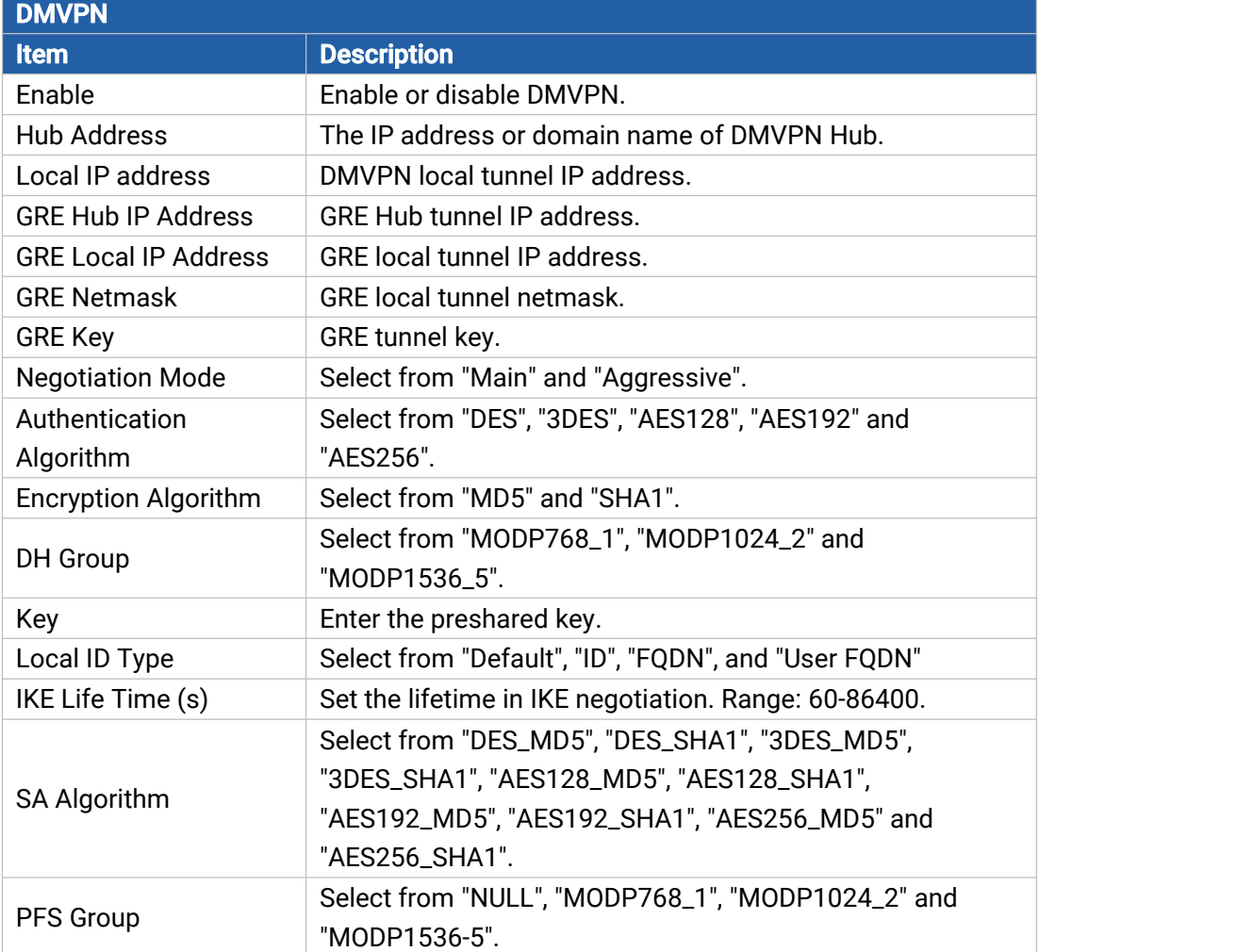

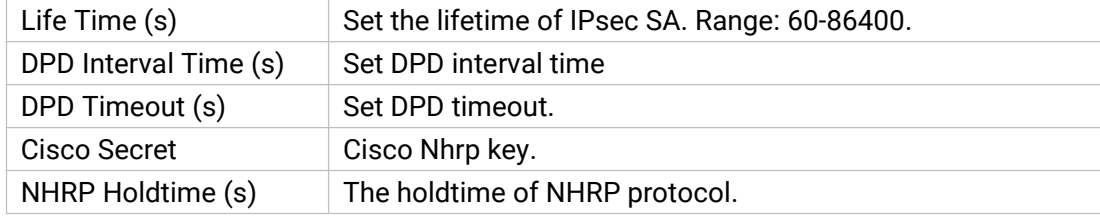

Table 3-2-5-1 DMVPN Parameters

## 3.2.5.2 IPSec Server

 $\frac{1}{2}$ siahl

IPsec is especially useful for implementing virtual private [networks](http://searchenterprisewan.techtarget.com/definition/virtual-private-network) and for remote user access through dial-up connection to private networks. A big advantage of IPsec is that security arrangements can be handled without requiring changes to individual user computers.

IPsec provides three choices of security service: Authentication Header (AH), Encapsulating Security Payload (ESP), and Internet Key Exchange (IKE). AH essentially allows authentication of the senders' data. ESP supports both [authentication](http://searchsecurity.techtarget.com/definition/authentication) of the sender and data encryption. IKE is used for cipher code exchange. All of them can protect one and more data flows between hosts, between host and gateway, and between gateways.

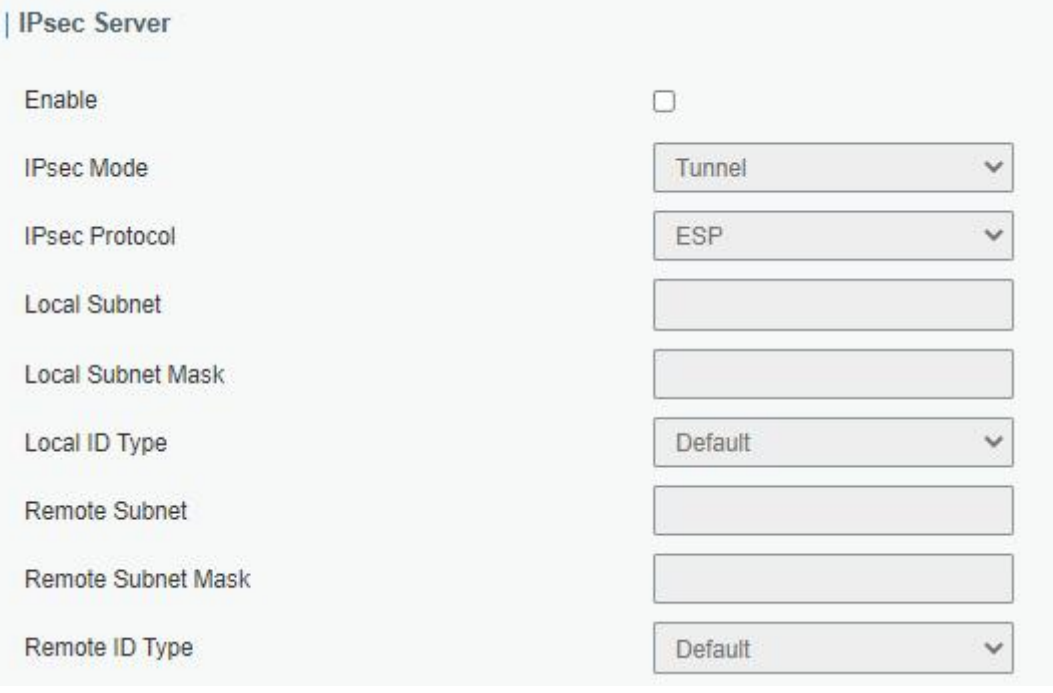

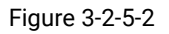

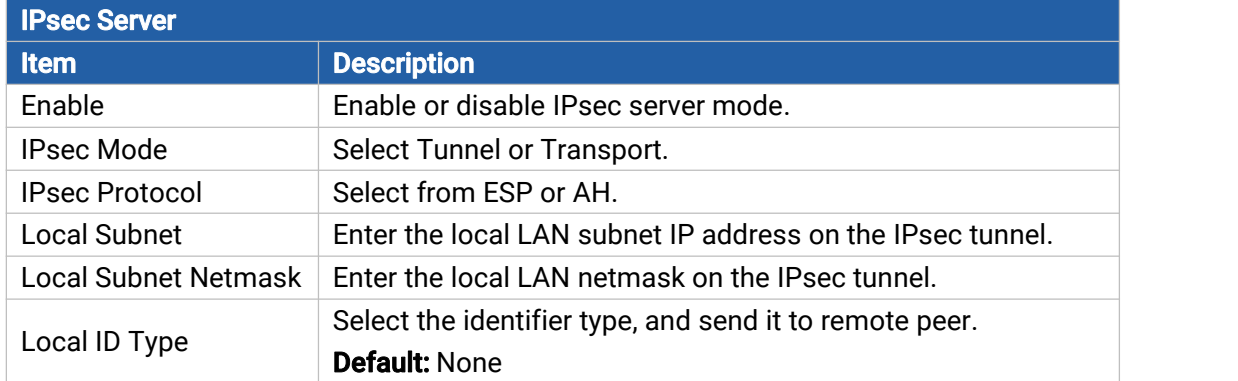

48

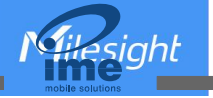

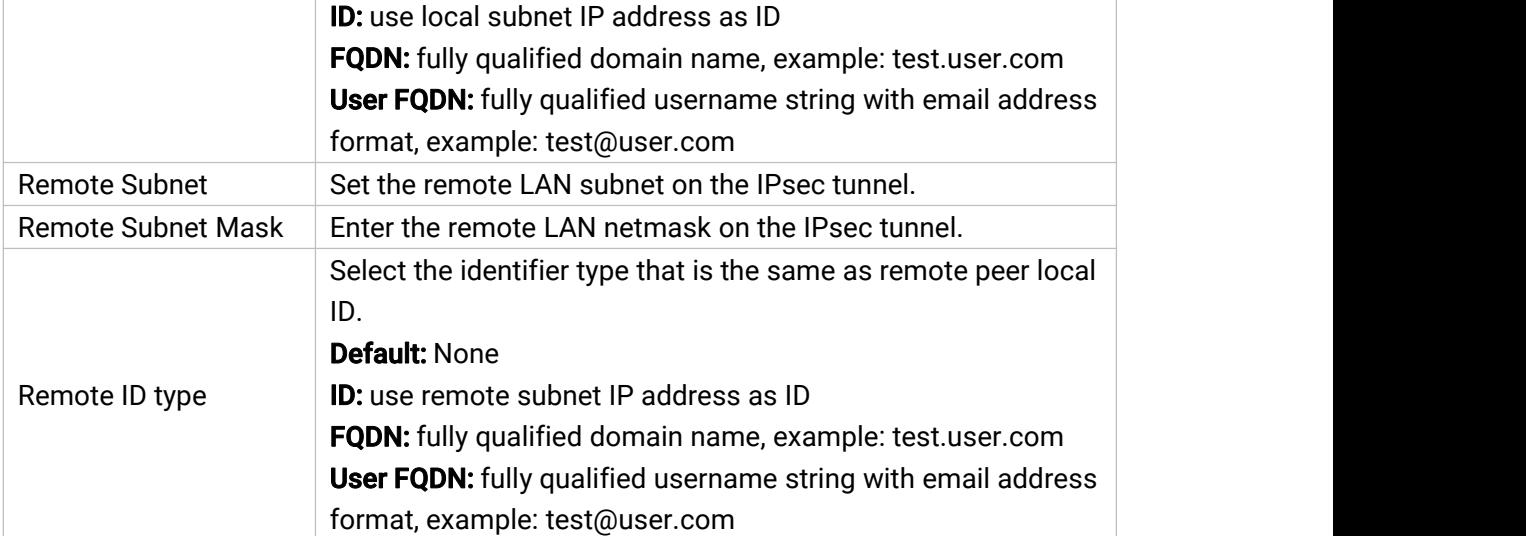

#### Table 3-2-5-2 IPsec Server Parameters

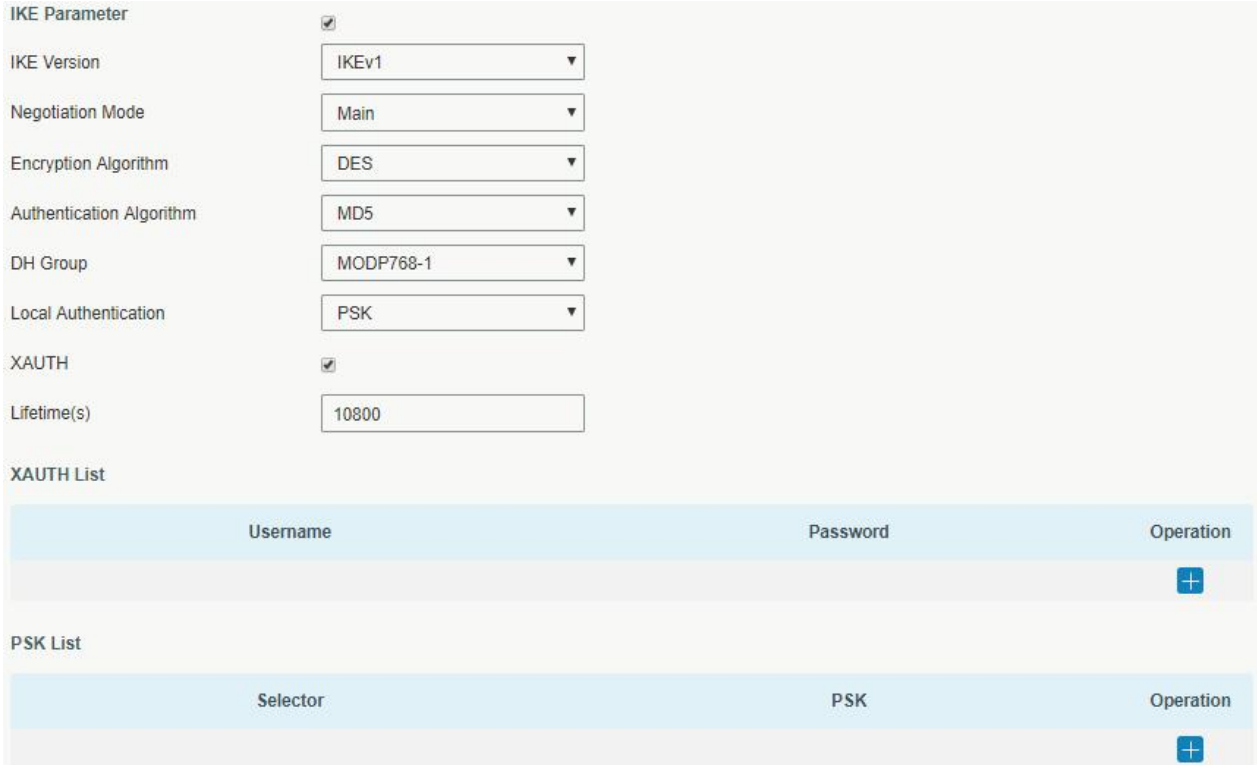

Figure 3-2-5-3

49

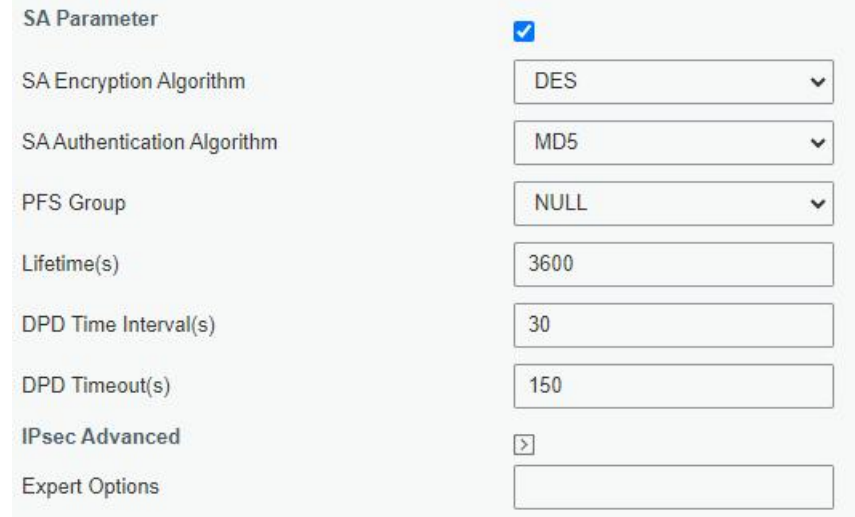

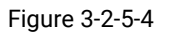

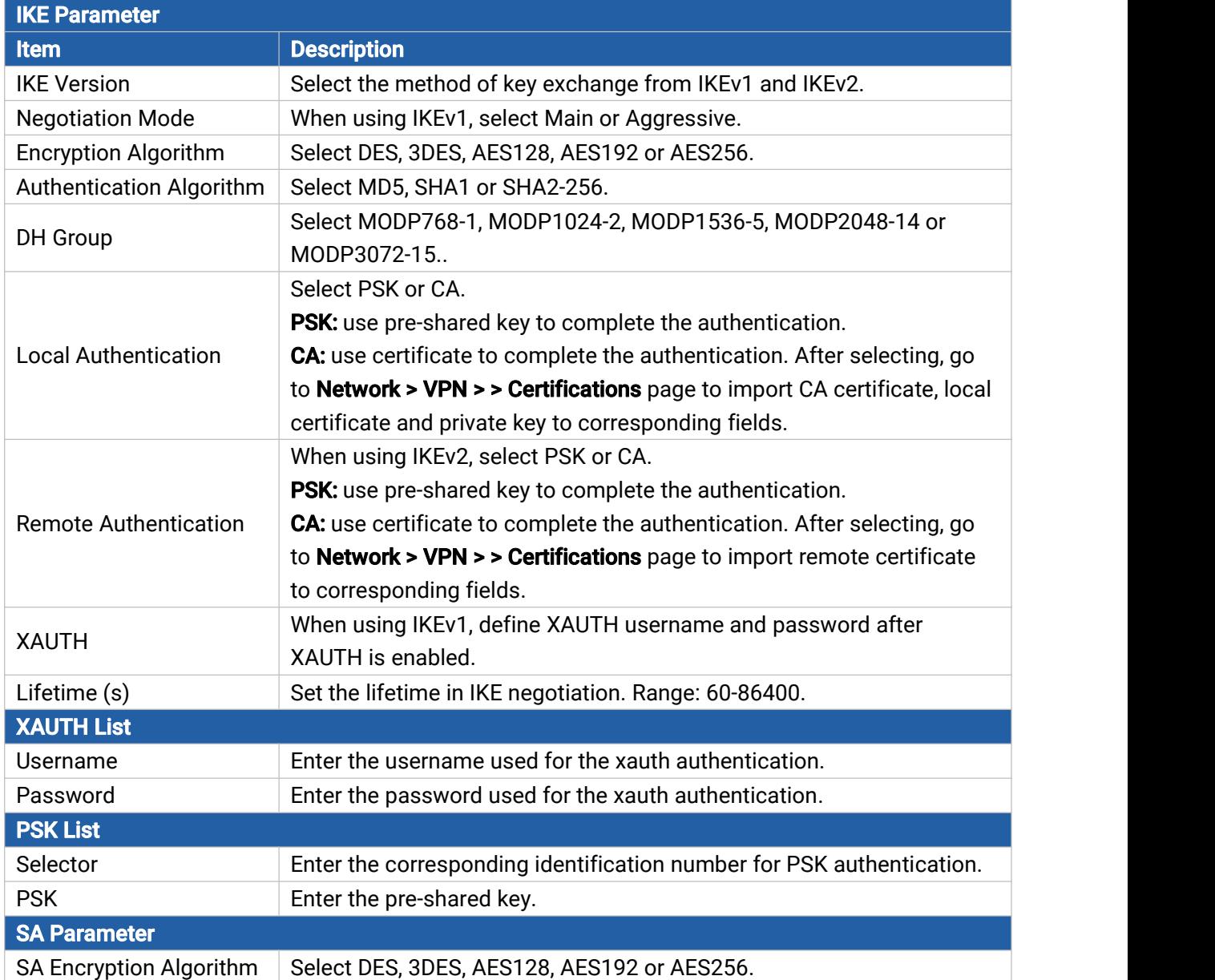

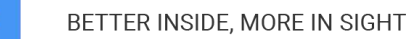

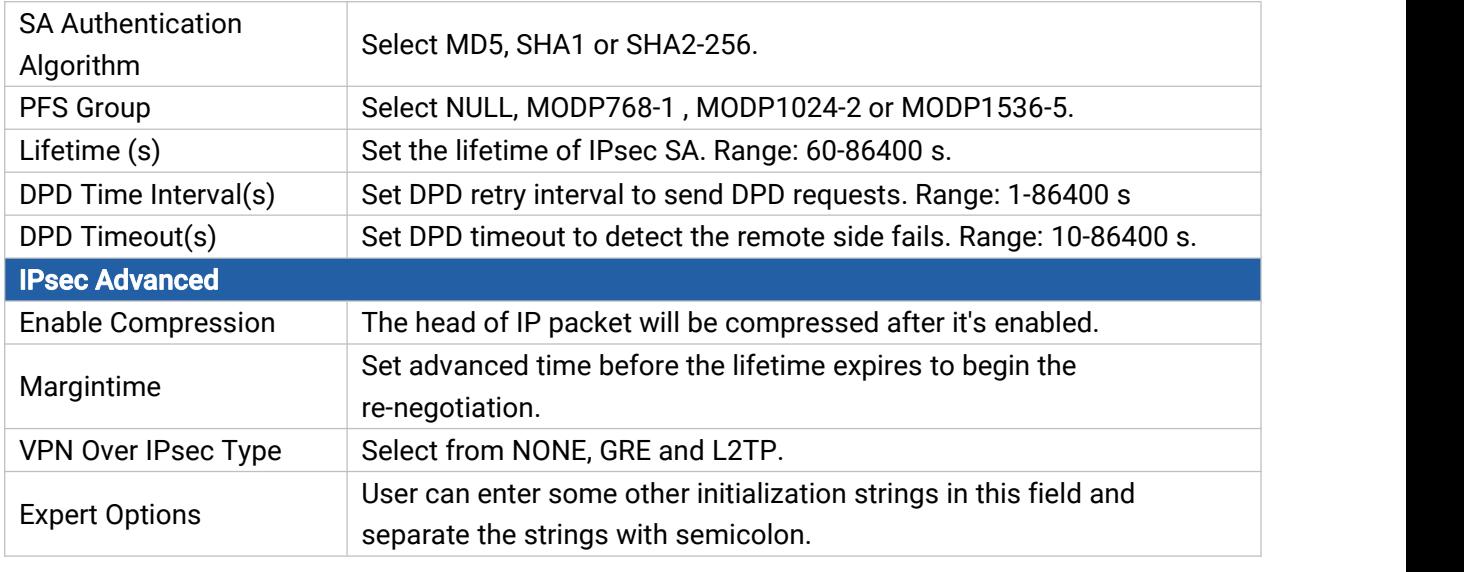

Table 3-2-5-3 IPsec Server Parameters

## 3.2.5.3 IPSec

Milesight

UR32 supports running at most 3 IPsec clients at the same time.

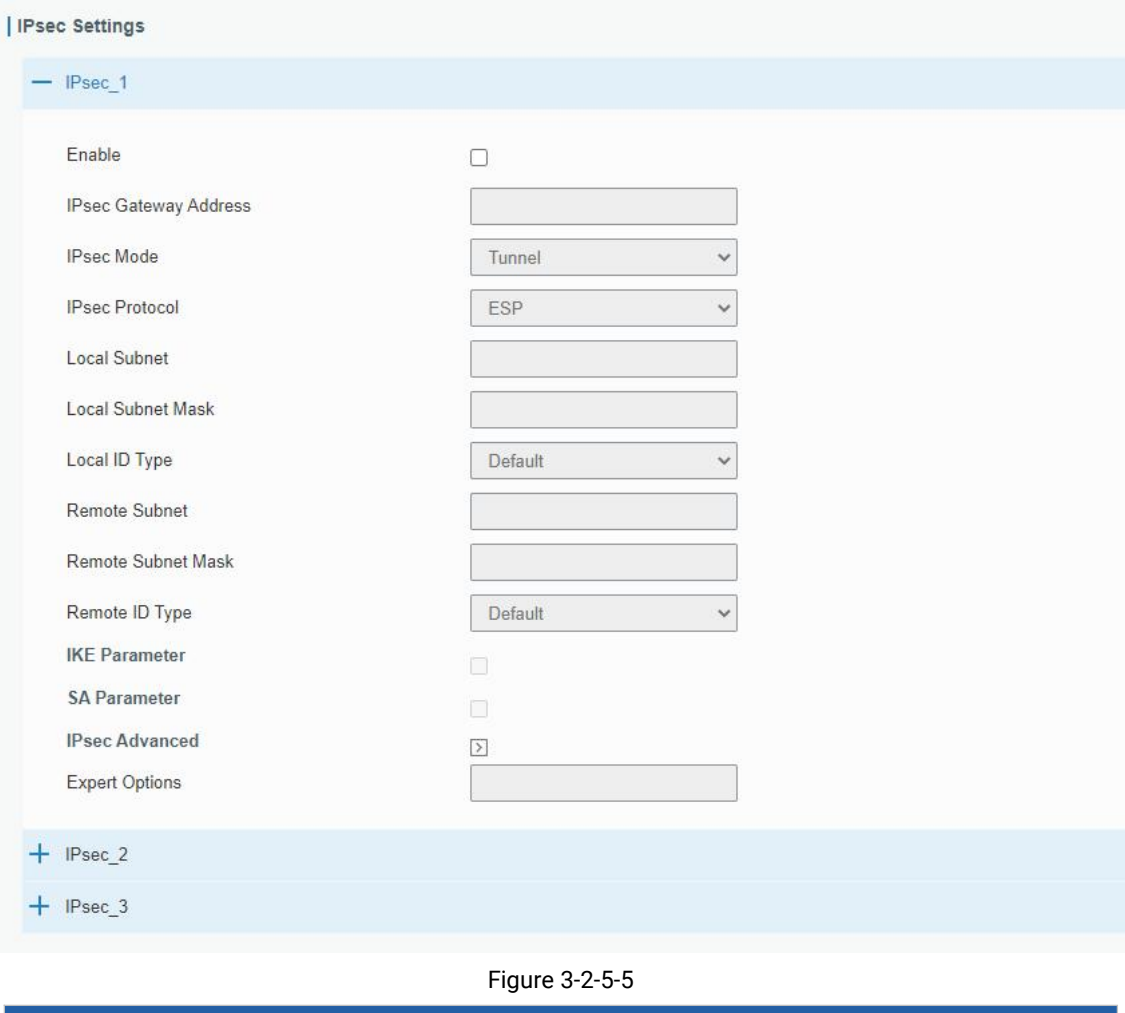

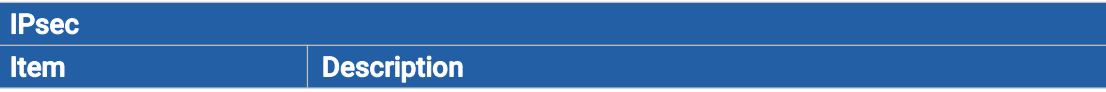

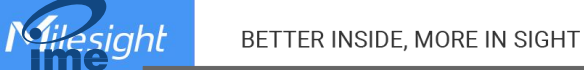

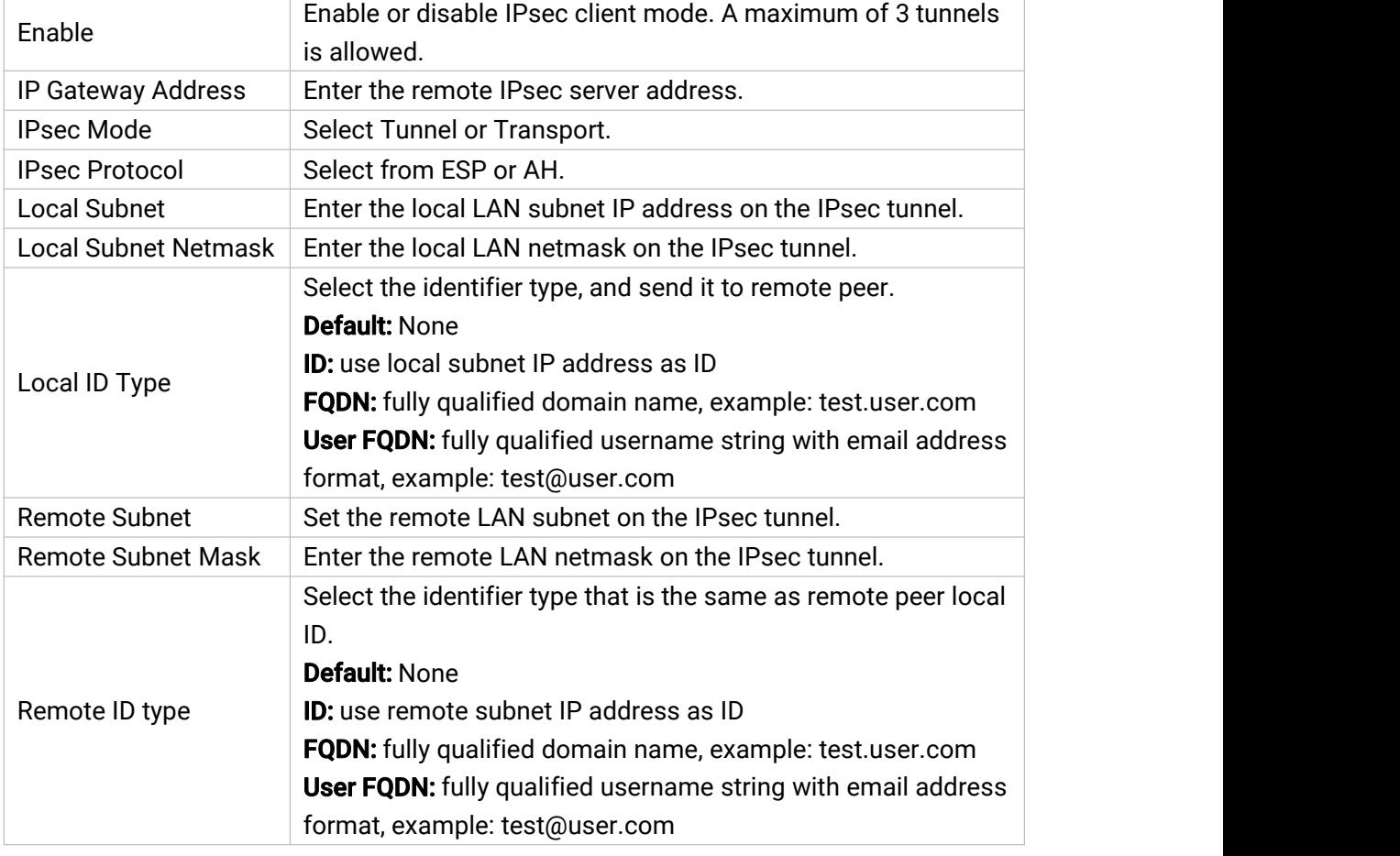

Table 3-2-5-4 IPsec Parameters

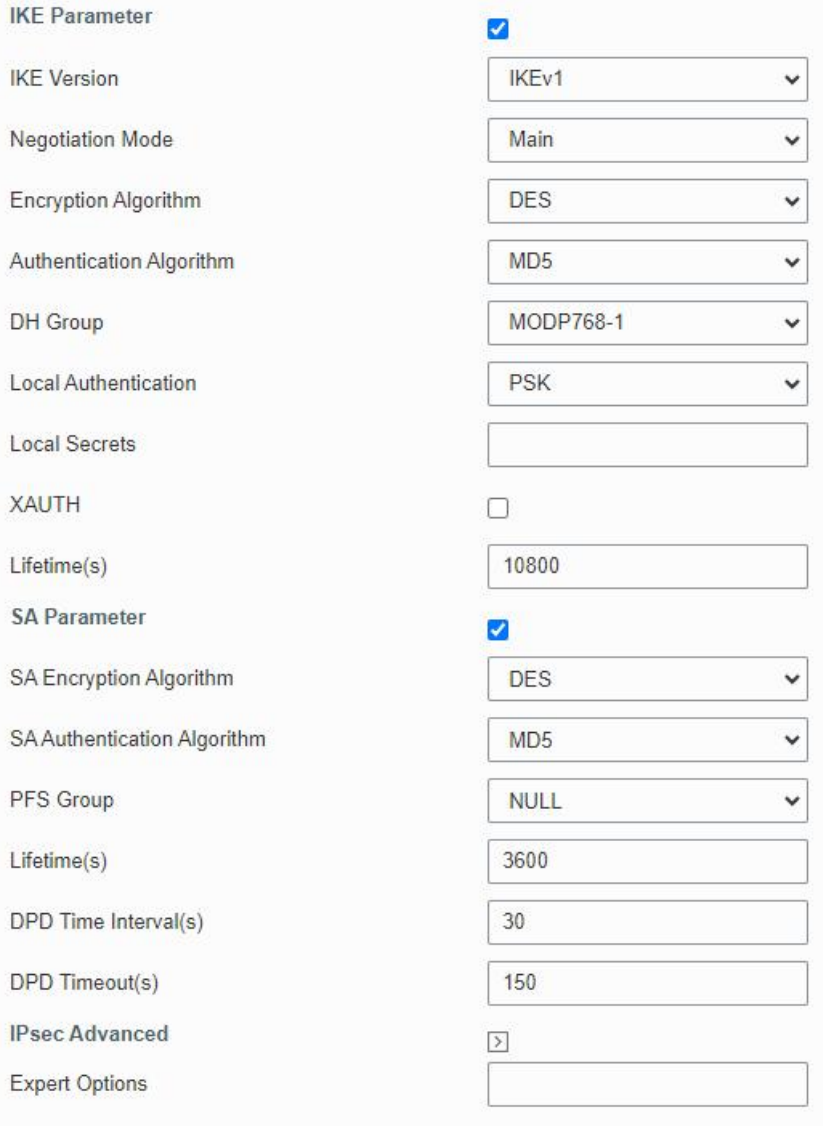

#### Figure 3-2-5-6

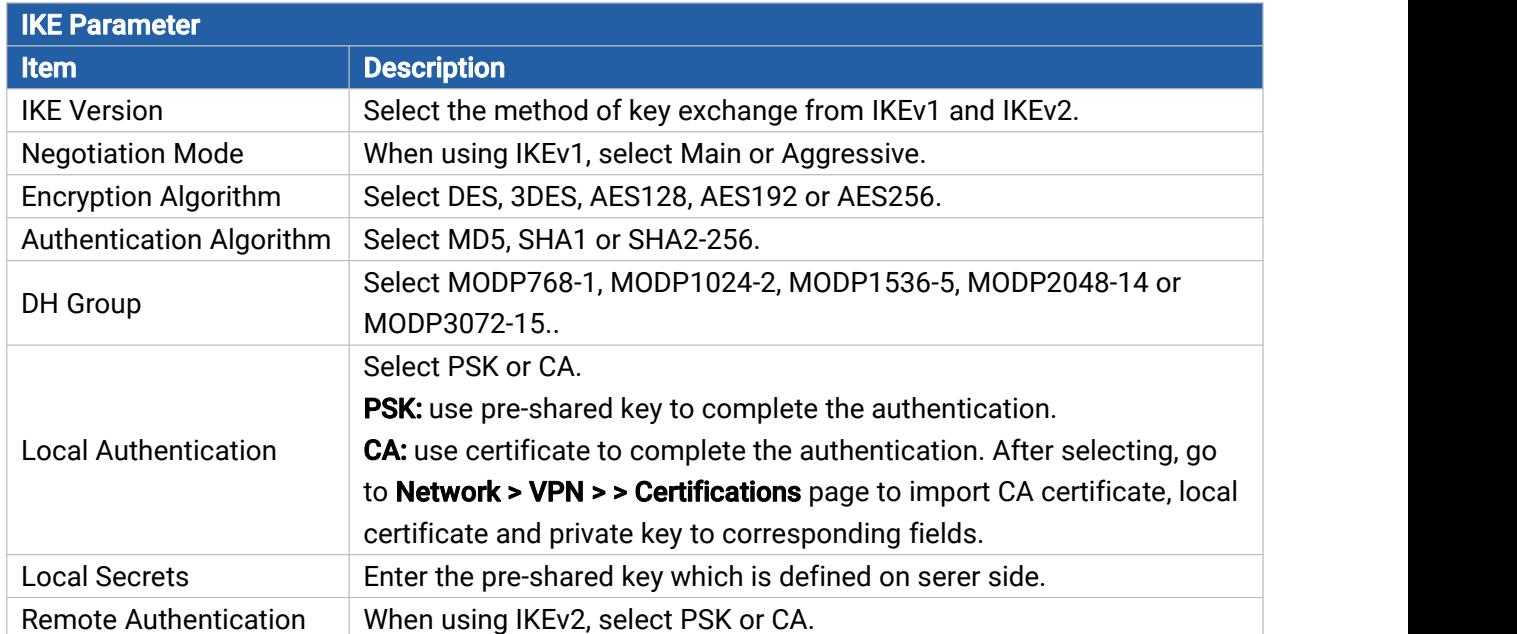

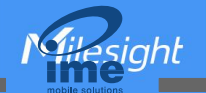

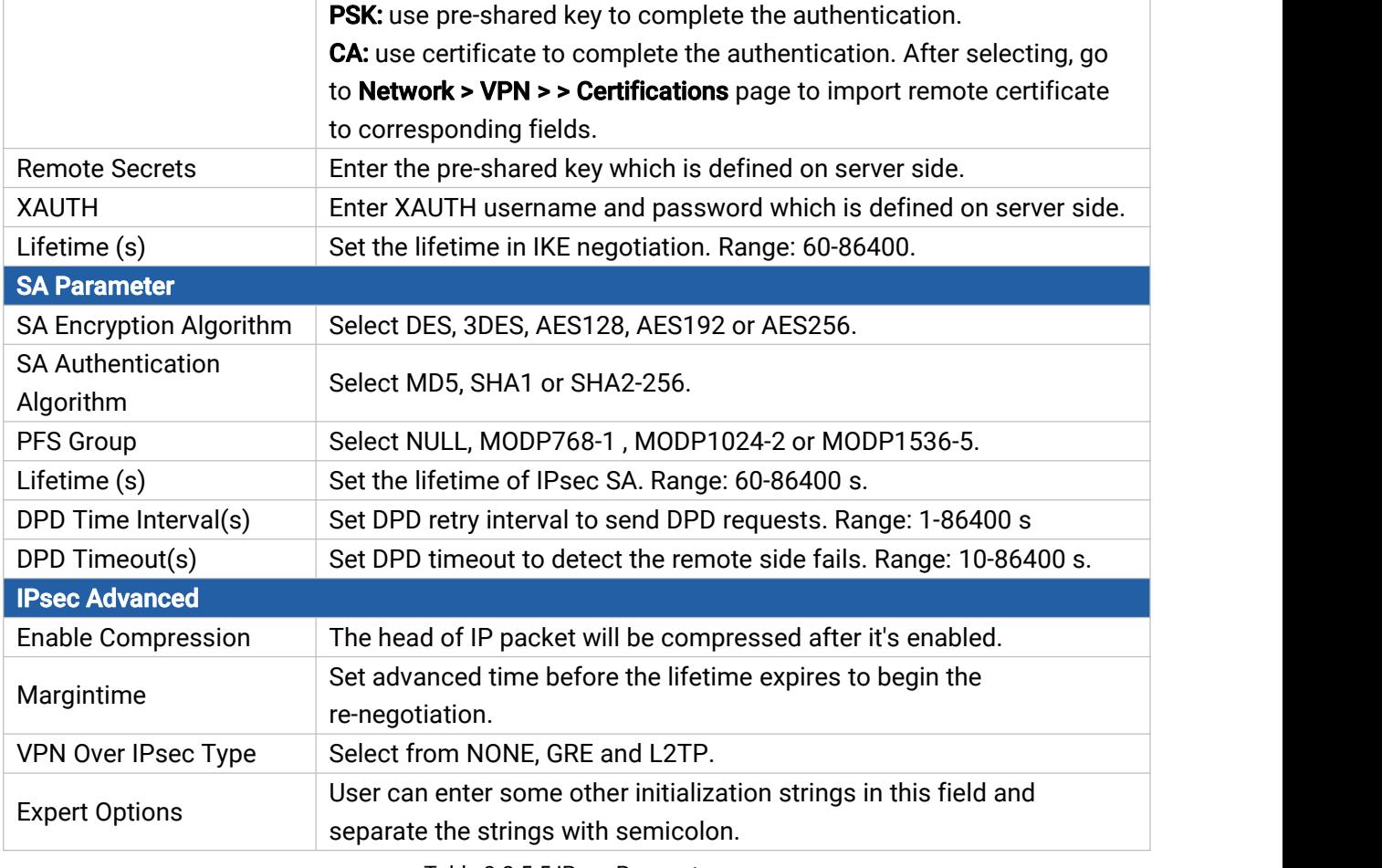

Table 3-2-5-5 IPsec Parameters

## 3.2.5.4 GRE

Generic Routing Encapsulation (GRE) is a protocol that encapsulates packets in order to route other protocols over [IP](http://searchunifiedcommunications.techtarget.com/definition/Internet-Protocol) networks. It's a tunneling technology that provides a channel through which encapsulated data message could be transmitted and encapsulation and decapsulation could be realized at both ends.

In the following circumstances the GRE tunnel transmission can be applied:

- GRE tunnel could transmit multicast data packets as if it were a true network interface. Single use of IPSec cannot achieve the encryption of multicast.
- A certain protocol adopted cannot be routed.
- A network of different IP addresses shall be required to connect other two similar networks.

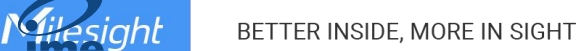

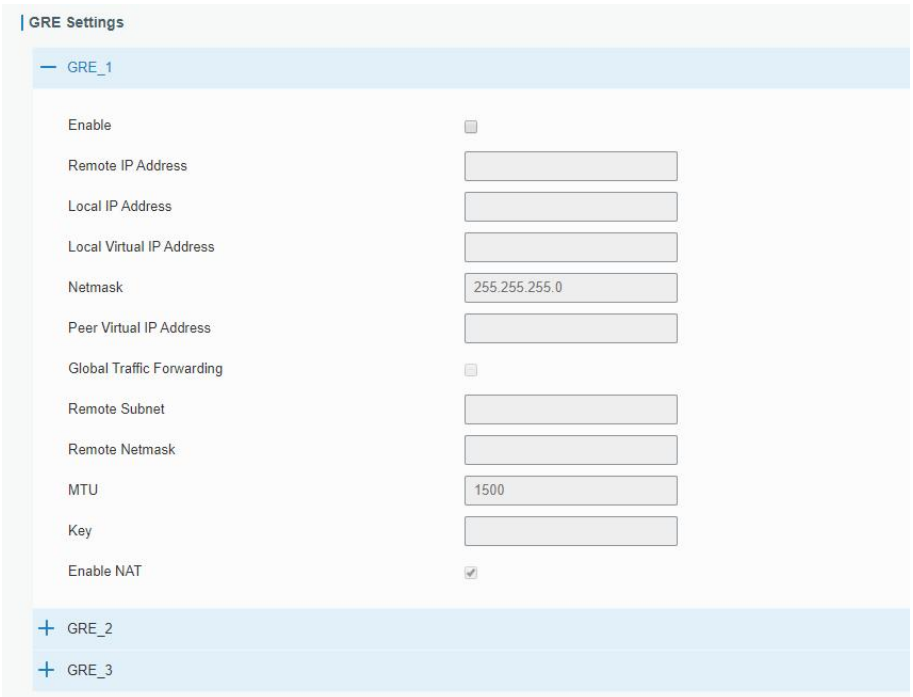

Figure 3-2-5-7

| <b>GRE</b>                         |                                                                |  |  |
|------------------------------------|----------------------------------------------------------------|--|--|
| <b>Item</b>                        | <b>Description</b>                                             |  |  |
| Enable                             | Check to enable GRE function.                                  |  |  |
| Remote IP Address                  | Enter the real remote IP address of GRE tunnel.                |  |  |
| <b>Local IP Address</b>            | Set the local IP address.                                      |  |  |
| <b>Local Virtual IP</b><br>Address | Set the local tunnel IP address of GRE tunnel.                 |  |  |
| <b>Netmask</b>                     | Set the local netmask.                                         |  |  |
| Peer Virtual IP Address            | Enter remote tunnel IP address of GRE tunnel.                  |  |  |
| <b>Global Traffic</b>              | All the data traffic will be sent out via GRE tunnel when this |  |  |
| Forwarding                         | function is enabled.                                           |  |  |
| Remote Subnet                      | Enter the remote subnet IP address of GRE tunnel.              |  |  |
| Remote Netmask                     | Enter the remote netmask of GRE tunnel.                        |  |  |
| MTU                                | Enter the maximum transmission unit. Range: 64-1500.           |  |  |
| Key                                | Set GRE tunnel key.                                            |  |  |
| Enable NAT                         | Enable NAT traversal function.                                 |  |  |

Table 3-2-5-6 GRE Parameters

### 3.2.5.5 L2TP

Layer Two Tunneling Protocol (L2TP) is an extension of the Point-to-Point Tunneling Protocol [\(PPTP](http://searchnetworking.techtarget.com/definition/Point-to-Point-Tunneling-Protocol)) used by an Internet service provider [\(ISP\)](http://searchwindevelopment.techtarget.com/definition/ISP) to enable the operation of a virtual private network ([VPN](http://searchenterprisewan.techtarget.com/definition/virtual-private-network)) over the Internet.

55

#### | L2TP Settings

Milesight

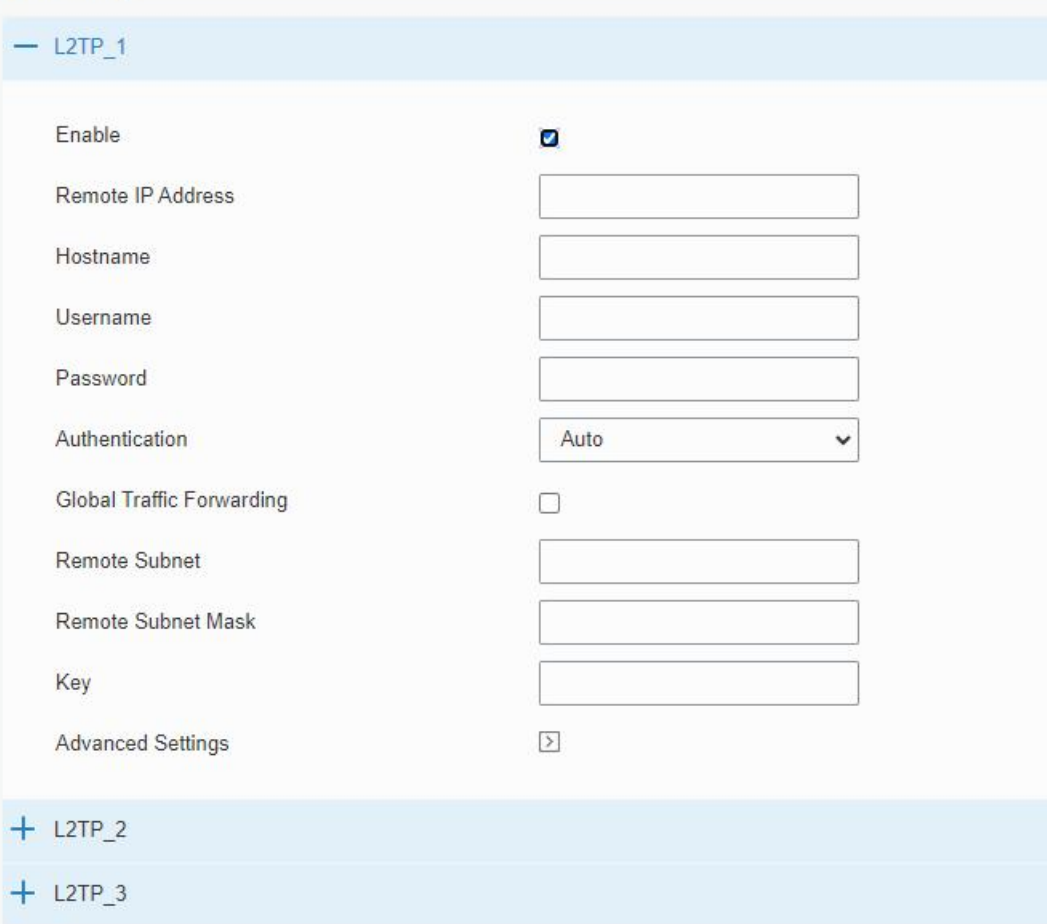

Figure 3-2-5-8

| L <sub>2</sub> TP     |                                                                |  |  |  |
|-----------------------|----------------------------------------------------------------|--|--|--|
| <b>Item</b>           | <b>Description</b>                                             |  |  |  |
| Enable                | Check to enable L2TP function.                                 |  |  |  |
| Remote IP Address     | Enter the public IP address or domain name of L2TP server.     |  |  |  |
| Hostname              | Enter the hostname to verify with L2TP server.                 |  |  |  |
| Username              | Enter the username that L2TP server provides.                  |  |  |  |
| Password              | Enter the password that L2TP server provides.                  |  |  |  |
| Authentication        | Select from "Auto", "PAP", "CHAP", "MS-CHAPv1" and             |  |  |  |
|                       | "MS-CHAPv2".                                                   |  |  |  |
| <b>Global Traffic</b> | All of the data traffic will be sent out via L2TP tunnel after |  |  |  |
| Forwarding            | this function is enabled.                                      |  |  |  |
| Remote Subnet         | Enter the remote IP address that L2TP protects.                |  |  |  |
| Remote Subnet Mask    | Enter the remote netmask that L2TP protects.                   |  |  |  |
| Key                   | Enter the password of L2TP tunnel.                             |  |  |  |

Table 3-2-5-7 L2TP Parameters

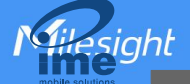

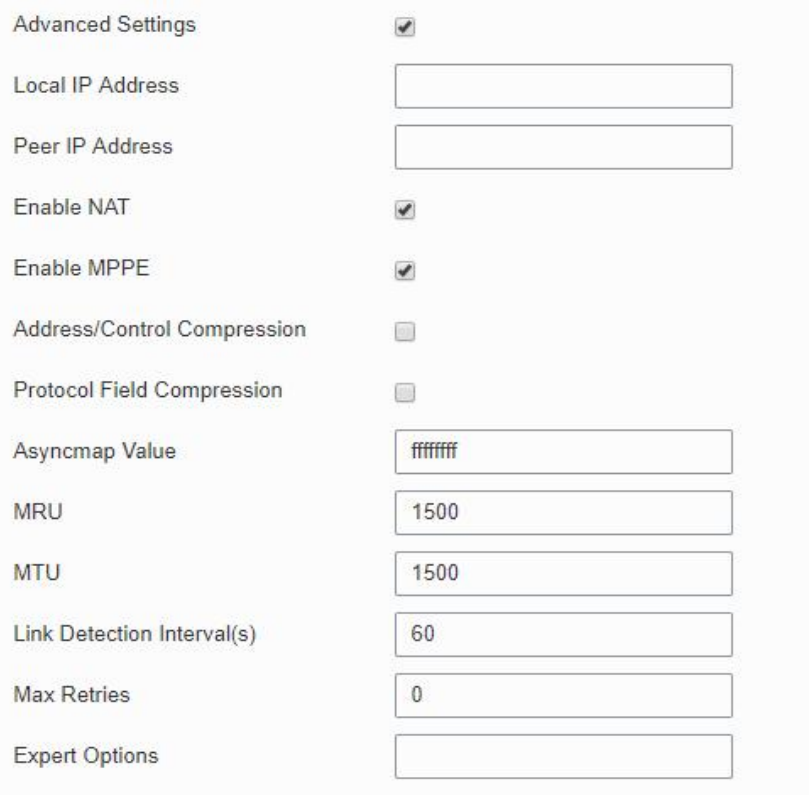

Figure 3-2-5-9

| <b>Advanced Settings</b>    |                                                              |  |  |  |
|-----------------------------|--------------------------------------------------------------|--|--|--|
| <b>Item</b>                 | <b>Description</b>                                           |  |  |  |
|                             | Set tunnel IP address of L2TP client. Client will obtain     |  |  |  |
| Local IP Address            | tunnel IP address automatically from the server when it's    |  |  |  |
|                             | null.                                                        |  |  |  |
| Peer IP Address             | Enter tunnel IP address of L2TP server.                      |  |  |  |
| Enable NAT                  | Enable NAT traversal function.                               |  |  |  |
| Enable MPPE                 | Enable MPPE encryption.                                      |  |  |  |
| Address/Control             | For PPP initialization. User can keep the default option.    |  |  |  |
| Compression                 |                                                              |  |  |  |
| <b>Protocol Field</b>       | For PPP initialization. User can keep the default option.    |  |  |  |
| Compression                 |                                                              |  |  |  |
| Asyncmap Value              | One of the PPP protocol initialization strings. User can     |  |  |  |
|                             | keep the default value. Range: 0-ffffffff.                   |  |  |  |
| <b>MRU</b>                  | Set the maximum receive unit. Range: 64-1500.                |  |  |  |
| MTU                         | Set the maximum transmission unit. Range: 64-1500            |  |  |  |
| Link Detection Interval (s) | Set the link detection interval time to ensure tunnel        |  |  |  |
|                             | connection. Range: 0-600.                                    |  |  |  |
| <b>Max Retries</b>          | Set the maximum times of retry to detect the L2TP            |  |  |  |
|                             | connection failure. Range: 0-10.                             |  |  |  |
|                             | User can enter some other PPP initialization strings in this |  |  |  |
| <b>Expert Options</b>       | field and separate the strings with blank space.             |  |  |  |

Table 3-2-5-8 L2TP Parameters

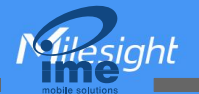

# 3.2.5.6 PPTP

Point-to-Point Tunneling Protocol (PPTP) is a [protocol](http://searchnetworking.techtarget.com/definition/protocol) that allows corporations to extend their own corporate network through private "tunnels" over the public Internet. Effectively, a corporation uses a wide-area network as a single large local area network.

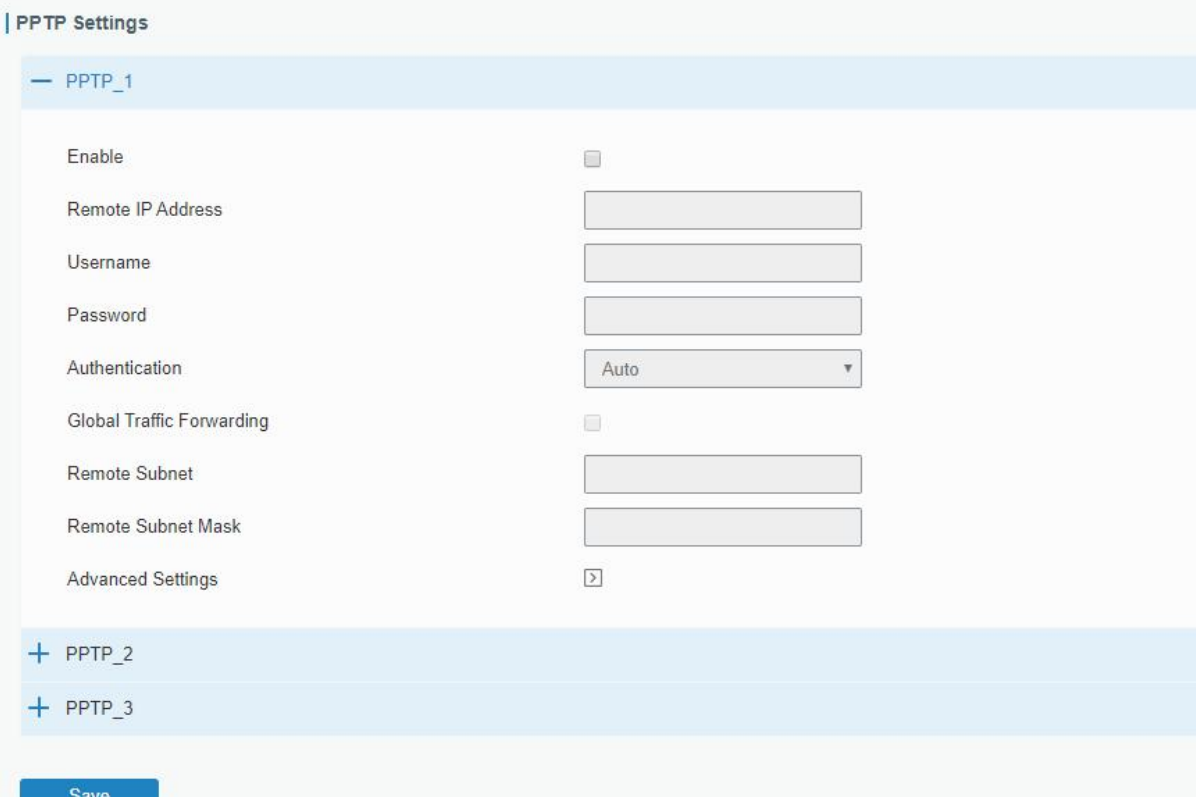

Figure 3-2-5-10

| <b>PPTP</b>                         |                                                                                        |  |  |
|-------------------------------------|----------------------------------------------------------------------------------------|--|--|
| <b>Item</b>                         | <b>Description</b>                                                                     |  |  |
| Enable                              | Enable PPTP client. A maximum of 3 tunnels is allowed.                                 |  |  |
| <b>Remote IP Address</b>            | Enter the public IP address or domain name of PPTP server.                             |  |  |
| Username                            | Enter the username that PPTP server provides.                                          |  |  |
| Password                            | Enter the password that PPTP server provides.                                          |  |  |
| Authentication                      | Select from "Auto", "PAP", "CHAP", "MS-CHAPv1", and<br>"MS-CHAPv2".                    |  |  |
| <b>Global Traffic</b><br>Forwarding | All of the data traffic will be sent out via PPTP tunnel once<br>enable this function. |  |  |
| <b>Remote Subnet</b>                | Set the peer subnet of PPTP.                                                           |  |  |
| <b>Remote Subnet Mask</b>           | Set the netmask of peer PPTP server.                                                   |  |  |

Table 3-2-5-9 PPTP Parameters

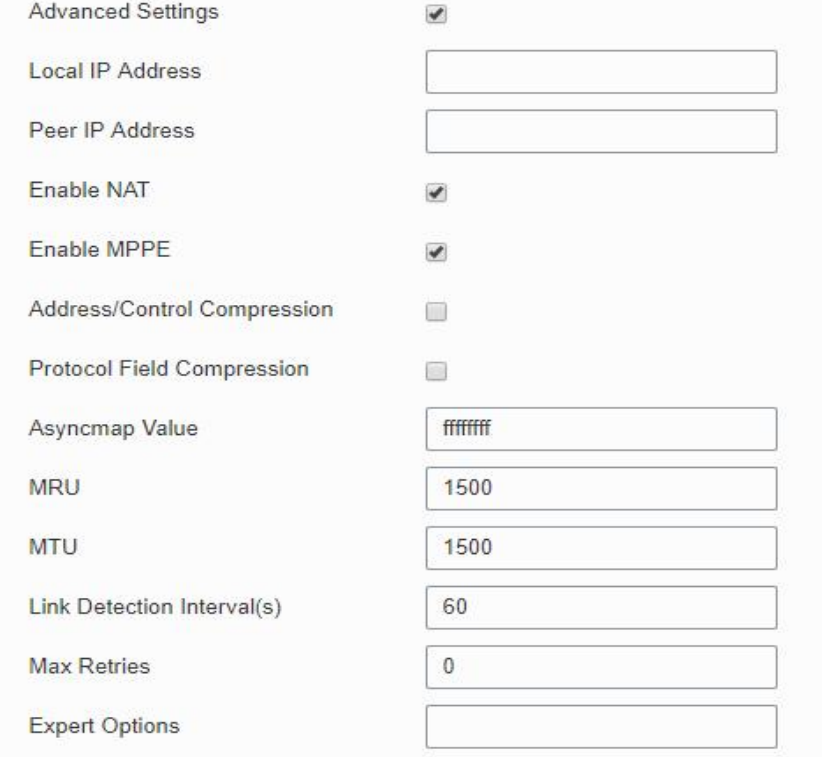

Figure 3-2-5-11

| <b>PPTP Advanced Settings</b>        |                                                                                                    |  |  |
|--------------------------------------|----------------------------------------------------------------------------------------------------|--|--|
| <b>Item</b>                          | <b>Description</b>                                                                                               |  |  |
| Local IP Address                     | Set IP address of PPTP client.                                                                                   |  |  |
| Peer IP Address                      | Enter tunnel IP address of PPTP server.                                                                          |  |  |
| Enable NAT                           | Enable the NAT faction of PPTP.                                                                                  |  |  |
| Enable MPPE                          | Enable MPPE encryption.                                                                                          |  |  |
| Address/Control<br>Compression       | For PPP initialization. User can keep the default option.                                                        |  |  |
| <b>Protocol Field</b><br>Compression | For PPP initialization. User can keep the default option.                                                        |  |  |
| Asyncmap Value                       | One of the PPP protocol initialization strings. User can keep<br>the default value. Range: 0-ffffffff.           |  |  |
| <b>MRU</b>                           | Enter the maximum receive unit. Range: 0-1500.                                                                   |  |  |
| <b>MTU</b>                           | Enter the maximum transmission unit. Range: 0-1500.                                                              |  |  |
| Link Detection Interval<br>(s)       | Set the link detection interval time to ensure tunnel<br>connection. Range: 0-600.                               |  |  |
| <b>Max Retries</b>                   | Set the maximum times of retrying to detect the PPTP<br>connection failure. Range: 0-10.                         |  |  |
| <b>Expert Options</b>                | User can enter some other PPP initialization strings in this<br>field and separate the strings with blank space. |  |  |
|                                      | Table 3-2-5-10 PPTP Parameters                                                                                   |  |  |

3.2.5.7 OpenVPN Client

OpenVPN is an open [source](http://searchenterpriselinux.techtarget.com/definition/open-source) virtual private network ([VPN\)](http://searchenterprisewan.techtarget.com/definition/virtual-private-network) product that offers a simplified security

NGH

esiahl

framework, [modular](http://searchenterpriselinux.techtarget.com/definition/module) network design, and cross-platform portability. The default OpenVPN version of UR32 is 2.4.9.

UR32 supports running at most 3 OpenVPN clients at the same time. You can import the ovpn file directly or configure the parameters on this page to set clients.

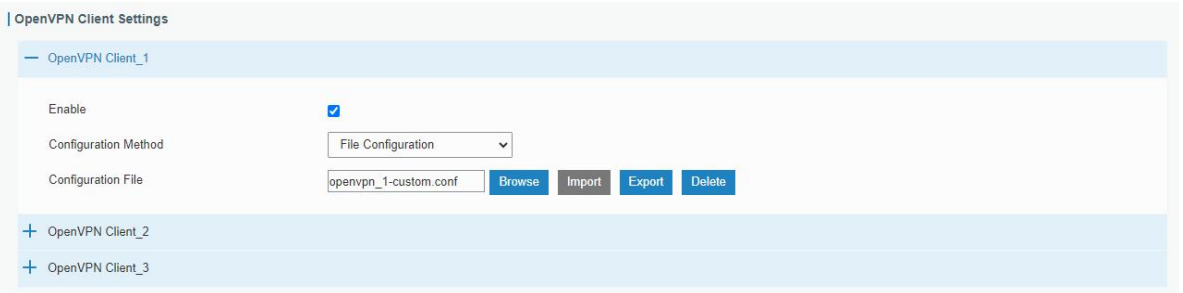

Figure 3-2-5-12

| <b>OpenVPN Client - File Configuration</b> |                                                                                                    |  |
|--------------------------------------------|----------------------------------------------------------------------------------------------------|--|
| Item                                       | <b>Description</b>                                                                                                    |  |
| <b>Browse</b>                              | Click to browse the client configuration ovpn format file including the settings and<br>certificate contents. Please refer to the client configuration file according to sample:<br>client.conf |  |
| Edit                                       | Click to edit the imported file.                                                                                                    |  |
| Export                                     | Export the server configuration file.                                                                                                    |  |
| Delete                                     | Click to delete the configuration file.                                                                                                    |  |

#### Table 3-2-5-11 OpenVPN Client Parameters

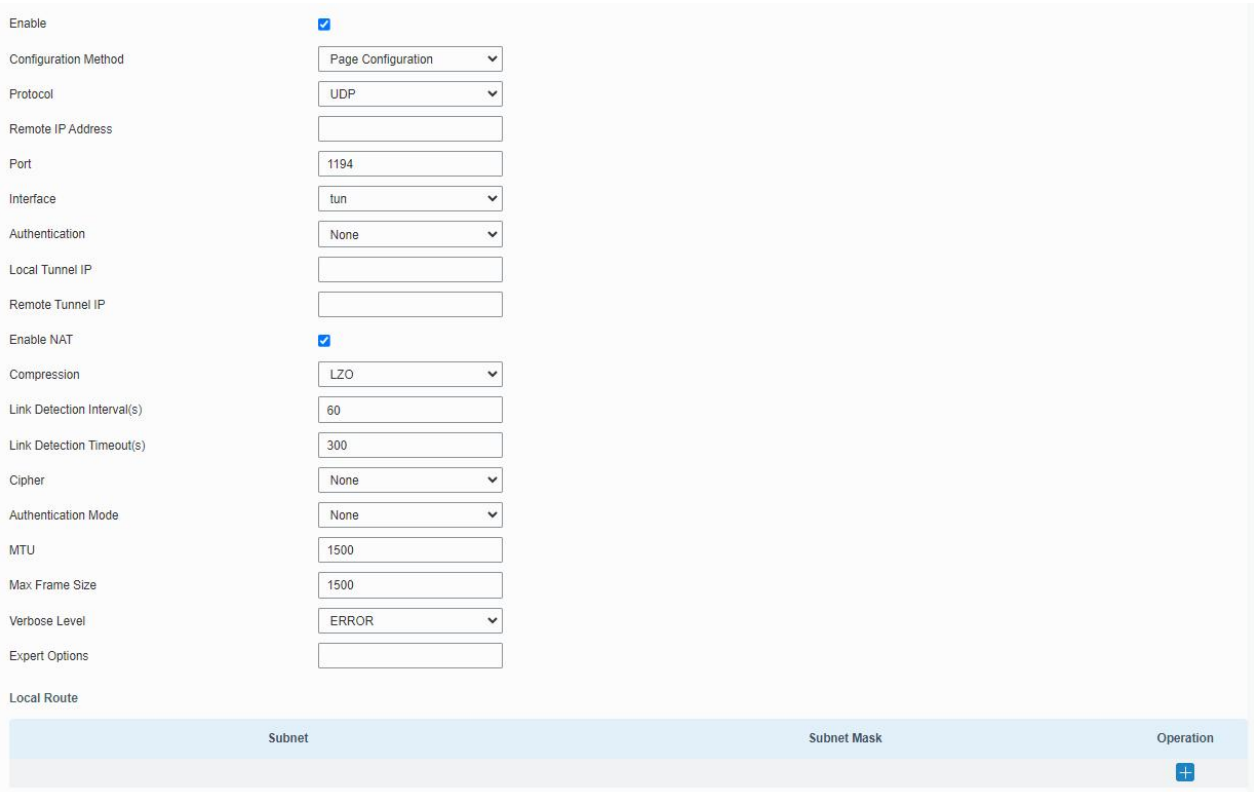

Figure 3-2-5-13

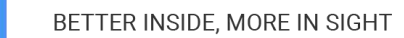

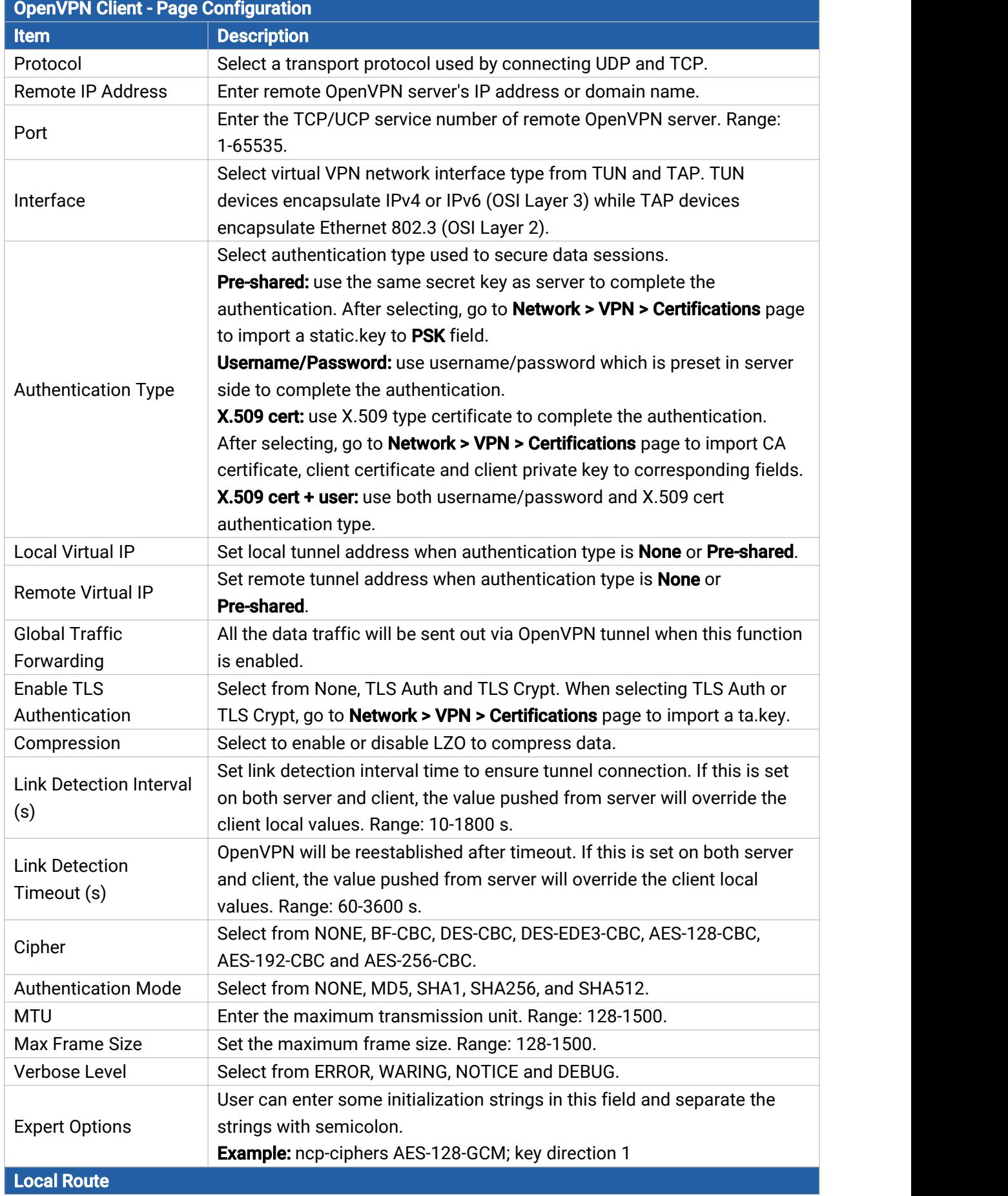

61

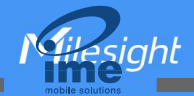

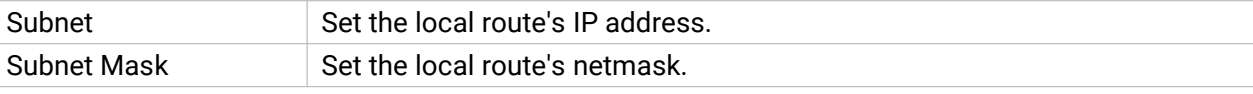

Table 3-2-5-12 OpenVPN Client Parameters

## Related Topic

OpenVPN Client [Application](#page-133-0) Example

## 3.2.5.8 OpenVPN Server

The UR32 supports OpenVPN server to create secure point-to-point or site-to-site connections in routed or bridged configurations and remote access facilities. You can import the ovpn file directly or configure the parameters on this page to set this server. UR32 supports at most 20 openVPN clients connections.

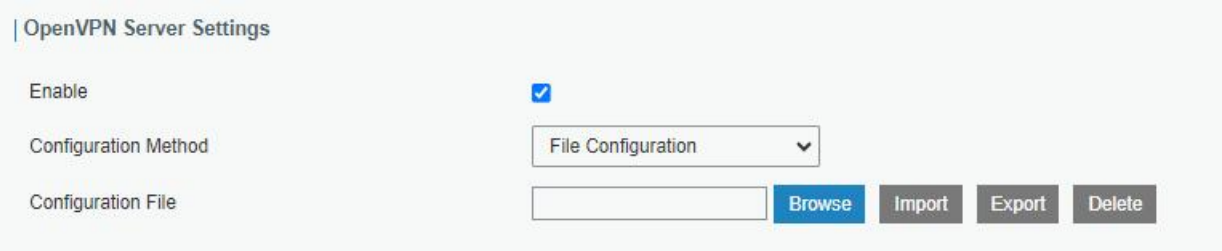

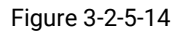

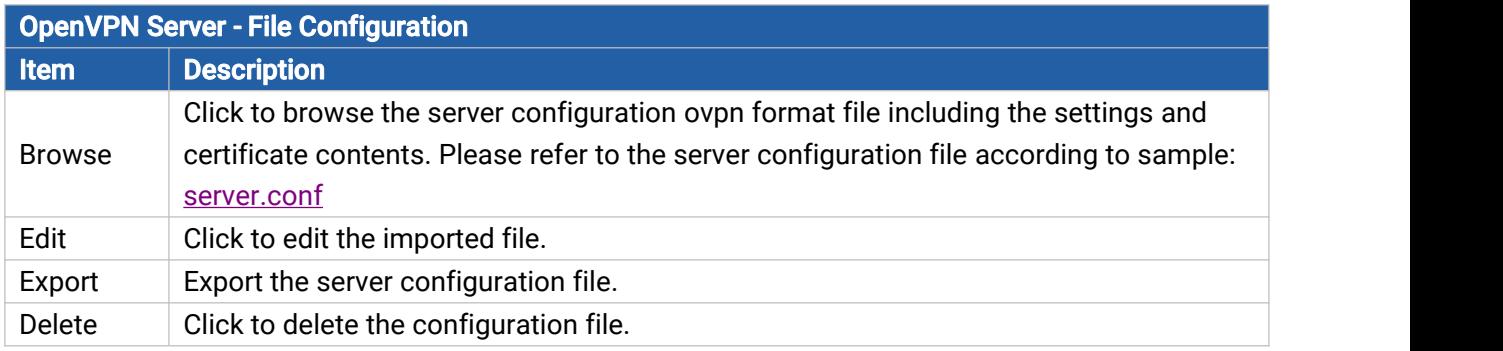

Table 3-2-5-13 OpenVPN Server Parameters

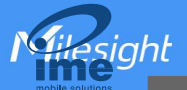

 $\lambda$ 

T

 $\epsilon$ 

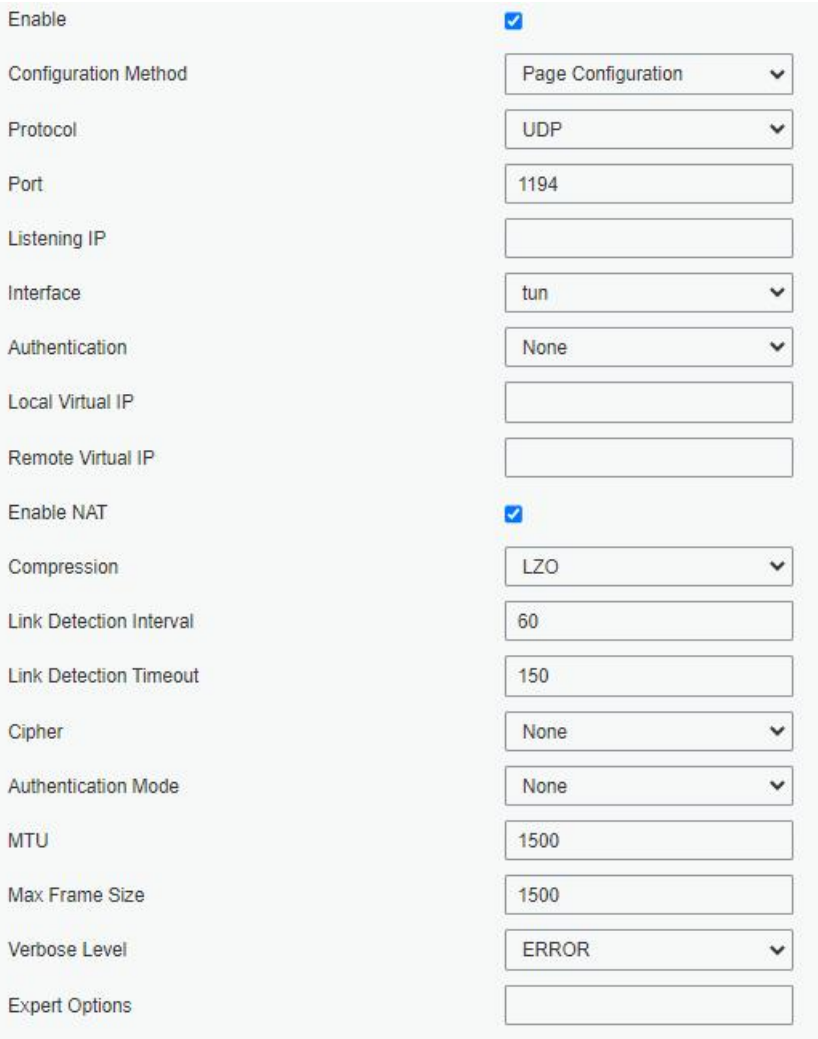

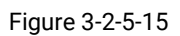

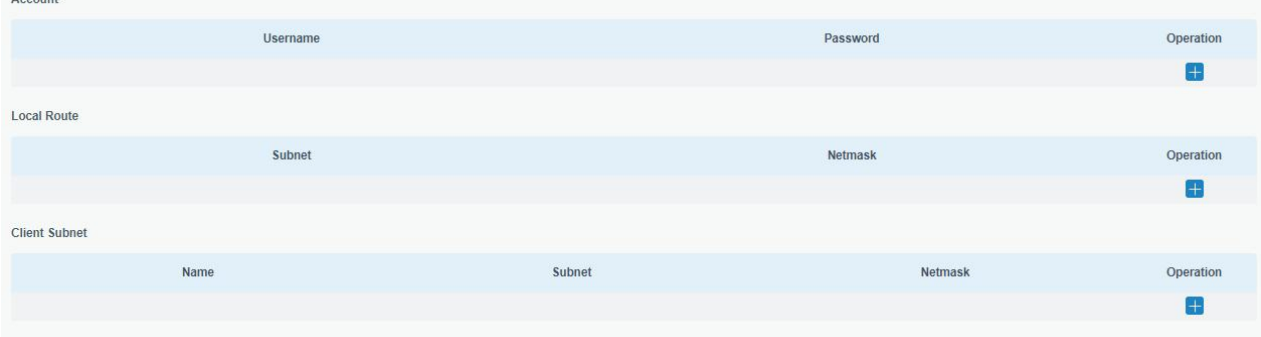

Figure 3-2-5-16

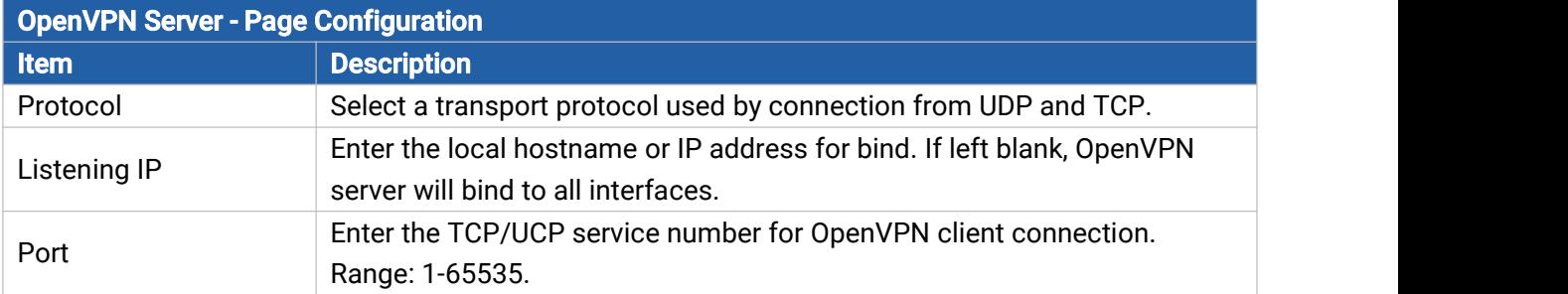

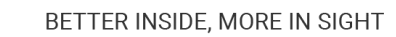

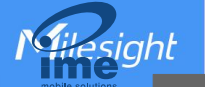

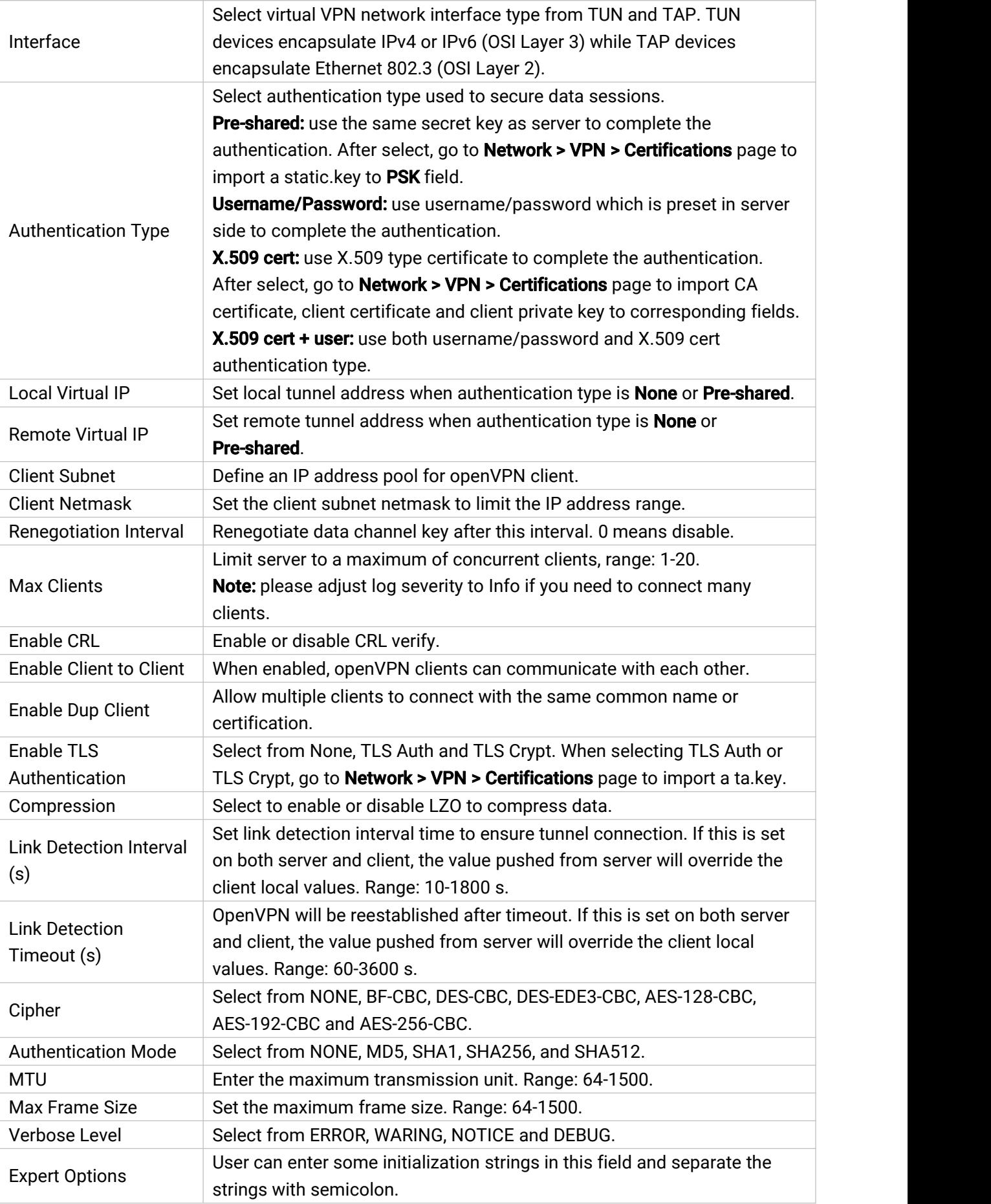

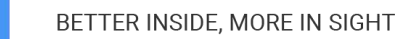

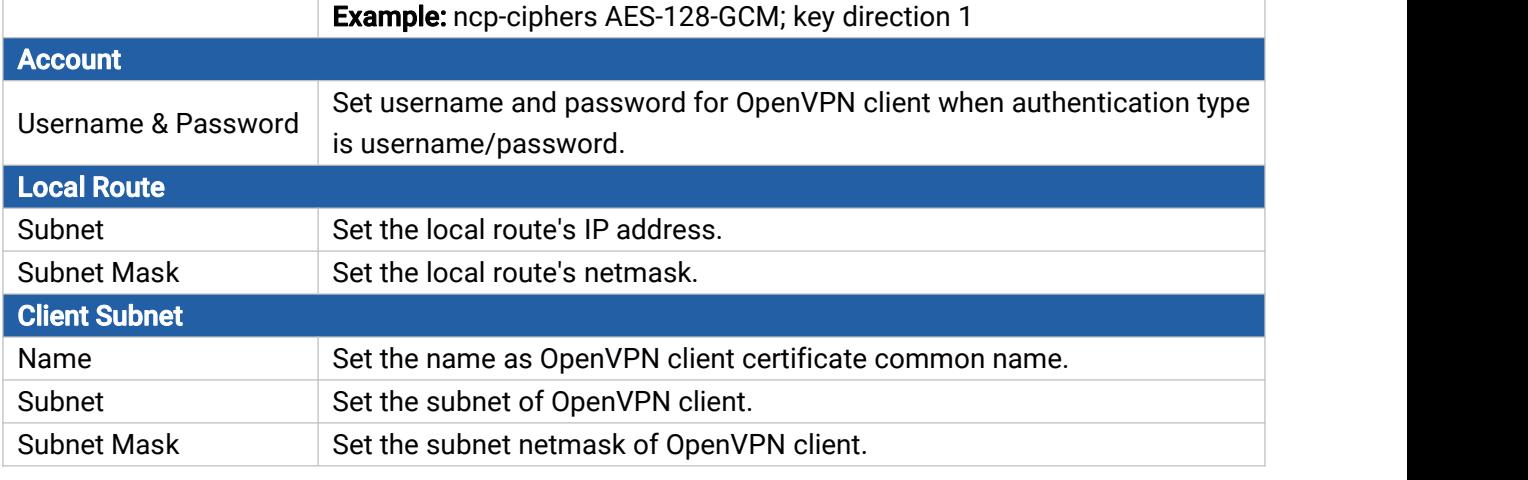

Table 3-2-5-14 OpenVPN Server Parameters

# 3.2.5.9 Certifications

Milesight

User can import/export certificate and key files for OpenVPN and IPsec on this page.

| <b>OpenVPN Client</b>    |                    |               |               |        |               |  |
|--------------------------|--------------------|---------------|---------------|--------|---------------|--|
| $\overline{\phantom{0}}$ | OpenVPN Client 1   |               |               |        |               |  |
| CA                       |                    | <b>Browse</b> | <b>Import</b> | Export | Delete        |  |
|                          | Public Certificate | <b>Browse</b> | <b>Import</b> | Export | Delete        |  |
|                          | Private Key        | <b>Browse</b> | <b>Import</b> | Export | Delete        |  |
| <b>TA</b>                |                    | <b>Browse</b> | Import        | Export | Delete        |  |
|                          | <b>TLS Crypt</b>   | <b>Browse</b> | Import        | Export | Delete        |  |
|                          | Preshared Key      | <b>Browse</b> | <b>Import</b> | Export | <b>Delete</b> |  |
|                          | PKCS <sub>12</sub> | <b>Browse</b> | Import        | Export | <b>Delete</b> |  |
| $\pm$                    | OpenVPN Client_2   |               |               |        |               |  |
| ÷                        | OpenVPN Client 3   |               |               |        |               |  |

Figure 3-2-5-17

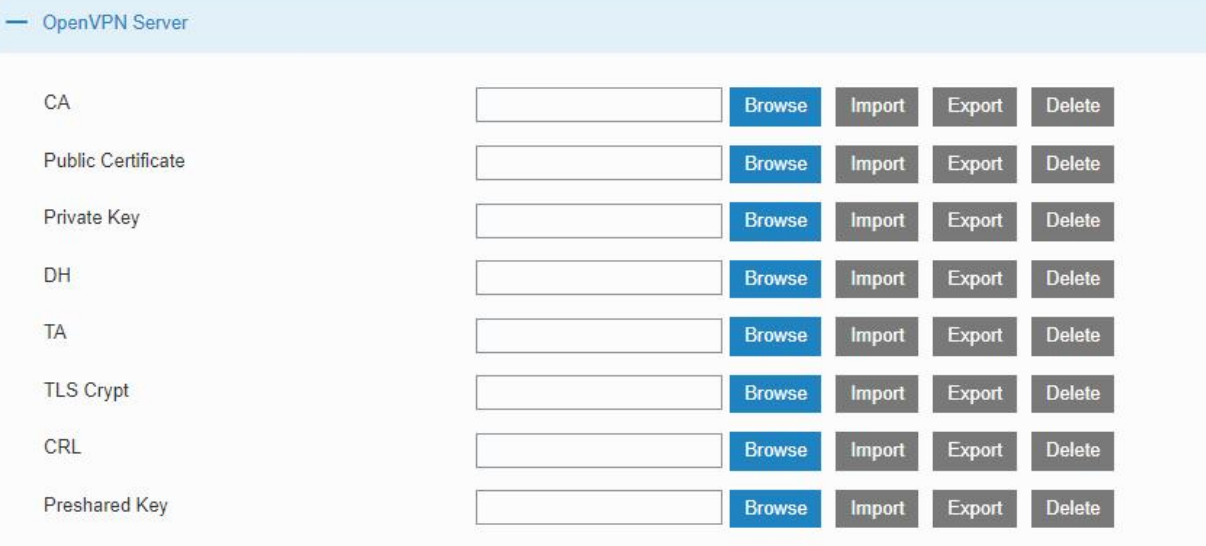

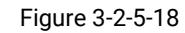

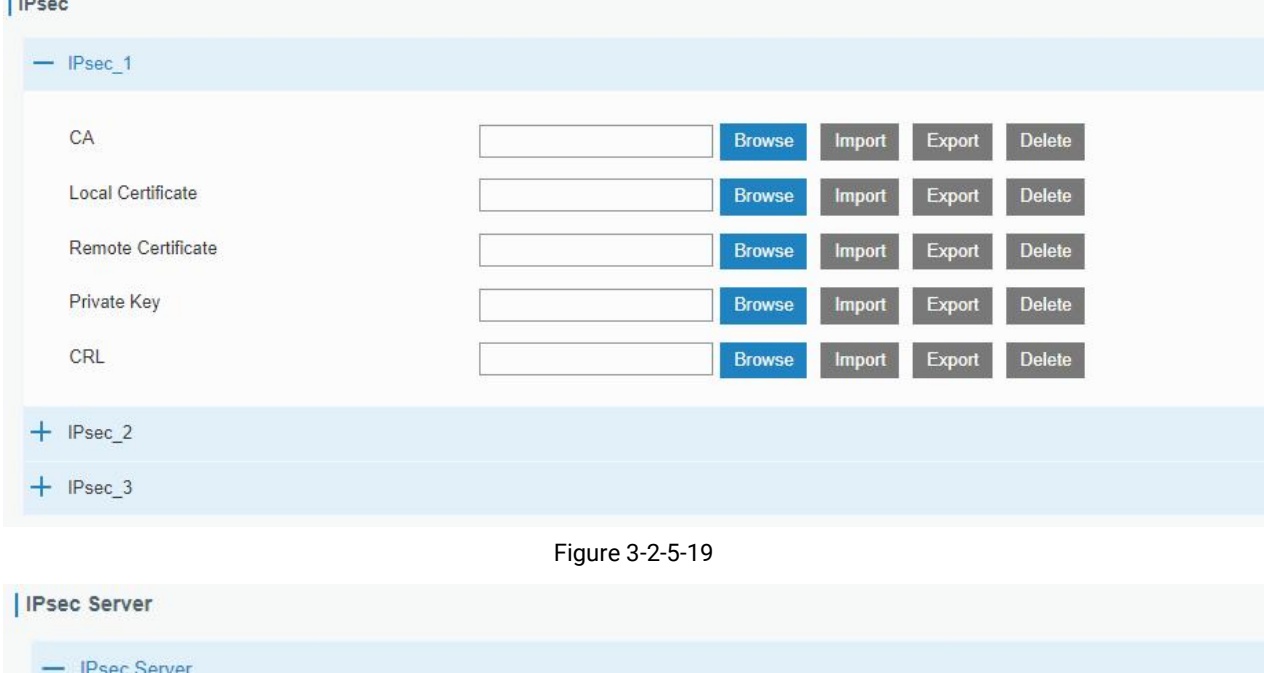

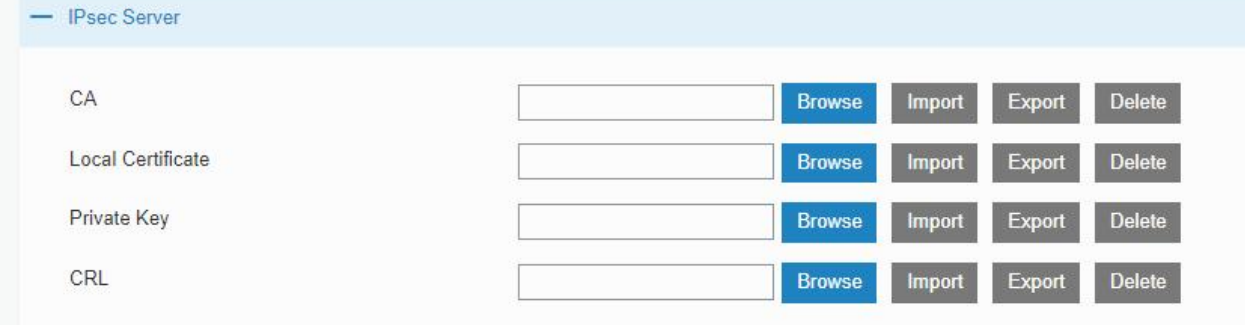

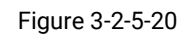

# 3.2.6 IP Passthrough

IP Passthrough mode shares or "passes" the Internet providers assigned IP address to a single LAN

client device connected to the router.

 $sinh$ 

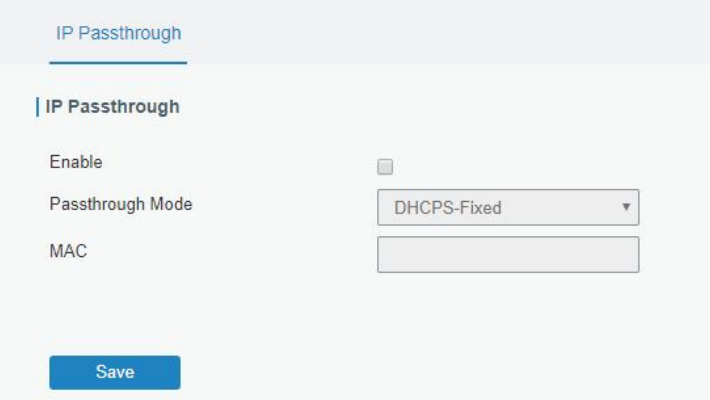

Figure 3-2-6-1

| <b>IP Passthrough</b> |                                                                |  |
|-----------------------|----------------------------------------------------------------|--|
| <b>Item</b>           | <b>Description</b>                                             |  |
| Enable                | Enable or disable IP Passthrough.                              |  |
| Passthrough Mode      | Select passthrough mode from DHCPS-Fixed and<br>DHCPS-Dynamic. |  |
| MAC                   | Set MAC address when mode is DHCPS-Fixed.                      |  |
|                       | Table 3-2-6-1 IP Passthrough Parameters                        |  |

### 3.2.7 Routing

## 3.2.7.1 Static Routing

A static routing is a manually configured routing entry. Information about the routing is manually entered rather than obtained from dynamic routing traffic. After setting static routing, the package for the specified destination will be forwarded to the path designated by user.

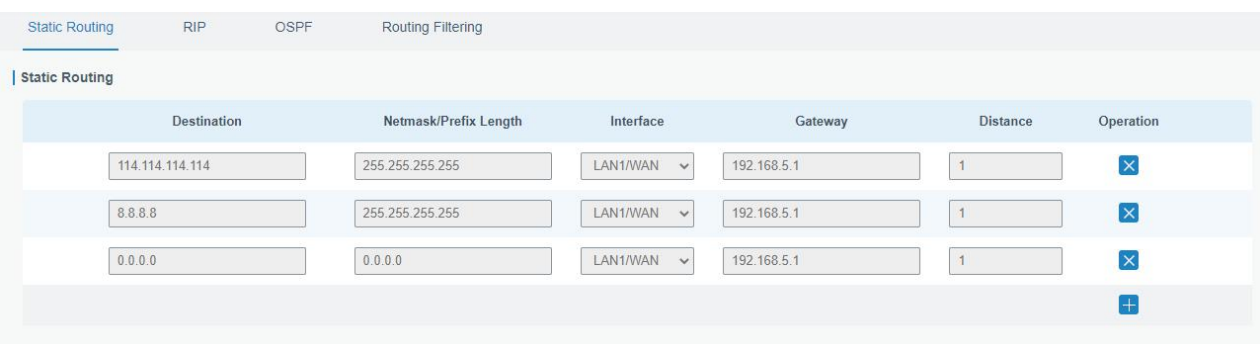

Figure 3-2-7-1

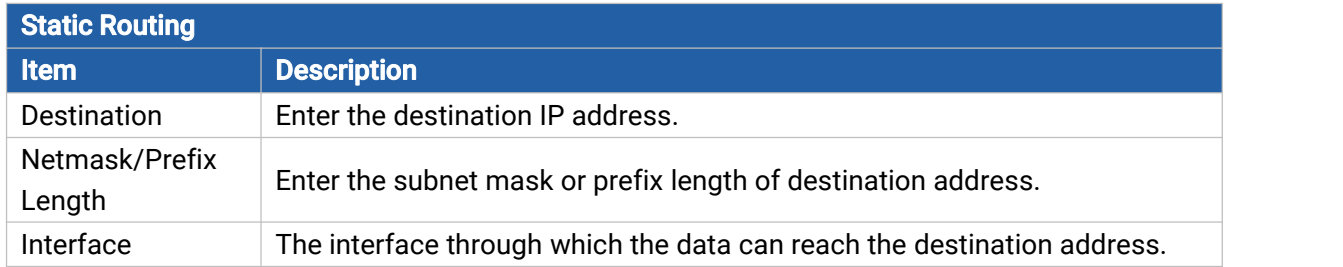

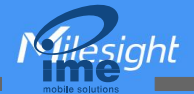

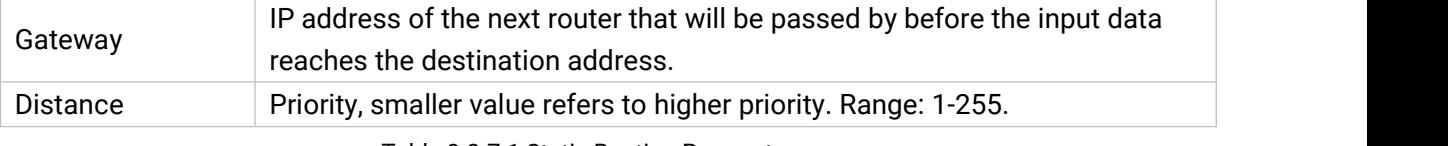

Table 3-2-7-1 Static Routing Parameters

## 3.2.7.2 RIP

RIP is mainly designed for small networks. RIP uses Hop Count to measure the distance to the destination address, which is called Metric. In RIP, the hop count from the router to its directly connected network is 0 and the hop count of network to be reached through a router is 1 and so on. In order to limit the convergence time, the specified metric of RIP is an integer in the range of 0 -15 and the hop count larger than or equal to 16 is defined as infinity, which means that the destination network or host is unreachable. Because of this limitation, the RIP is not suitable for large-scale networks. To improve performance and prevent routing loops, RIP supports split horizon function. RIP also introduces routing obtained by other routing protocols.

Each router that runs RIP manages a routing database, which contains routing entries to reach all reachable destinations.

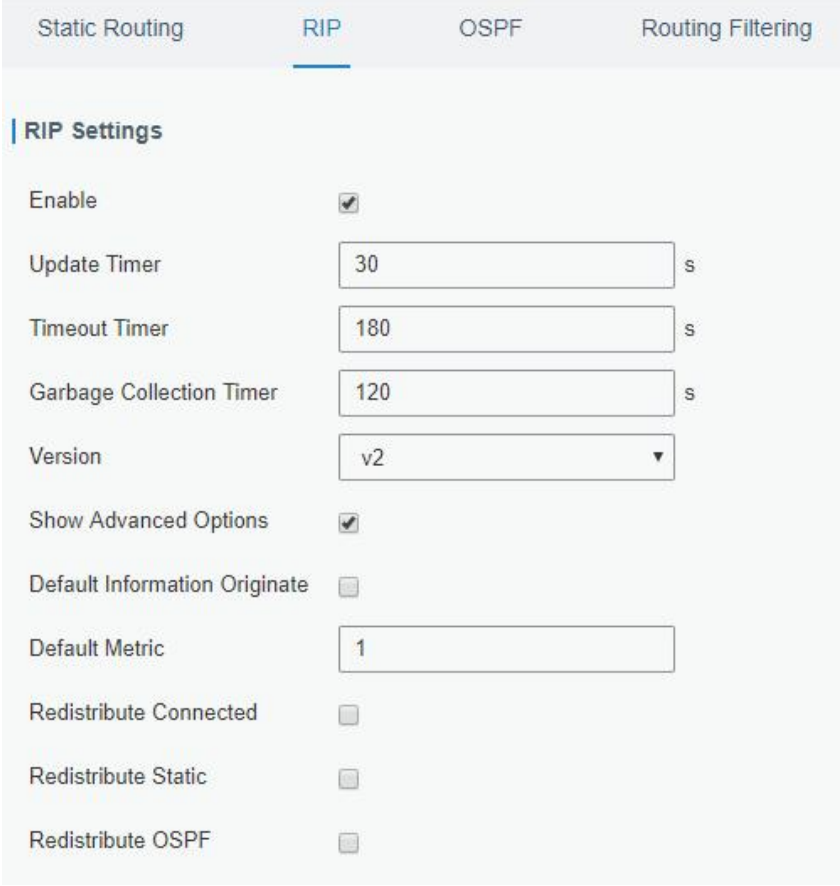

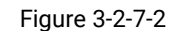

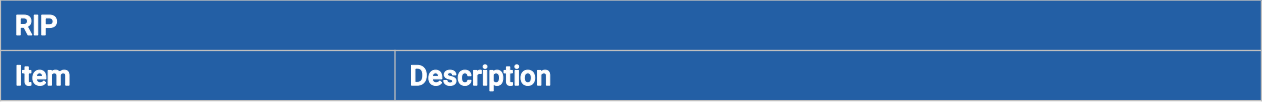

**68 Contract Service Service** Service Service Service Service Service Service Service Service Service Service

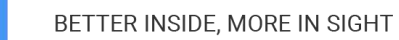

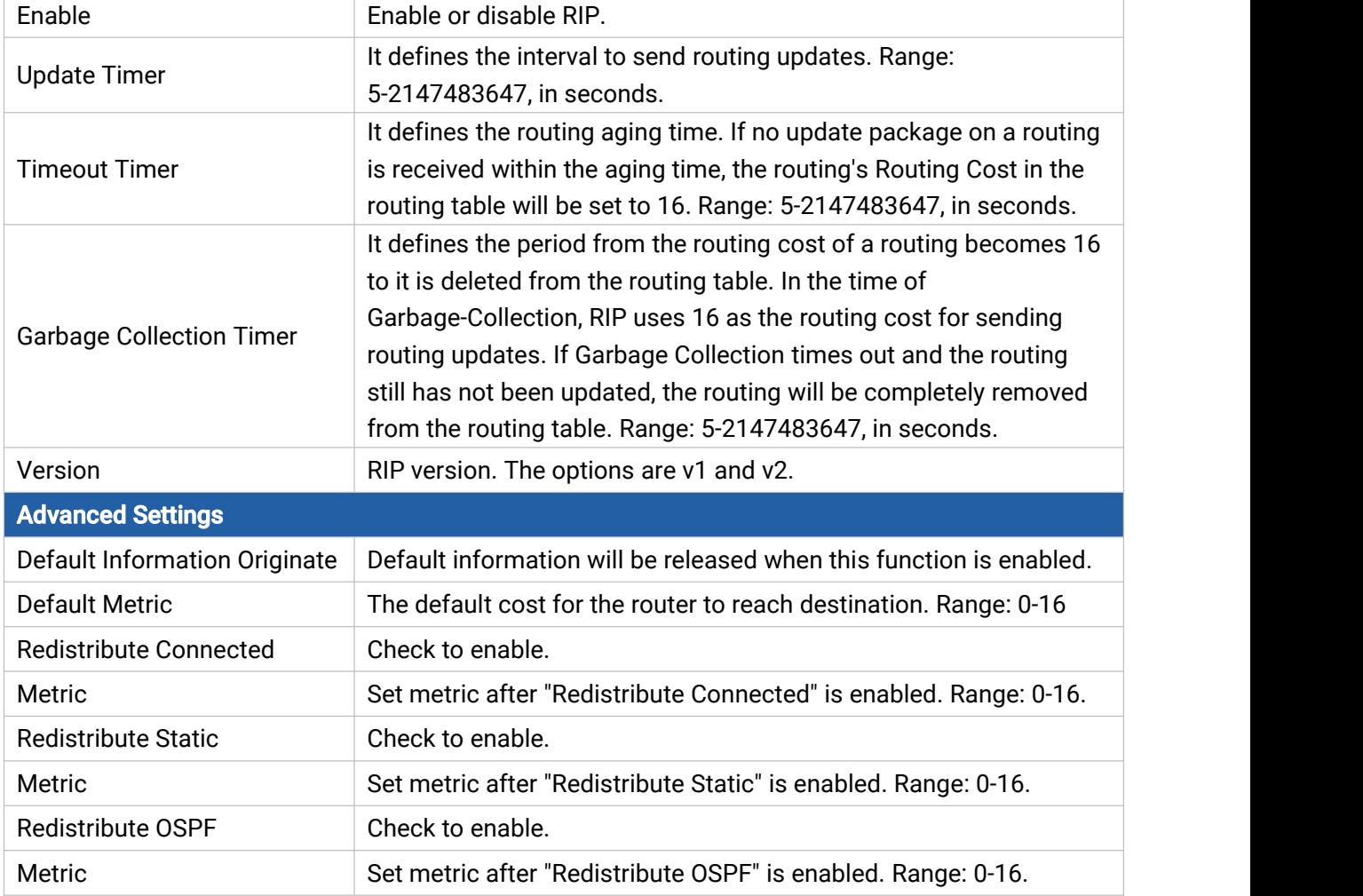

Table 3-2-7-2 RIP Parameters

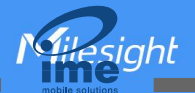

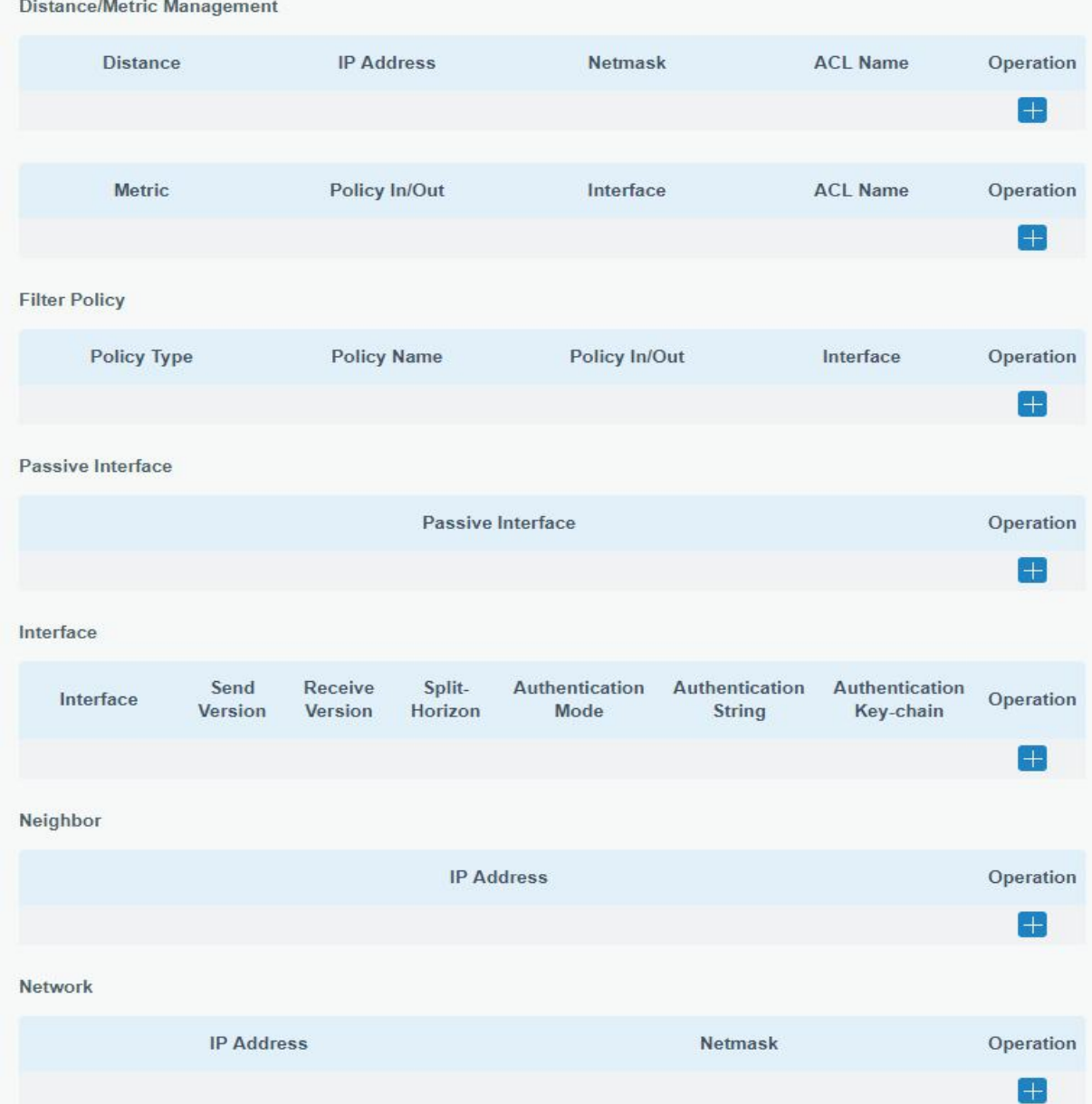

Figure 3-2-7-3

| <b>Item</b>                       | <b>Description</b>                                                             |  |  |  |
|-----------------------------------|--------------------------------------------------------------------------------|--|--|--|
| <b>Distance/Metric Management</b> |                                                                                |  |  |  |
| <b>Distance</b>                   | Set the administrative distance that a RIP route learns. Range:<br>$1 - 255.$  |  |  |  |
| <b>IP Address</b>                 | Set the IP address of RIP route.                                               |  |  |  |
| <b>Netmask</b>                    | Set the netmask of RIP route.                                                  |  |  |  |
| <b>ACL Name</b>                   | Set ACL name of RIP route.                                                     |  |  |  |
| Metric                            | The metric of received route or sent route from the interface.<br>Range: 0-16. |  |  |  |
| Policy in/out                     | Select from "in" and "out".                                                    |  |  |  |

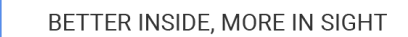

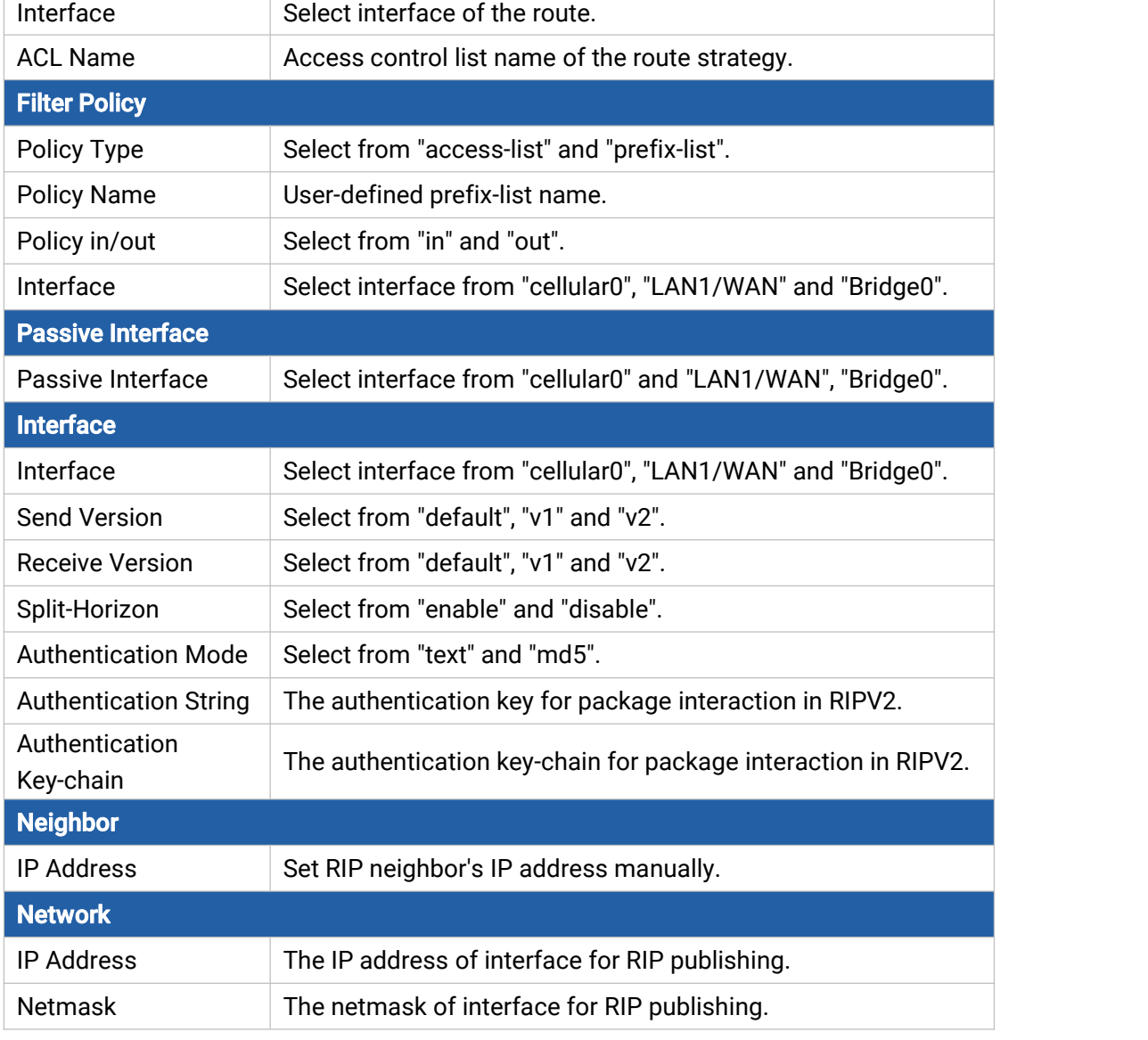

Table 3-2-7-3

## 3.2.7.3 OSPF

OSPF, short for Open Shortest Path First, is a link status based on interior gateway protocol developed by IETF.

If a router wants to run the OSPF protocol, there should be a Router ID that can be manually configured. If no Router ID configured, the system will automatically select an IP address of interface as the Router ID. The selection order is as follows:

- If a Loopback interface address is configured, then the last configured IP address of Loopback interface will be used as the Router ID;
- If no Loopback interface address is configured, the system will choose the interface with the biggest IP address as the Router ID.

#### Five types of packets of OSPF:

Hello packet

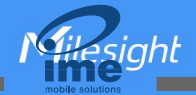

- **DD packet** (Database Description Packet)
- LSR packet (Link-State Request Packet)
- LSU packet (Link-State Update Packet)
- LSAck packet (Link-Sate Acknowledgment Packet)

#### Neighbor and Neighboring

After OSPF router starts up, it will send out Hello Packets through the OSPF interface. Upon receipt of Hello packet, OSPF router will check the parameters defined in the packet. If it's consistent, a neighbor relationship will be formed. Not all matched sides in neighbor relationship can form the adjacency relationship. It is determined by the network type. Only when both sides successfully exchange DD packets and LSDB synchronization is achieved, the adjacency in the true sense can be formed. LSA describes the network topology around a router, LSDB describes entire network topology.

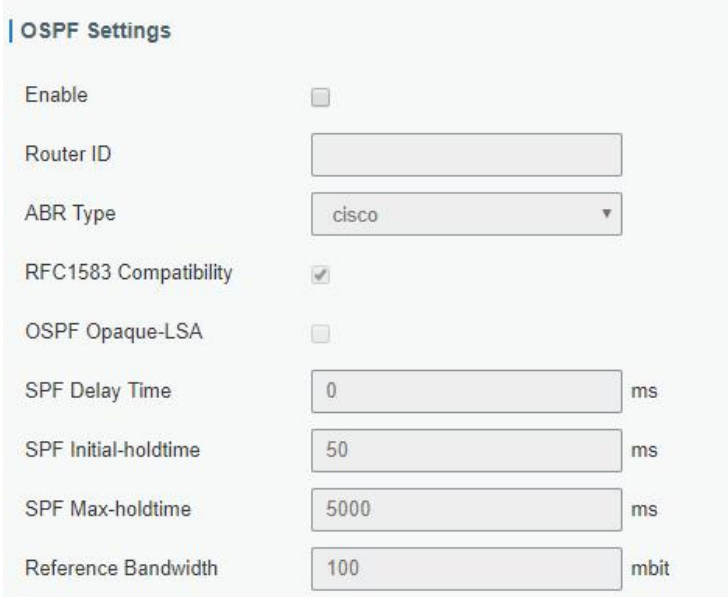

Figure 3-2-7-4

| <b>OSPF</b>           |                                                                                                    |
|-----------------------|----------------------------------------------------------------------------------------------------|
| <b>Item</b>           | <b>Description</b>                                                                                                 |
| Enable                | Enable or disable OSPF.                                                                                            |
| Router ID             | Router ID (IP address) of the originating LSA.                                                                     |
| <b>ABR Type</b>       | Select from cisco, ibm, standard and shortcut.                                                                     |
| RFC1583 Compatibility | Enable/Disable.                                                                                                    |
| OSPF Opaque-LSA       | Enable/Disable<br>LSA: a basic communication means of the OSPF routing<br>protocol for the Internet Protocol (IP). |
| <b>SPF Delay Time</b> | Set the delay time for OSPF SPF calculations.<br>Range: 0-6000000, in milliseconds.                                |
Milesight

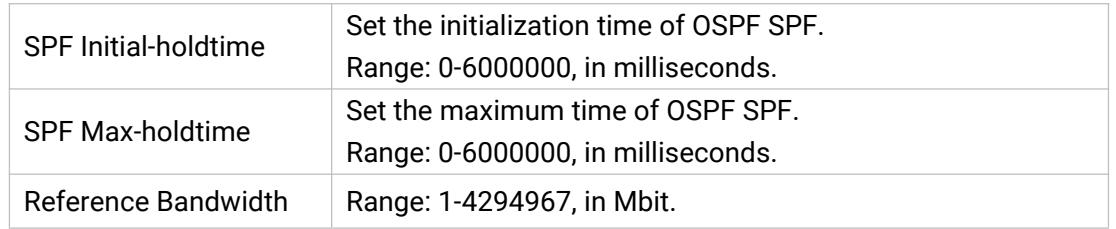

#### Table 3-2-7-4 OSPF Parameters

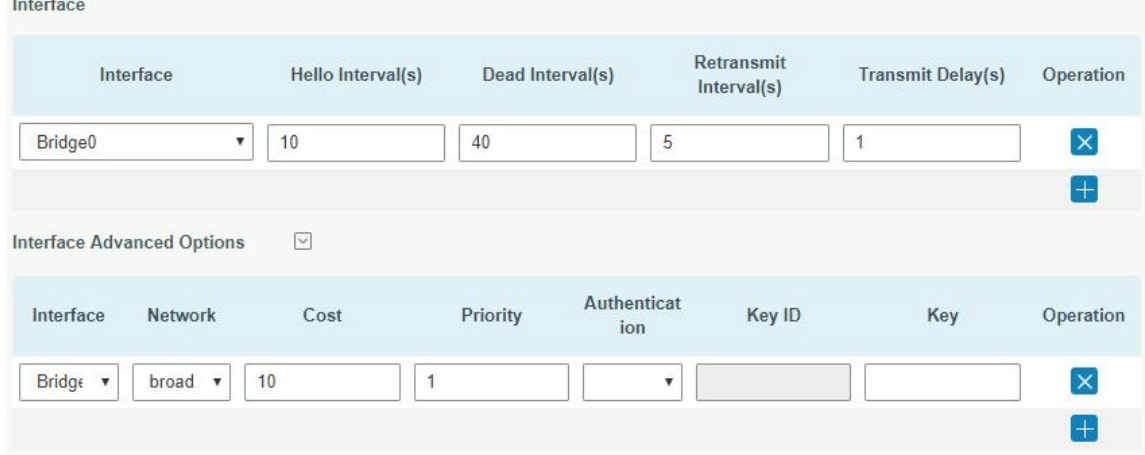

# Figure 3-2-7-5

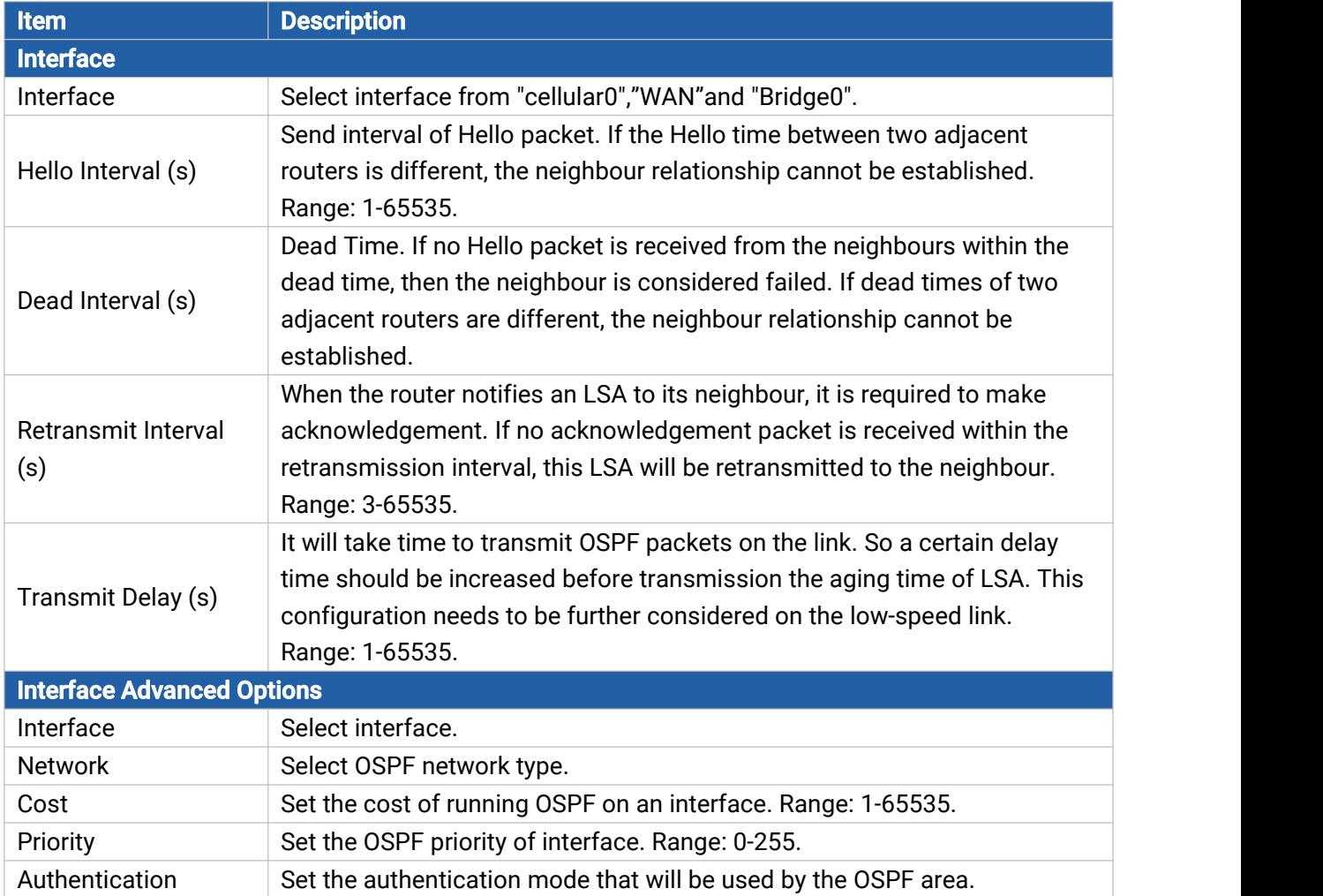

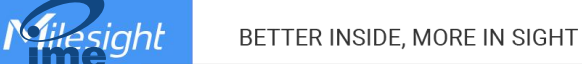

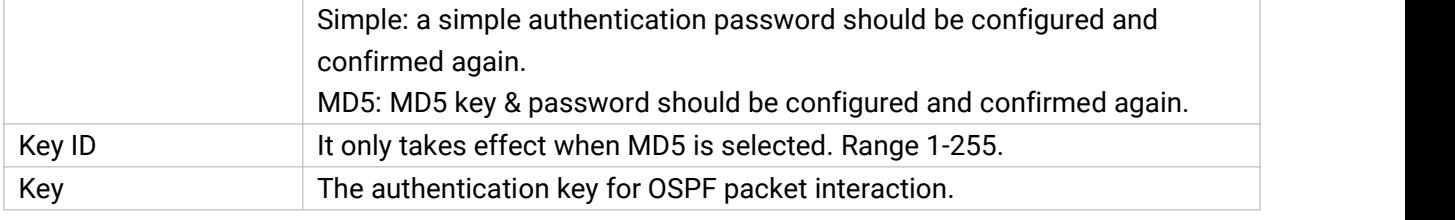

#### Table 3-2-7-5 OSPF Parameters

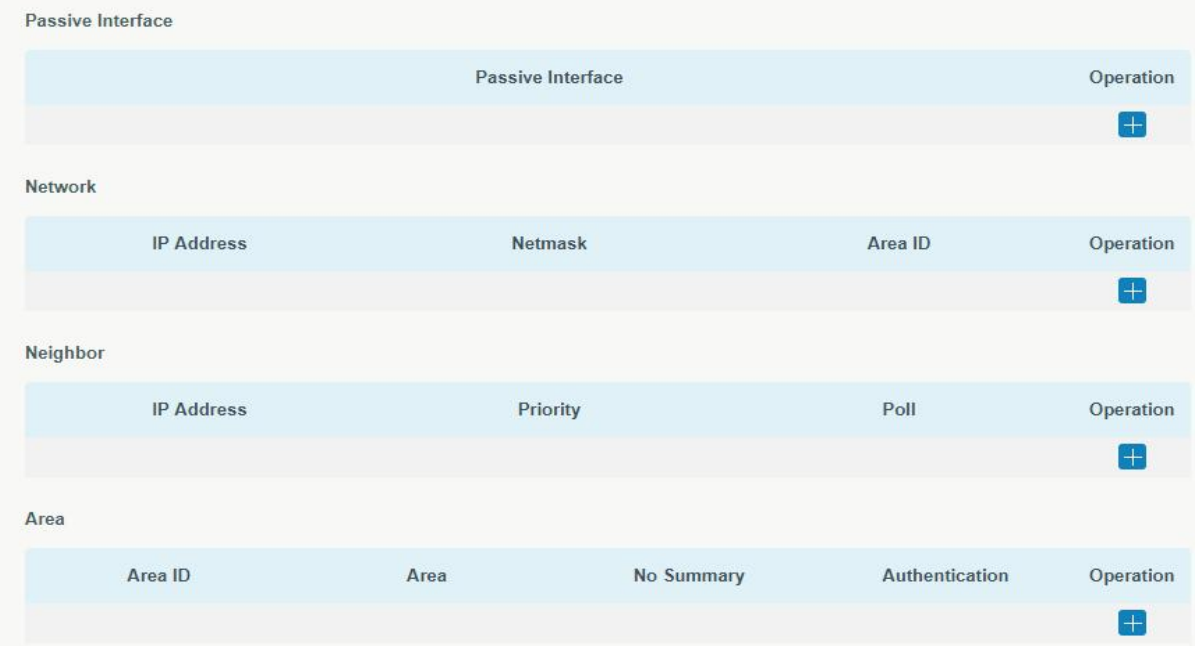

# Figure 3-2-7-6

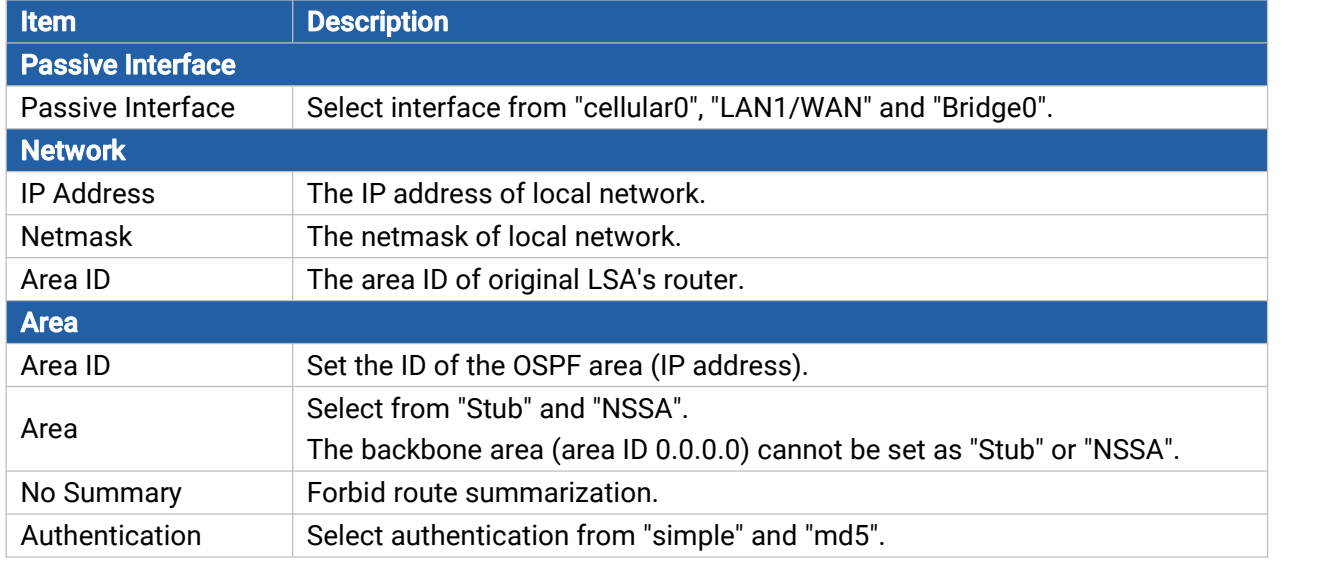

Table 3-2--7-6 OSPF Parameters

**Asight** 

NGH

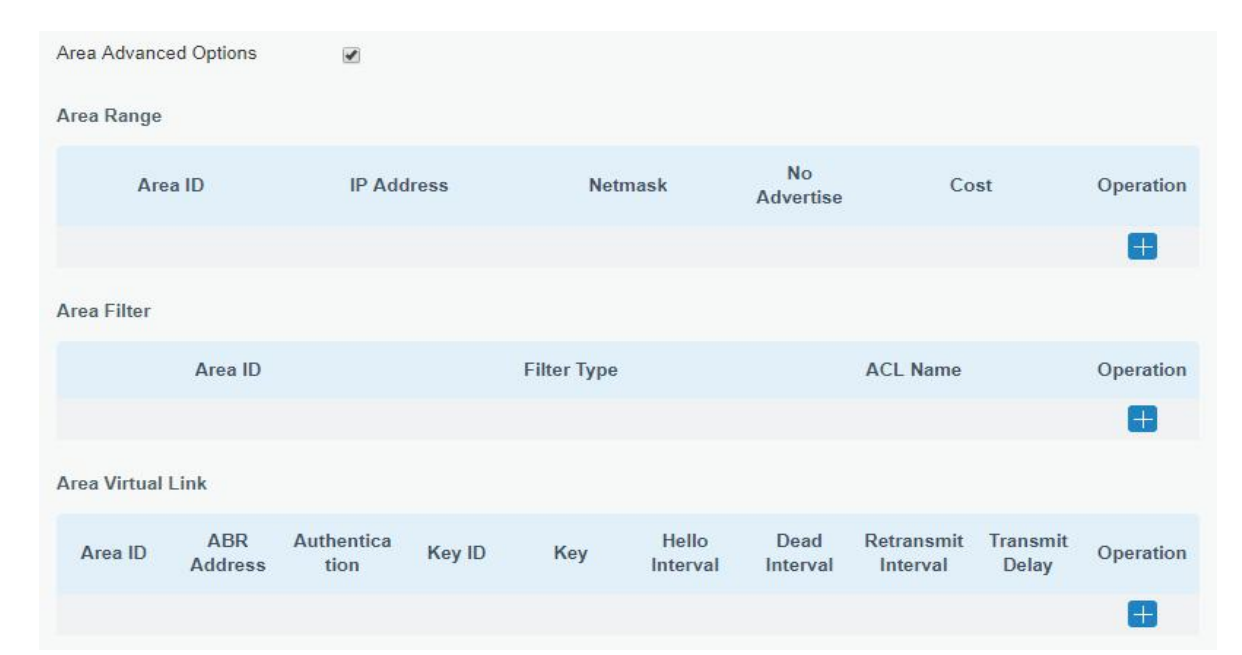

Figure 3-2-7-7

| <b>Area Advanced Options</b> |                                                                                            |  |  |  |
|------------------------------|--------------------------------------------------------------------------------------------|--|--|--|
| <b>Item</b>                  | <b>Description</b>                                                                         |  |  |  |
| <b>Area Range</b>            |                                                                                            |  |  |  |
| Area ID                      | The area ID of the interface when it runs OSPF (IP address).                               |  |  |  |
| <b>IP Address</b>            | Set the IP address.                                                                        |  |  |  |
| <b>Netmask</b>               | Set the netmask.                                                                           |  |  |  |
| No Advertise                 | Forbid the route information to be advertised among different areas.                       |  |  |  |
| Cost                         | Range: 0-16777215                                                                          |  |  |  |
| <b>Area Filter</b>           |                                                                                            |  |  |  |
| Area ID                      | Select an Area ID for Area Filter.                                                         |  |  |  |
| <b>Filter Type</b>           | Select from "import", "export", "filter-in", and "filter-out".                             |  |  |  |
| <b>ACL Name</b>              | Enter an ACL name which is set on "Routing > Routing Filtering" webpage.                   |  |  |  |
| <b>Area Virtual Link</b>     |                                                                                            |  |  |  |
| Area ID                      | Set the ID number of OSPF area.                                                            |  |  |  |
| <b>ABR Address</b>           | ABR is the router connected to multiple outer areas.                                       |  |  |  |
| Authentication               | Select from "simple" and "md5".                                                            |  |  |  |
| Key ID                       | It only takes effect when MD5 is selected. Range 1-15.                                     |  |  |  |
| Key                          | The authentication key for OSPF packet interaction.                                        |  |  |  |
| <b>Hello Interval</b>        | Set the interval time for sending Hello packets through the interface. Range:<br>1-65535.  |  |  |  |
| Dead Interval                | The dead interval time for sending Hello packets through the interface. Range:<br>1-65535. |  |  |  |
| Retransmit<br>Interval       | The retransmission interval time for re-sending LSA. Range: 1-65535.                       |  |  |  |
| <b>Transmit Delay</b>        | The delay time for LSA transmission. Range: 1-65535.                                       |  |  |  |

Table 3-2-7-7 OSPF Parameters

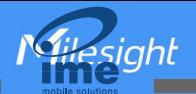

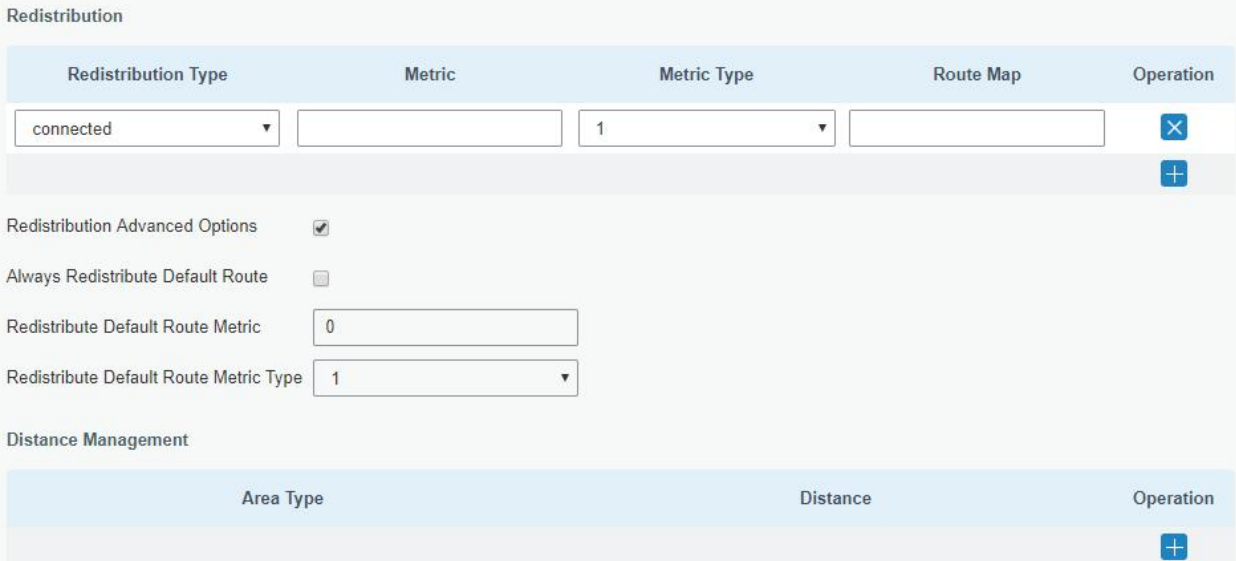

Figure 3-2-7-8

| <b>Item</b>                            | <b>Description</b>                                             |  |  |  |  |
|----------------------------------------|----------------------------------------------------------------|--|--|--|--|
| <b>Redistribution</b>                  |                                                                |  |  |  |  |
| <b>Redistribution Type</b>             | Select from "connected", "static" and "rip".                   |  |  |  |  |
| Metric                                 | The metric of redistribution router. Range: 0-16777214.        |  |  |  |  |
| Metric Type                            | Select Metric type from "1" and "2".                           |  |  |  |  |
| Route Map                              | Mainly used to manage route for redistribution.                |  |  |  |  |
| <b>Redistribution Advanced Options</b> |                                                                |  |  |  |  |
| Always Redistribute                    |                                                                |  |  |  |  |
| Default Route                          | Send redistribution default route after starting up.           |  |  |  |  |
| Redistribute Default                   | Send redistribution default route metric. Range: 0-16777214.   |  |  |  |  |
| <b>Route Metric</b>                    |                                                                |  |  |  |  |
| Redistribute Default                   | Select from "0", "1" and "2".                                  |  |  |  |  |
| Route Metric Type                      |                                                                |  |  |  |  |
| <b>Distance Management</b>             |                                                                |  |  |  |  |
| Area Type                              | Select from "intra-area", "inter-area" and "external".         |  |  |  |  |
| <b>Distance</b>                        | Set the OSPF routing distance for area learning. Range: 1-255. |  |  |  |  |
|                                        |                                                                |  |  |  |  |

Table 3-2-7-8 OSPF Parameters

# 3.2.7.4 Routing Filtering

siah

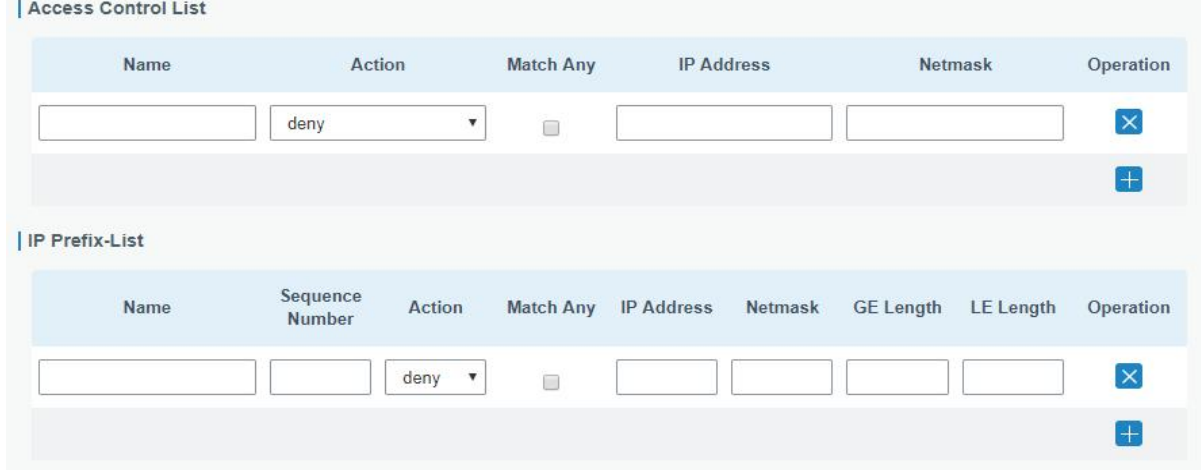

Figure 3-2-7-9

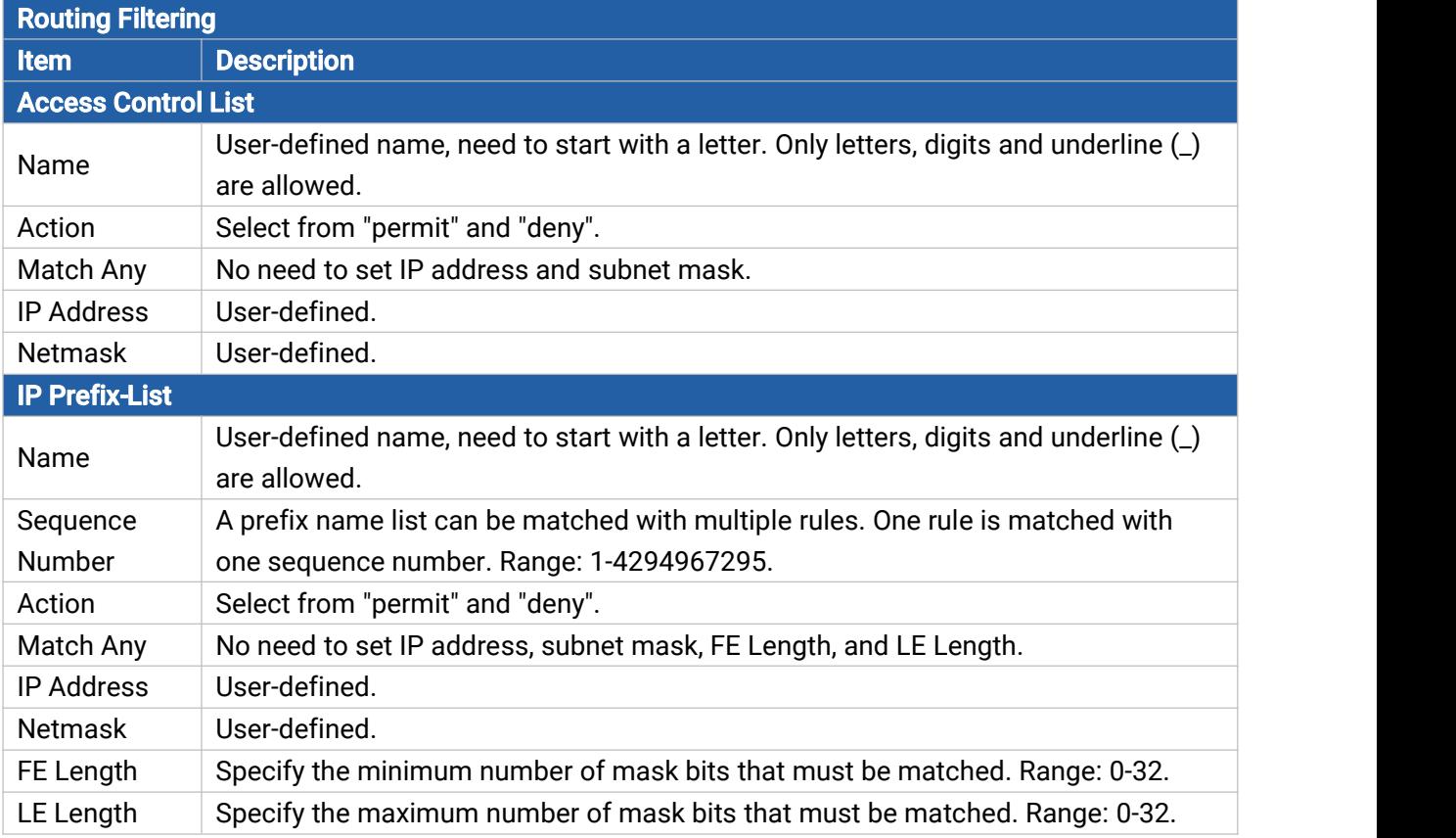

Table 3-2-7-9 Routing Filtering Parameters

#### 3.2.8 VRRP

The Virtual Router Redundancy Protocol (VRRP) is a computer networking protocol that provides automatic assignment of available Internet Protocol (IP) routers for participating hosts. This increases the availability and reliability of routing paths via automatic default gateway selections in an IP sub-network.

Increasing the number of exit gateway is a common method for improving system reliability. VRRP adds a group of routers that undertake gateway function into a backup group so as to form a virtual router. The election mechanism of VRRP will decide which router undertakes the forwarding task, and

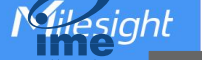

the host in LAN is only required to configure the default gateway for the virtual router.

In VRRP, routers need to be aware of failures in the virtual master router. To achieve this, the virtual master router sends out multicast "alive" announcements to the virtual backup routers in the same VRRP group.

The VRRP router who has the highest number will become the virtual master router. The VRRP router number ranges from 1 to 255 and usually we use 255 for the highest priority and 100 for backup.

If the current virtual master router receives an announcement from a group member (Router ID) with a higher priority, then the latter will pre-empt and become the virtual master router.

VRRP has the following characteristics:

- The virtual router with an IP address is known as the Virtual IP address. For the host in LAN, it is only required to know the IP address of virtual router, and set it as the address of the next hop of the default route.
- The network Host communicates with the external network through this virtual router.
- A router will be selected from the set of routers based on its priority to undertake the gateway function. Other routers will be used as backup routers to perform the duties of gateway for the gateway router in the case of any malfunction, so as to guarantee uninterrupted communication between the host and external network.

When interface connected with the uplink is at the state of Down or Removed, the router actively lowers its priority so that priority of other routers in the backup group will be higher. Thus the router with the highest priority becomes the gateway for the transmission task.

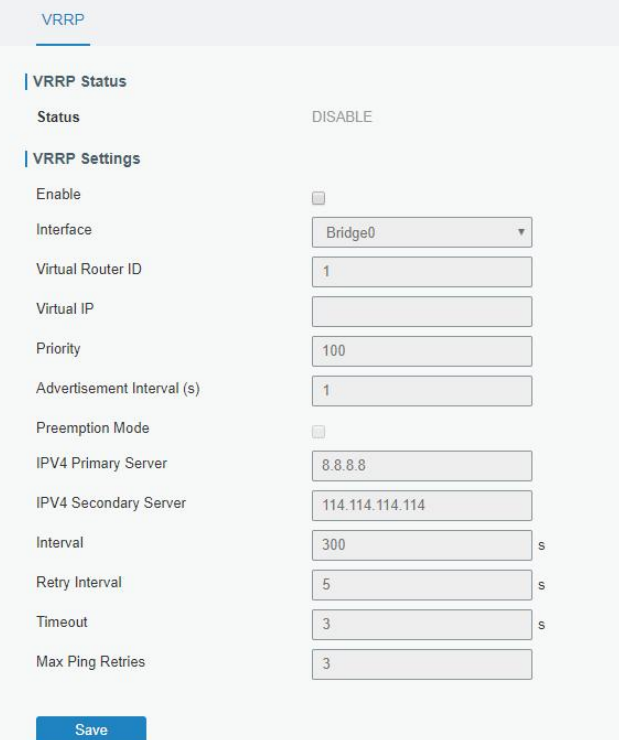

Figure 3-2-8-1

| <b>I</b> VRRP |                                         |                |
|---------------|-----------------------------------------|----------------|
| <b>Item</b>   | <b>Description</b>                      | <b>Default</b> |
| Enable        | Enable or disable VRRP.                 | Disable        |
| Interface     | Select the interface of Virtual Router. | <b>None</b>    |

78

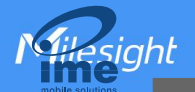

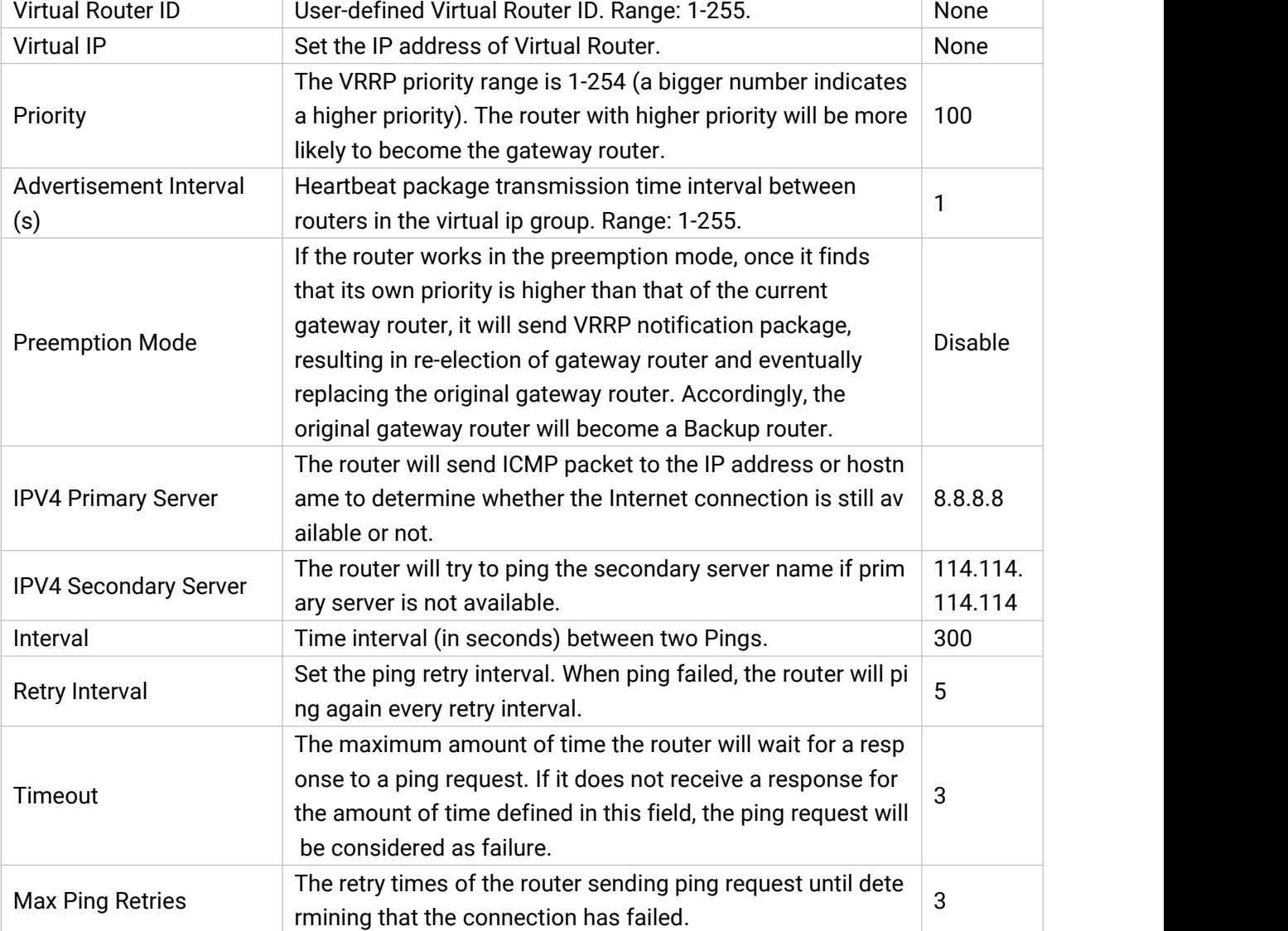

Table 3-2-8-1 VRRP Parameters

#### Related Configuration Example

VRRP [Application](#page-144-0) Example

#### 3.2.9 DDNS

Dynamic DNS (DDNS) is a method that automatically updates a name [server](https://en.wikipedia.org/wiki/Name_server) in the [Domain](https://en.wikipedia.org/wiki/Domain_Name_System) Name System, which allows user to alias a dynamic IP address to a static domain name.

DDNS serves as a client tool and needs to coordinate with DDNS server. Before starting configuration, user shall register on a website of proper domain name provider and apply for a domain name.

79

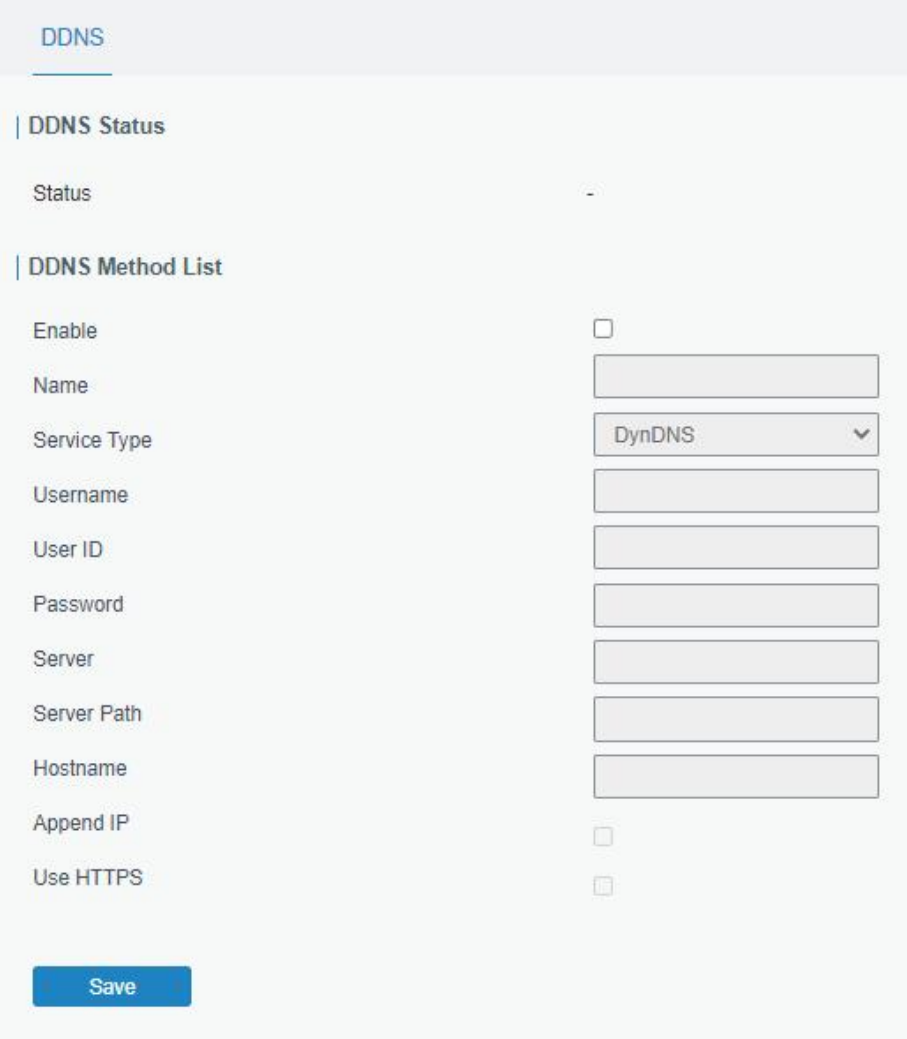

#### Figure 3-2-9-1

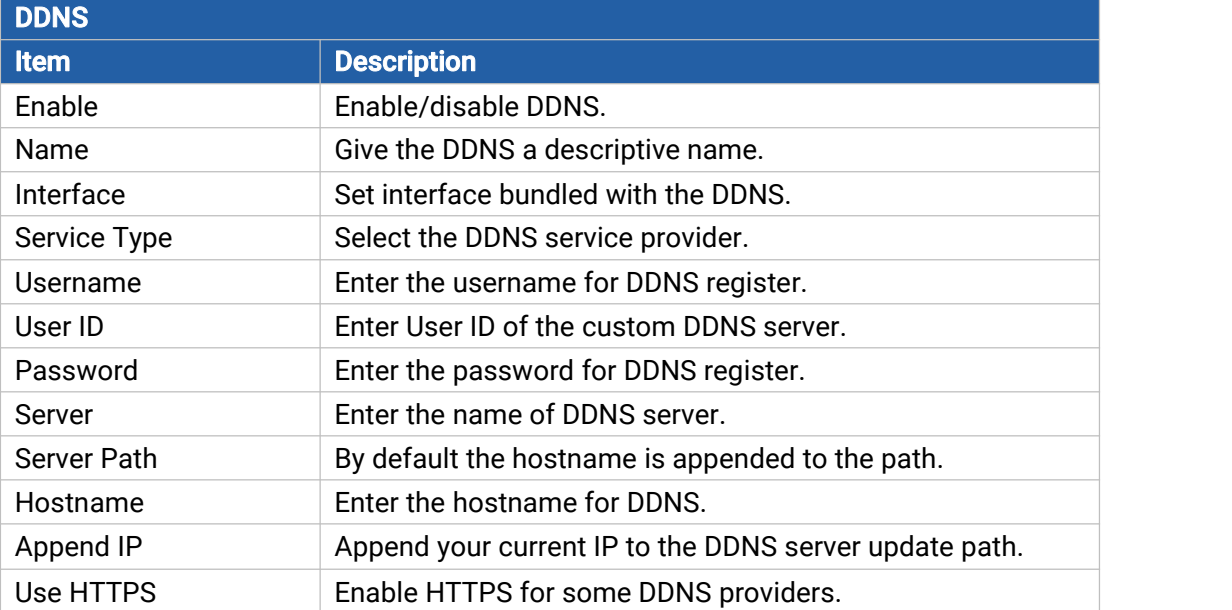

Table 3-2-9-1 DDNS Parameters

# 3.3 System

## 3.3.1 General Settings

## 3.3.1.1 General

General settings include system info and HTTPS certificates.

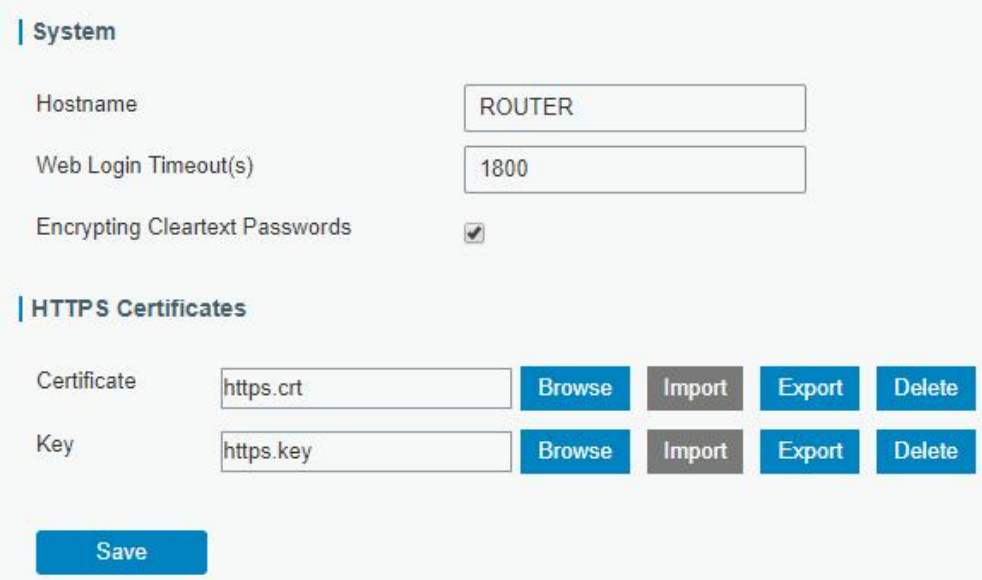

Figure 3-3-1-1

| <b>General</b>              |                                                                                                    |                |
|-----------------------------|----------------------------------------------------------------------------------------------------|----------------|
| <b>Item</b>                 | <b>Description</b>                                                                                                    | <b>Default</b> |
| <b>System</b>               |                                                                                                    |                |
| Hostname                    | User-defined router name, needs to start with a letter.                                                                                                    | <b>ROUTER</b>  |
| Web Login Timeout<br>(s)    | You need to log in again if it times out. Range: 100-3600.<br>1800                                                                                                    |                |
| <b>Encrypting Cleartext</b> | This function will encrypt all of cleartext passwords into<br>Enable<br>ciphertext passwords.                                                                                                    |                |
| Passwords                   |                                                                                                    |                |
| <b>HTTPS Certificates</b>   |                                                                                                    |                |
| Certificate                 | Click "Browse" button, choose certificate file on the PC,<br>and then click "Import" button to upload the file into<br>router. Click "Export" button will export the file to the PC.<br>Click "Delete" button will delete the file. |                |
| Key                         | Click "Browse" button, choose key file on the PC, and then<br>click "Import" button to upload the file into router. Click<br>"Export" button will export file to the PC.<br>Click "Delete" button will delete the file.             |                |

Table 3-3-1-1 General Setting Parameters

## 3.3.1.2 System Time

This section explains how to set the system time including time zone and time synchronization type.

Note: to ensure that the router runs with the correct time, it's recommended that you set the system

#### time when configuring the router.

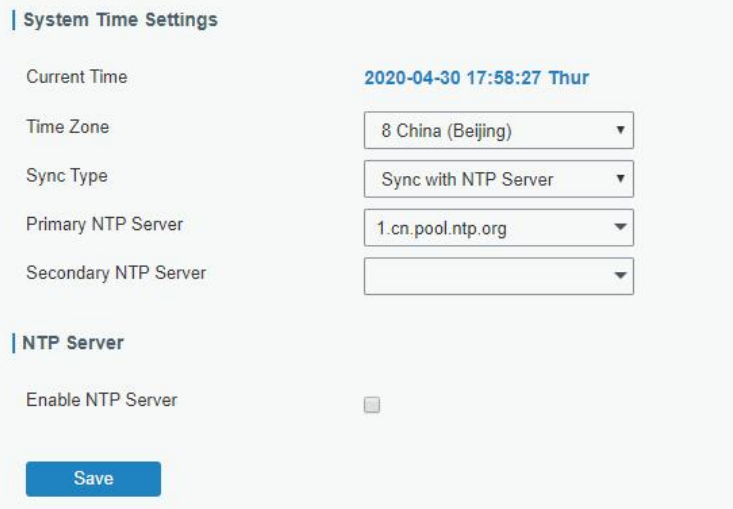

Figure 3-3-1-2

| <b>System Time</b>                                                                                                    |                                                                       |  |  |  |  |
|----------------------------------------------------------------------------------------------------|-----------------------------------------------------------------------|--|--|--|--|
| Item                                                                                                    | <b>Description</b>                                                    |  |  |  |  |
| <b>Current Time</b>                                                                                                    | Show the current system time.                                         |  |  |  |  |
| Time Zone                                                                                                    | Click the drop down list to select the time zone you are in.          |  |  |  |  |
|                                                                                                    | Click the drop down list to select the time synchronization type.     |  |  |  |  |
|                                                                                                    | Sync with Browser: Synchronize time with browser.                     |  |  |  |  |
|                                                                                                    | Sync with NTP Server: Synchronize time with NTP Server.               |  |  |  |  |
| Sync Type                                                                                                    | Set up Manually: configure the time manually.                         |  |  |  |  |
|                                                                                                    | GPS Time Synchronization: Synchronize time with GPS per hour. This is |  |  |  |  |
|                                                                                                    | only applicable with GPS version and ensure that GPS is enabled on    |  |  |  |  |
|                                                                                                    | Service > GPS > GPS.                                                  |  |  |  |  |
| Sync with Browser                                                                                                    | Synchronize time with browser.                                        |  |  |  |  |
| <b>Browser Time</b>                                                                                                    | Show the current time of browser.                                     |  |  |  |  |
| Set up Manually                                                                                                    | Manually configure the system time.                                   |  |  |  |  |
| <b>GPS Time</b>                                                                                                    |                                                                       |  |  |  |  |
| Synchronization                                                                                                    | Synchronize time with GPS.                                            |  |  |  |  |
| <b>Primary NTP Server</b>                                                                                                    | Enter primary NTP Server's IP address or domain name.                 |  |  |  |  |
| <b>Secondary NTP Server</b>                                                                                                    | Enter secondary NTP Server's IP address or domain name.               |  |  |  |  |
| <b>NTP Server</b>                                                                                                    |                                                                       |  |  |  |  |
| NTP client on the network can achieve time synchronization with router<br><b>Enable NTP Server</b><br>after this option is checked. |                                                                       |  |  |  |  |

Table 3-3-1-2 System Time Parameters

## <span id="page-81-0"></span>3.3.1.3 Email

SMTP, short for Simple Mail Transfer Protocol, is a TCP/IP protocol used in sending and receiving e-mail. This section describes how to configure email settings and add email groups for alarms and events.

83

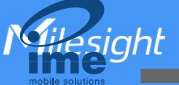

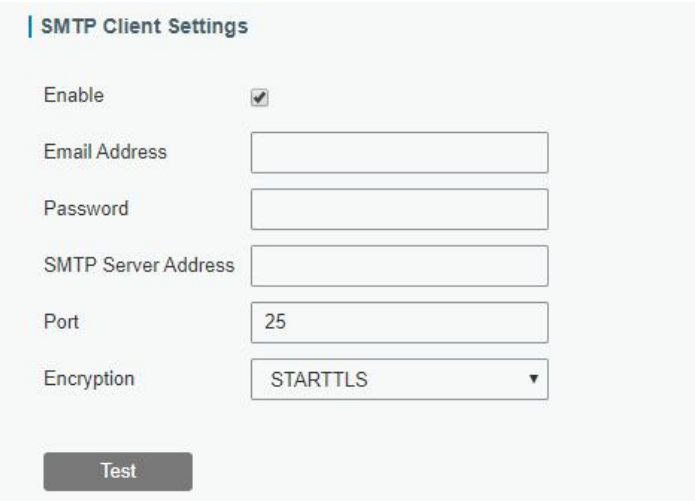

Figure 3-3-1-3

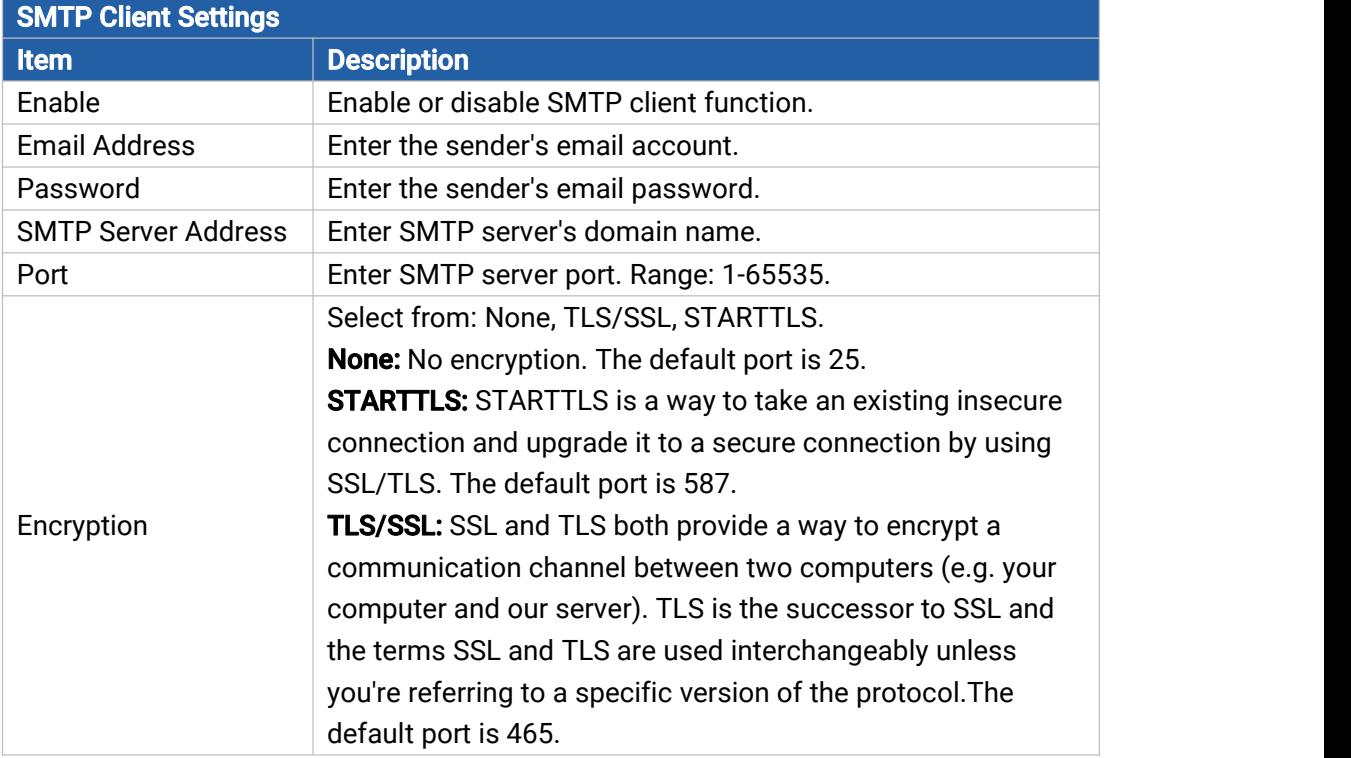

Table 3-3-1-3 SMTP Setting

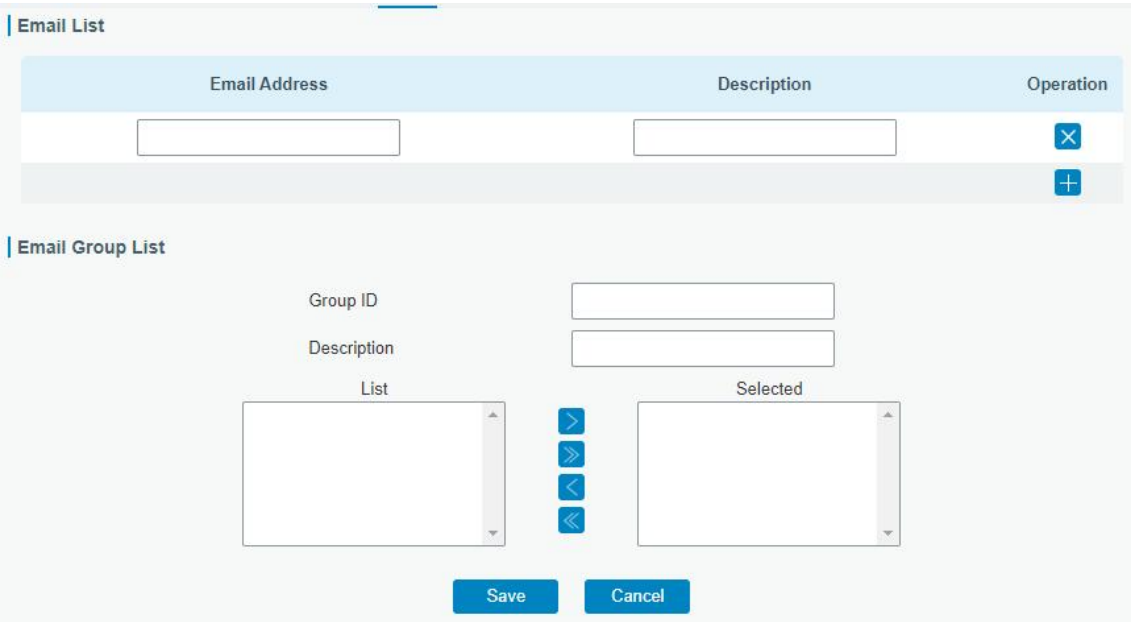

Figure 3-3-1-4

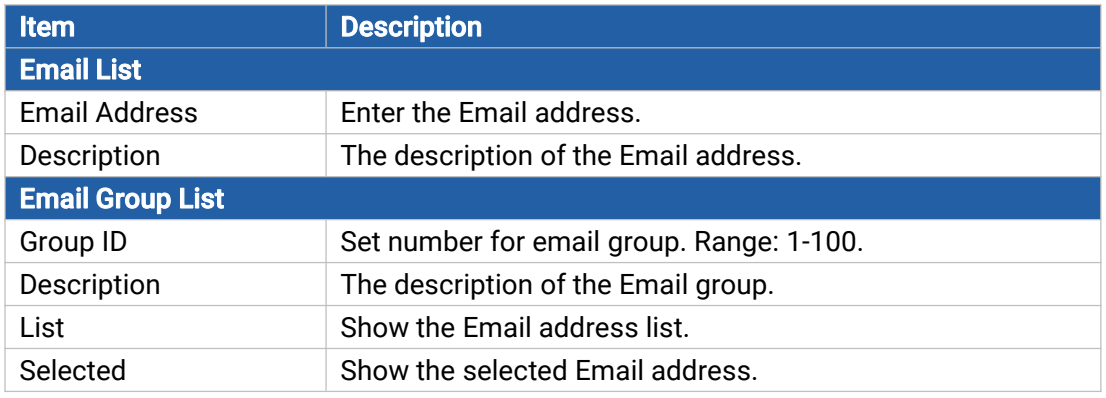

Table 3-3-1-4 Email Settings

# Related Topics

DI [Setting](#page-95-0) Events [Setting](#page-94-0)

# 3.3.1.4 Storage

You can view Micro SD card information on this page.

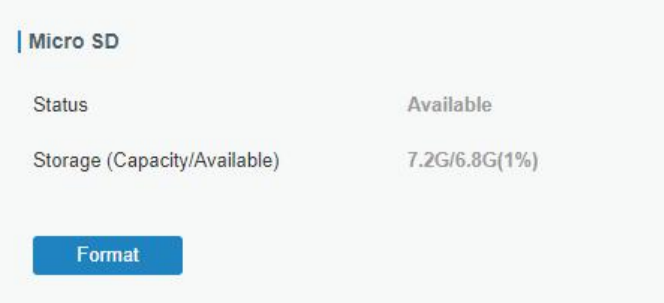

Figure 3-3-1-5

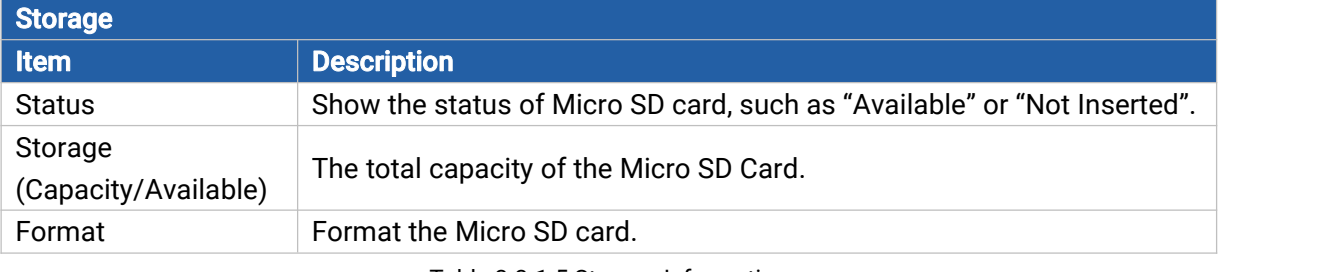

Table 3-3-1-5 Storage Information

## 3.3.2 Phone&SMS

## 3.3.2.1 Phone

Milesight

Phone settings involve in call/SMS trigger, SMS control and SMS alarm for events.

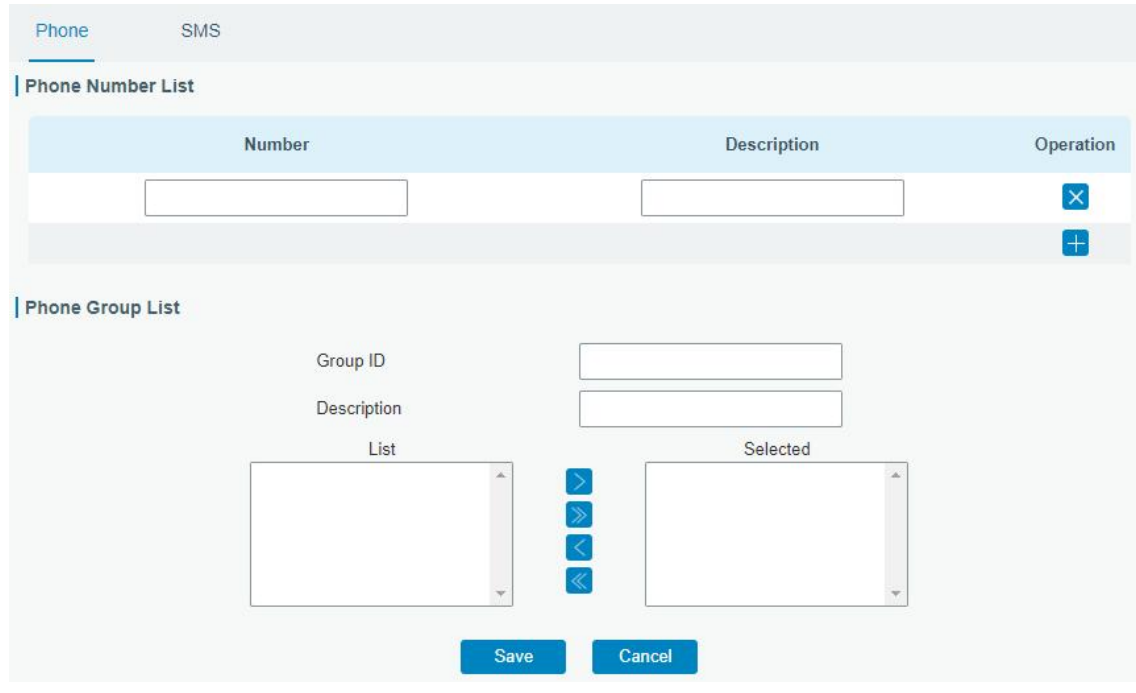

Figure 3-3-2-1

| <b>Phone</b>             |                                                              |  |  |  |
|--------------------------|--------------------------------------------------------------|--|--|--|
| <b>Item</b>              | <b>Description</b>                                           |  |  |  |
| <b>Phone Number List</b> |                                                              |  |  |  |
| Number                   | Enter the telephone number. Digits, "+" and "-" are allowed. |  |  |  |
| Description              | The description of the telephone number.                     |  |  |  |
| <b>Phone Group List</b>  |                                                              |  |  |  |
| Group ID                 | Set number for phone group. Range: 1-100.                    |  |  |  |
| Description              | The description of the phone group.                          |  |  |  |
| List                     | Show the phone list.                                         |  |  |  |
| Selected                 | Show the selected phone number.                              |  |  |  |

Table 3-3-2-1 Phone Settings

# Related Topic

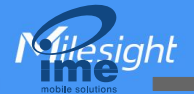

Connect on [Demand](#page-24-0)

#### 3.3.2.2 SMS

SMS settings involve in remote SMS control, sending SMS and SMS receiving and sending status. Ensure the SMS center number is typed on Network > Interface > Cellular page before using SMS features.

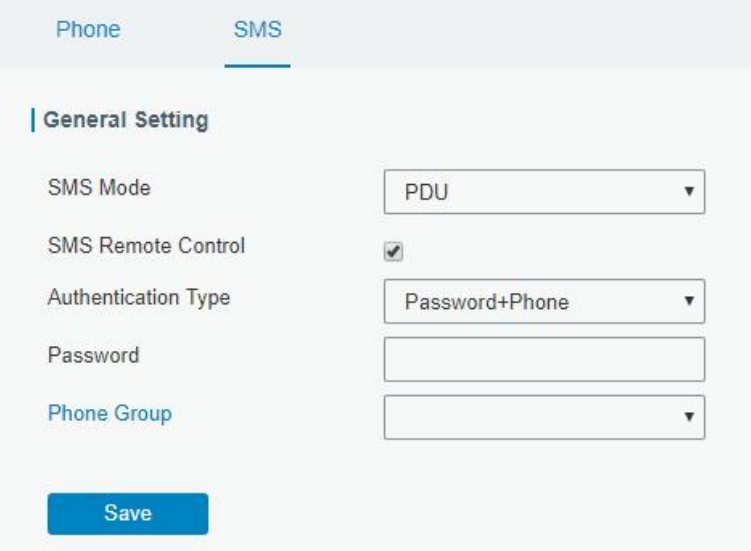

Figure 3-3-2-2

| <b>SMS Settings</b> |                                                                            |  |  |  |
|---------------------|----------------------------------------------------------------------------|--|--|--|
| <b>Item</b>         | <b>Description</b>                                                         |  |  |  |
|                     | Select SMS mode:                                                           |  |  |  |
|                     | <b>Text:</b> Pure text mode, mainly used in Europe and America. Technicall |  |  |  |
|                     | y, it can also be used to send Short Messages in Chinese. When CLI         |  |  |  |
| SMS Mode            | commands will be sent to control the router, Text mode is recommen         |  |  |  |
|                     | ded to choose.                                                             |  |  |  |
|                     | <b>PDU:</b> It;s the default encoding Mode for mobile phones, which confor |  |  |  |
|                     | m to all mobile phones SMS format and can use any character.               |  |  |  |
| <b>SMS Remote</b>   | Enable/disable SMS Remote Control to send SMS to control the<br>router.    |  |  |  |
| Control             |                                                                            |  |  |  |
|                     | You can choose "phone number" or "password + phone number".                |  |  |  |
|                     | Phone number: only the phone numbers on phone groups support               |  |  |  |
| Authentication      | remote control.                                                            |  |  |  |
| Type                | Password + phone number: only the phone numbers on phone                   |  |  |  |
|                     | groups support remote control; besides, control SMS should be sent         |  |  |  |
|                     | as format password+";"+command content.                                    |  |  |  |
| Password            | Set password for authentication.                                           |  |  |  |
| Phone Group         | Select the Phone group which used for remote control. User can click       |  |  |  |
|                     | the Phone Group and set phone number.                                      |  |  |  |

Table 3-3-2-2 SMS Remote Control Parameters

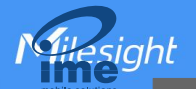

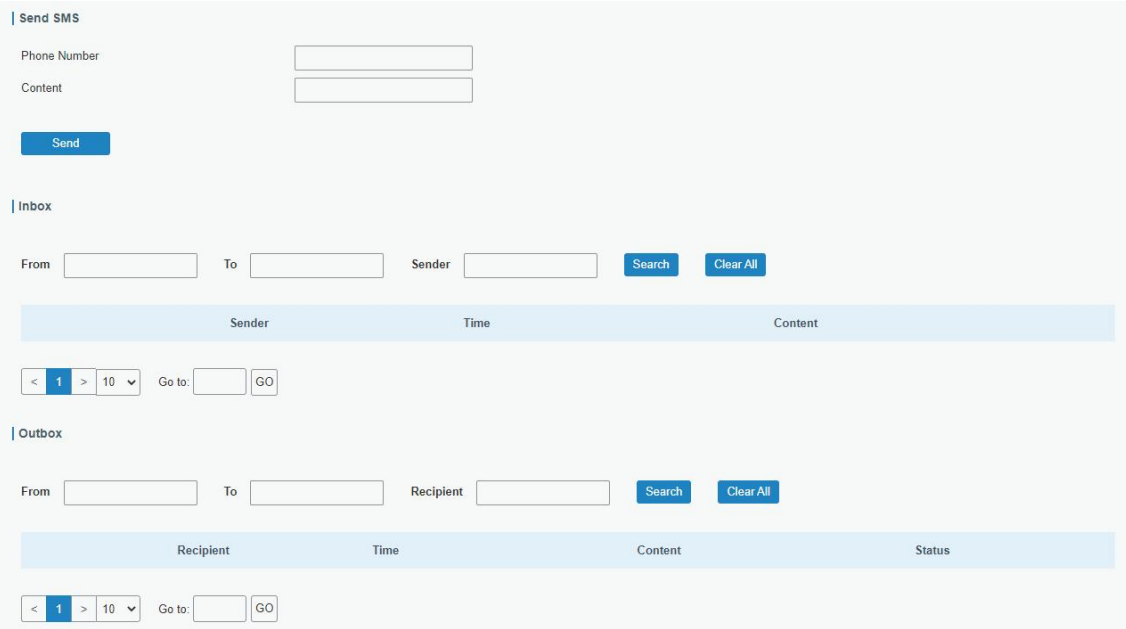

Figure 3-3-2-3

| <b>SMS</b>          |                                      |
|---------------------|--------------------------------------|
| <b>Item</b>         | <b>Description</b>                   |
| <b>Send SMS</b>     |                                      |
| <b>Phone Number</b> | Enter the number to receive the SMS. |
| Content             | SMS content.                         |
| Inbox/Outbox        |                                      |
| Sender              | SMS sender from outside.             |
| Recipient           | SMS recipient which UR32 send to.    |
| <b>From</b>         | Select the start date.               |
| Τo                  | Select the end date.                 |
| Search              | Search for SMS record.               |
| Clear All           | Clear all SMS records in web GUI.    |

Table 3-3-2-3 SMS Settings

# 3.3.3 User Management

#### 3.3.3.1 Account

Here you can change the login username and password of the administrator. Note: it is strongly recommended that you modify them for the sake of security.

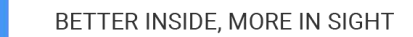

sinhl

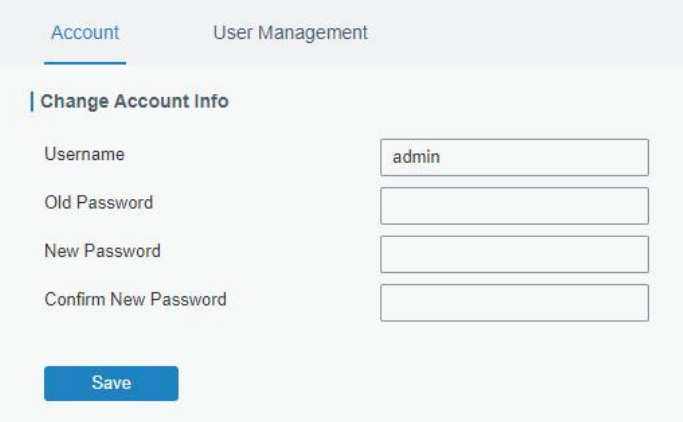

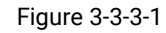

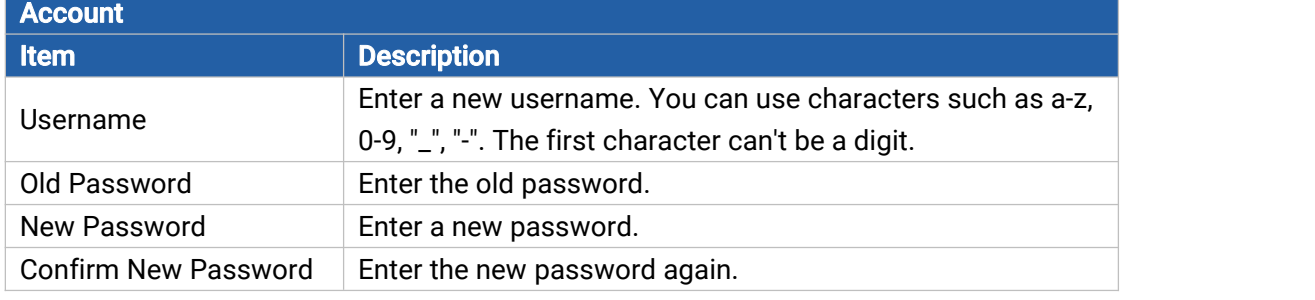

Table 3-3-3-1 Account Settings

#### 3.3.3.2 User Management

This section describes how to create common user accounts. The common user permission includes Read-Only and Read-Write.

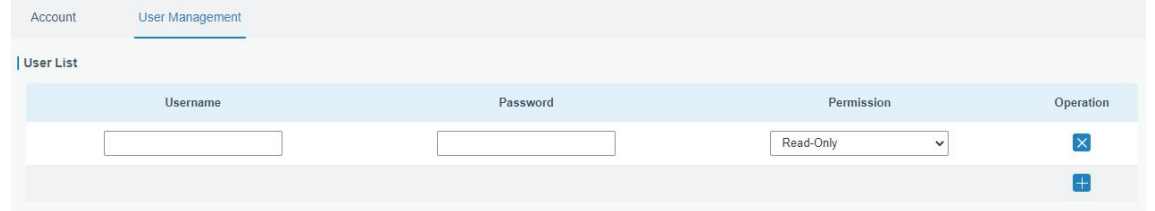

Figure 3-3-3-2

| <b>User Management</b> |                                                                                      |  |
|------------------------|--------------------------------------------------------------------------------------|--|
| Item                   | <b>Description</b>                                                                   |  |
|                        | Enter a new username. You can use characters such as a-z, 0-9, "_", "-". The first   |  |
| <b>Username</b>        | character can't be a digit.                                                          |  |
| Password               | Set password.                                                                        |  |
|                        | Select user permission from "Read-Only" and "Read-Write".                            |  |
| Permission             | Read-Only: users can only view the configuration of router in this level.            |  |
|                        | <b>Read-Write:</b> users can view and set the configuration of router in this level. |  |

Table 3-3-3-2 User Management

# 3.3.4 AAA

AAA access control is used for visitors control and the available corresponding services once access

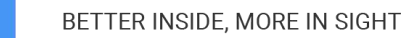

is allowed. It adopts the same method to configure three independent safety functions. It provides modularization methods for following services:

- Authentication: verify if the user is qualified to access to the network.
- Authorization: authorize related services available for the user.
- Charging: record the utilization of network resources.

### 3.3.4.1 Radius

Using UDP for its transport, Radius is generally applied in various network environments with higher requirements of security and permission of remote user access.

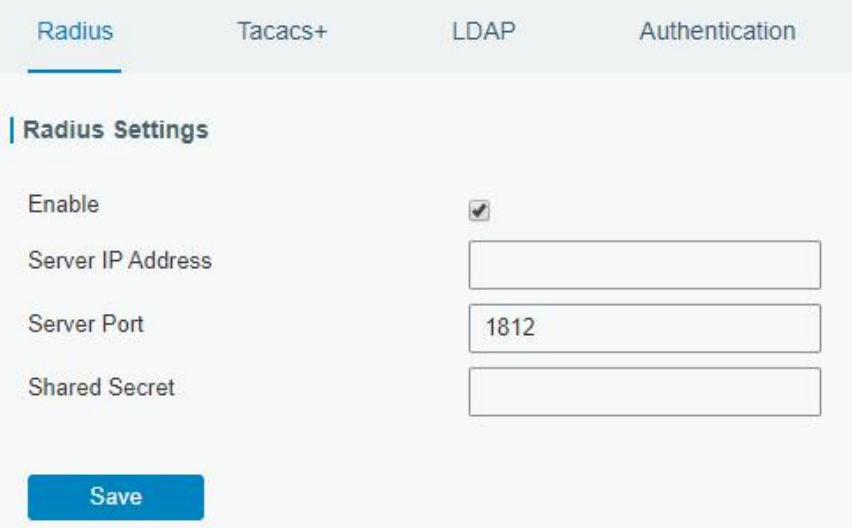

Figure 3-3-4-1

| <b>Radius</b>     |                                                                                                    |  |
|-------------------|----------------------------------------------------------------------------------------------------|--|
| Item              | <b>Description</b>                                                                                     |  |
| Enable            | Enable or disable Radius.                                                                              |  |
| Server IP Address | Fill in the Radius server IP address/domain name.                                                      |  |
| Server Port       | Fill in the Radius server port. Range: 1-65535.                                                        |  |
| Key               | Fill in the key consistent with that of Radius server in order to get<br>connected with Radius server. |  |

Table 3-3-4-1 Radius Parameters

## 3.3.4.2 TACACS+

Using TCP for its transport, TACACS+ is mainly used for authentication, authorization and charging of the access users and terminal users by adopting PPP and VPDN.

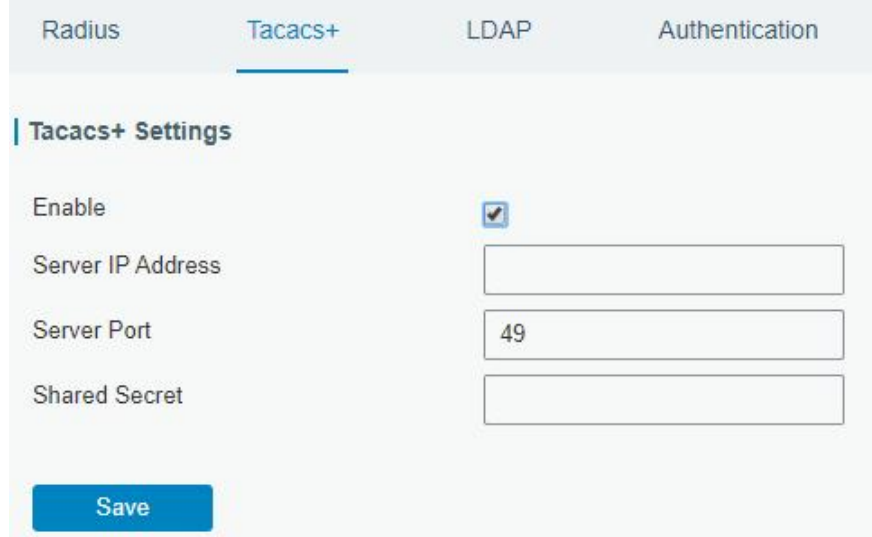

#### Figure 3-3-4-2

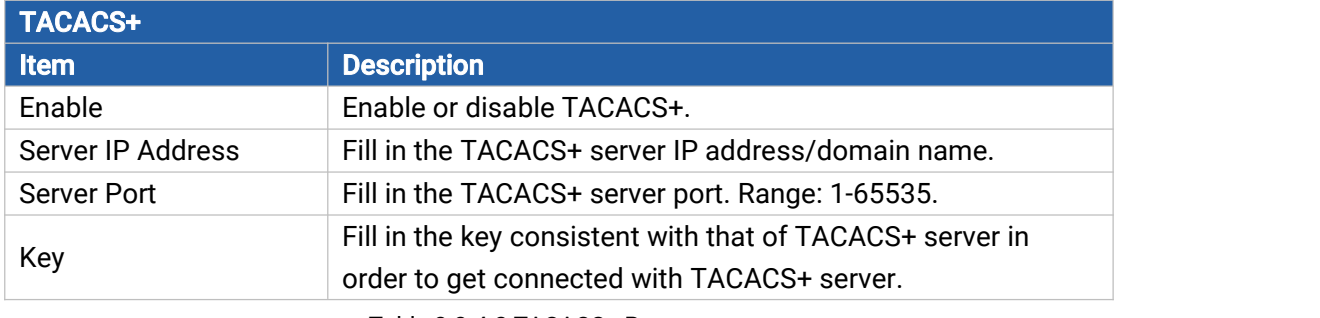

Table 3-3-4-2 TACACS+ Parameters

#### 3.3.4.3 LDAP

Milesiahl

A common usage of LDAP is to provide a central place to store usernames and passwords. This allows many different applications and services to connect the LDAP server to validate users.

LDAP is based on a simpler subset of the standards contained within the [X.500](https://en.wikipedia.org/wiki/X.500) standard. Because of this relationship, LDAP is sometimes called X.500-lite as well.

 $sinh$ 

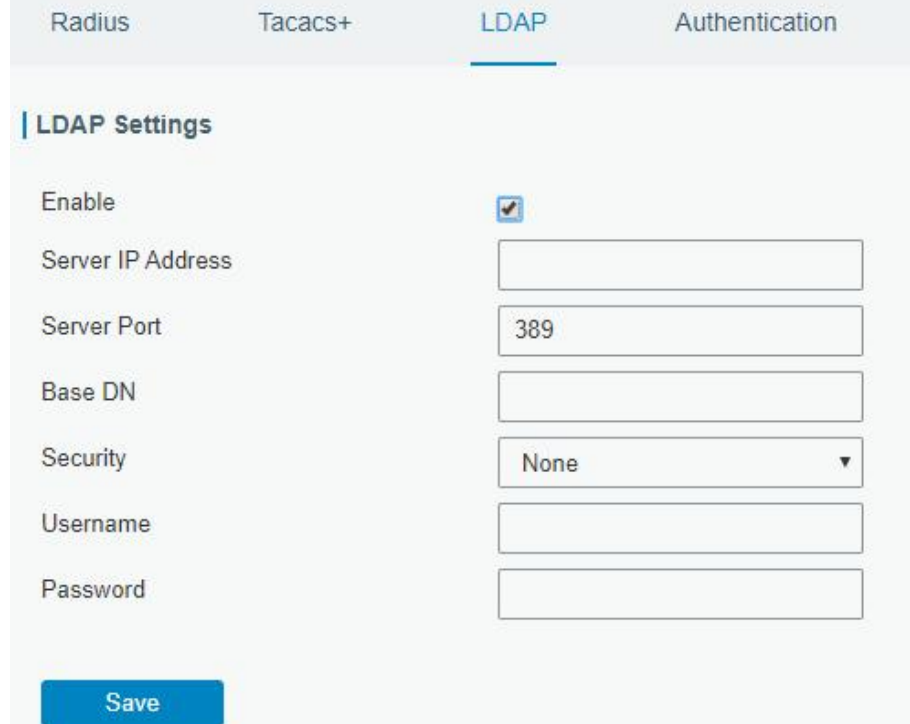

#### Figure 3-3-4-3

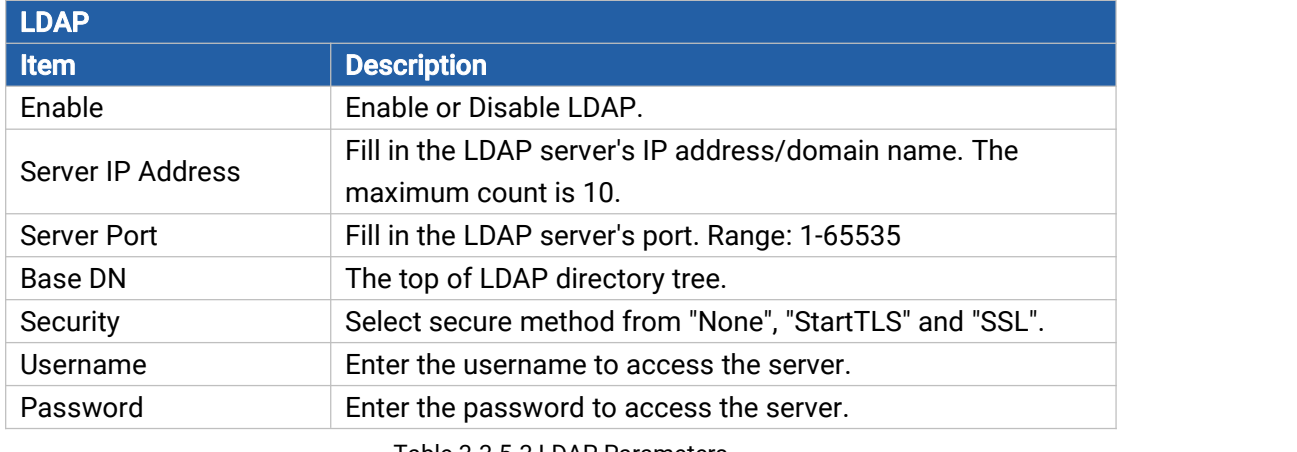

Table 3-3-5-3 LDAP Parameters

## 3.3.4.4 Authentication

AAA supports the following authentication ways:

- None: uses no authentication, generally not recommended.
- Local: uses the local username database for authentication.
	- Advantages: rapidness, cost reduction.
	- $\triangleright$  Disadvantages: storage capacity limited by hardware.
- Remote: has user's information stored on authentication server. Radius, TACACS+ and LDAP supported for remote authentication.

When radius, TACACS+, and local are configured at the same time, the priority level is: 1 > 2 > 3.

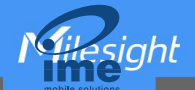

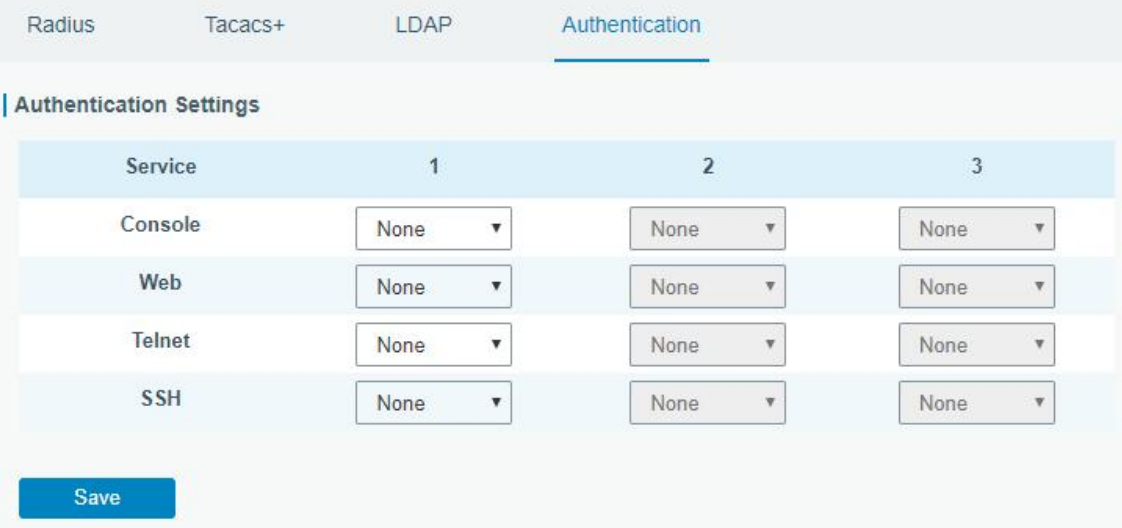

Figure 3-3-4-4

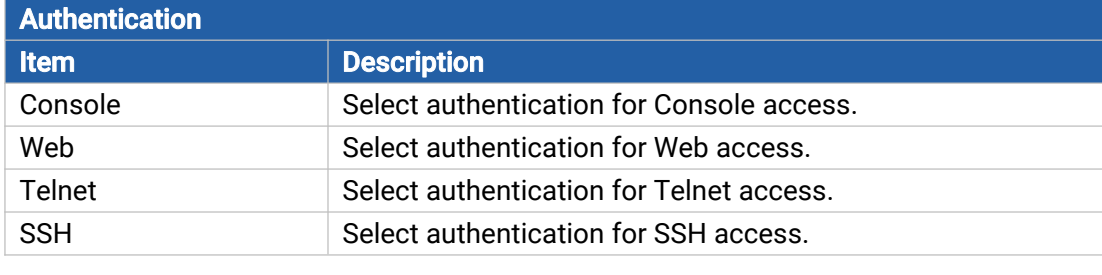

Table 3-3-4-4 Authentication Parameters

#### 3.3.5 Device Management

#### 3.3.5.1 DeviceHub

You can connect the device to the Milesight DeviceHub on this page so as to manage the router centrally and remotely. For more details please refer to **DeviceHub User Guide**.

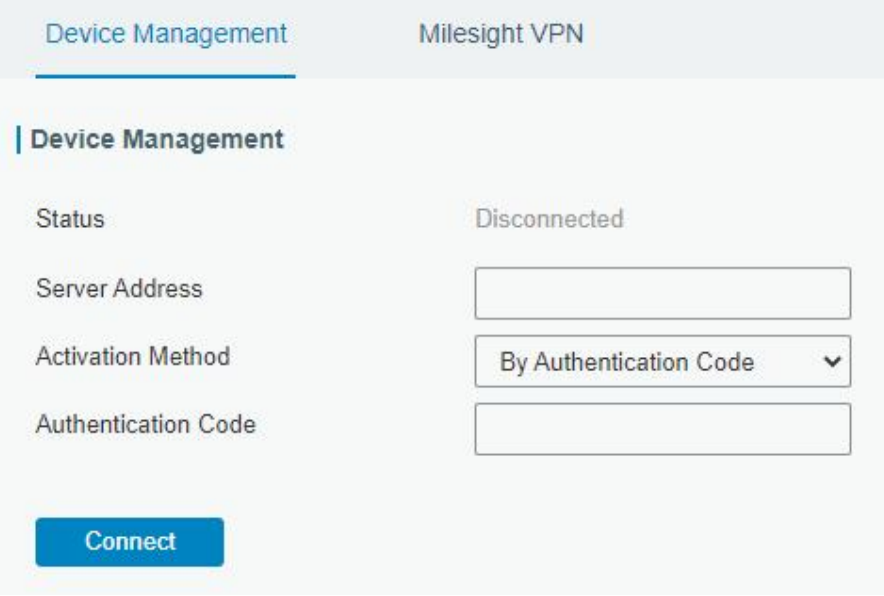

Figure 3-3-5-1

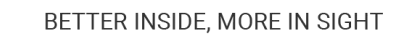

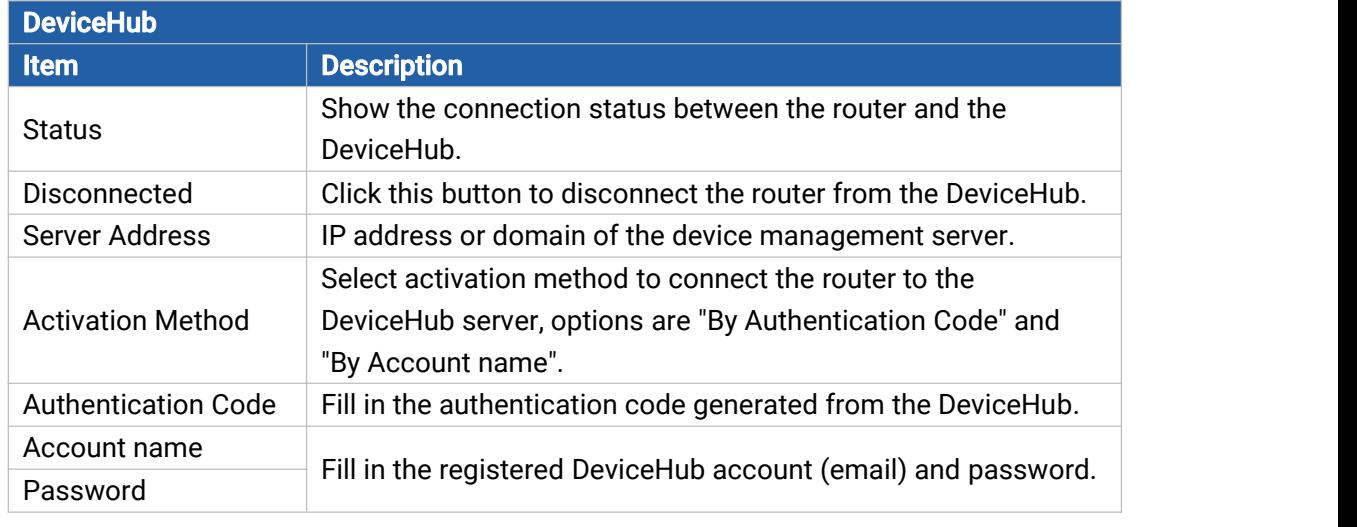

Table 3-3-5-1

# 3.3.5.2 Milesight VPN

Milesight

You can connect the device to the Milesight VPN on this page so as to manage the router and connected devices centrally and remotely. For more details please refer to **MilesightVPN User Guide**.

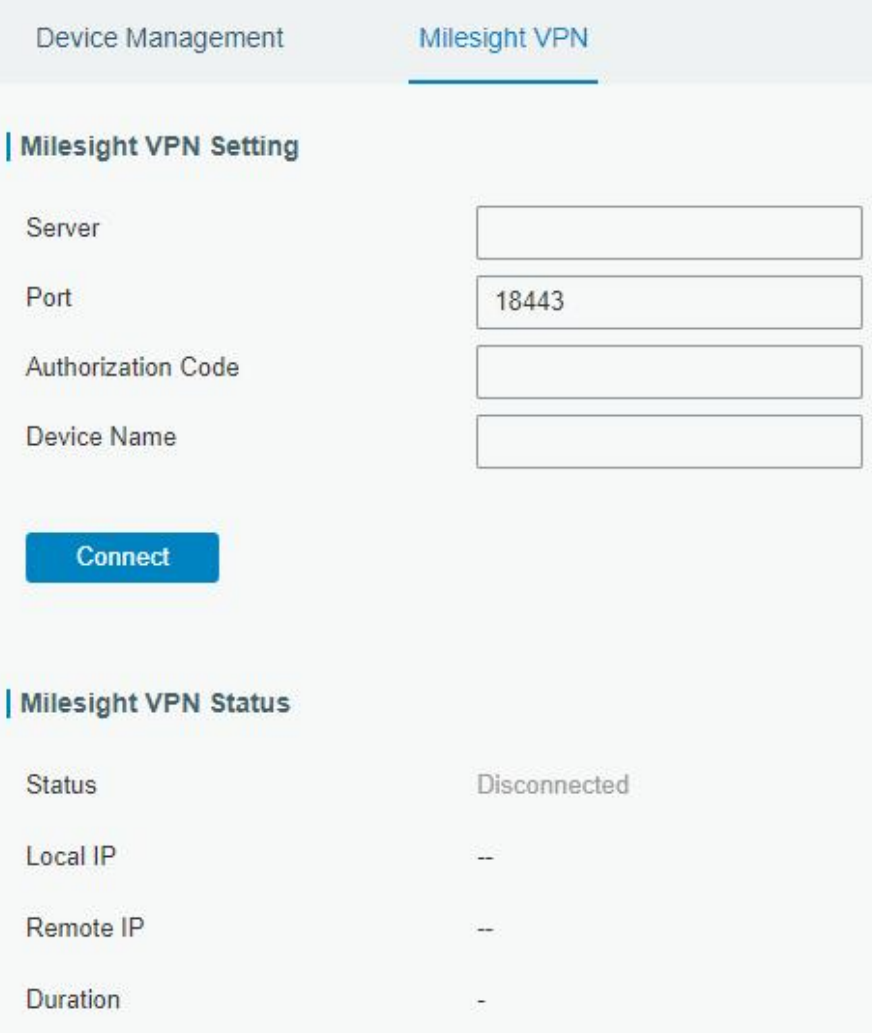

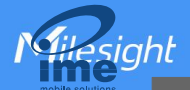

Figure 3-3-5-2

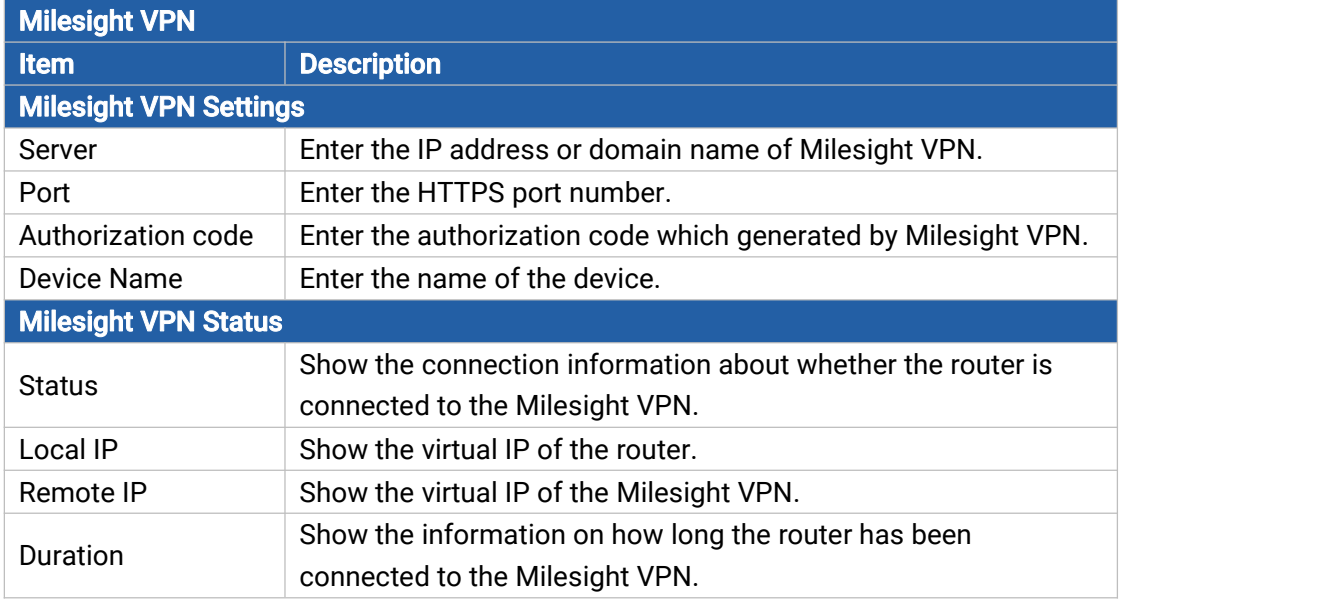

Table 3-3-5-2

### 3.3.6 Events

Event feature is capable of sending alerts by Email when certain system events occur.

## 3.3.6.1 Events

You can view alarm messages on this page.

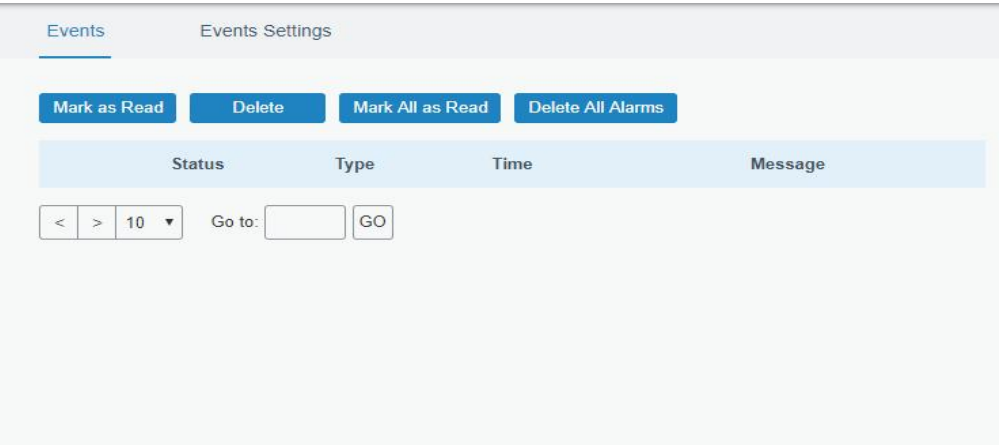

Figure 3-3-6-1

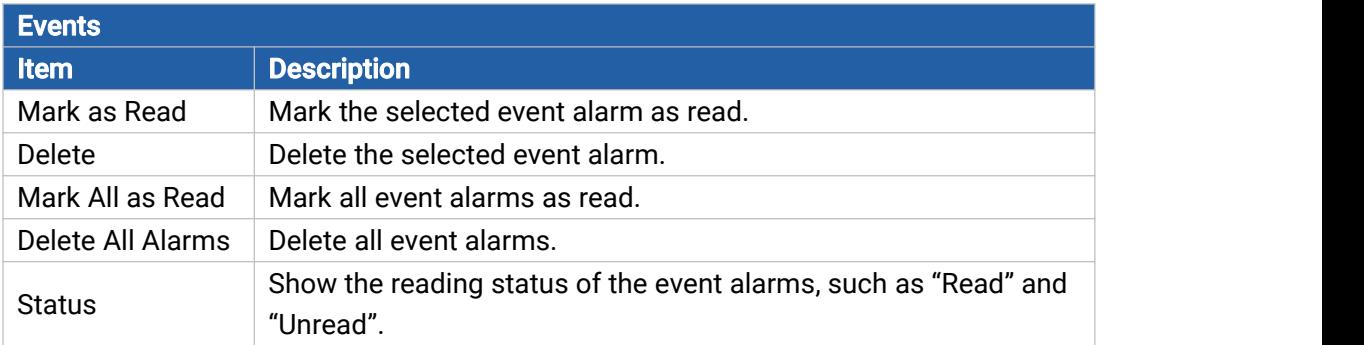

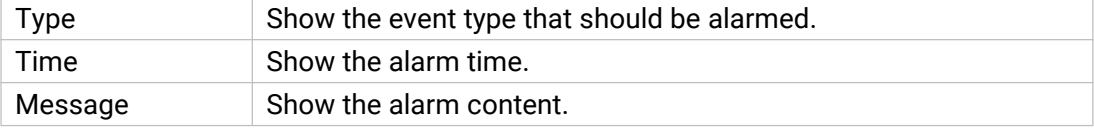

<span id="page-94-0"></span>Table 3-3-6-1 Events Parameters

# 3.3.6.2 Events Settings

In this section, you can decide what events to record and whether you want to receive email and SMS notifications when any change occurs.

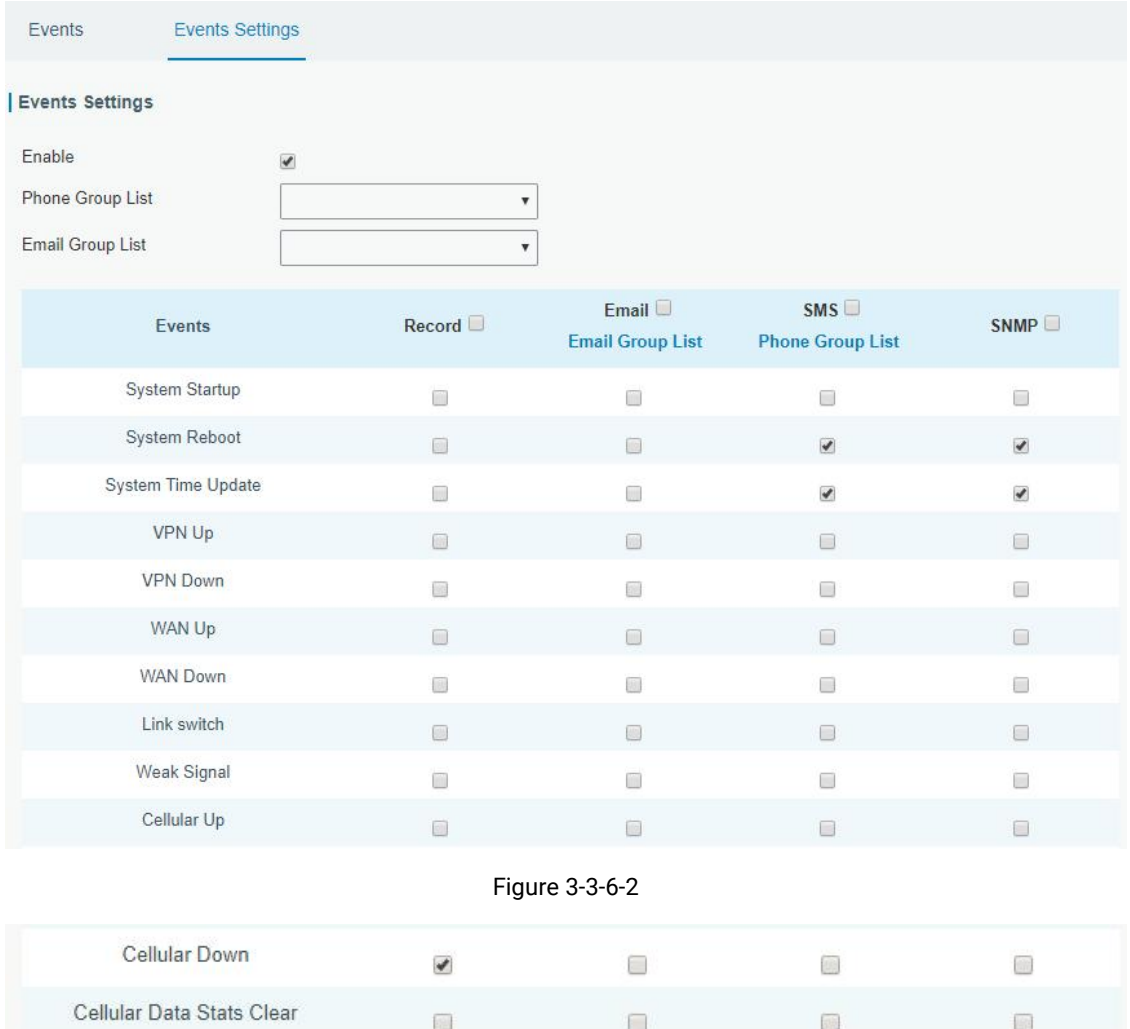

| Cellular Down                        |    |     | m          |
|--------------------------------------|----|-----|------------|
| Cellular Data Stats Clear            |    | 田   | 岫          |
| Cellular Data Traffic is running out |    |     | m          |
| Cellular Data Traffic Overflow       | H. | 270 | 圖          |
| WLAN Up(AP)                          |    |     |            |
| WLAN Down(AP)                        |    | m   | m          |
| <b>WLAN Up(Client)</b>               |    | 中   | <b>IOT</b> |
| WLAN Down(Client)                    |    |     |            |
|                                      |    |     |            |

Figure 3-3-6-3

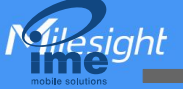

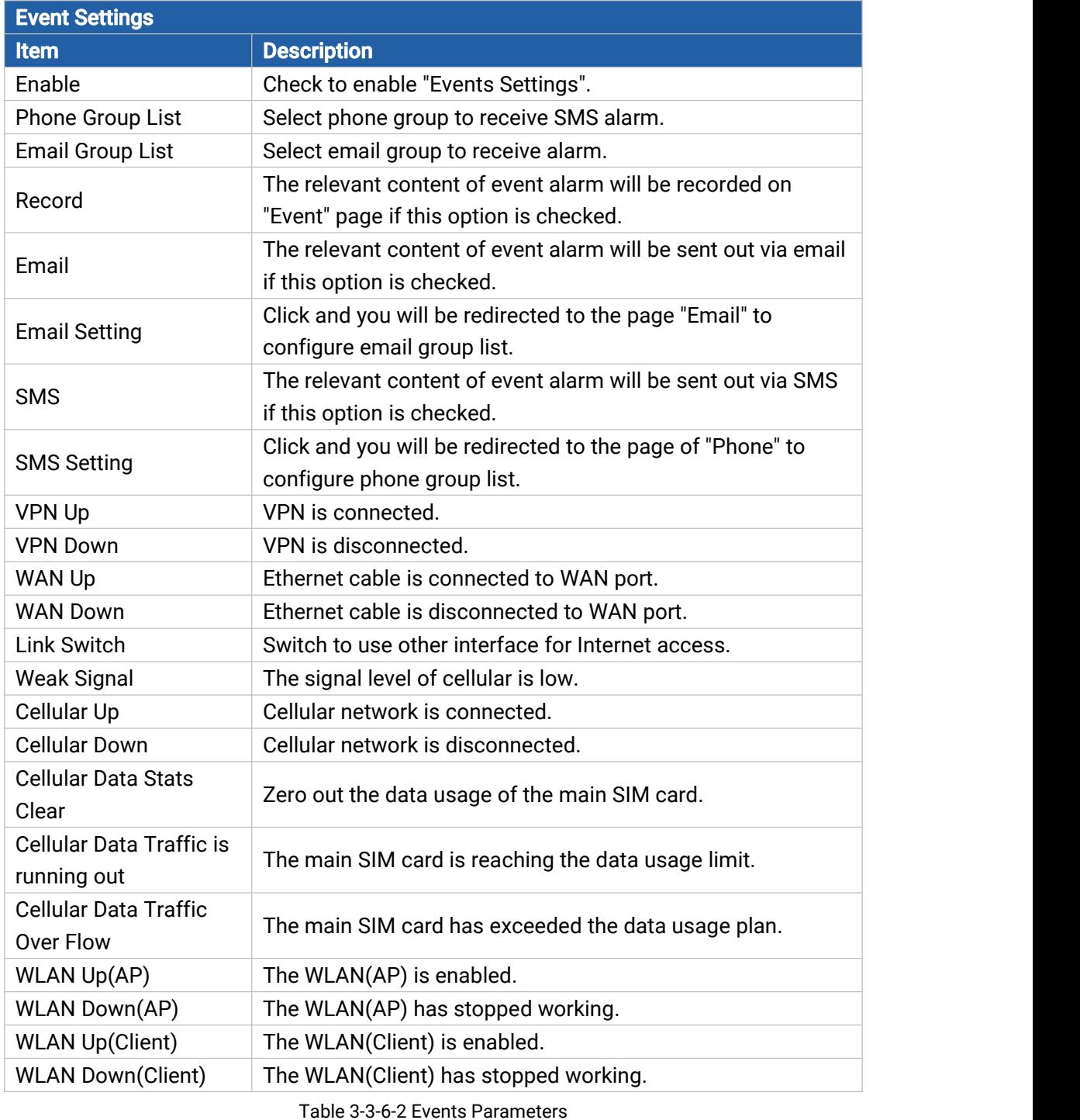

# Related Topics

Email [Setting](#page-81-0)

## 3.4 Service

3.4.1 I/O

# <span id="page-95-0"></span>3.4.1.1 DI

This section explains how to configure monitoring condition on digital input, and take certain actions

 $96<sup>°</sup>$ 

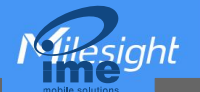

#### once the condition is reached.

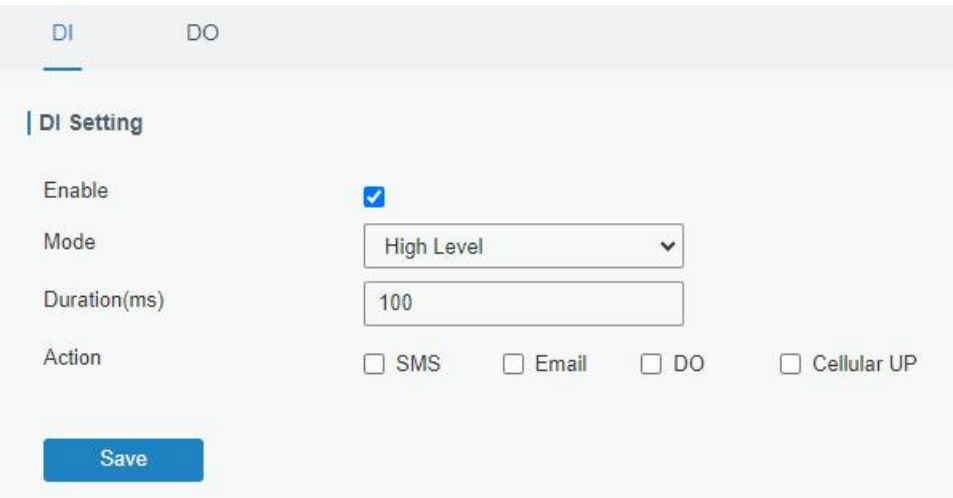

Figure 3-4-1-1

| DI            |                                                                                                    |  |  |
|---------------|----------------------------------------------------------------------------------------------------|--|--|
| Item          | <b>Description</b>                                                                                                    |  |  |
| Enable        | Enable or disable DI.                                                                                                    |  |  |
| Mode          | Options are High Level, Low Level, and Counter.                                                                                                    |  |  |
| Duration (ms) | Set the duration of high/low level in digital input. Range: 1-10000.                                                                                                    |  |  |
| Condition     | Select the condition to trigger the counter.<br><b>Low-&gt;High:</b> The counter value will increase by 1 if digital input's status changes<br>from low level to high level.<br><b>High-&gt;Low:</b> The counter value will increase by 1 if digital input's status changes<br>from high level to low level.                                                                                                    |  |  |
| Counter       | The system will take actions accordingly when the counter value reach the preset<br>one, and then reset the counter value to 0. Range: 1-100.                                                                                                    |  |  |
| Action        | Select the corresponding actions that the system will take when digital input<br>mode meets the preset condition or duration.<br><b>SMS:</b> enable to send SMS alarms.<br><b>Email:</b> enable to send Email alarms.<br><b>DO:</b> control the DO status as settings on <b>Service &gt; I/O &gt; DO page</b> .<br><b>Cellular UP:</b> Trigger the router to switch from offline to register to cellular network. |  |  |

Table 3-4-1-1 DI Parameters

# Related Topics

DO [Setting](#page-96-0) Email [Setting](#page-81-0) Connect on [Demand](#page-24-0)

# <span id="page-96-0"></span>3.4.1.2 DO

This section describes how to configure digital output mode.

Milesight

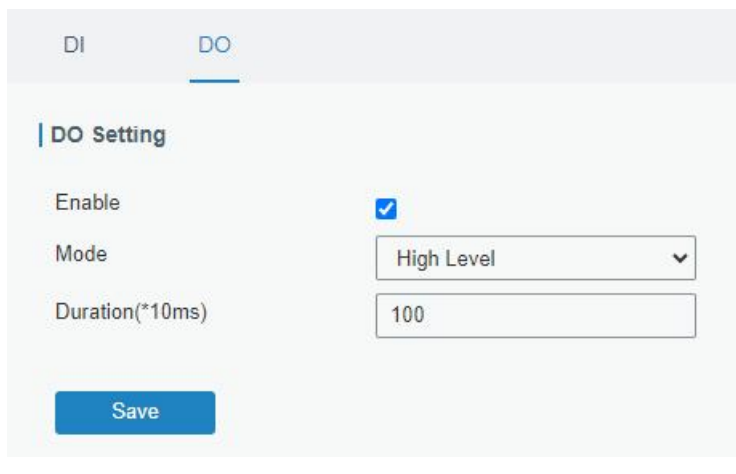

Figure 3-4-1-2

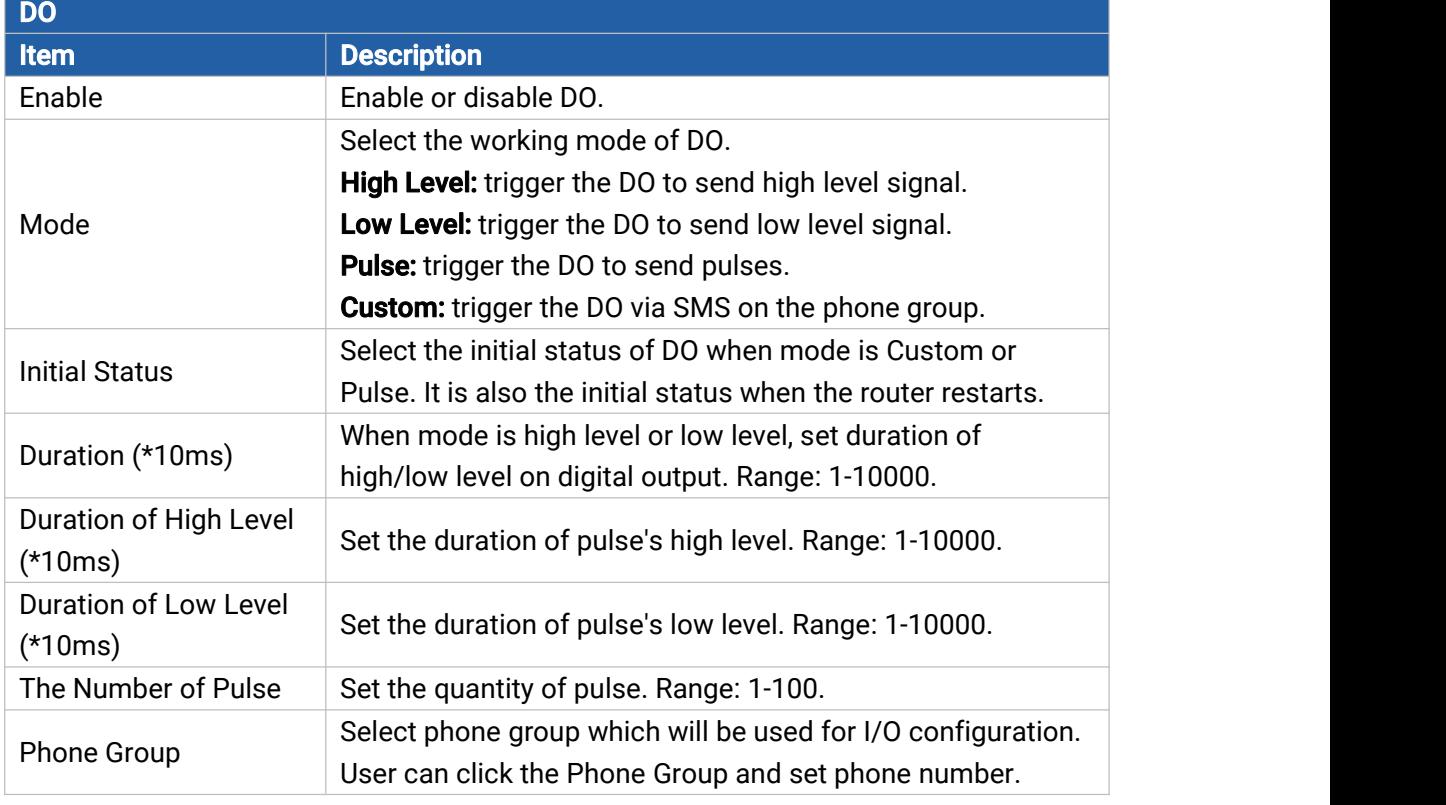

Table 3-4-1-2 DO Settings

#### Related Topics

DI [Setting](#page-95-0)

## 3.4.2 Serial Port

This section explains how to configure serial port parameters to achieve communication with serial terminals, and configure work mode to achieve communication with the remote data center, so as to achieve two-way communication between serial terminals and remote data center.

98

Milesight

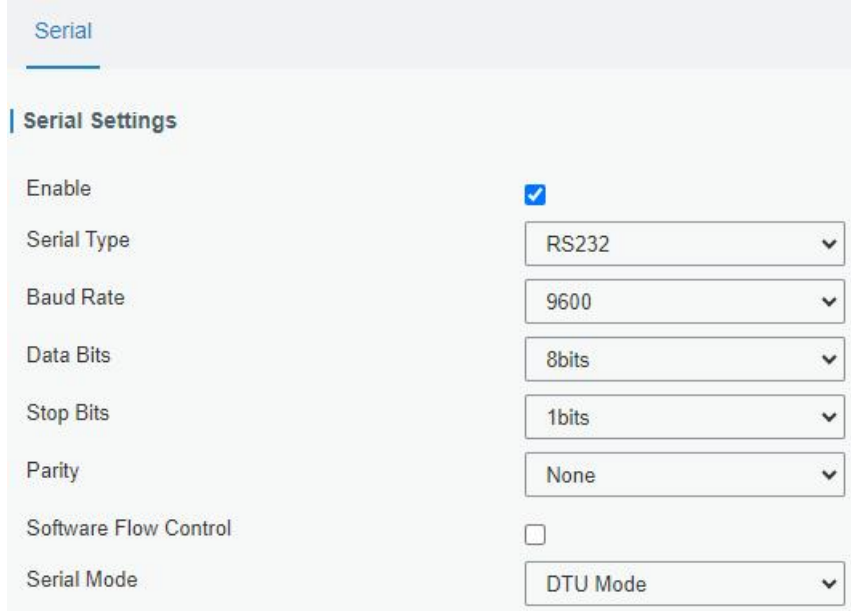

Figure 3-4-2-1

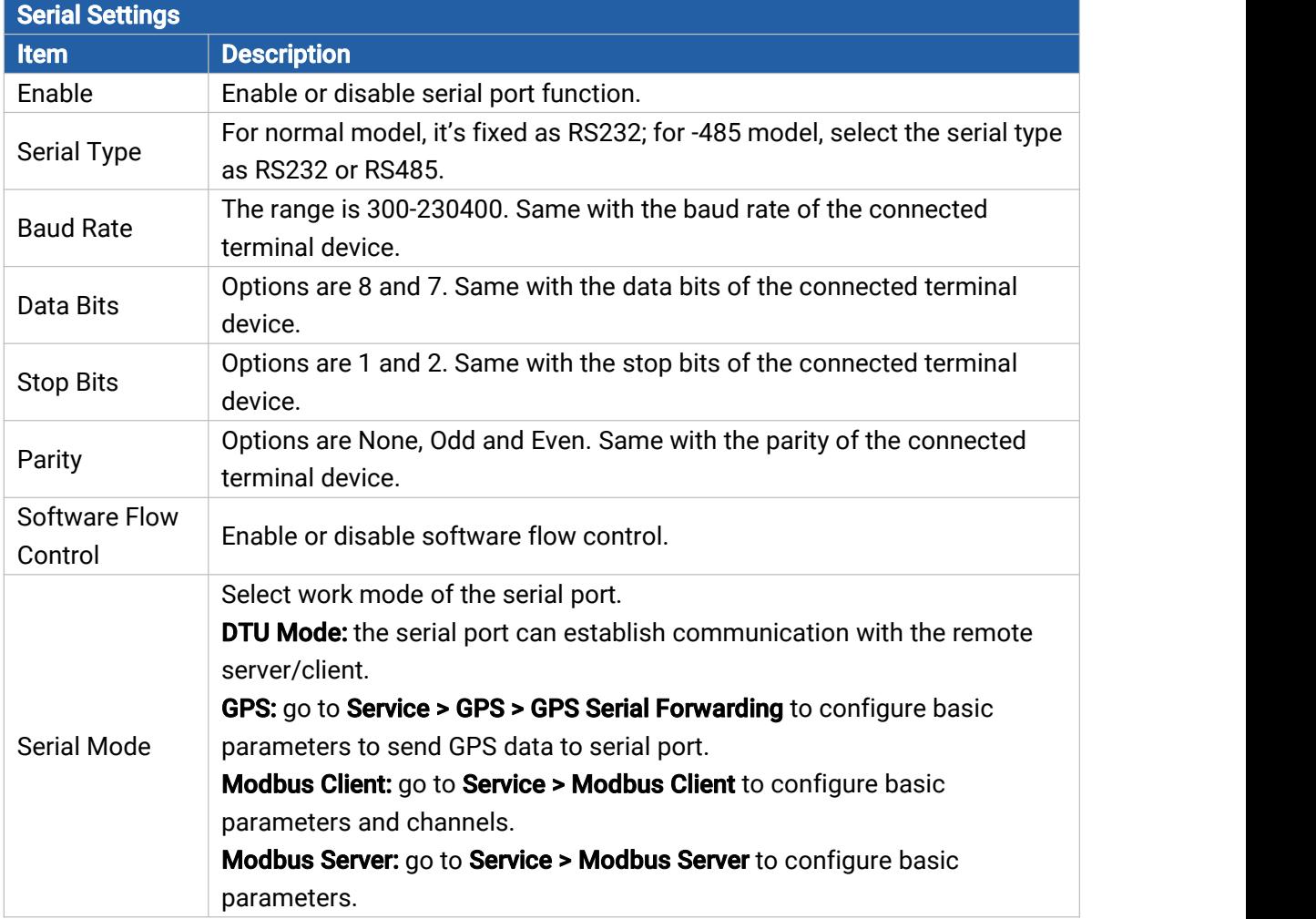

Table 3-4-2-1 Serial Parameters

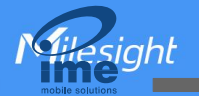

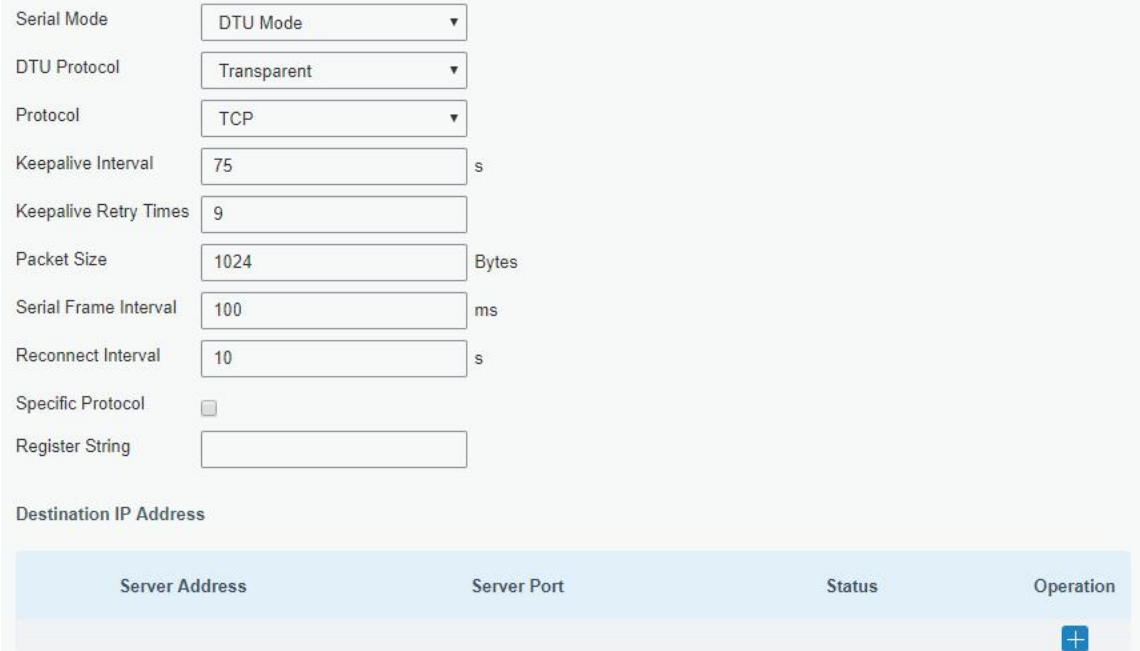

Figure 3-4-2-2

| <b>DTU Mode</b>                        |                                                                                                    |      |  |  |  |
|----------------------------------------|----------------------------------------------------------------------------------------------------|------|--|--|--|
| <b>Item</b>                            | <b>Default</b><br><b>Description</b>                                                                                                    |      |  |  |  |
| <b>DTU Protocol</b>                    | Select from below protocols:<br>Transparent: the router is used as TCP/UDP client and transmits<br>data to server transparently.<br><b>TCP server:</b> the router is used as TCP server to wait for polling data.<br><b>UDP server:</b> the router is used as UDP server to wait for polling data.<br>Modbus: the router will be used as Modbus gateway, which can<br>achieve conversion between Modbus RTU and Modbus TCP.<br>MQTT: the router will be used as MQTT client to send data to MQTT<br>broker. |      |  |  |  |
| <b>TCP/UDP Server</b>                  |                                                                                                    |      |  |  |  |
| Listening port                         | Set the router listening port. Range: 1-65535.                                                                                                    |      |  |  |  |
| Keepalive Interval                     | 75<br>After TCP connection is established, client will send heartbeat<br>packet regularly by TCP to keep alive. The interval range is 1-3600s.                                                                                                    |      |  |  |  |
| <b>Keepalive Retry</b><br><b>Times</b> | When TCP heartbeat times out, router will resend heartbeat. After it<br>reaches the preset retry times, TCP connection will be reestablished.<br>The retry times range is 1-16.                                                                                                    |      |  |  |  |
| Packet Size                            | Set the size of the serial data frame. Packet will be sent out when<br>preset frame size is reached. The size range is 1-1024 bytes.                                                                                                    | 1024 |  |  |  |
| <b>Serial Frame</b><br>Interval        | The interval that the router sends out real serial data stored in the<br>buffer area to public network. The range is 10-65535 ms.<br>Note: data will be sent out to public network when real serial data<br>size reaches the preset packet size, even though it's within the serial<br>frame interval.                                                                                                    | 100  |  |  |  |

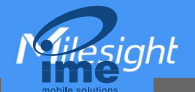

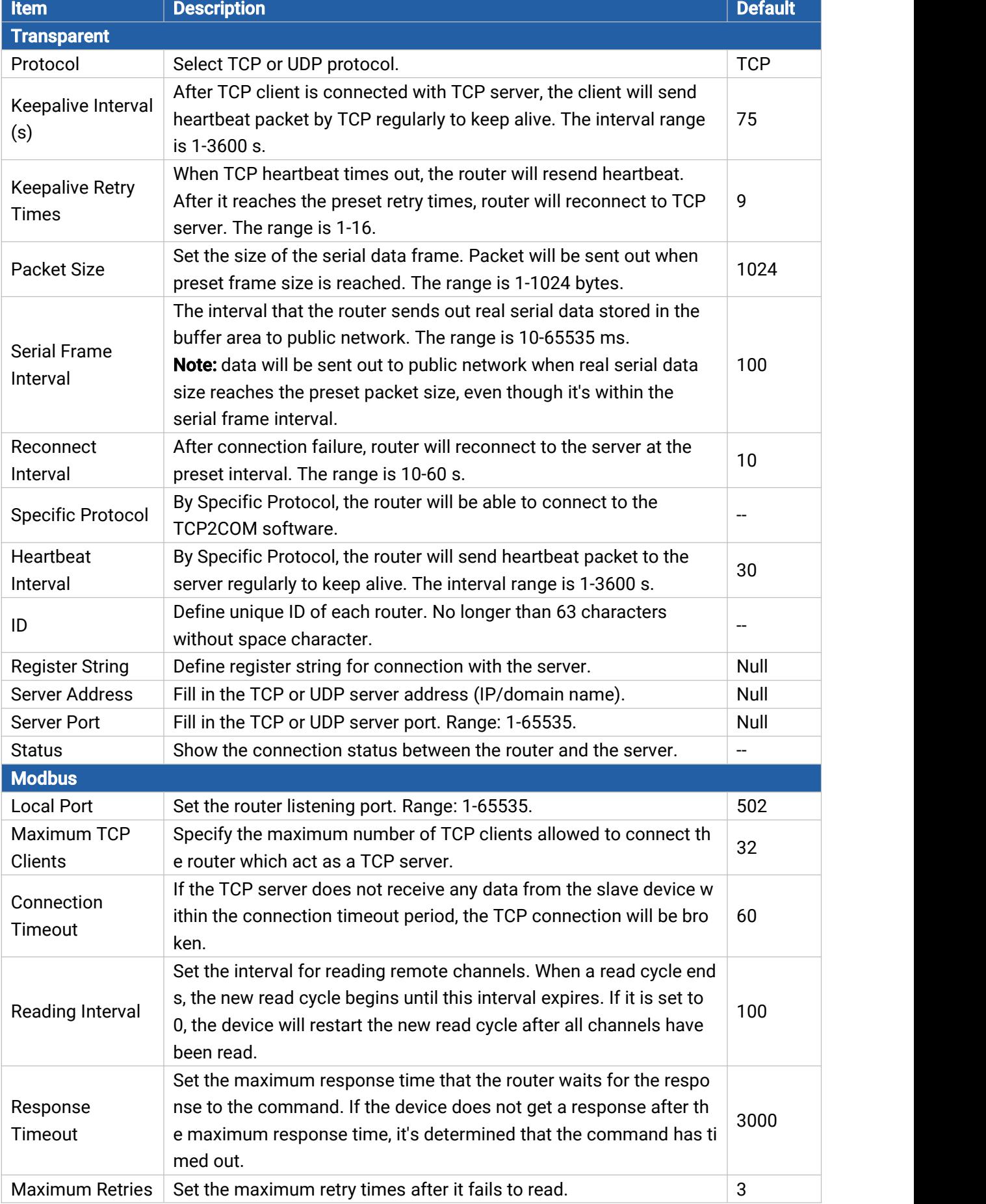

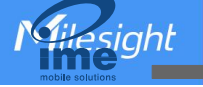

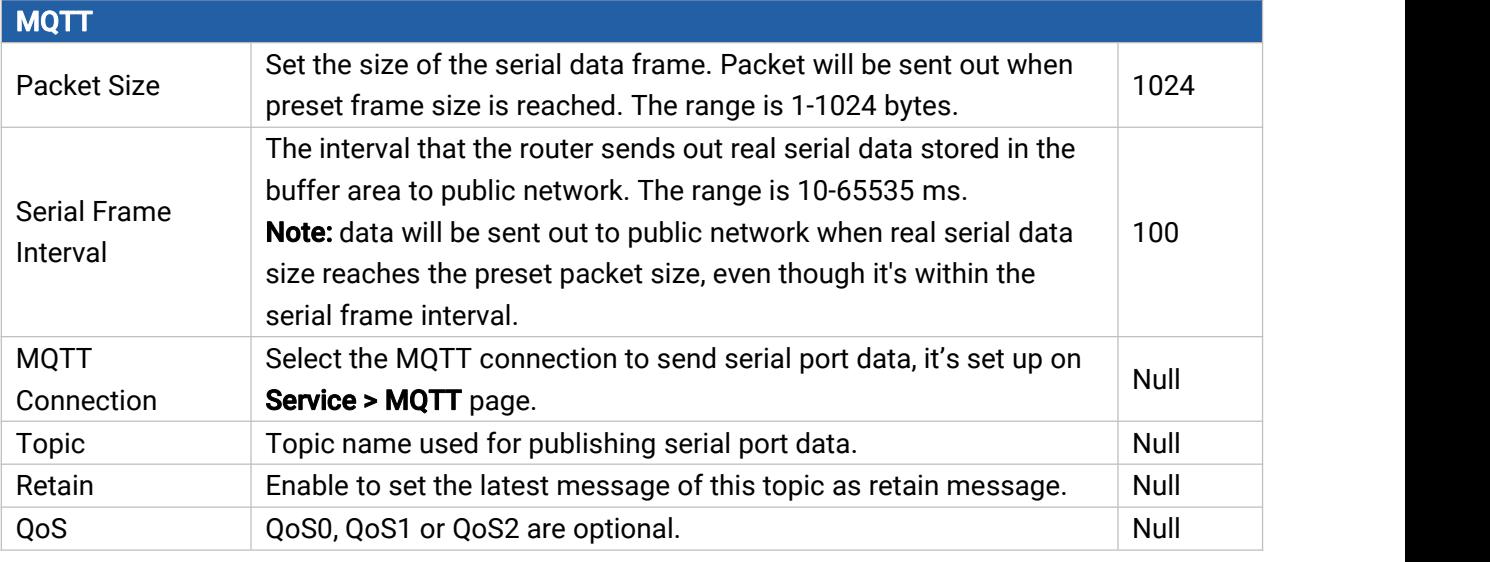

Table 3-4-2-3 DTU Parameters

## Related Configuration Example

DTU [Application](#page-136-0) Example

#### 3.4.3 Modbus Server(Slave)

This section describes how to achieve I/O status via Modbus TCP, Modbus RTU and Modbus RTU over TCP.

## 3.4.3.1 Modbus TCP

You can define the address of the DI and DO ports so as to poll DI's status and control DO's status via Modbus TCP protocol.

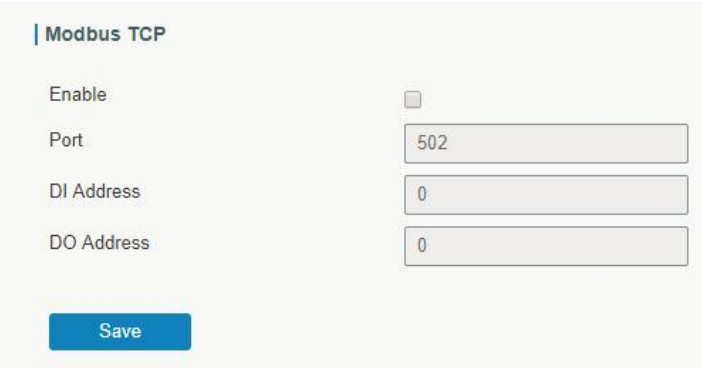

Figure 3-4-3-1

| <b>Modbus TCP</b> |                                                |                |  |  |  |
|-------------------|------------------------------------------------|----------------|--|--|--|
| <b>Item</b>       | <b>Description</b>                             | <b>Default</b> |  |  |  |
| Enable            | Enable/disable Modbus TCP.                     | <b>Disable</b> |  |  |  |
| Port              | Set the router listening port. Range: 1-65535. | 502            |  |  |  |
| DI Address        | Define the address of DI, range: 0-255.        |                |  |  |  |
| DO Address        | Define the address of DO, range: 0, 2-255.     |                |  |  |  |

Table 3-4-3-1 Modbus TCP Parameters

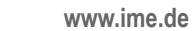

## 3.4.3.2 Modbus RTU

siahl

You can define the address of the DI and DO ports so as to poll DI's status and control DO's status via Modbus RTU protocol.

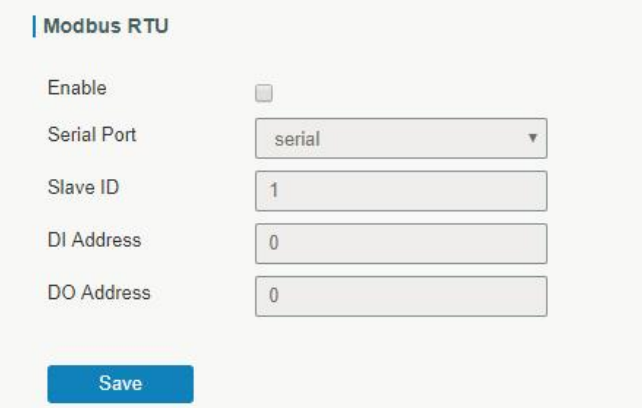

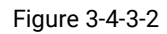

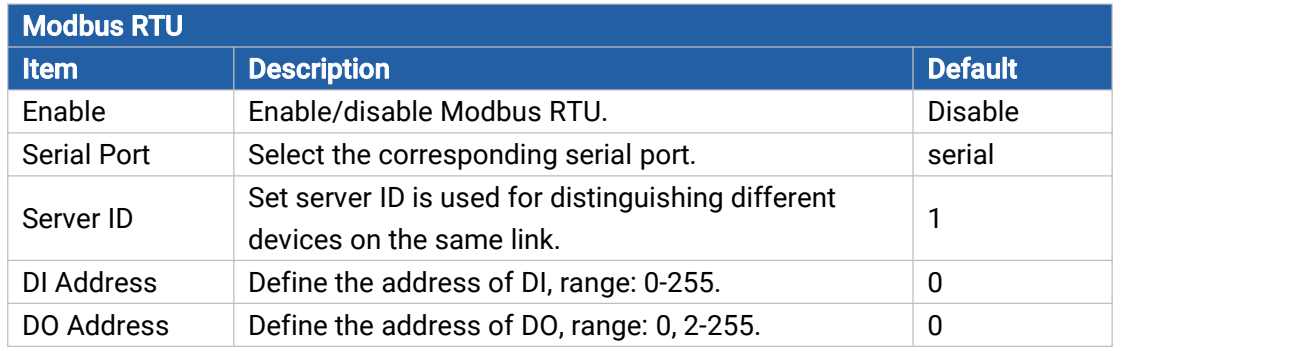

Table 3-4-3-2 Modbus RTU Parameters

# 3.4.3.3 Modbus RTU Over TCP

You can define the address of the DI and DO ports so as to poll DI's status and control DO's status via Modbus RTU over TCP.

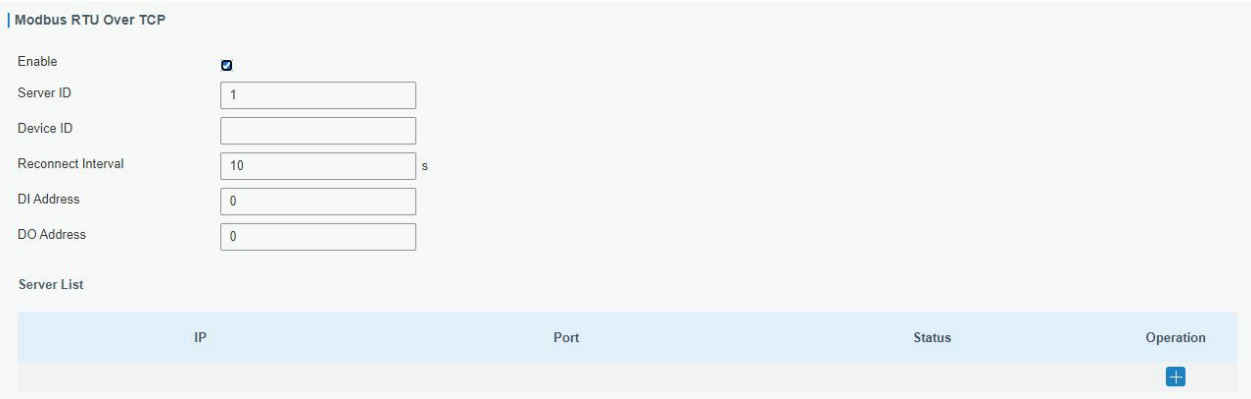

Figure 3-4-3-3

| Modbus RTU Over TCP |                                              |                |  |  |  |
|---------------------|----------------------------------------------|----------------|--|--|--|
| ∣ Item              | <b>Description</b>                           | <b>Default</b> |  |  |  |
| Enable              | Enable/disable Modbus RTU over TCP function. | Disable        |  |  |  |

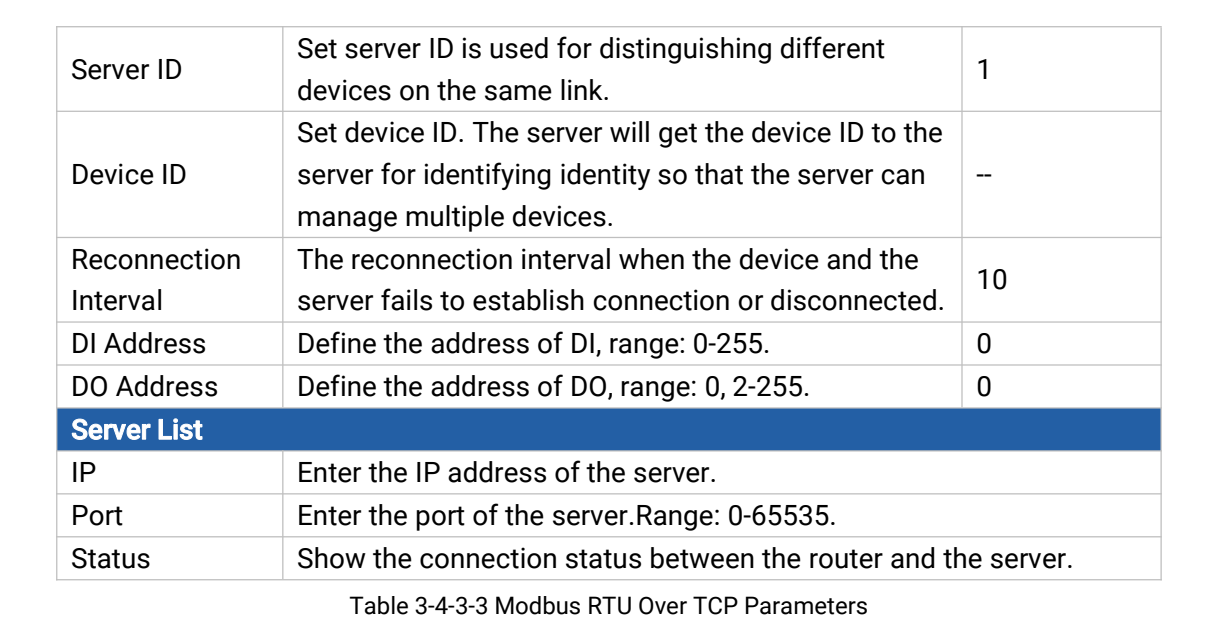

#### 3.4.4 Modbus Client (Master)

UR32 router can be set as Modbus Client to poll the remote Modbus Server and send alarm according to the response.

## 3.4.4.1 Modbus Client

Milesiahl

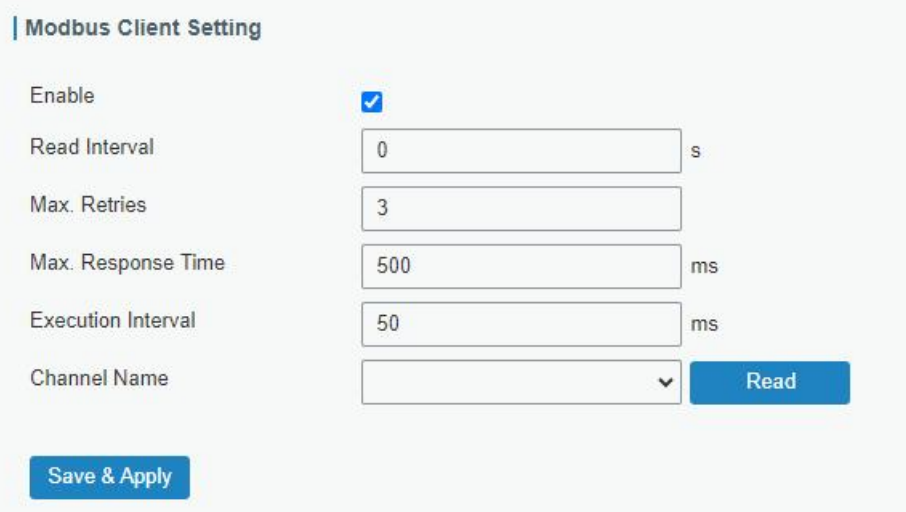

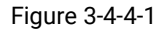

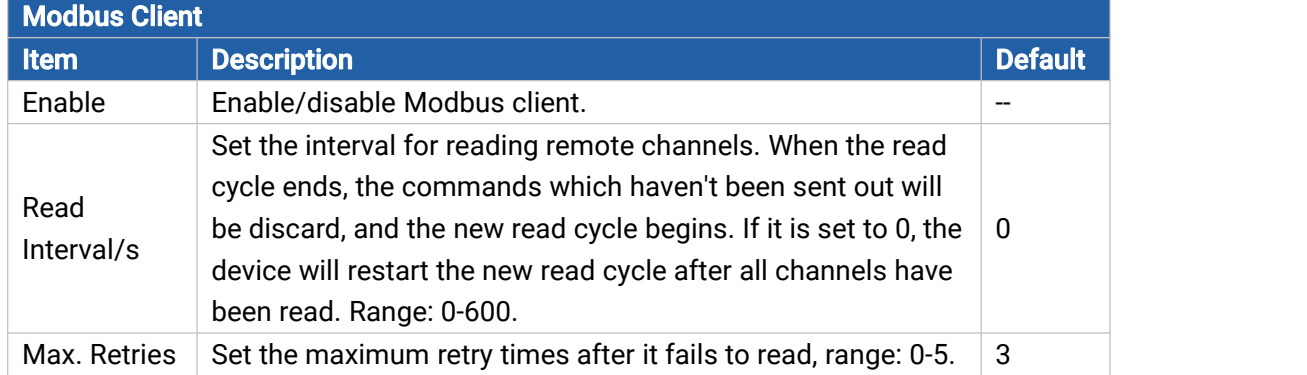

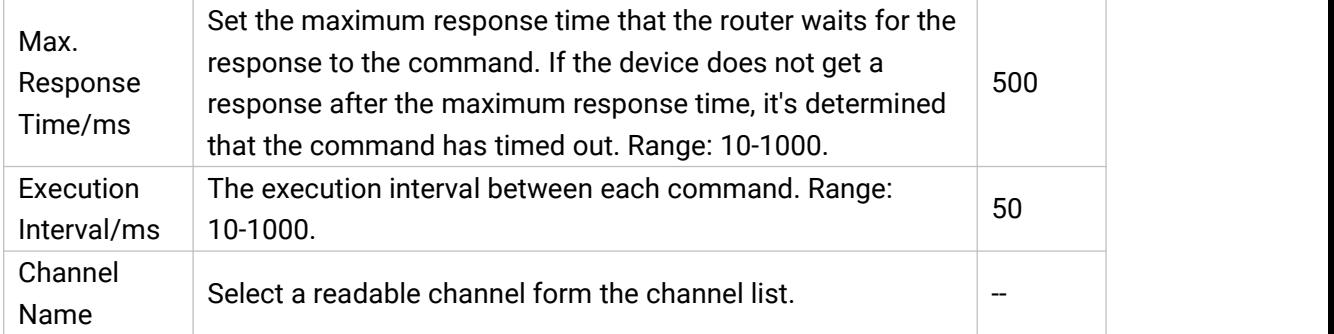

Table 3-4-4-1

# 3.4.4.2 Channel

Milesight

You can add the channels and configure alarm setting on this page, so as to connect the router to the remote Modbus Server to poll the address on this page and receive alarms from the router in different conditions.

| <b>Channel Setting</b> |           |              |               |                       |      |                   |      |        |                  |           |
|------------------------|-----------|--------------|---------------|-----------------------|------|-------------------|------|--------|------------------|-----------|
| Name                   | Server ID | Address      | <b>Number</b> | <b>Type</b>           | Link | <b>IP Address</b> | Port | Sign   | Decimal<br>Place | Operation |
|                        |           | $\mathbf{0}$ |               | Holding Register(IN v | TCP  | $\checkmark$      |      | $\sim$ | $\theta$         | $\times$  |
|                        |           |              |               |                       |      |                   |      |        |                  | œ         |

Figure 3-4-4-2

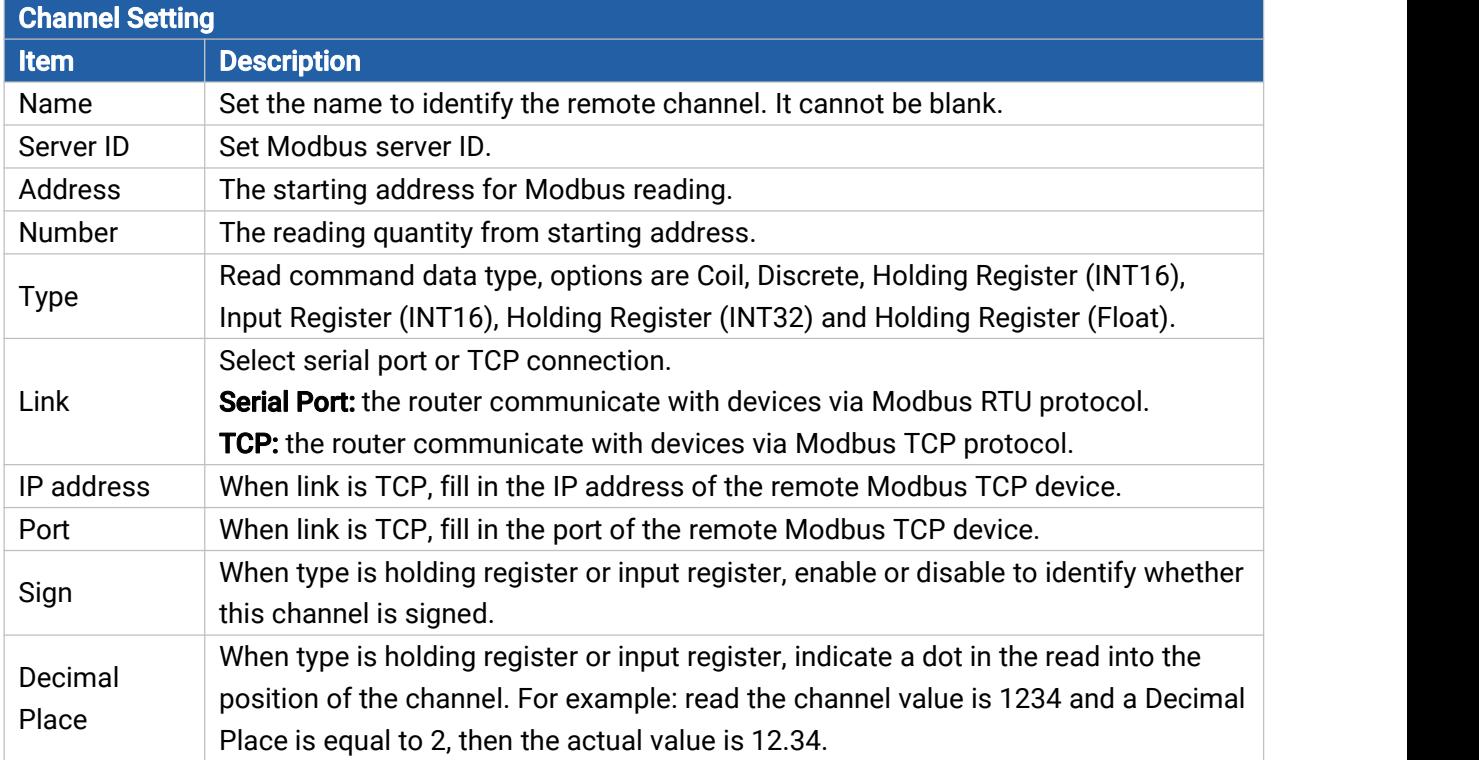

Table 3-4-4-2

Milesight

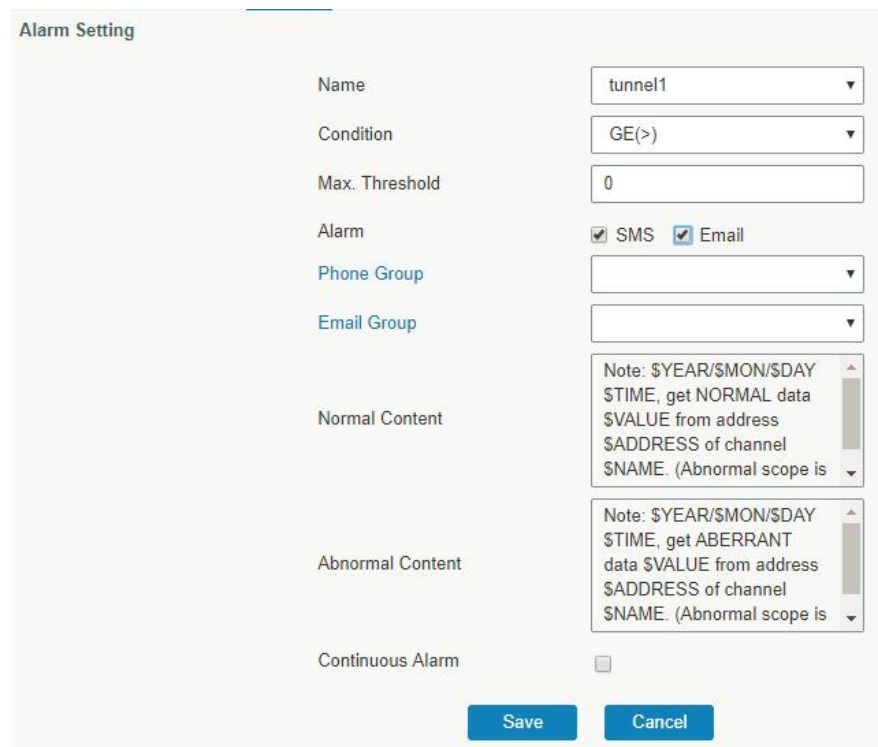

Figure 3-4-4-3

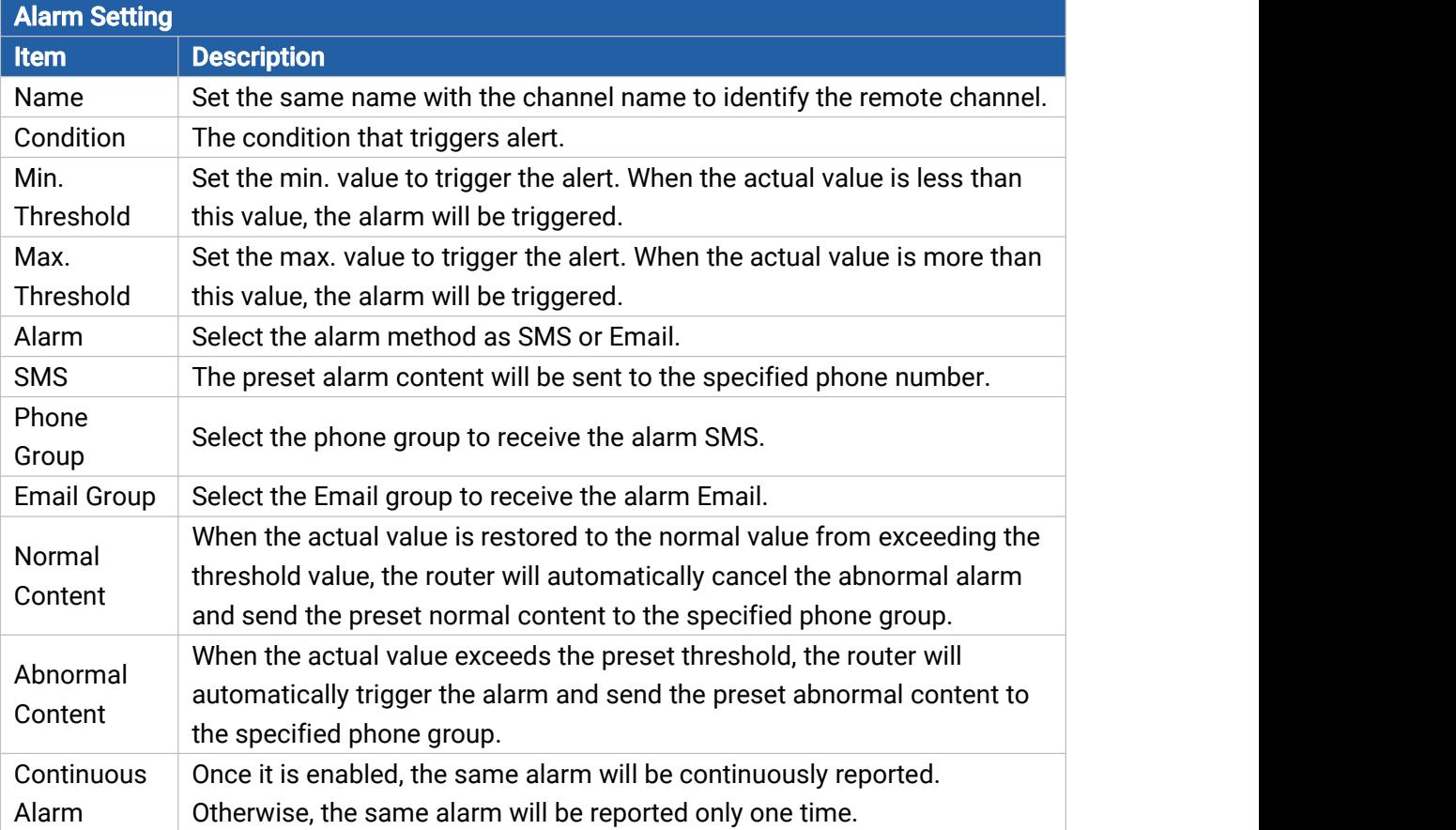

Table 3-4-4-3

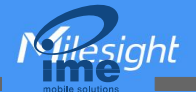

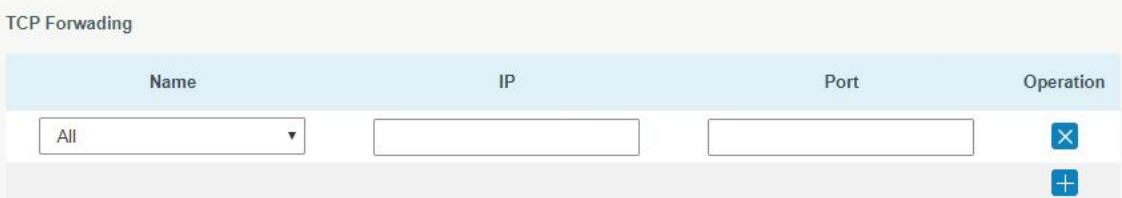

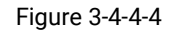

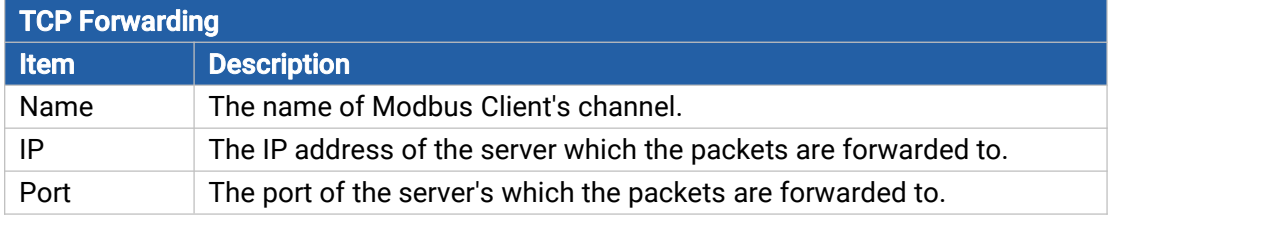

Table 3-4-4-4

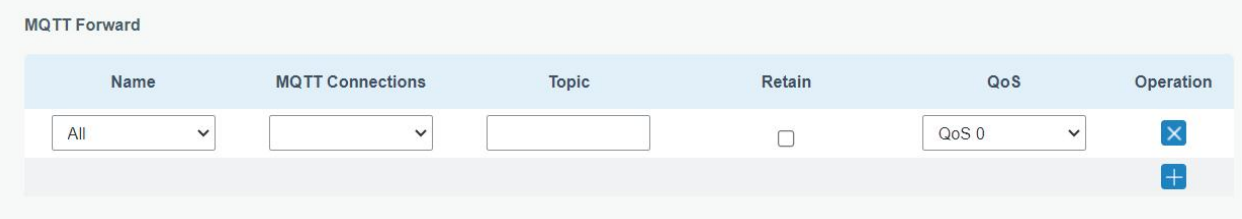

Figure 3-4-4-5

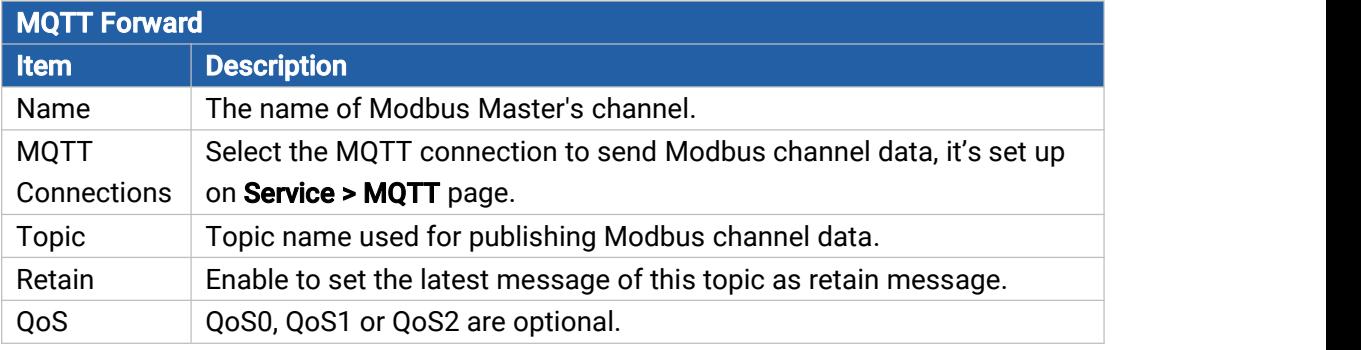

Table 3-4-4-5

# 3.4.5 GPS (Only Applicable to GPS Version)

When you want to receive GPS data, you should enable GPS function on this page.

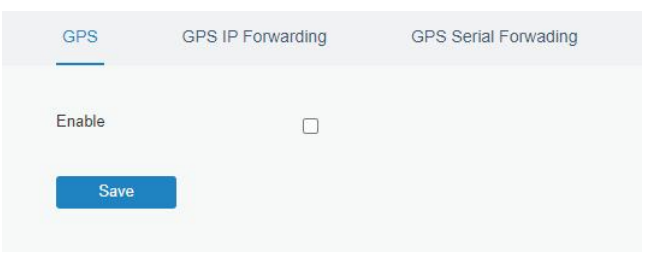

Figure 3-4-5-1

# 3.4.5.1 GPS IP Forwarding

Milesight

GPS IP forwarding means that GPS data can be forwarded over the Internet.

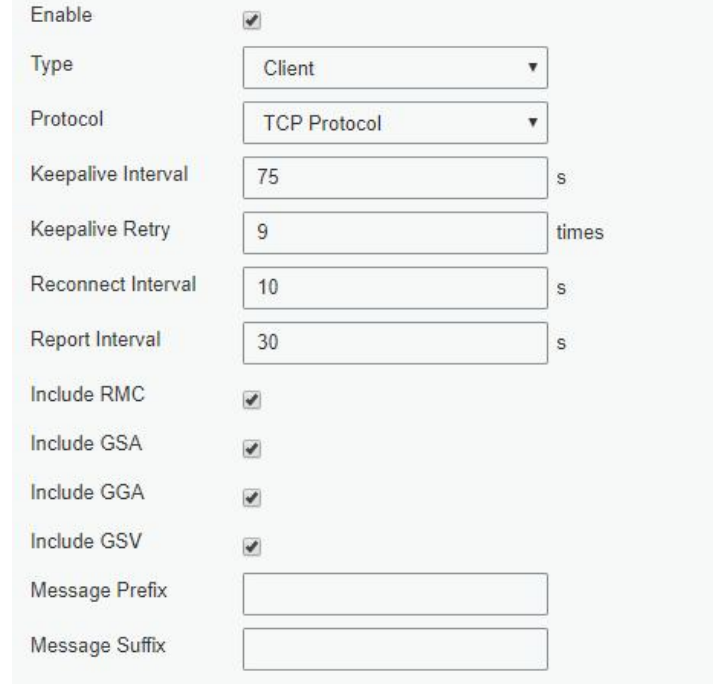

Figure 3-4-5-2

**Destination IP Address** 

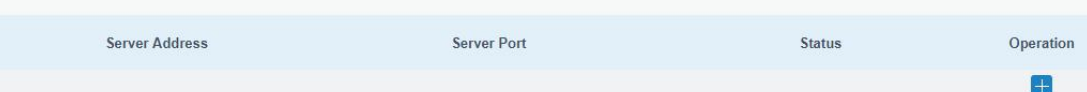

Figure 3-4-5-3

| <b>GPS IP Forwarding</b> |                                                                                                    |                |
|--------------------------|----------------------------------------------------------------------------------------------------|----------------|
| <b>Item</b>              | <b>Description</b>                                                                                                    | <b>Default</b> |
| Enable                   | Forward the GPS data to the client or server.                                                                                                    | <b>Disable</b> |
| Type                     | Select connection type of the router as Client or Server.                                                                                                    | Client         |
| Protocol                 | Select protocol of data transmission as TCP or UDP.                                                                                                    | <b>TCP</b>     |
| Keepalive<br>Interval    | After it's connected with server/client, the router will send heartbeat<br>packet regularly to the server/client to keep alive. The interval range<br>is 1-3600 s.     | 75             |
| Keepalive<br>Retry       | When TCP heartbeat times out, the router will resend heartbeat. After<br>it reaches the preset retry times, router will reconnect to TCP server.<br>The range is 1-16. | 9              |
| <b>Local Port</b>        | Set the router listening port. Range: 1-65535.                                                                                                    |                |
| Reconnect<br>Interval    | After connection failure, router will reconnect to the server at the<br>preset interval. The range is 10-60 s.                                                         | 10             |
| Report Interval          | Router will send GPS data to the server/client at the preset interval.<br>The range is 1-60 s.                                                                         | 30             |
| Include RMC              | RMC includes time, date, position, course and speed data.                                                                                                    | --             |
| Include GSA              | GSA includes GPS receiver operating mode, satellites used in the                                                                                                    | --             |
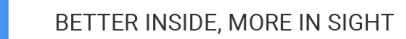

Milesight

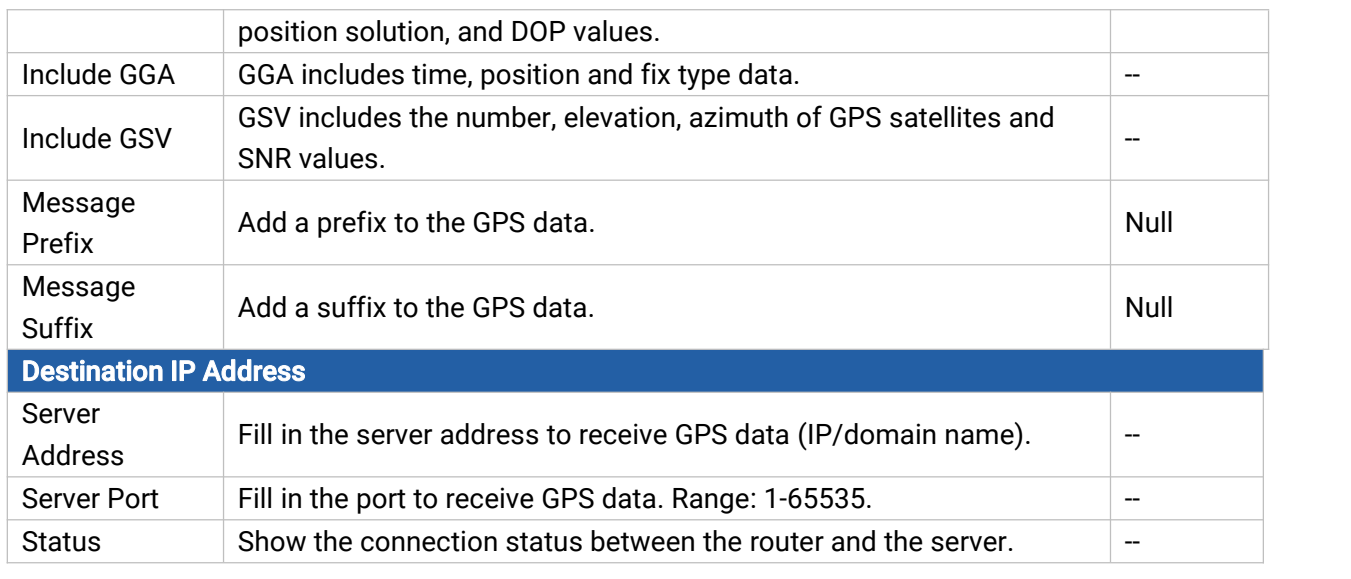

Table 3-4-5-1 GPS IP Forwarding Parameters

# 3.4.5.2 GPS Serial Forwarding

GPS IP forwarding means that GPS data can be forwarded to the serial port.

| Enable               | Ø        |   |
|----------------------|----------|---|
| Serial Type          | Serial 1 | ◡ |
| <b>Trap Interval</b> | 30       |   |
| Include RMC          | ✔        |   |
| <b>Include GSA</b>   | ✔        |   |
| <b>Include GGA</b>   | ✔        |   |
| Include GSV          | ✓        |   |

Figure 3-4-5-4

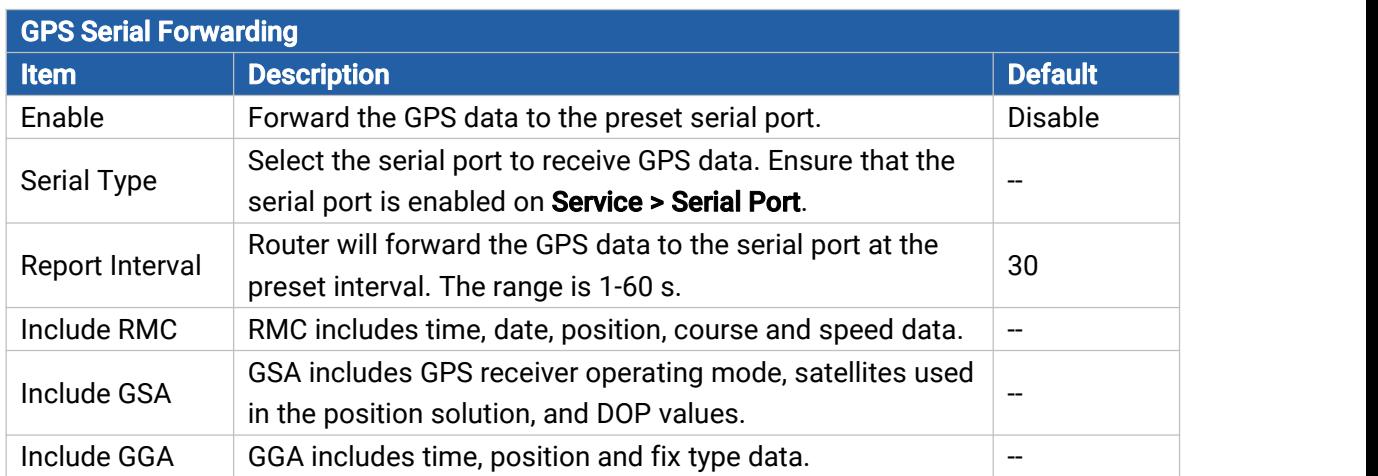

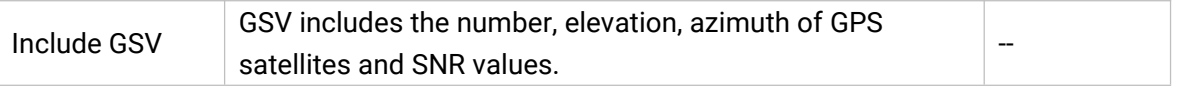

Table 3-4-5-2 GPS Serial Forwarding Parameters

# 3.4.5.3 GPS MQTT Forward

GPS MQTT forward means that GPS raw data can be forwarded to MQTT broker automatically.

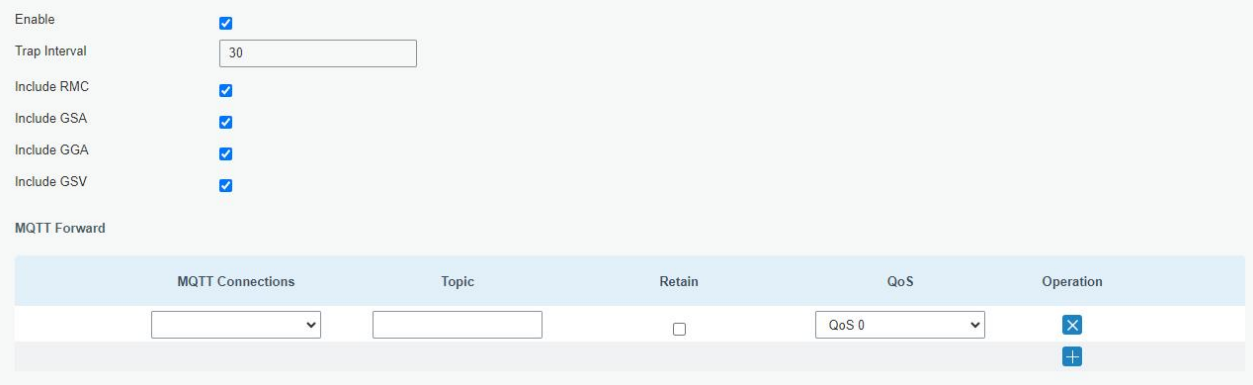

Figure 3-4-5-5

| <b>GPS MQTT Forward</b> |                                                                                                    |                          |
|-------------------------|----------------------------------------------------------------------------------------------------|--------------------------|
| <b>Item</b>             | <b>Description</b>                                                                                     | <b>Default</b>           |
| Enable                  | Forward the GPS data to MTT broker automatically.                                                      | <b>Disable</b>           |
| Trap Interval           | The interval to locate and forward the GPS data to the<br>MQTT broker. The range is 1-60 s.            | 30                       |
| Include RMC             | RMC includes time, date, position, course and speed data.                                              | $\overline{\phantom{a}}$ |
| Include GSA             | GSA includes GPS receiver operating mode, satellites used<br>in the position solution, and DOP values. |                          |
| Include GGA             | GGA includes time, position and fix type data.                                                         | $\overline{\phantom{a}}$ |
| Include GSV             | GSV includes the number, elevation, azimuth of GPS<br>satellites and SNR values.                       |                          |
| <b>MQTT Forward</b>     |                                                                                                    |                          |
| <b>MQTT</b>             | Select the MQTT connection to send GPS data, it's set up on <b>Service &gt;</b>                        |                          |
| Connections             | <b>MQTT</b> page.                                                                                      |                          |
| Topic                   | Topic name for publishing GPS raw data.                                                                |                          |
| Retain                  | Enable to set the latest message of this topic as retain message.                                      |                          |
| QoS                     | QoS0, QoS1 or QoS2 are optional.                                                                       |                          |

Table 3-4-5-3 GPS MQTT Forward Parameters

# 3.4.6 MQTT

UR32 supports to work as MQTT client to forward data and router information to MQTT broker in two ways:

- 1. Users send requests to the router to enquire the router information;
- 2. The router publishes the data automatically.

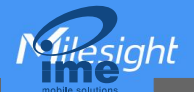

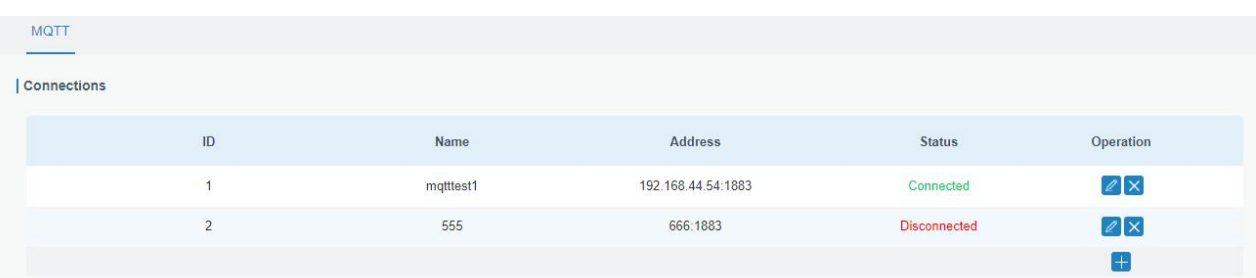

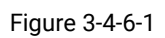

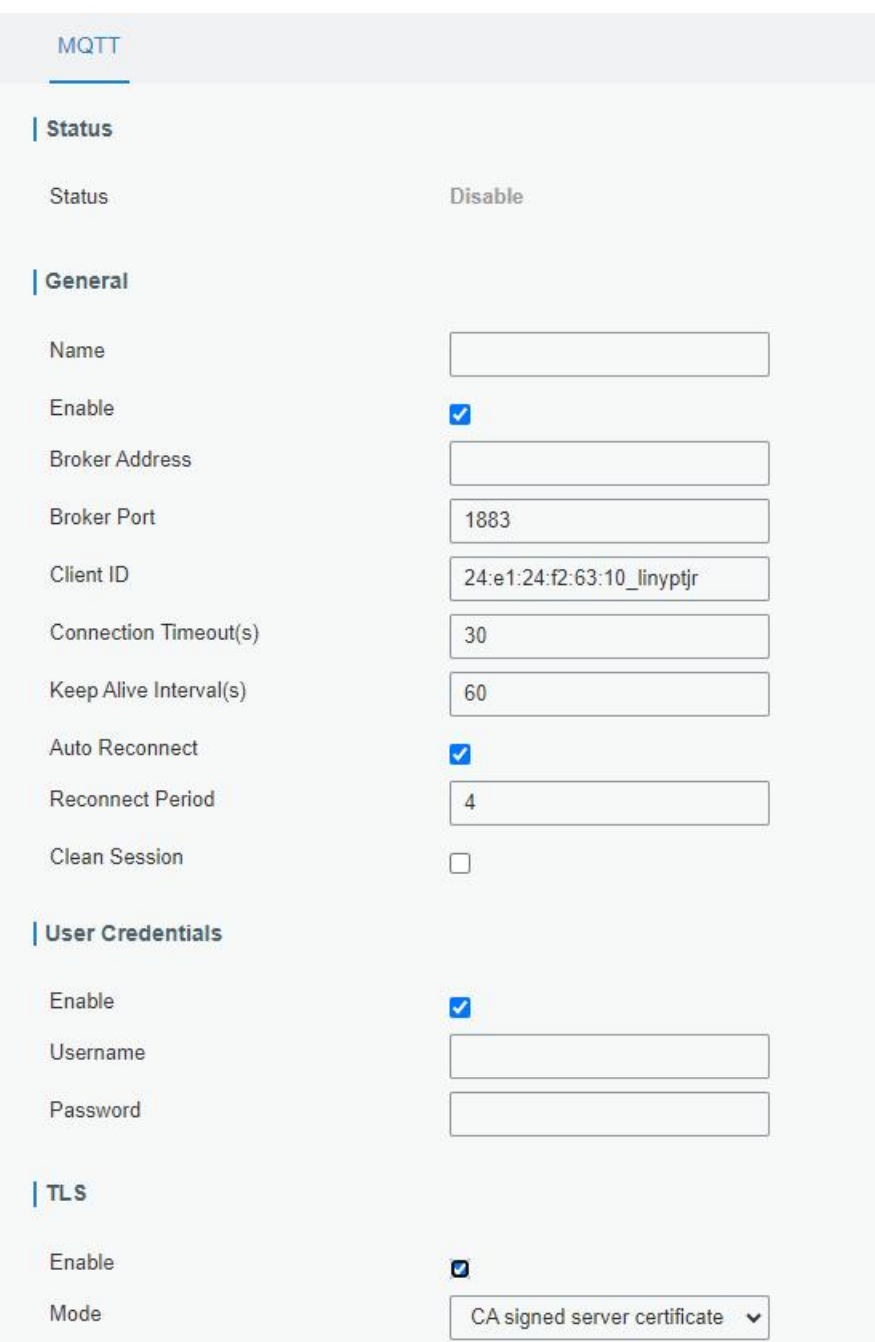

Figure 3-4-6-2

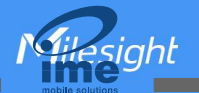

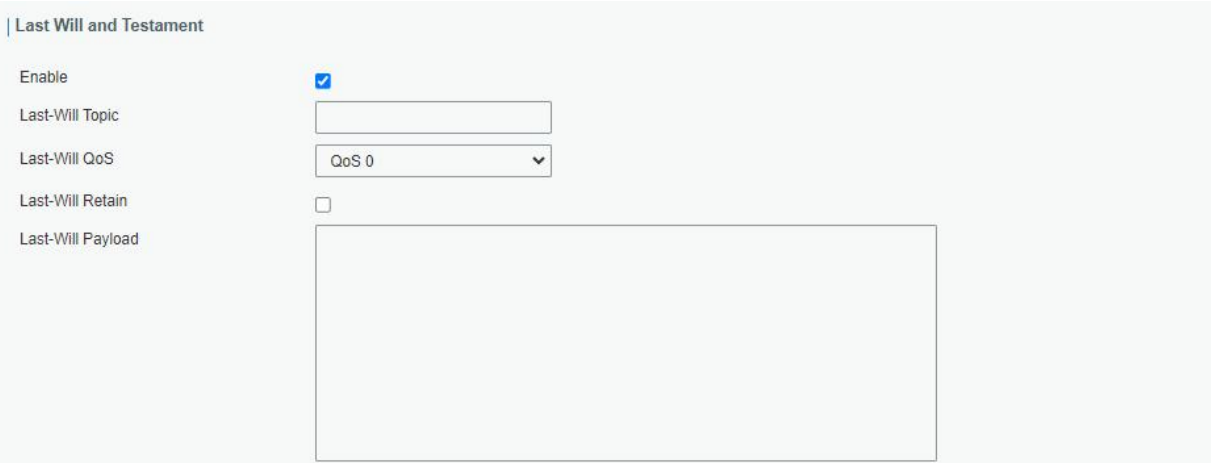

### Request and Response Topic

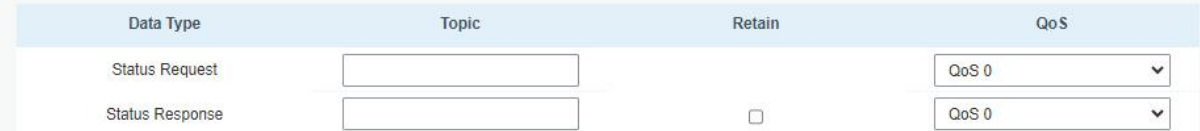

System Status Publish Topic

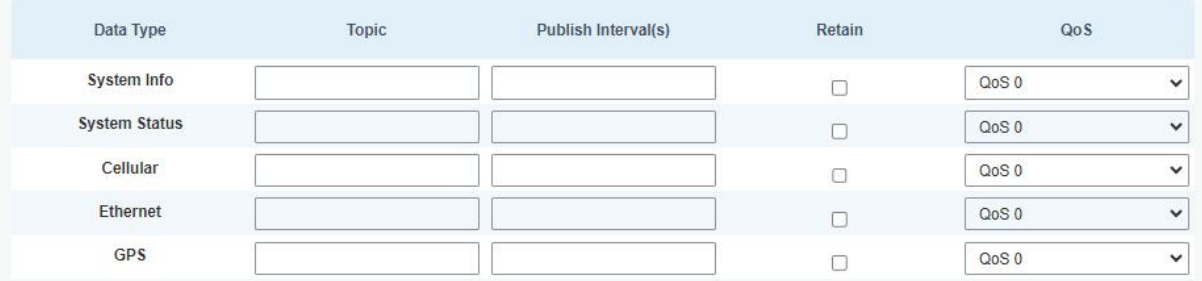

## Figure 3-4-6-3

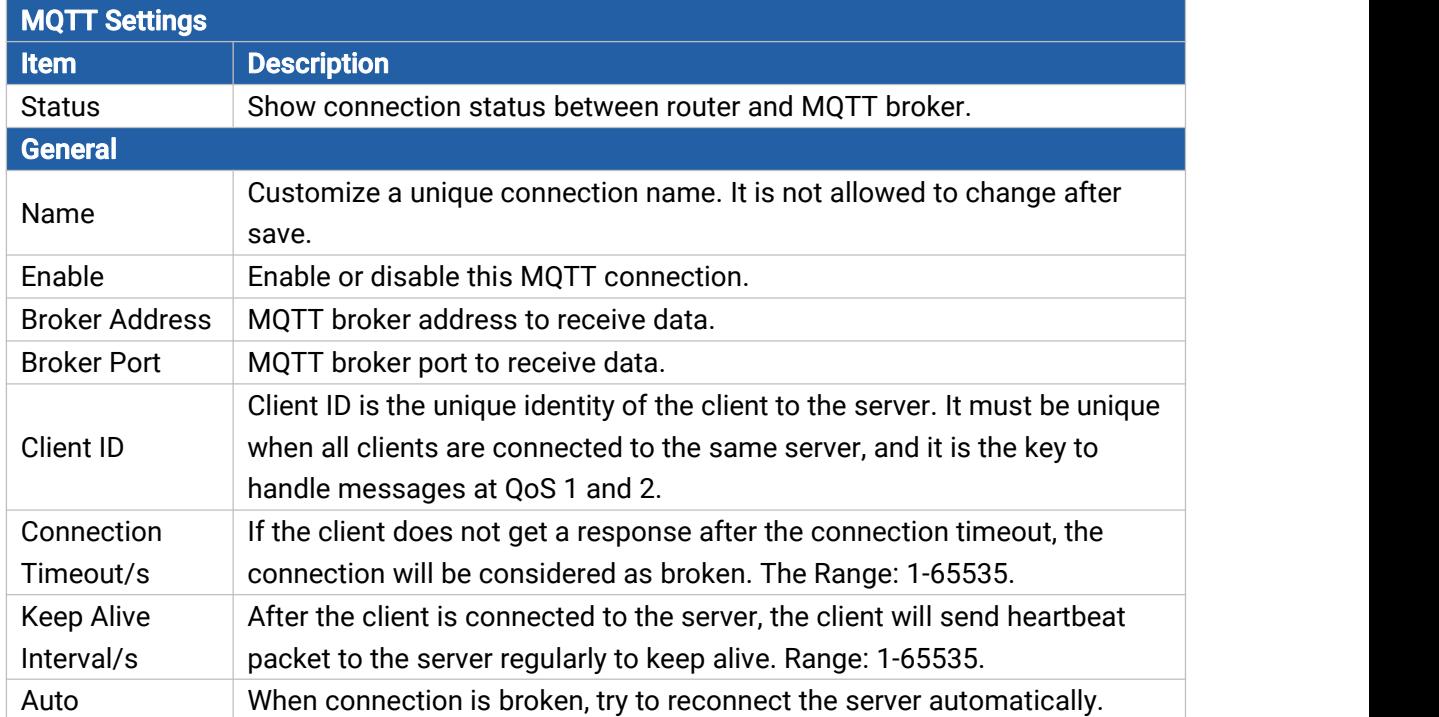

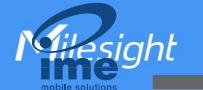

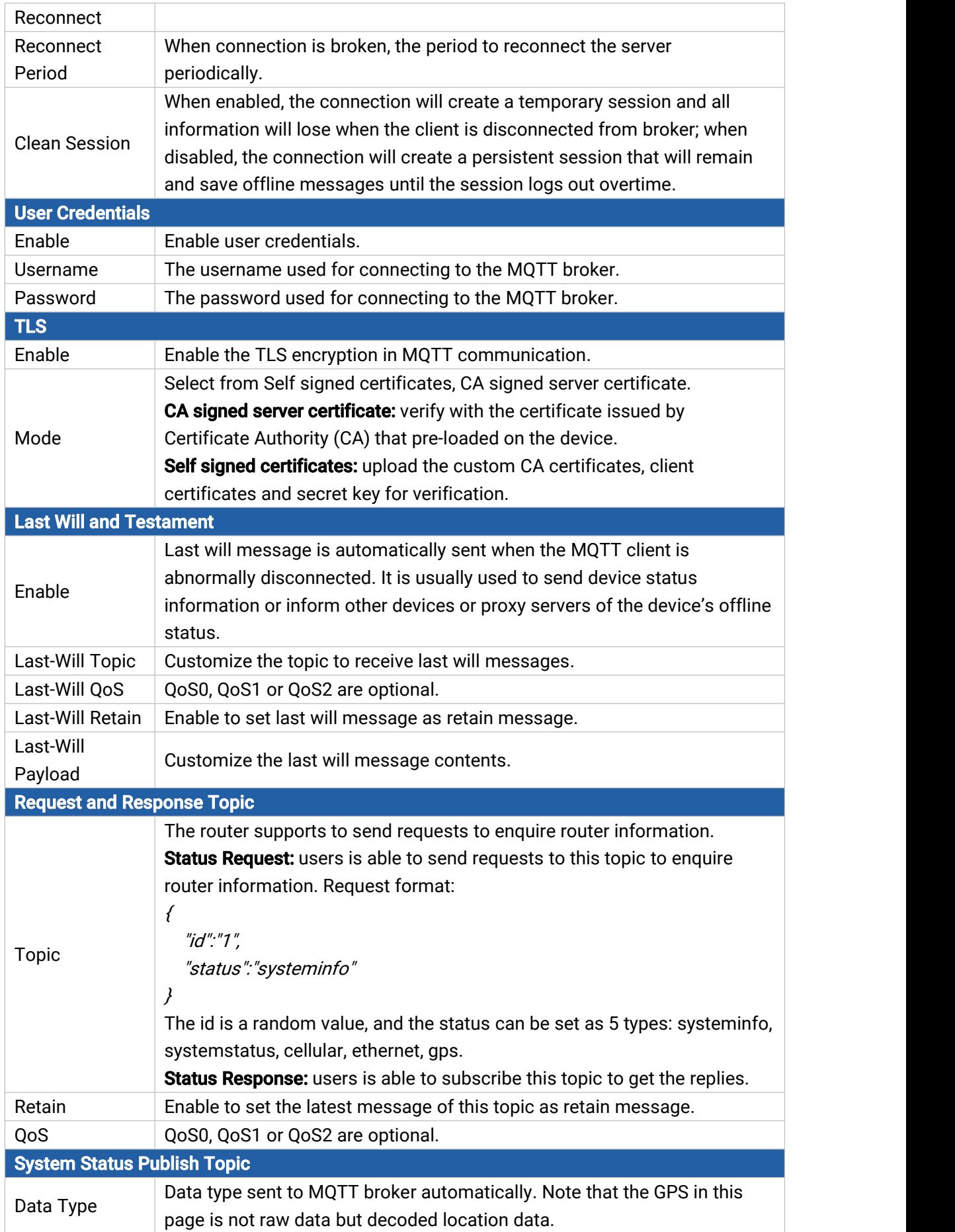

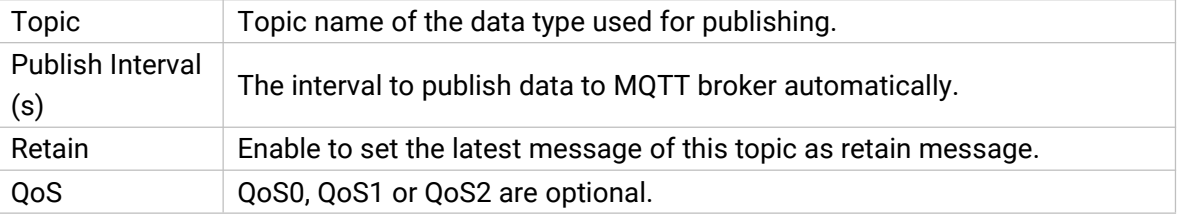

Table 3-4-6-1 MQTT Parameters

# 3.4.7 SNMP

SNMP is widely used in network [management](https://en.wikipedia.org/wiki/Network_management) for network [monitoring.](https://en.wikipedia.org/wiki/Network_monitoring) SNMP exposes management data with variables form in managed system. The system is organized in a [management](https://en.wikipedia.org/wiki/Management_information_base) information base (MIB) which describes the system status and configuration. These variables can be remotely queried by managing applications.

Configuring SNMP in networking, NMS, and a management program of SNMP should be set up at the Manager.

Configuration steps are listed as below for achieving query from NMS:

- 1. Enable SNMP setting.
- 2. Download MIB file and load it into NMS.
- 3. Configure MIB View.
- 4. Configure VCAM.

### Related Configuration Example

**SNMP [Application](#page-141-0) Example** 

## 3.4.7.1 SNMP

UR32 supports SNMPv1, SNMPv2c and SNMPv3 version. SNMPv1 and SNMPv2c employ community name authentication. SNMPv3 employs authentication encryption by username and password.

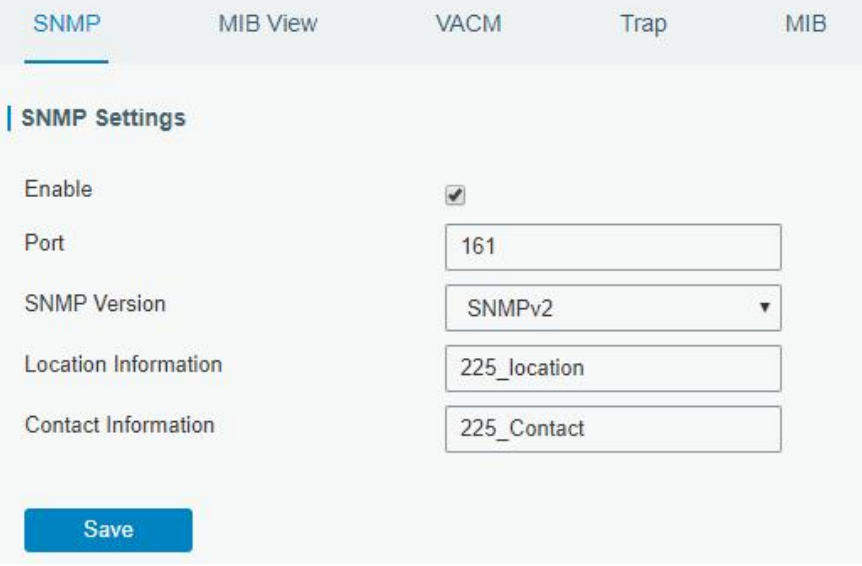

Figure 3-4-7-1

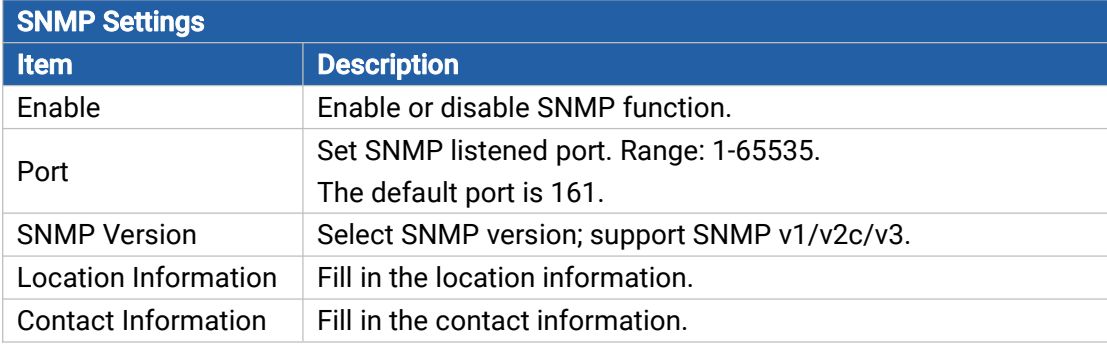

Table 3-4-7-1 SNMP Parameters

# 3.4.7.2 MIB View

Milesight

This section explains how to configure MIB view for the objects.

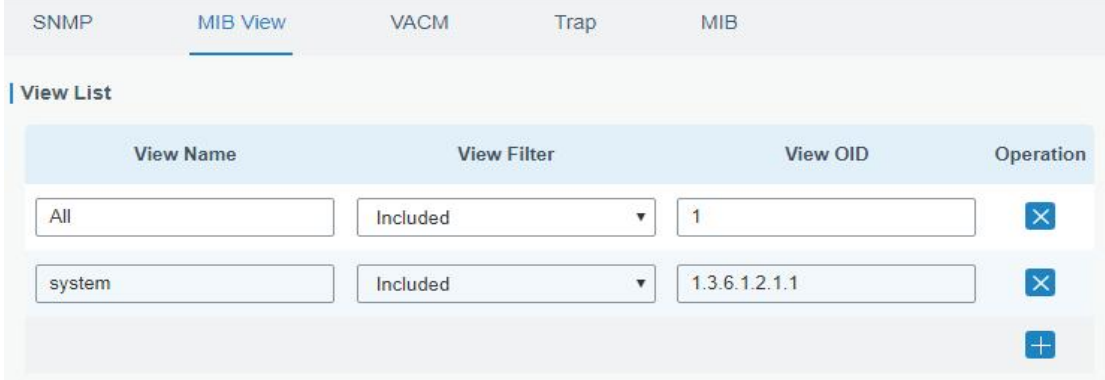

Figure 3-4-7-2

| <b>MIB View</b>    |                                                            |
|--------------------|------------------------------------------------------------|
| Item               | <b>Description</b>                                         |
| <b>View Name</b>   | Set MIB view's name.                                       |
| <b>View Filter</b> | Select from "Included" and "Excluded".                     |
| View OID           | Enter the OID number.                                      |
| Included           | You can query all nodes within the specified MIB node.     |
| Excluded           | You can query all nodes except for the specified MIB node. |
|                    |                                                            |

Table 3-4-7-2 MIB View Parameters

# 3.4.7.3 VACM

This section describes how to configure VCAM parameters.

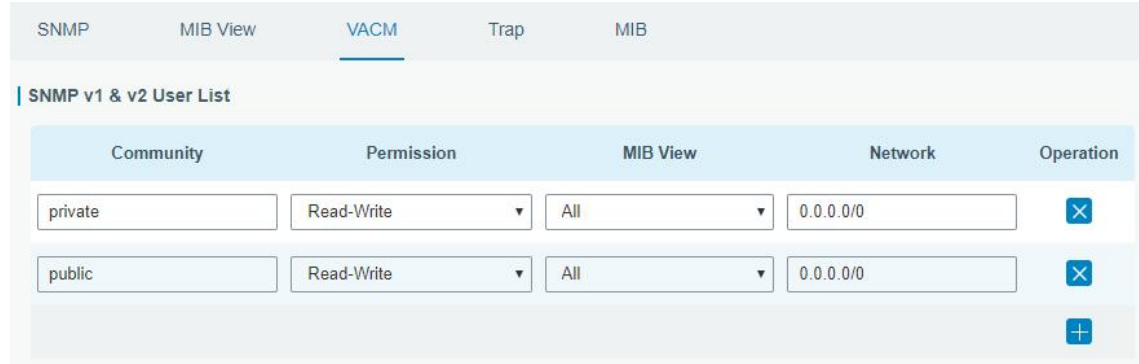

Milesight

# Figure 3-4-7-3

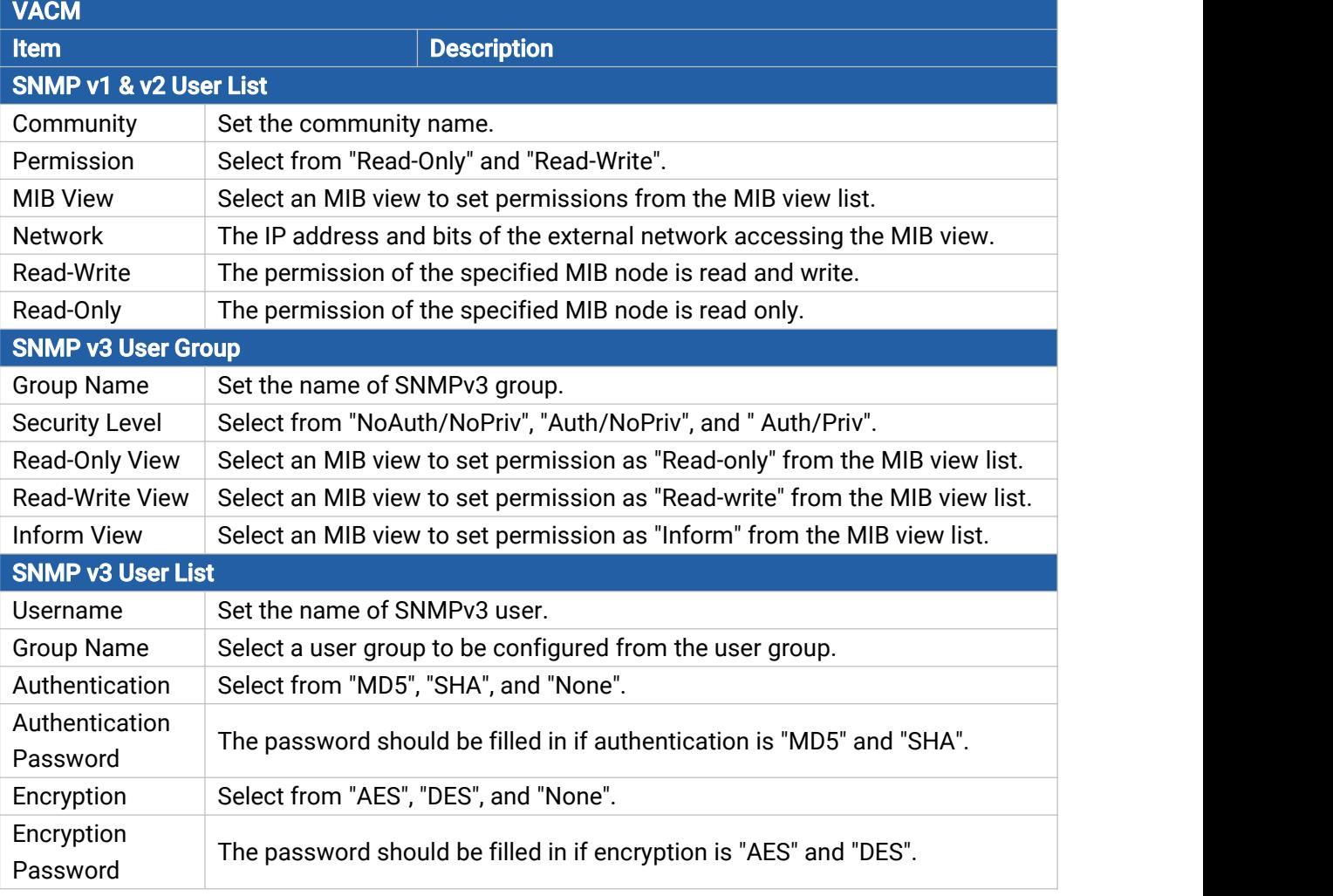

Table 3-4-7-3 VACM Parameters

# 3.4.7.4 Trap

This section explains how to enable network monitoring by SNMP trap.

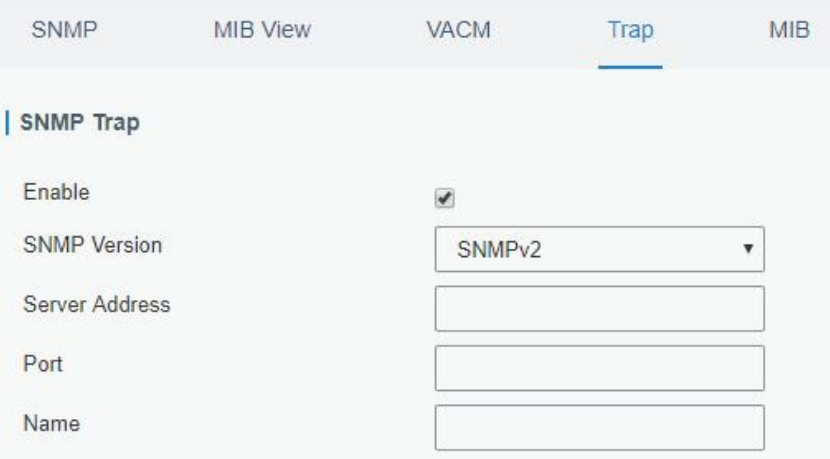

Figure 3-4-7-4

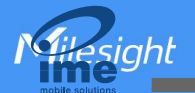

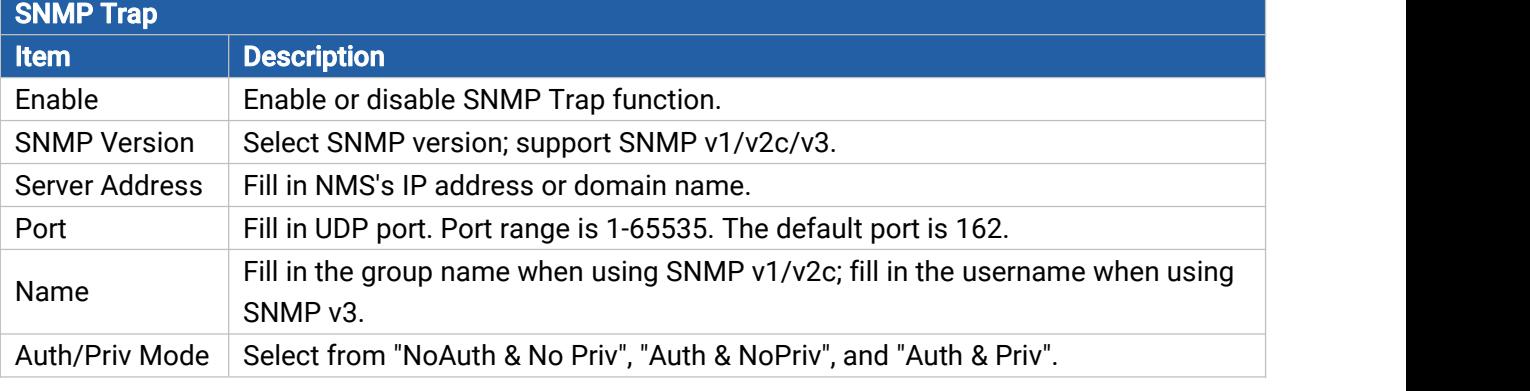

Table 3-4-7-4 Trap Parameters

# 3.4.7.5 MIB

This section describes how to download MIB files. The last MIB file "LTE-ROUTER-MIB.txt" is for the UR32 router.

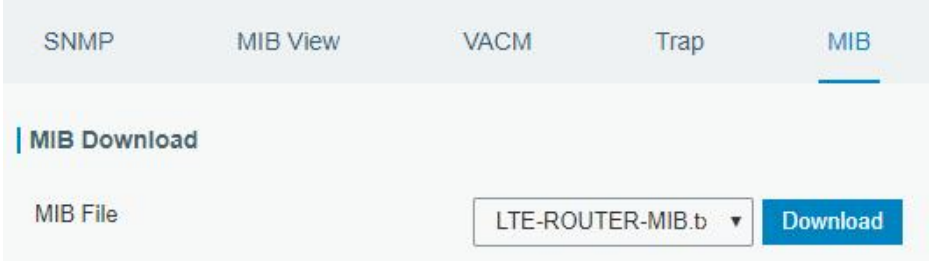

Figure 3-4-7-5

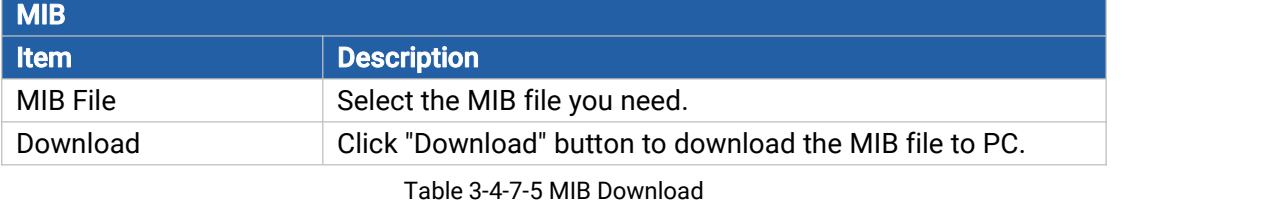

# 3.4.8 TR069

Technical Report 069 (TR-069) is a technical specification of Broadband Forum that defines an application layer protocol for remote management and provisioning of customer-premises equipment (CPE) connected to an Internet Protocol (IP) network.

Milesight

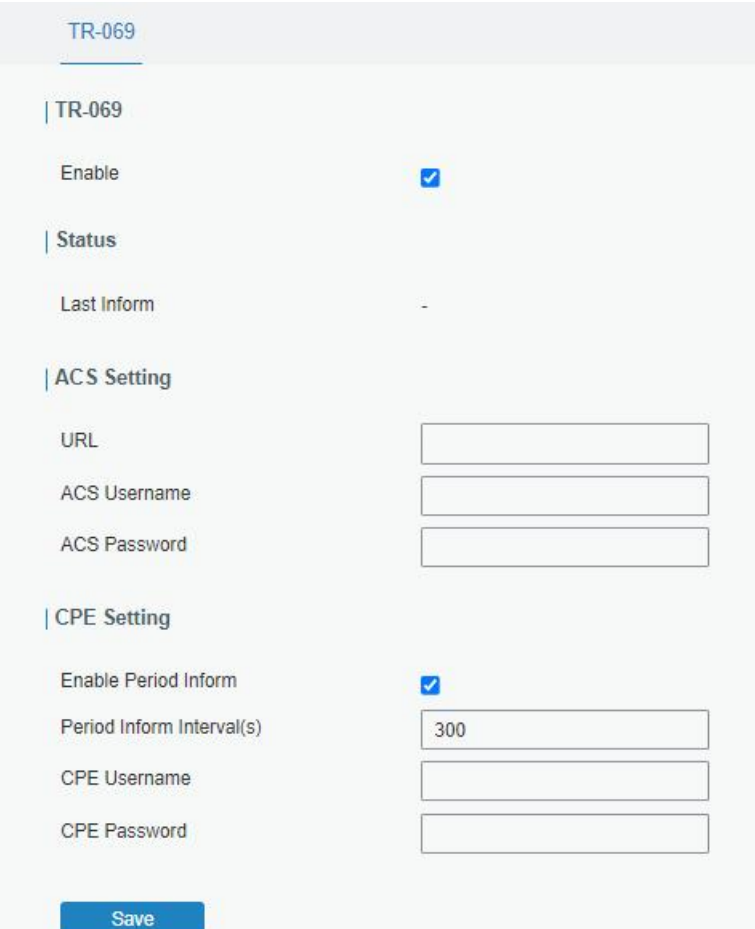

Figure 3-4-8-1

| <b>TR-069</b>        |                                                                                 |  |
|----------------------|---------------------------------------------------------------------------------|--|
| Item                 | <b>Description</b>                                                              |  |
| Enable               | Enable or disable TR069 feature.                                                |  |
| Last Inform          | The last time the router informed to TR069 ACS.                                 |  |
| <b>ACS Setting</b>   |                                                                                 |  |
| <b>URL</b>           | The URL of TR069 auto configuration server (ACS).                               |  |
| <b>ACS Username</b>  | The username used by ACS to authenticate the CPE when it initiates a            |  |
|                      | connection request.                                                             |  |
| <b>ACS Password</b>  | The password used by ACS to authenticate the CPE when it initiates a            |  |
|                      | connection request.                                                             |  |
| <b>CPE Setting</b>   |                                                                                 |  |
| <b>Enable Period</b> | Enable or disable inform periodically.                                          |  |
| Inform               |                                                                                 |  |
| Period Inform        | The interval to report information to ACS, this should be less than the timeout |  |
| Interval (s)         | of peer ACS.                                                                    |  |
| <b>CPE Username</b>  | The username used by CPE to authenticate the ACS when it initiates a            |  |
|                      | connection request.                                                             |  |
| <b>CPE Password</b>  | The password used by CPE to authenticate the ACS when it initiates a            |  |
|                      | connection request.                                                             |  |

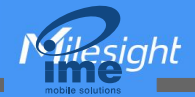

#### Table 3-4-8-1 TR069 Parameters

## 3.5 Maintenance

This section describes system maintenance tools and management.

## 3.5.1 Tools

Troubleshooting tools includes ping, traceroute, packet analyzer and qxdmlog.

## 3.5.1.1 Ping

Ping tool is engineered to ping outer network.

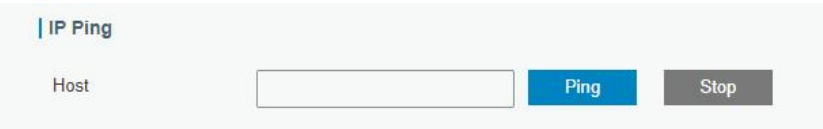

Figure 3-5-1-1

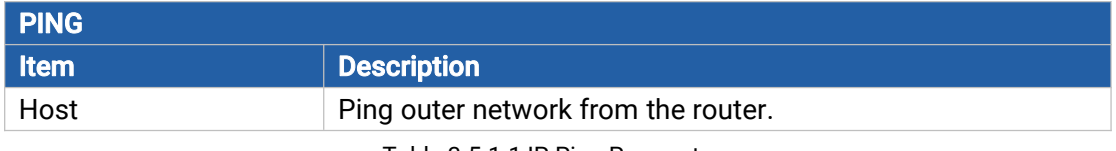

Table 3-5-1-1 IP Ping Parameters

# 3.5.1.2 Traceroute

Traceroute tool is used for troubleshooting network routing failures.

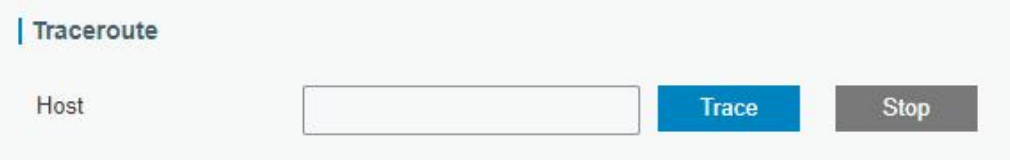

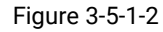

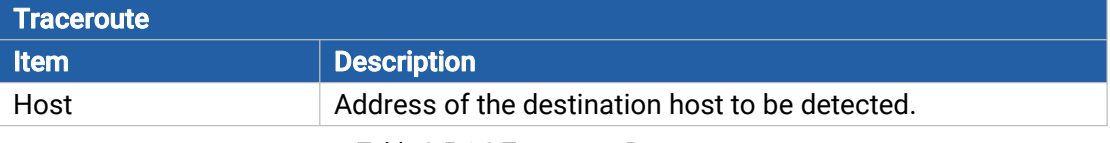

Table 3-5-1-2 Traceroute Parameters

## 3.5.1.3 Packet Analyzer

Packet Analyzer is used for capturing the packet of different interfaces.

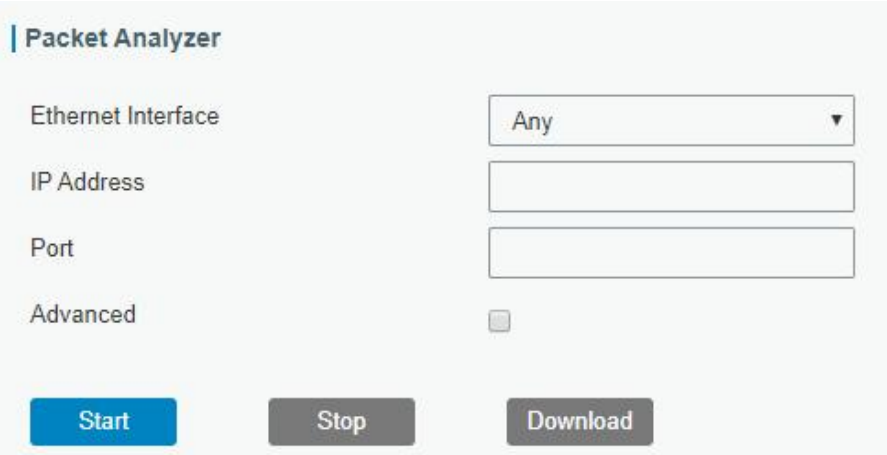

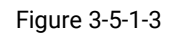

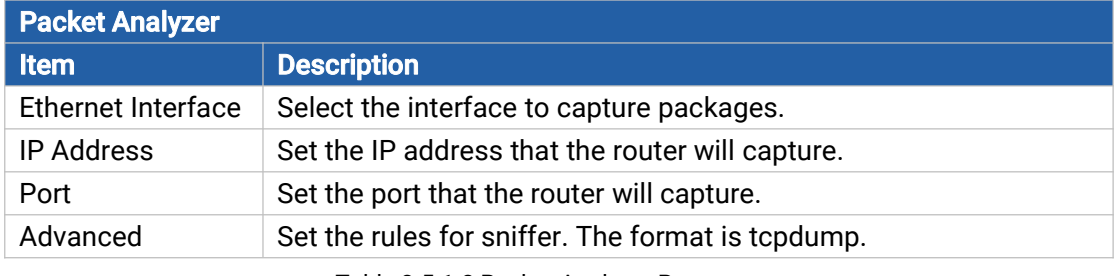

Table 3-5-1-3 Packet Analyzer Parameters

# 3.5.1.4 Qxdmlog

**Asight** 

NGL

This section allow collecting diagnostic logs via QXDM tool.

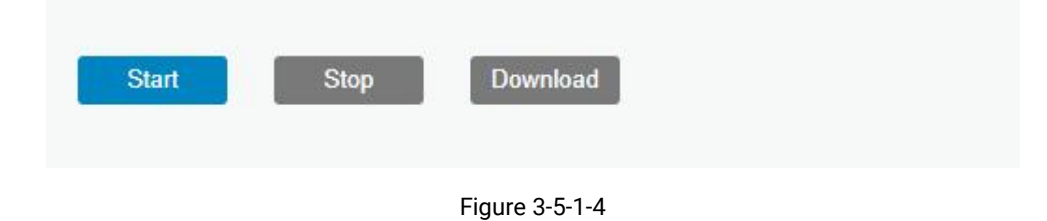

## 3.5.2 Debugger

## 3.5.2.1 Cellular Debugger

This section explains how to send AT commands to router and check cellular debug information.

Milesight

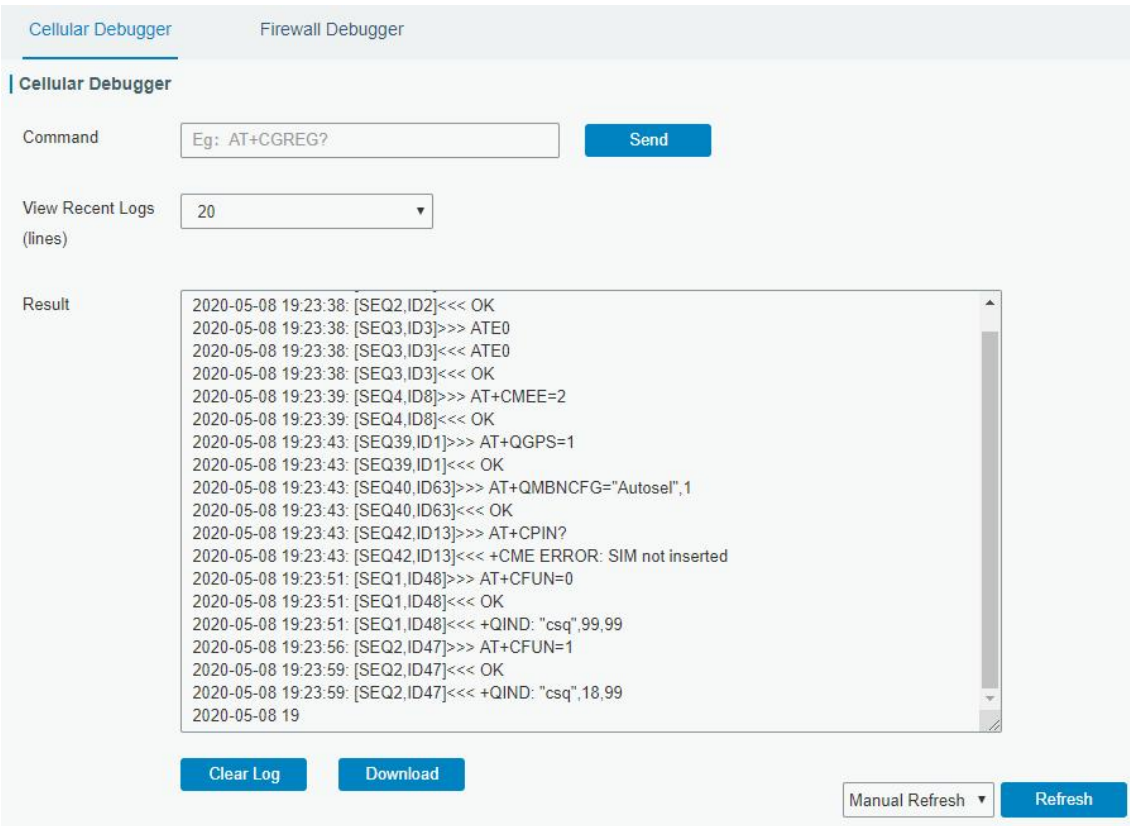

Figure 3-5-2-1

| <b>Cellular Debugger</b> |                                                               |  |  |
|--------------------------|---------------------------------------------------------------|--|--|
| <b>Item</b>              | <b>Description</b>                                            |  |  |
| Command                  | Enter the AT command that you want to send to cellular modem. |  |  |
| View Recent Logs (lines) | View the specified lines of the result.                       |  |  |
| Result                   | Show the response result from cellular modem.                 |  |  |
|                          |                                                               |  |  |

Table 3-5-2-1 Cellular Debugger Parameters

# 3.5.2.2 Firewall Debugger

This section explains how to send commands to router and check firewall information.

Milesiahl

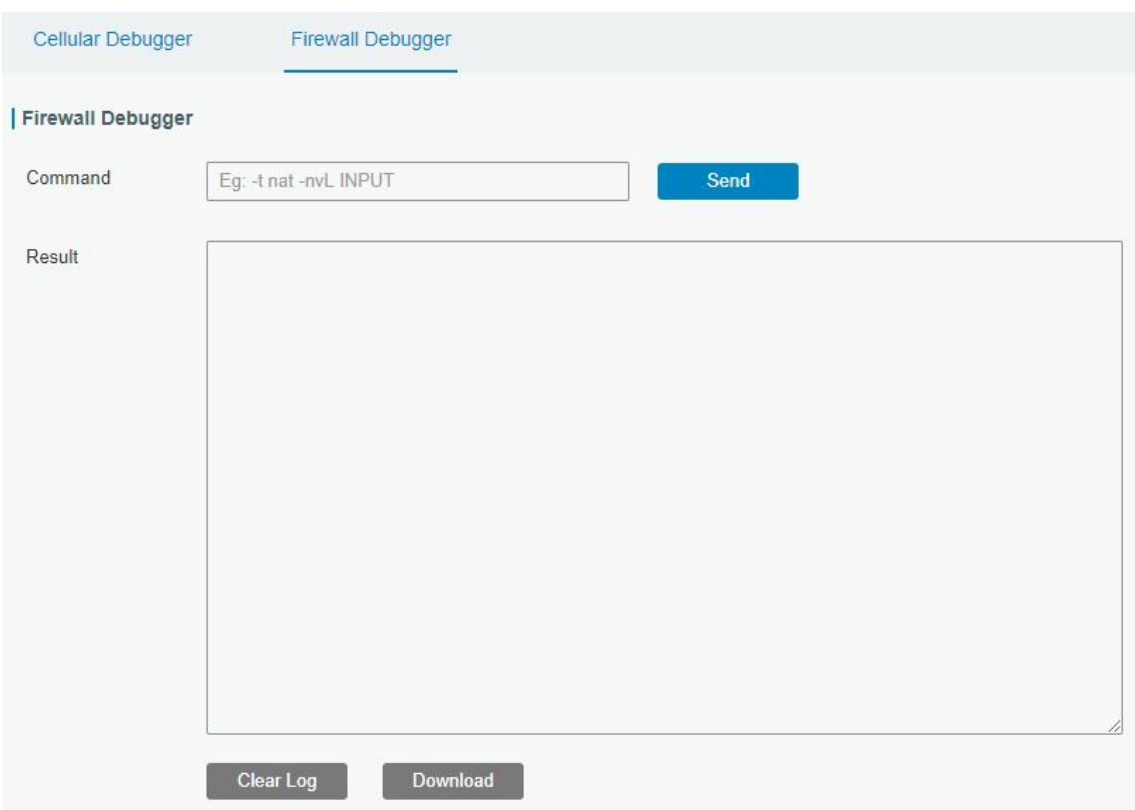

Figure 3-5-2-2

| <b>Firewall Debugger</b> |                                                                |
|--------------------------|----------------------------------------------------------------|
| Item                     | <b>Description</b>                                             |
| Command                  | Enter the AT command that you want to send to firewall module. |
| Result                   | Show the response result from firewall module.                 |

Table 3-5-2-2 Firewall Debugger Parameters

### 3.5.3 Log

The system log contains a record of informational, error and warning events that indicates how the system processes. By reviewing the data contained in the log, an administrator or user troubleshooting the system can identify the cause of a problem or whether the system processes are loading successfully. Remote log server is feasible, and router will upload all system logs to remote log server such as Syslog Watcher.

## 3.5.3.1 System Log

This section describes how to view the recent log on web.

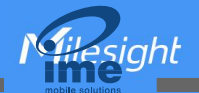

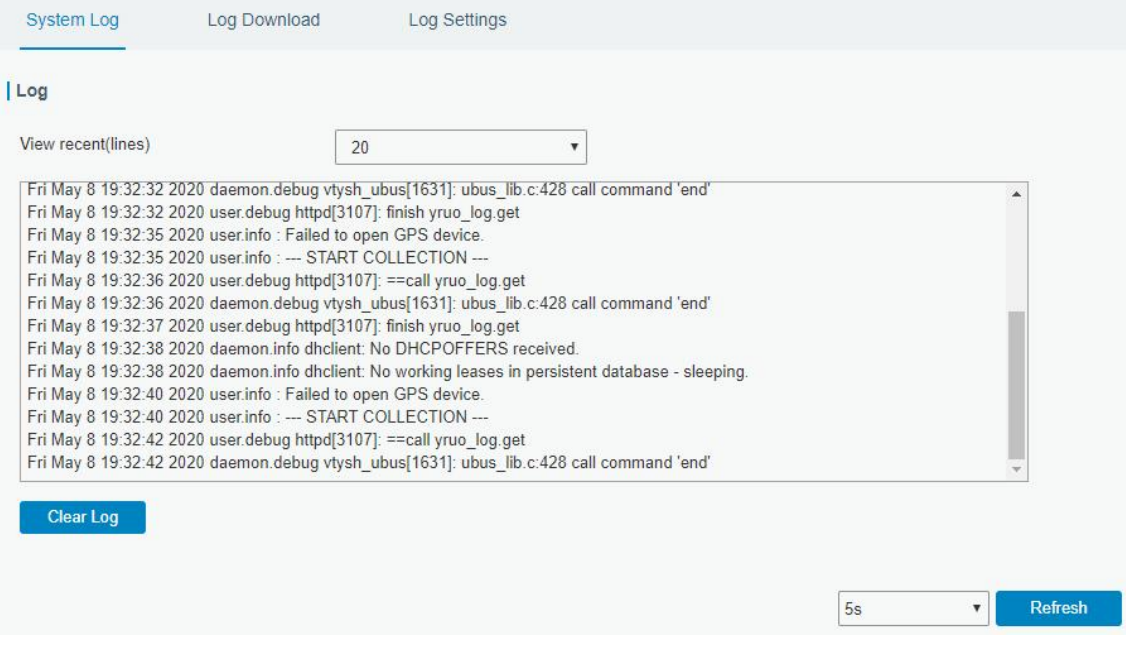

## Figure 3-5-3-1

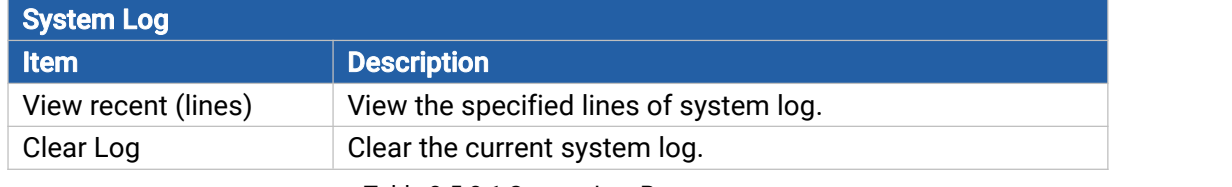

Table 3-5-3-1 System Log Parameter

# 3.5.3.2 Log Download

This section describes how to download log files.

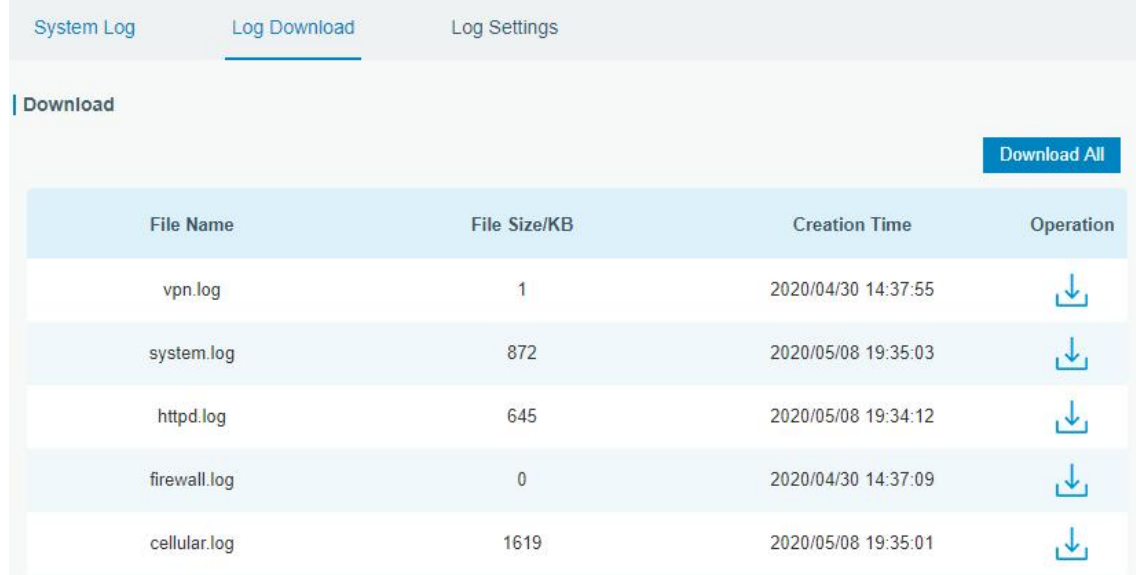

Figure 3-5-3-2

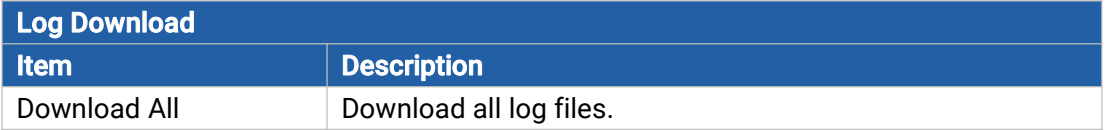

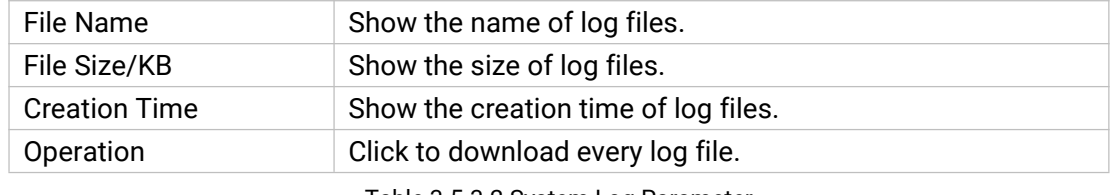

Table 3-5-3-2 System Log Parameter

# 3.5.3.3 Log Settings

Milesight

This section explains how to enable remote log server and local log setting.

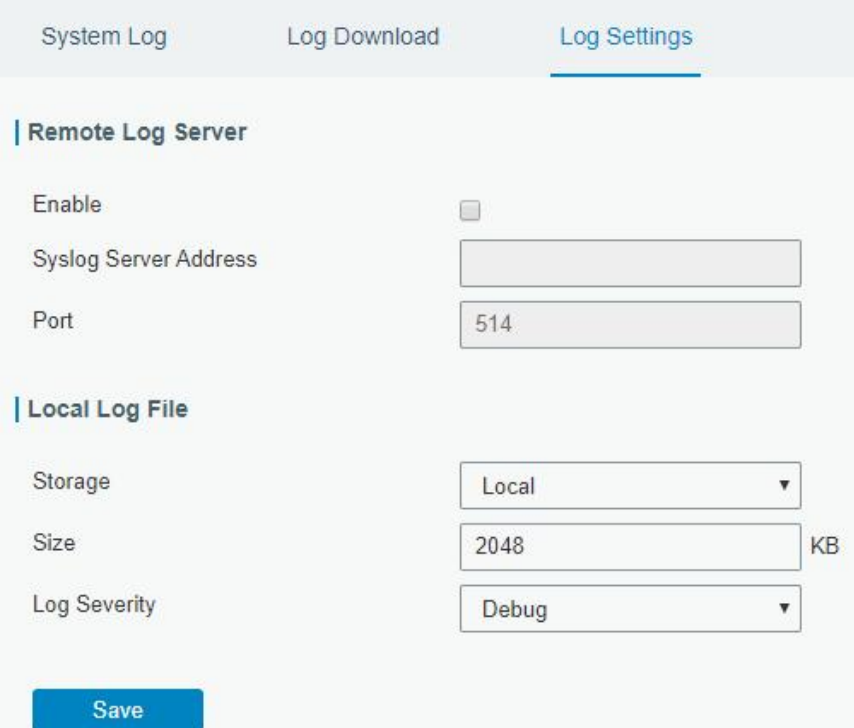

Figure 3-5-3-3

| <b>Log Settings</b>          |                                                         |
|------------------------------|---------------------------------------------------------|
| <b>Item</b>                  | <b>Description</b>                                      |
| <b>Remote Log Server</b>     |                                                         |
| Enable                       | With "Remote Log Server" enabled, router will send all  |
|                              | system logs to the remote server.                       |
| <b>Syslog Server Address</b> | Fill in the remote system log server address (IP/domain |
|                              | name).                                                  |
| Port                         | Fill in the remote system log server port.              |
| <b>Local Log File</b>        |                                                         |
| Storage                      | User can store the log file in memory or TF card.       |
| <b>Size</b>                  | Set the size of the log file to be stored.              |
| Log Severity                 | The list of severities follows the syslog protocol.     |

<span id="page-123-0"></span>Table 3-5-3-3 Log Settings Parameters

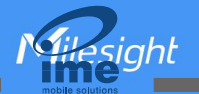

## 3.5.4 Upgrade

This section describes how to upgrade the router firmware via web. Generally you don't need to do the firmware upgrade.

Note: any operation on web page is not allowed during firmware upgrade, otherwise the upgrade will be interrupted, or even the device will break down.

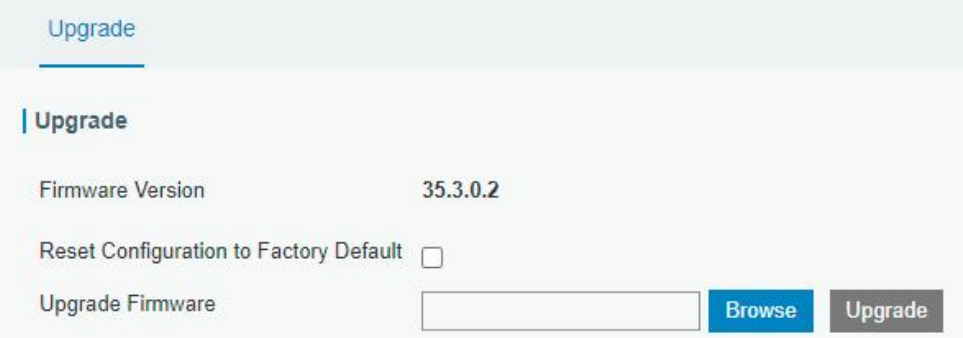

Figure 3-5-4-1

| Upgrade                 |                                                            |  |
|-------------------------|------------------------------------------------------------|--|
| <b>Item</b>             | <b>Description</b>                                         |  |
| <b>Firmware Version</b> | Show the current firmware version.                         |  |
| Reset Configuration to  | When this option is checked, the router will be reset to   |  |
| <b>Factory Default</b>  | factory defaults after upgrade.                            |  |
| Upgrade Firmware        | Click "Browse" button to select the new firmware file, and |  |
|                         | click "Upgrade" to upgrade firmware.                       |  |

Table 3-5-4-1 Upgrade Parameters

## Related Configuration Example

<span id="page-124-0"></span>[Firmware](#page-141-1) Upgrade

## 3.5.5 Backup and Restore

This section explains how to create a complete backup of the system configurations to a file, restore the config file to the router and reset to factory defaults.

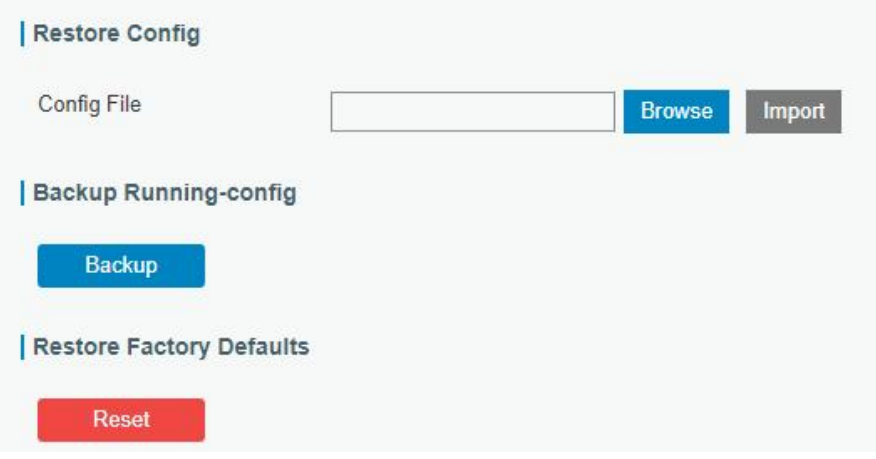

Figure 3-5-5-1

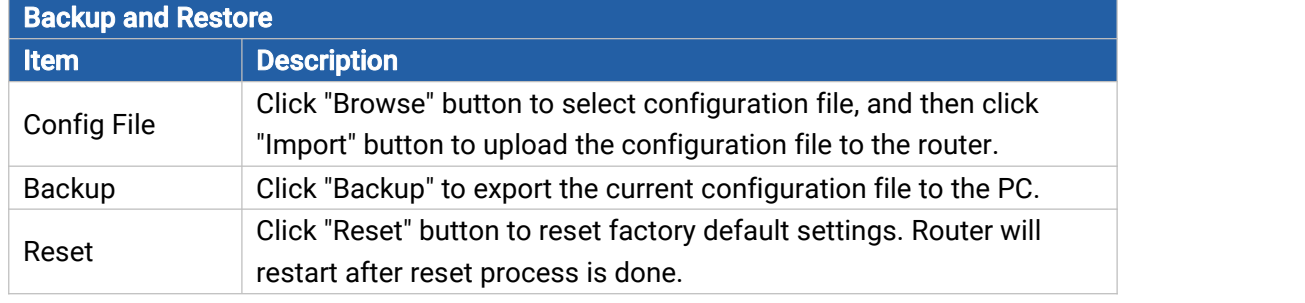

Table 3-5-5-1 Backup and Restore Parameters

# Related Configuration Example

Restore Factory [Defaults](#page-139-0)

# 3.5.6 Reboot

NGU

 $\overline{\mathsf{1}}$ siahl

On this page you can reboot the router immediately or regularly. We strongly recommend clicking "Save" and "Apply" button before rebooting the router so as to avoid losing the new configuration.

| Reboot               |                                       |               |                |             |
|----------------------|---------------------------------------|---------------|----------------|-------------|
| <b>Reboot Device</b> |                                       |               |                |             |
| <b>Reboot Now</b>    |                                       |               |                |             |
| Schedule             |                                       |               |                |             |
|                      |                                       |               |                |             |
| Enable               |                                       |               |                |             |
| Cycles               | Every Day                             | $\theta$<br>v | $\ddot{\cdot}$ | $\boxed{0}$ |
|                      | <b>Every Day</b><br><b>Every Week</b> |               |                |             |

Figure 3-5-6-1

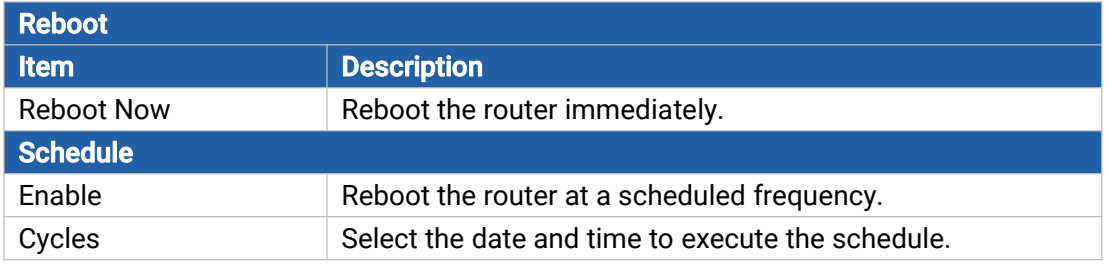

Table 3-5-2-1 Schedule Parameters

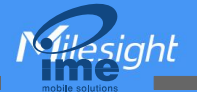

# 3.6 APP

# 3.6.1 Python

Python is an [object-oriented](http://searchsoa.techtarget.com/definition/object-oriented-programming) programming language that has gained popularity because of its clear [syntax](http://searchcio-midmarket.techtarget.com/definition/syntax) and readability.

As an [interpreted](https://en.wikipedia.org/wiki/Interpreted_language) language, Python has a design philosophy that emphasizes code [readability](https://en.wikipedia.org/wiki/Readability), notably using [whitespace](https://en.wikipedia.org/wiki/Whitespace_character) indentation to delimit code [blocks](https://en.wikipedia.org/wiki/Code_block) rather than curly brackets or keywords, and a syntax that allows programmers to express concepts in fewer lines of [code](https://en.wikipedia.org/wiki/Source_lines_of_code) than it's used in other languages such as [C++](https://en.wikipedia.org/wiki/C++) or [Java](https://en.wikipedia.org/wiki/Java_(programming_language)). The language provides constructs and intends to enable writing clear programs on both small and large scale.

Users can use Python to quickly generate the prototype of the program, which can be the final interface of the program, rewrite it with a more appropriate language, and then encapsulate the extended class library that Python can call.

This section describes how to view the relevant running status such as App-manager, SDK version, extended storage, etc. Also you can change the App-manager configuration, and import the Python App package from here.

# 3.6.1.1 Python

Micro SD card must be installed for Python App.

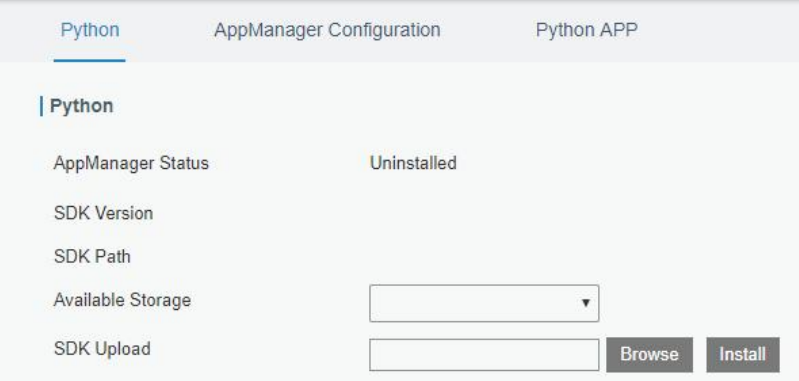

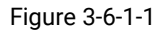

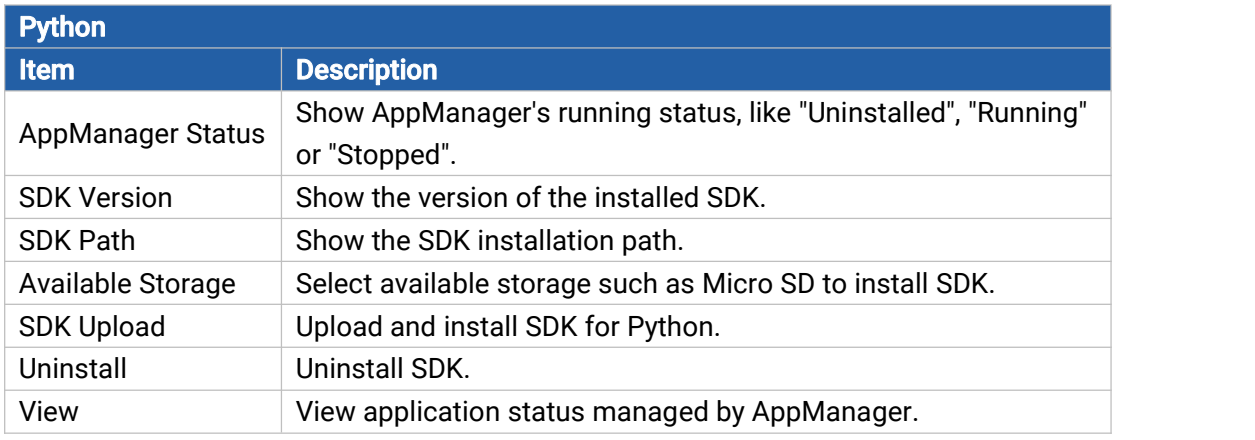

Table 3-6-1-1 Python Parameters

## 3.6.1.2 App Manager Configuration

Milesight

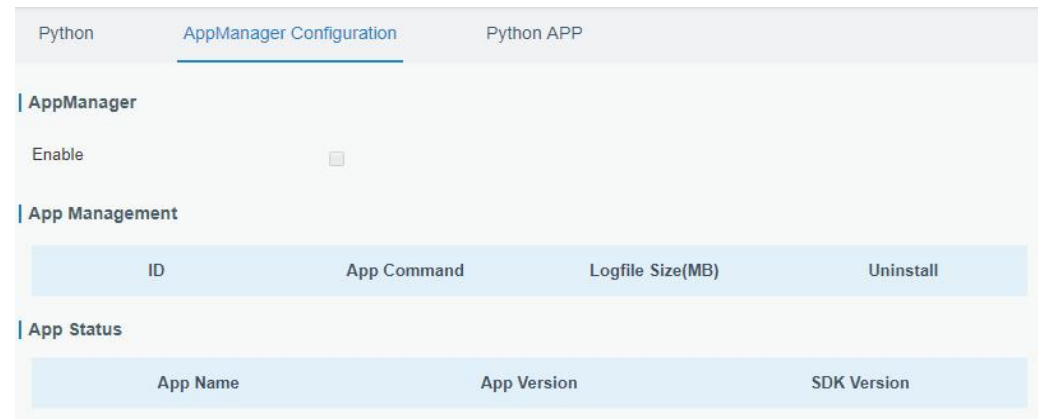

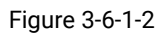

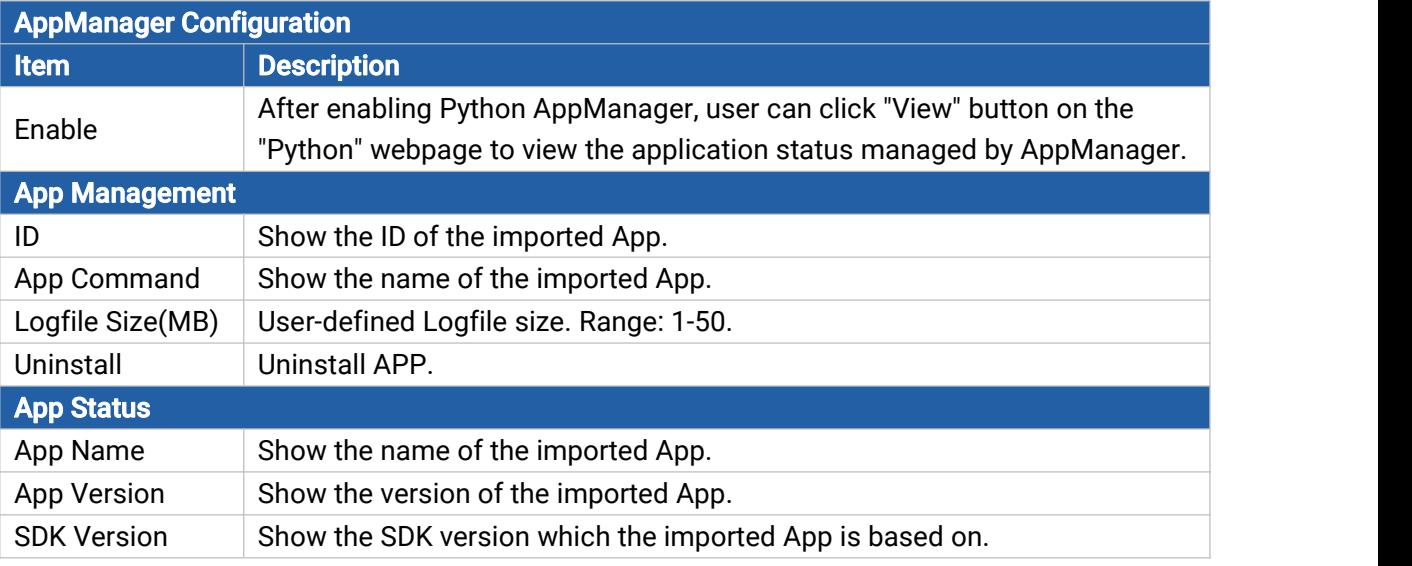

Table 3-6-1-2 APP Manager Parameters

# 3.6.1.3 Python App

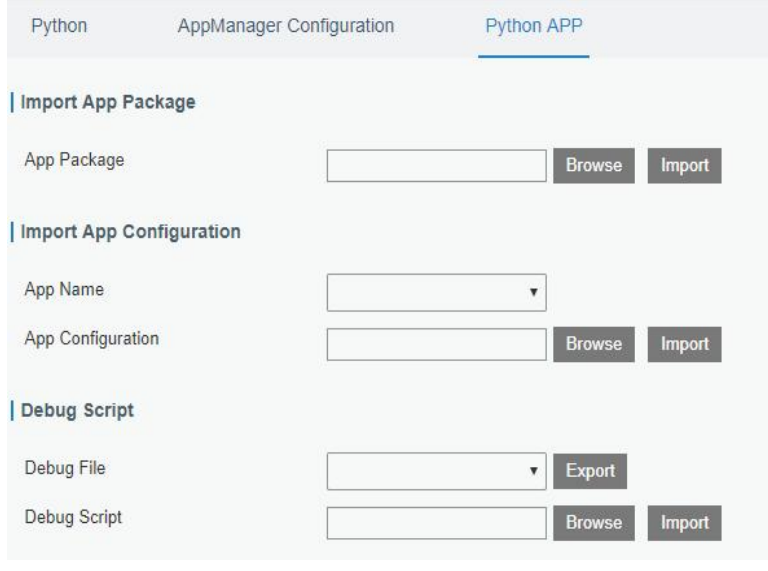

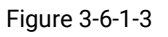

Python APP

Milesight

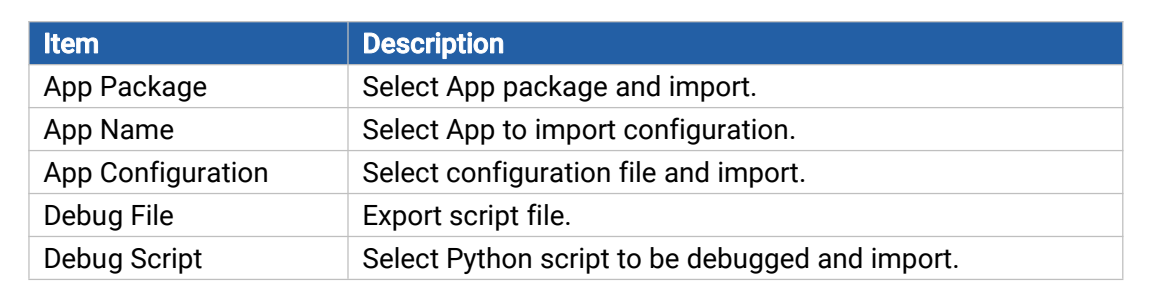

Table 3-6-1-3 APP Parameters

# Chapter 4 Application Examples

### 4.1 Network Connection

## 4.1.1 Cellular Connection

The UR32 routers have two cellular interfaces, named SIM1 & SIM2. Only one cellular interface is active at one time. We are about to take an example of inserting a SIM card into SIM1 slot of the UR32 and configuring the router to get Internet access through cellular.

### Configuration Steps

- 1. Ensure the SIM card is inserted well before powering on and all cellular antennas are connected to the correct connectors.
- 2. Go to Network > Interface > Cellular > Cellular Setting to configure the cellular info, then click Save and Apply.

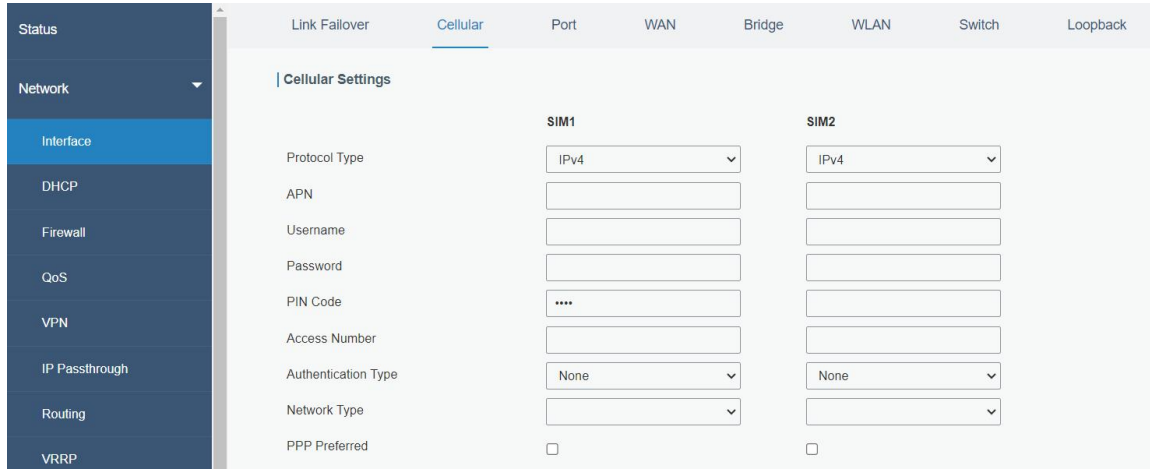

3. Go to Network > Interface > Link Failover to enable correspond SIM and drag buttons to change link priority.

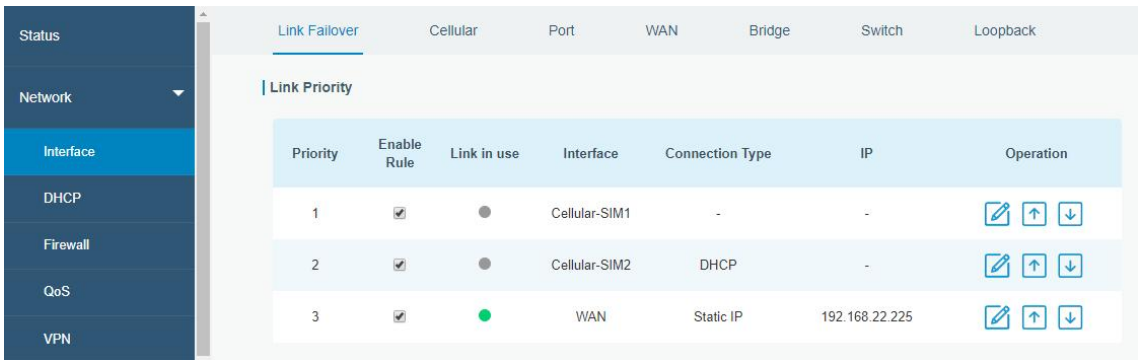

4. Click to configure ICMP ping detection information. When ping probe is enabled, the router will send ICMP packets to detection server to check if this link is valid. If no response and exceeding max retries, it will switch to the lower priority link.

Note: if you use private SIM card, please change a private server address or disable the ping probe.

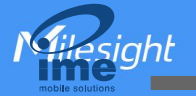

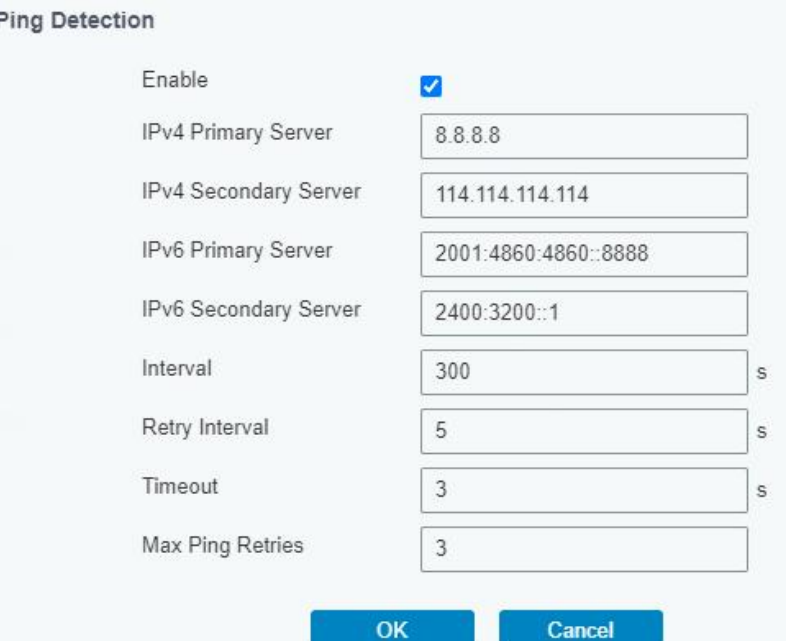

5. Go to Status > Cellular to view the status of the cellular connection. If it shows Connected, SIM1 has dialed up successfully.

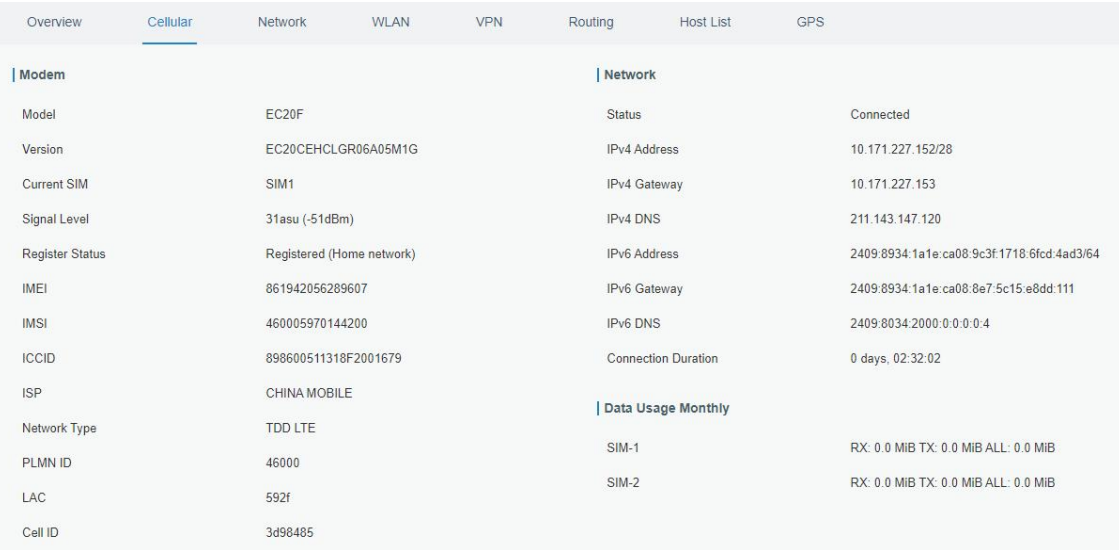

## Related Topic

[Cellular](#page-35-0) Setting [Cellular](#page-14-0) Status

## 4.1.2 Ethernet WAN Connection

UR32 supports to get Internet access via WAN port.

# Configuration Steps

1. Go to Network > Interface > WAN to select connection type and configure WAN parameters, then save all settings. The following examples of static IP type, DHCP Client type, and PPPoE type are

131

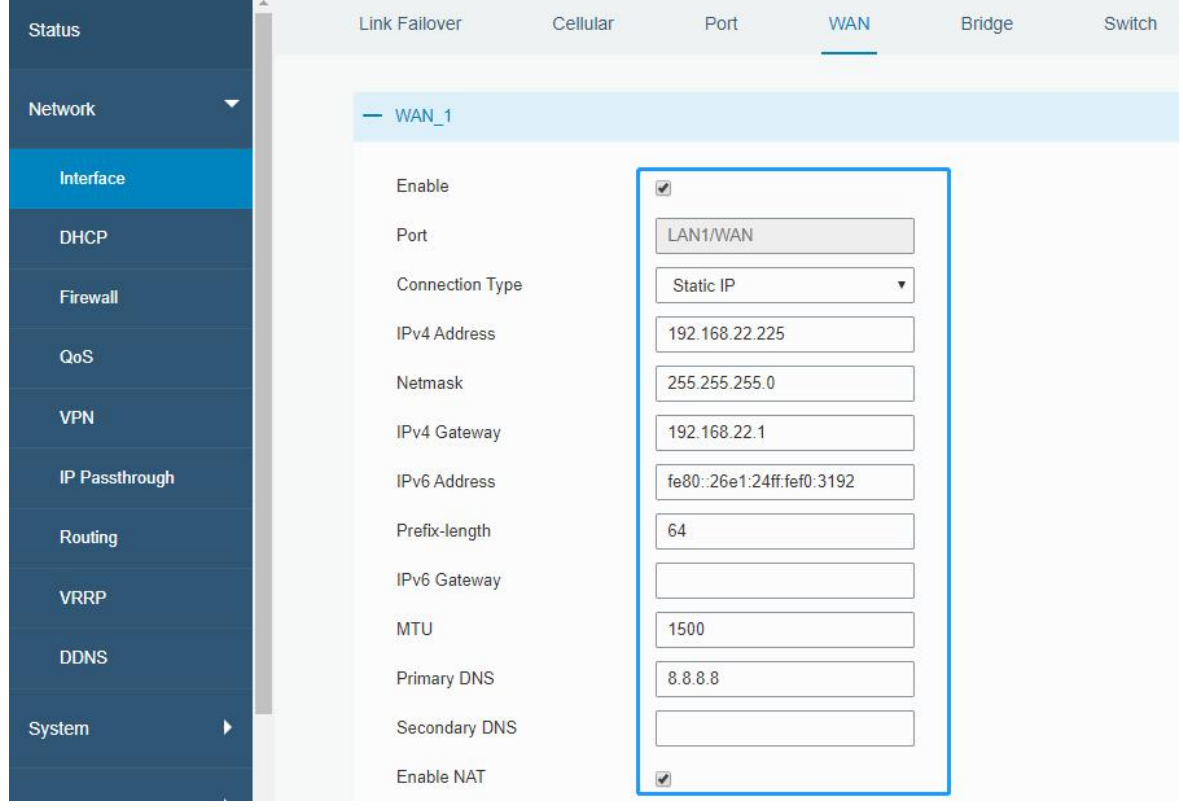

## listed for your reference.

NG

siahl

2. Go to Network > Interface > Link Failover to enable WAN and drag buttons to change link priority.

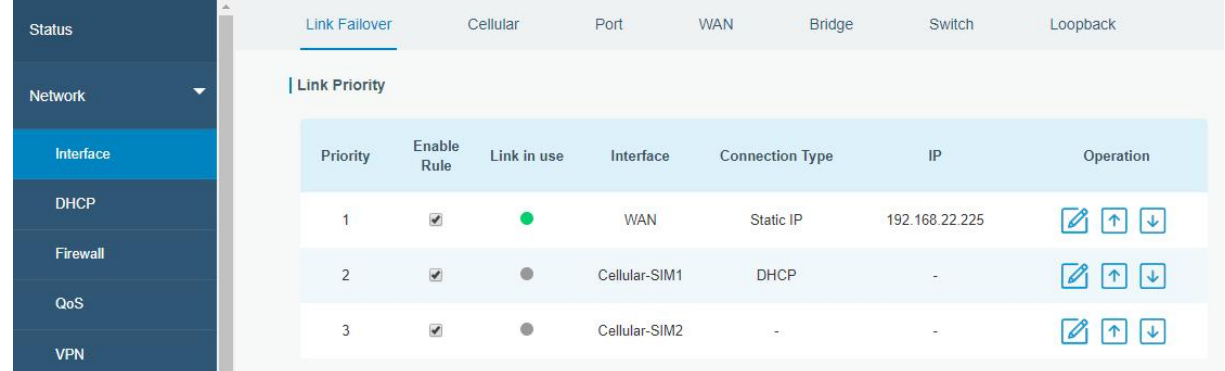

# Related Topic

**WAN [Setting](#page-25-0) WAN [Status](#page-15-0)** 

# 4.2 Wi-Fi Application Example (Only Applicable to Wi-Fi Version)

# 4.2.1 AP Mode

UR32 supports to work as access point (AP) to provide network access to other devices.

## Configuration Steps

1. Go to **Network > Interface > WLAN** to select work mode as AP and define the wireless parameters as required, then save all settings.

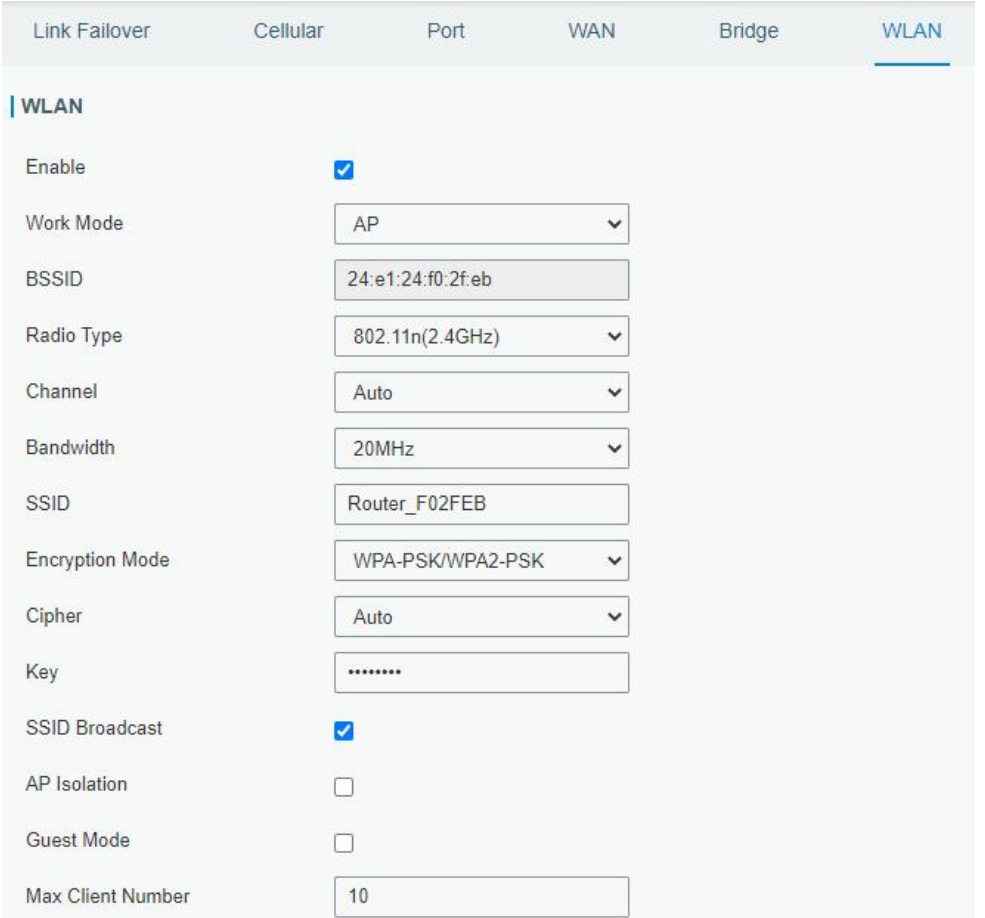

2. Use a smart phone to connect the access point of UR32. Go to **Status > WLAN**, and you can check the AP settings and information of the connected client/user.

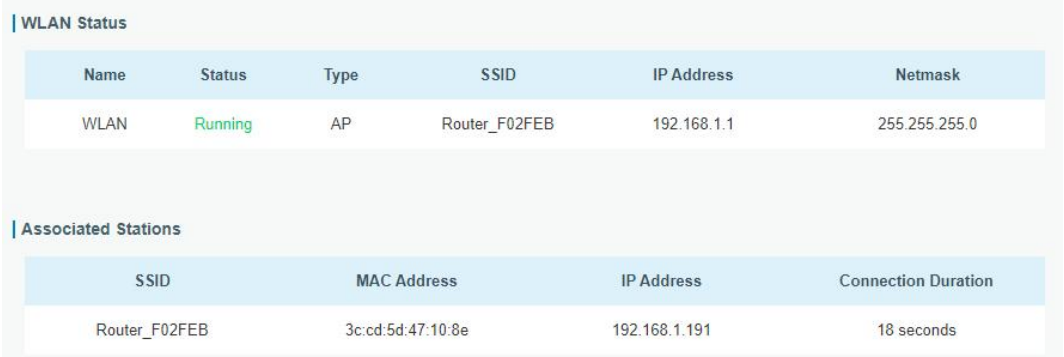

# 4.2.2 Client Mode

UR32 supports to work as Wi-Fi client to connect to an access point to get Internet access.

## Configuration Steps

1. Go to Network > Interface > WLAN, click Scan to search for access points and click Join Network,

 $sinh$ 

then save the settings. For some access points, it is necessary to fill in the Wi-Fi password.

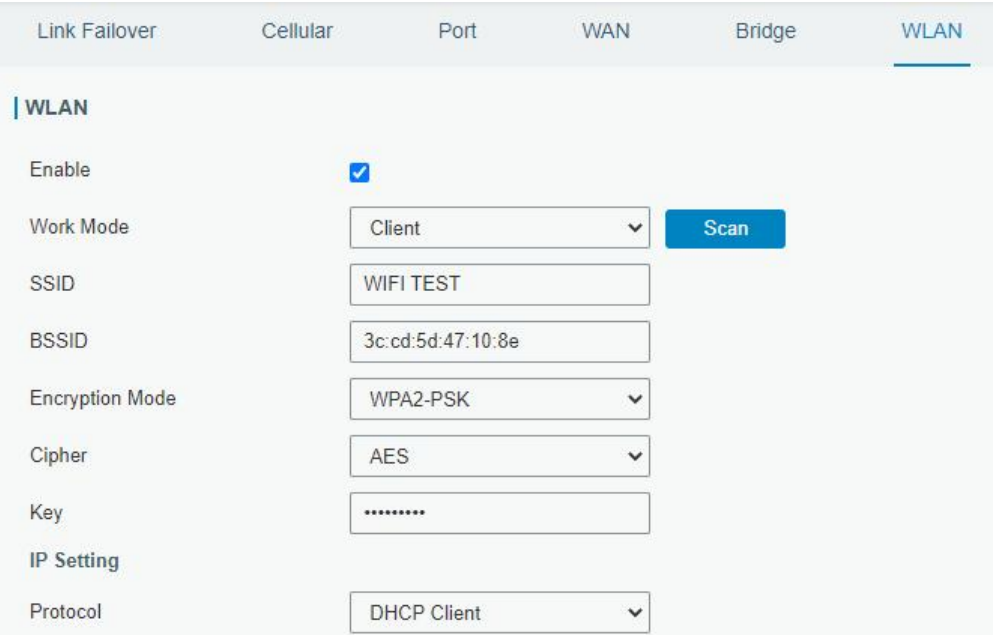

2. Go to **Status > WLAN**, and you can check the connection status of the client.

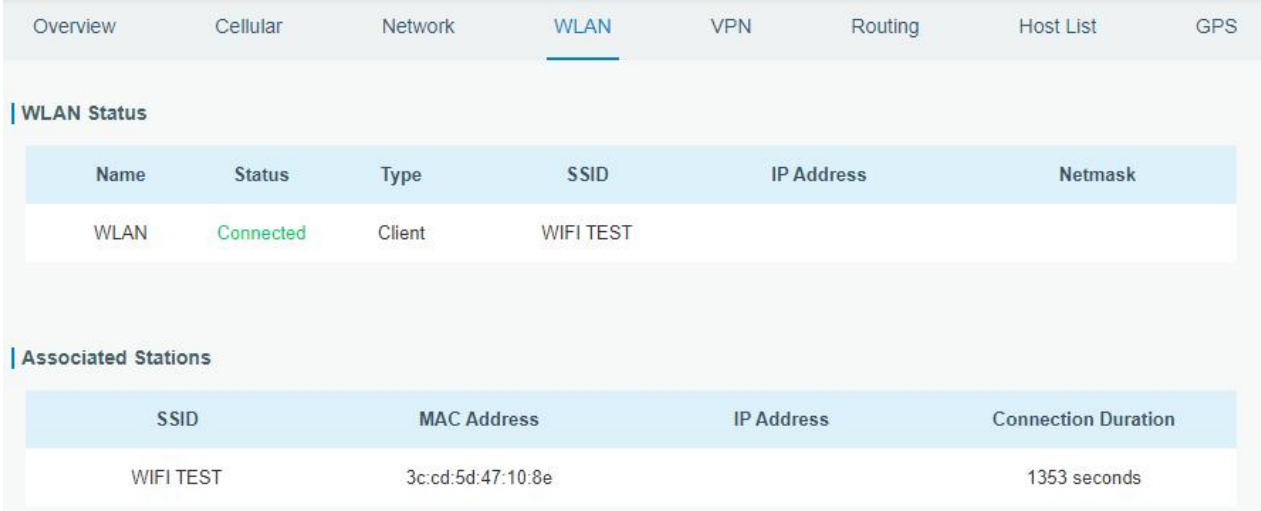

# Related Topic

WLAN [Setting](#page-31-0)

**WLAN [Status](#page-16-0)** 

## 4.3 OpenVPN Client Application Example

UR32 routers can work as OpenVPN clients or OpenVPN servers. We are about to take an example of configuring OpenVPN client to connect to OpenVPN cloud.

134

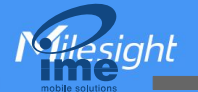

### Configuration Steps

1. Ensure the UR32 has gotten access to the Internet.

2. Log in the openVPN cloud account, select Network section and select the service depending on your requirement and follow the wizard to continue the settings.

#### **Select Network Scenarios**  $\leq$  Status & Users Please select all applicable scenarios for the network, which you are going to create. Remote Access (?) **I** Networks Connect your private resources to OpenVPN Cloud. Provide remote access to your resources, which are hosted on laaS Cloud, and on premises resources. Read more D.  $\Box$  Hoste □ Site-to-site ⑦ Connect multiple private networks to OpenVPN Cloud (site-to site connectivity). This wizard will assist you in adding a single II Access network. Repeatedly use this wizard to connect all your networks. Read more D'. **9** Shield Secure Internet Access ② Provide secure access to public resources. Use this network as an Internet Gateway for all Internet traffic or only for selected ම Settings public resources. You can then apply whitelisting rules on your public resources. Read more C. **E** Documentation (i) If you would like to connect a single server, you can create a host [st] and connect your server directly to OpenVPN Cloud

### 3. Select the location as OpenWrt and download the OVPN file.

Each Connector must be installed and connected to CloudConnexa. Select where you would like to deploy Network Connector.

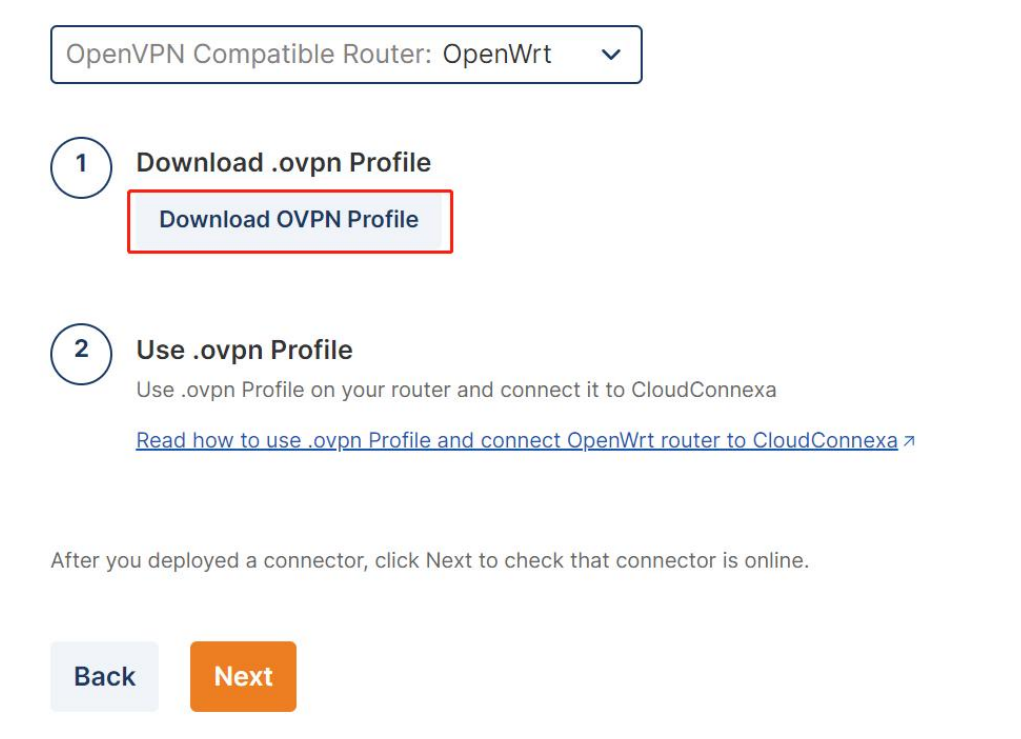

4. Go to Network > VPN > OpenVPN Client, select configuration method as File Configuration, then import the OVPN file.

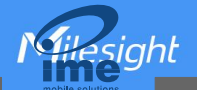

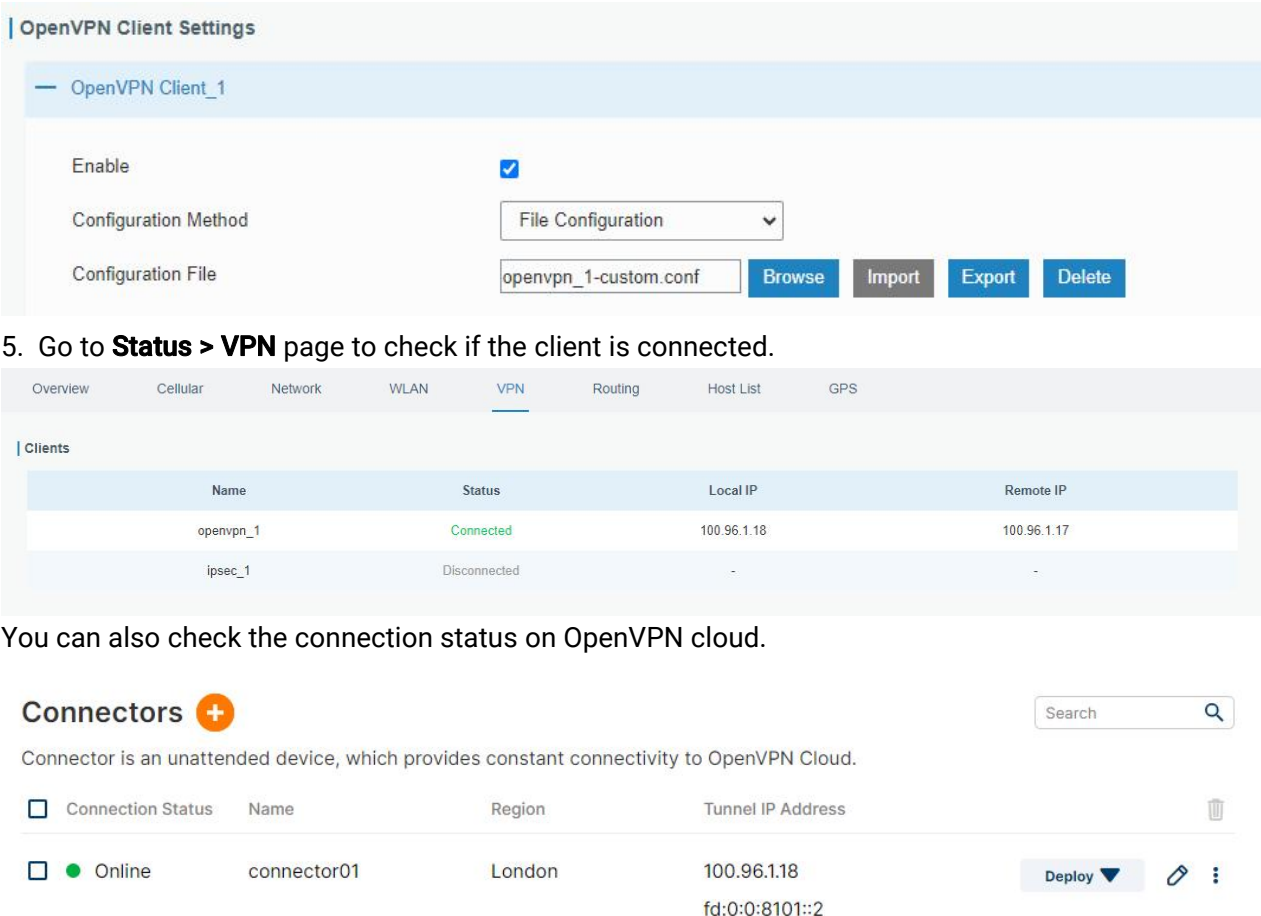

6. You can remotely get access to this router via OpenVPN Connect software.If you need to access the terminal devices under subnet, it's necessary to assign the subnet on OpenVPN cloud.

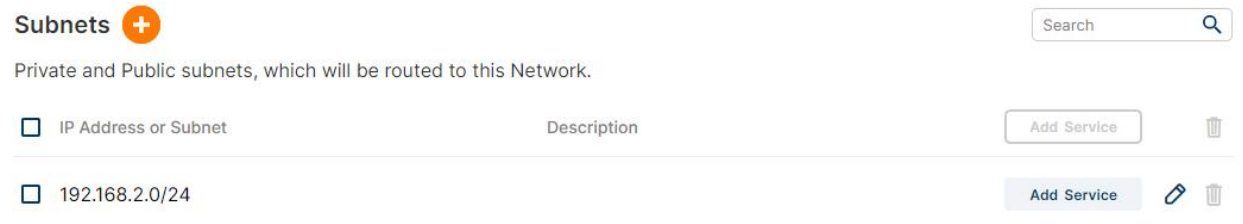

## Related Topic

[OpenVPN](#page-58-0) Client

VPN [Status](#page-17-0)

## 4.4 NAT Application Example

## Example

An UR32 router can access to the Internet via cellular and get a public IP address. LAN port is connected with an IP camera whose IP address is 192.168.23.165 and HTTP port is 80. This IP camera can be accessed by public IP address via the below port mapping settings.

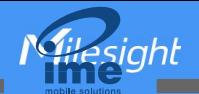

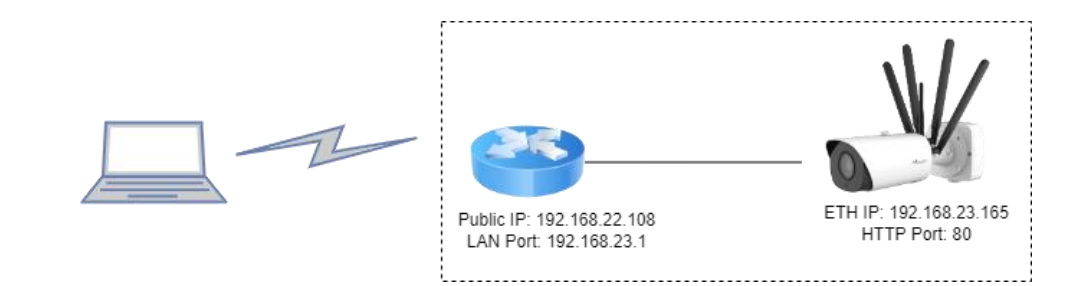

## Configuration Steps

Go to Firewall > Port Mapping and configure port mapping parameters as below. Source IP address 0.0.0.0/0 means all external addresses are allowed to access. After that, users can use public IP: external port to access the IP camera.

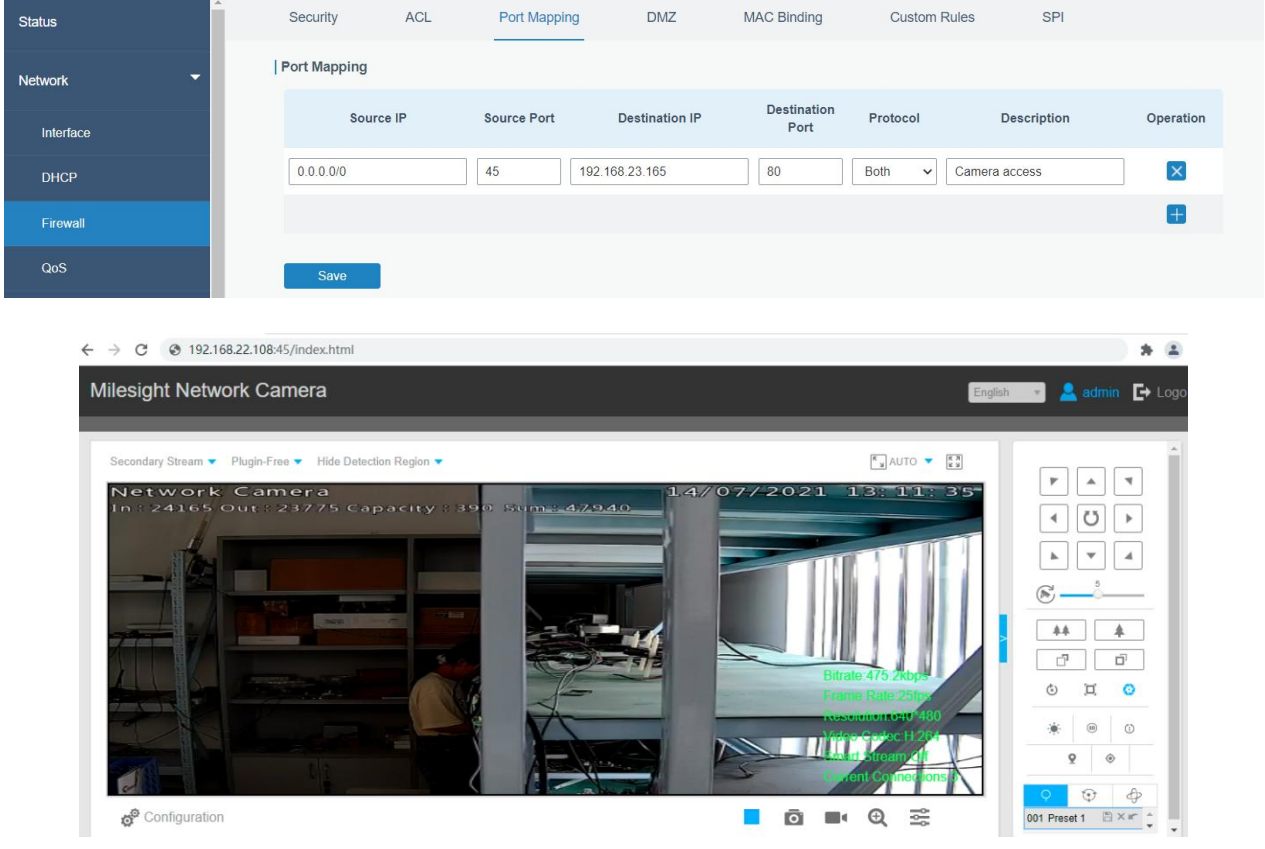

# Related Topic

Port [Mapping](#page-41-0)

# 4.5 DTU Application Example

# Example

A PLC is connected with the UR32 via RS232 and need to forward the data to a remote TCP server transparently.

137

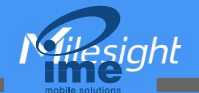

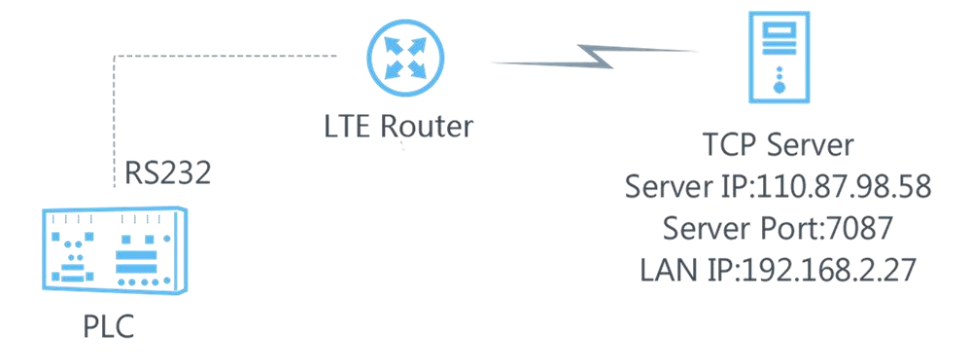

# Configuration Steps

1. Go to Service > Serial Port > Serial1, enable Serial 1 and configure serial port parameters. The serial port parameter shall be kept in consistency with those of PLC, as shown in figure below.

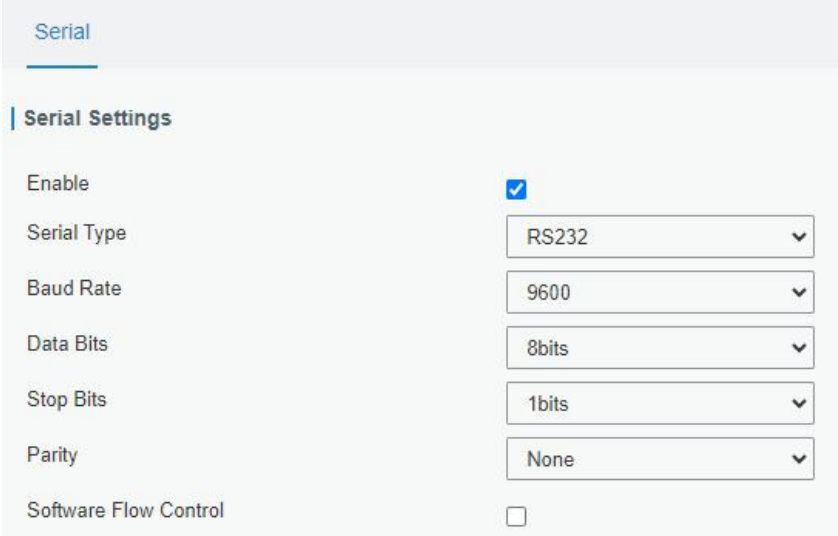

2. Configure Serial Mode as DTU Mode, DTU protocol as Transparent and protocol as TCP.

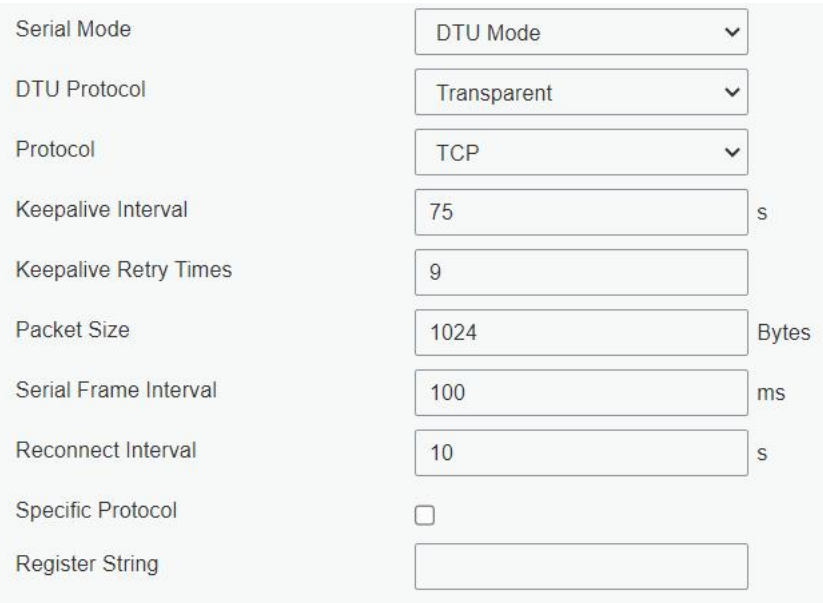

3. Configure TCP server IP and port.

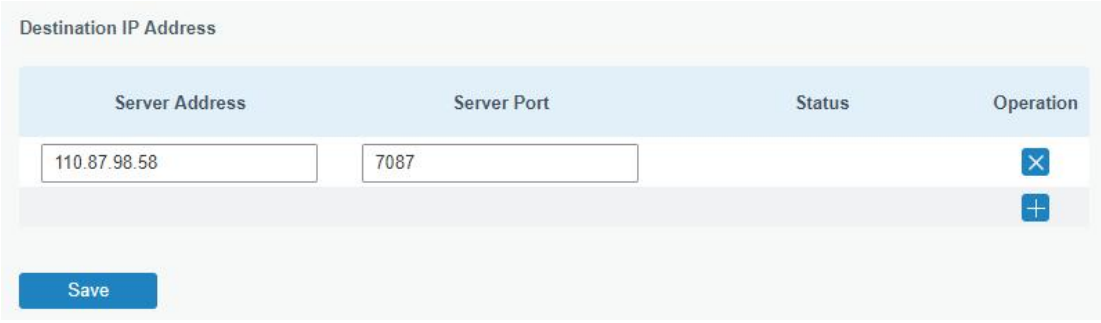

4. Start TCP server on PC. Take **Netassist** test software as example. Make sure port mapping is already done.

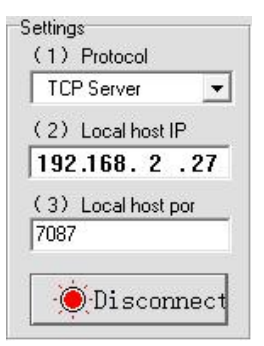

5. Connect the UR32 to PC via RS232 for PLC simulation. Then start sscom software on the PC to test communication through serial port.

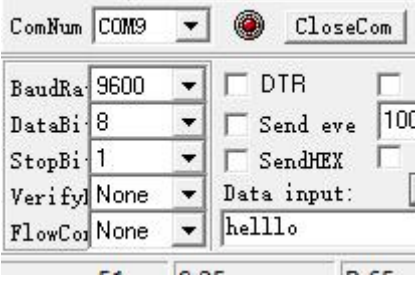

6. After connection is established between the UR32 and the TCP server, you can send data between sscom and Netassit.

## PC side

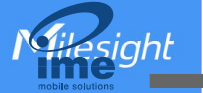

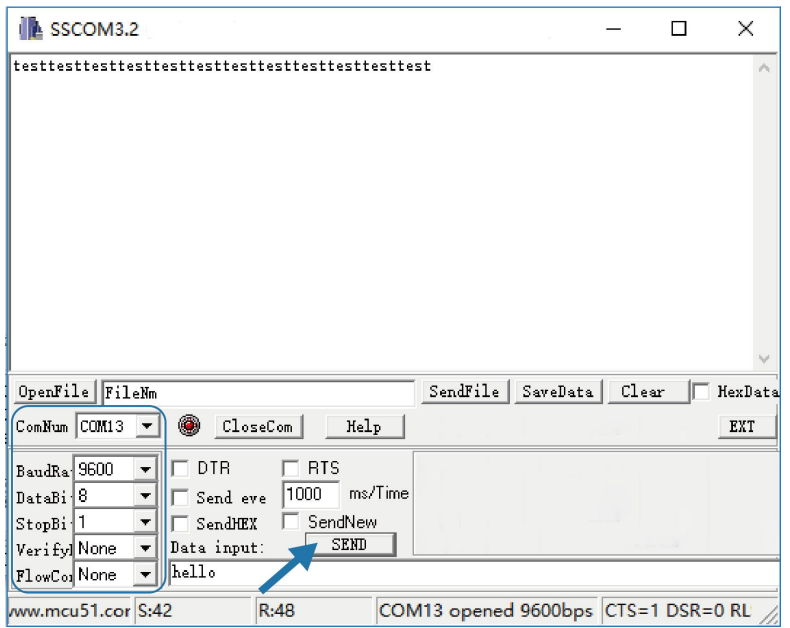

### TCP server side

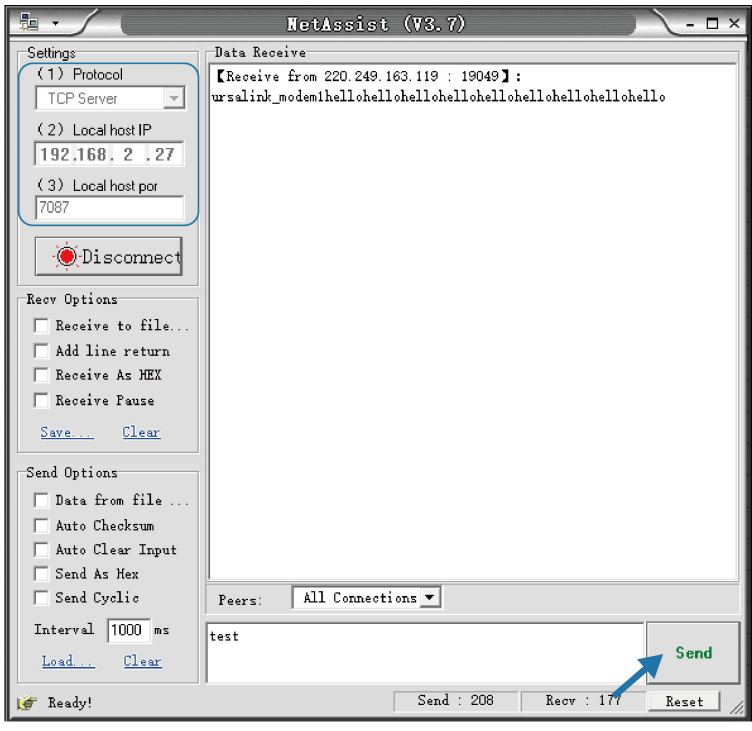

7. After serial communication test is done, you can connect PLC to RS232 port of the UR32 for test.

# Related Topic

## [Serial](#page-97-0) Port

# <span id="page-139-0"></span>4.6 Restore Factory Defaults

# Method 1:

Log in web interface, and go to Maintenance > Backup and Restore, click Reset button.

 $sinh$ 

You will be asked to confirm if you'd like to reset it to factory defaults. Then click Reset button.

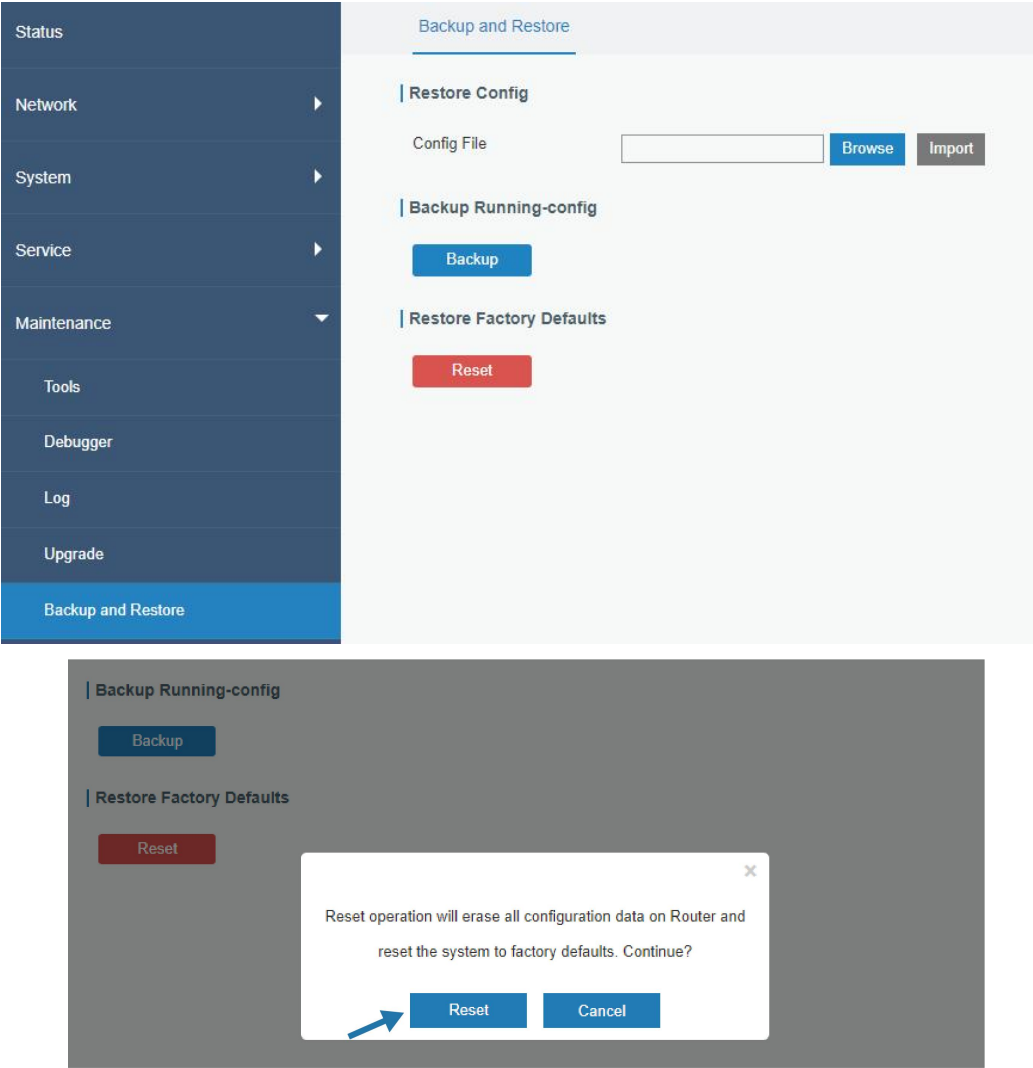

Then the router will reboot and restore to factory settings immediately.

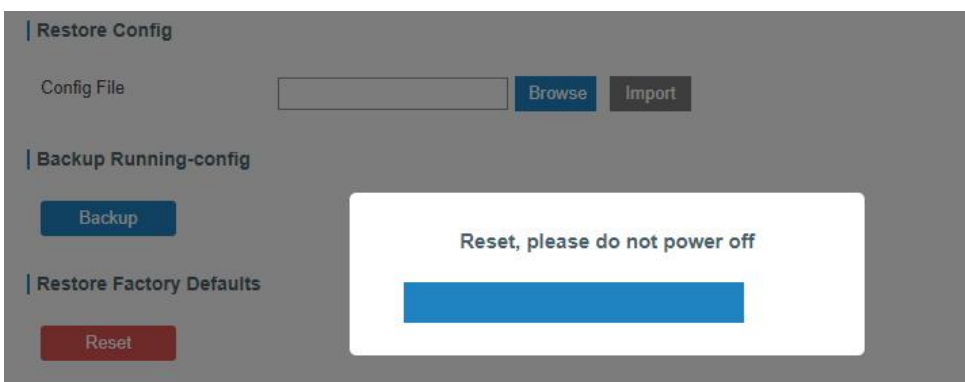

Please wait till the SYSTEM LED blinks slowly and login page pops up again, which means the router has already been reset to factory defaults successfully.

# Related Topic

Restore Factory [Defaults](#page-124-0)

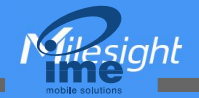

# Method 2:

Locate the reset button on the router, press and hold the reset button for more than 5s until the LED blinks.

# <span id="page-141-1"></span>4.7 Firmware Upgrade

It is suggested that you contact Milesight technical support first before you upgrade router firmware. After getting firmware file please refer to the following steps to complete the upgrade.

- 1. Go to **Maintenance > Upgrade**, click **Browse** and select the correct firmware file from the PC.
- 2. Click Upgrade and the router will check if the firmware file is correct. If it's correct, the firmware will be imported to the router, and then the router will start to upgrade.

## Note: It is recommended to check the box of Reset Configuration to Factory Default before upgrade.

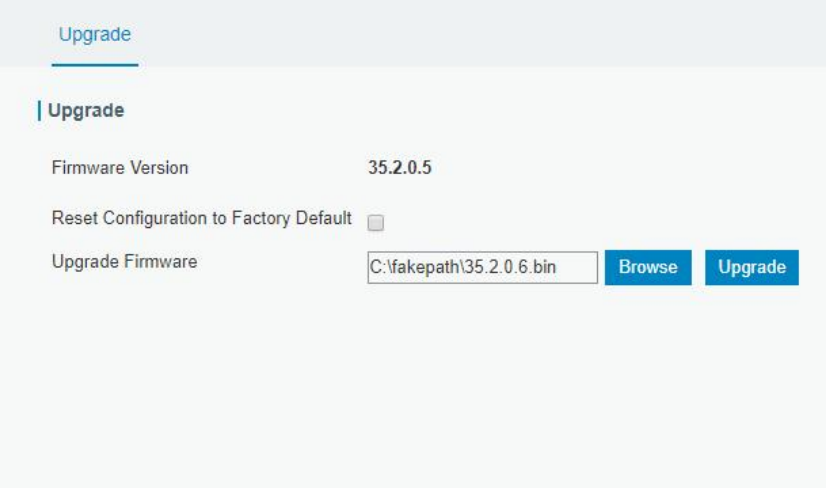

## Related Topic

**[Upgrade](#page-123-0)** 

# <span id="page-141-0"></span>4.8 SNMP Application Example

Before you configure SNMP parameters, please download the relevant MIB file from the UR32's WEB GUI first, and then upload it to anysoftware or tool which supports standard SNMP protocol. Here we take ManageEngine MibBrowser Free Tool as an example to access the router to query cellular information.

1. Go to **Service > SNMP > MIB** and download the MIB file LTE-ROUTER-MIB.txt to PC.

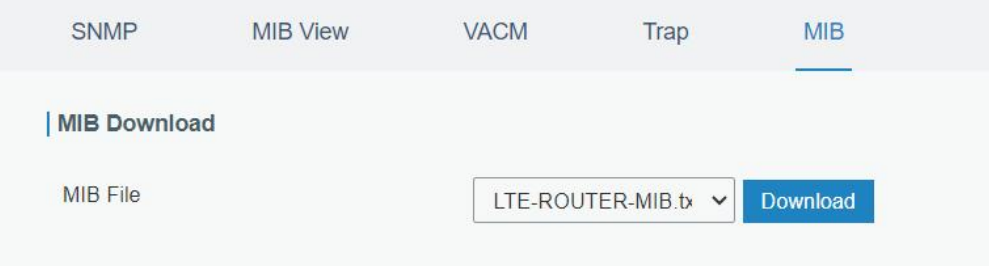

142

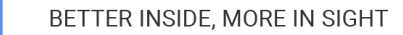

2. Start ManageEngine MibBrowser Free Tool on the PC. Click File > Load MIB on the menu bar. Then select LTE-ROUTER-MIB.txt file from PC and upload it to the software.

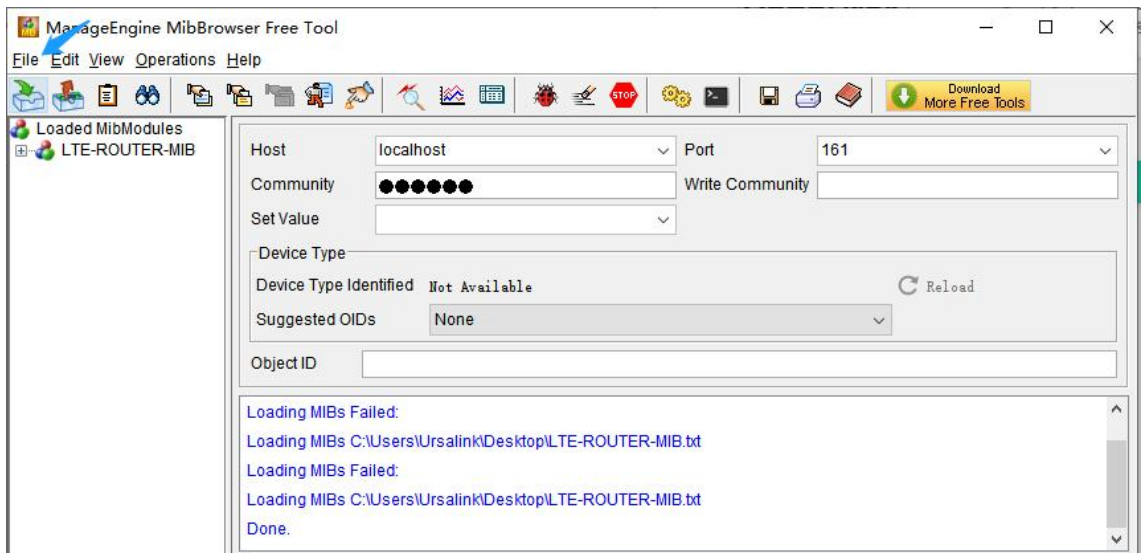

Click the "+" button beside LTE-ROUTER-MIB, which is under the Loaded MibModules menu, and find usCellularinfo. And then you will see the OID of cellular info is".1.3.6.1.4.1.50234", which will be filled in the MIB View settings.

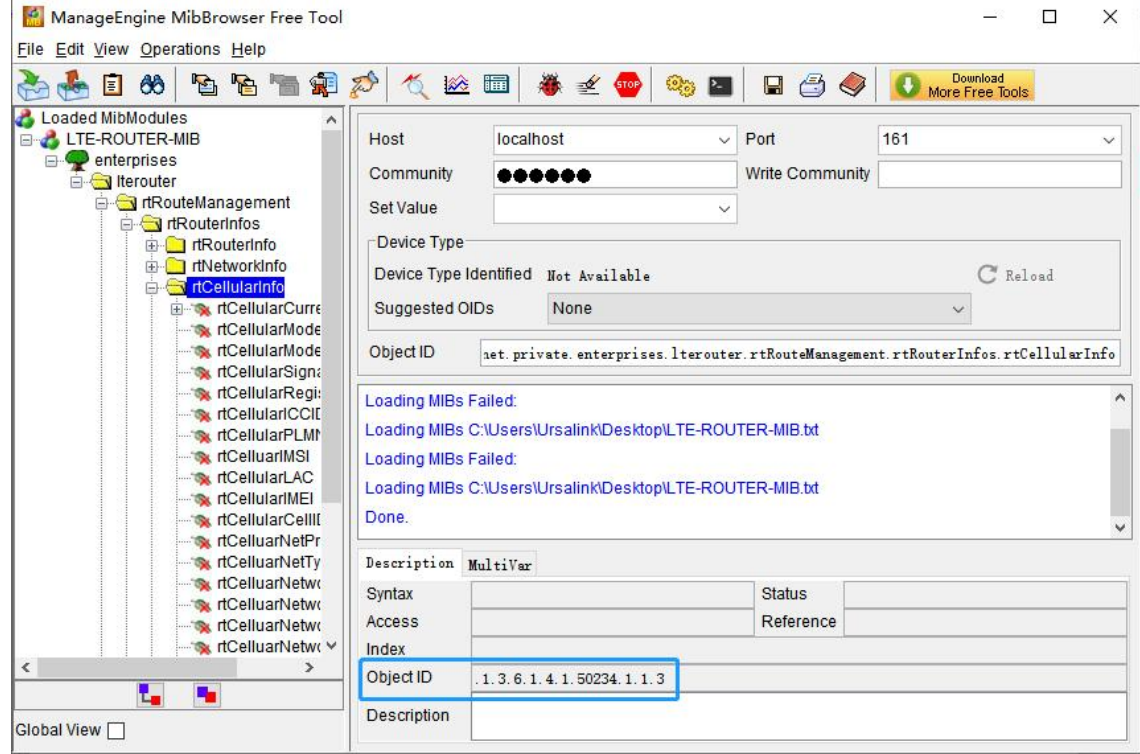

3. Go to Service > SNMP > SNMP to enable SNMP feature.

**Asiahl** 

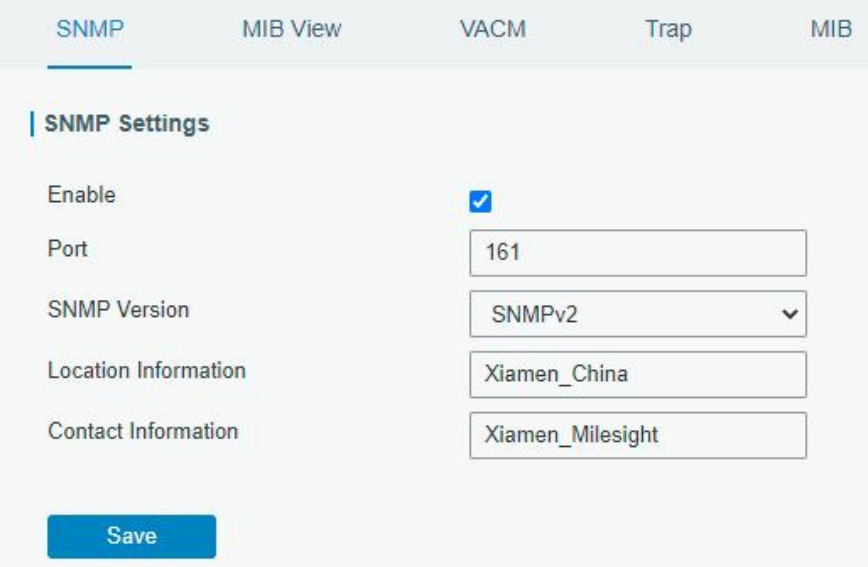

4. Click  $\blacksquare$  to add a new MIB view and define the view to be accessed from the outside network.

Then click "Save" button.

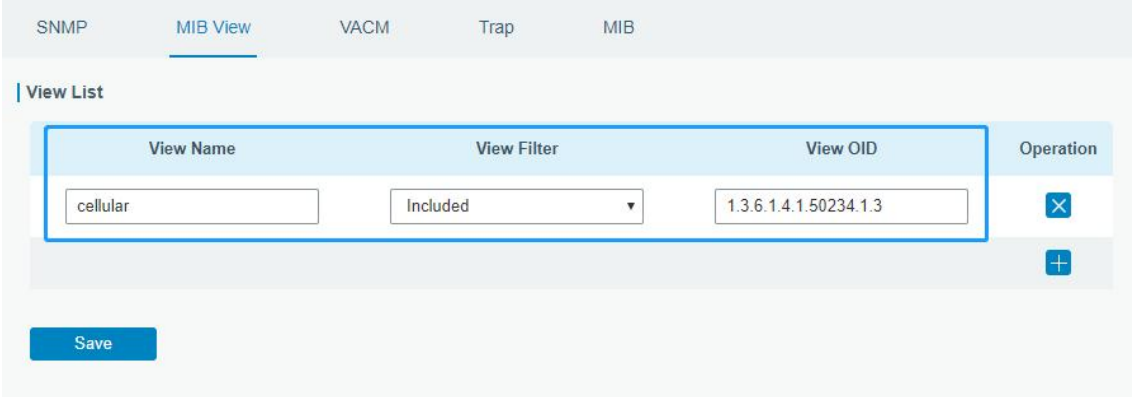

5. Click **th** to add a new VACM setting to define the access authority for the specified view from the specified outside network, then save all settings.

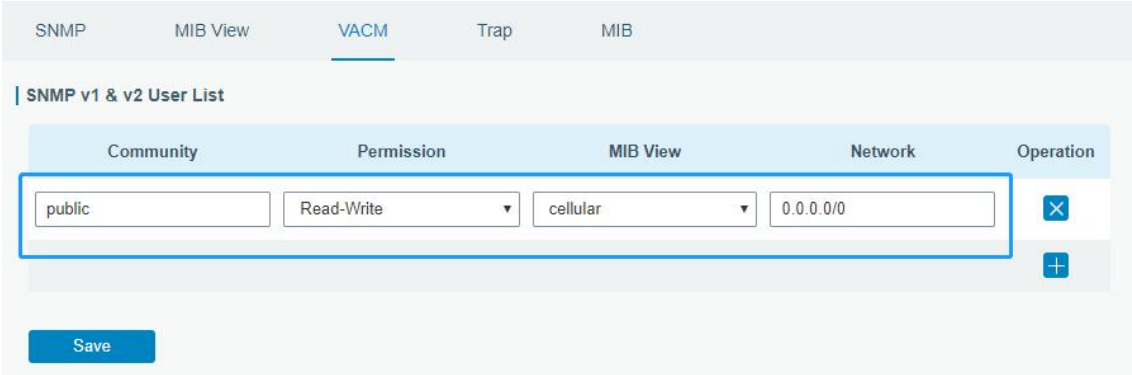

6. Go to MibBrowser, enter host IP address, port and community. Right click usCellular CurrentSim and then click FET. Then you will get the current SIM info on the result box. You can get other
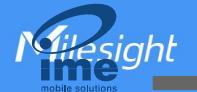

#### cellular info in the same way.

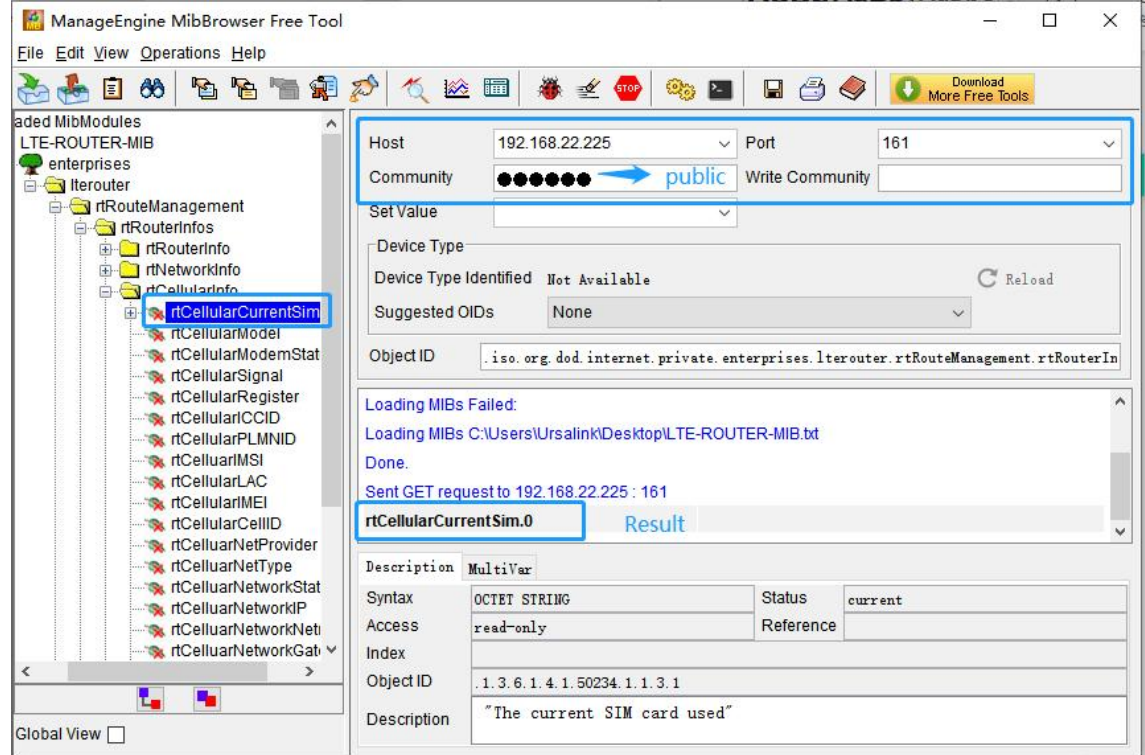

#### Related Topic

**[SNMP](#page-113-0)** 

## 4.9 VRRP Application Example

### Application Example

A Web server requires Internet access through the UR32 router. To avoid data loss caused by router breakdown, two UR32 routers can be deployed as VRRP backup group, so as to improve network reliability.

VRRP group:

WAN ports of the UR32 Router A and Router B are connected to the Internet via wired network. And LAN ports of them are connected to a switch.

Virtual IP is 192.168.1.254/24.

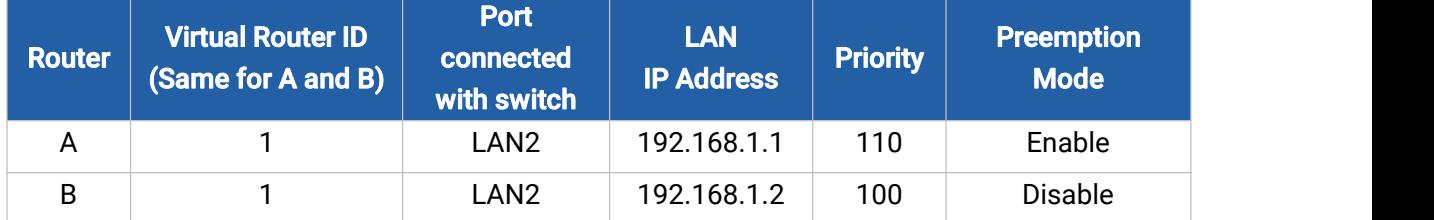

Refer to the topological below.

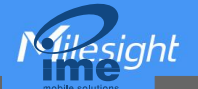

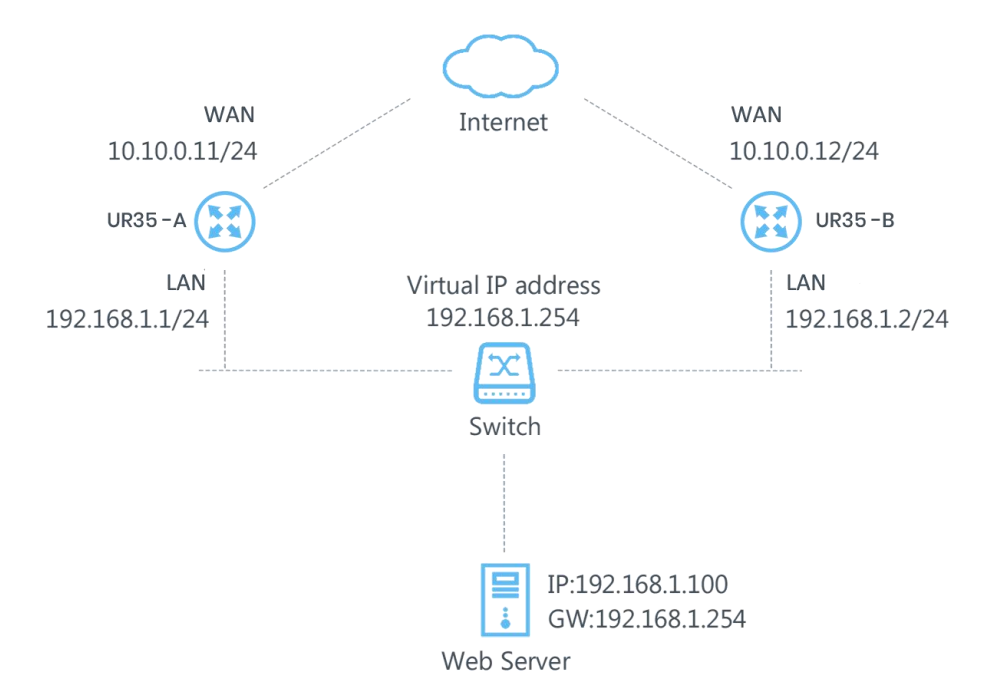

## Configuration Steps

## Router A Configuration

1. Go to **Network > Interface > WAN** and configure wired WAN connection as below.

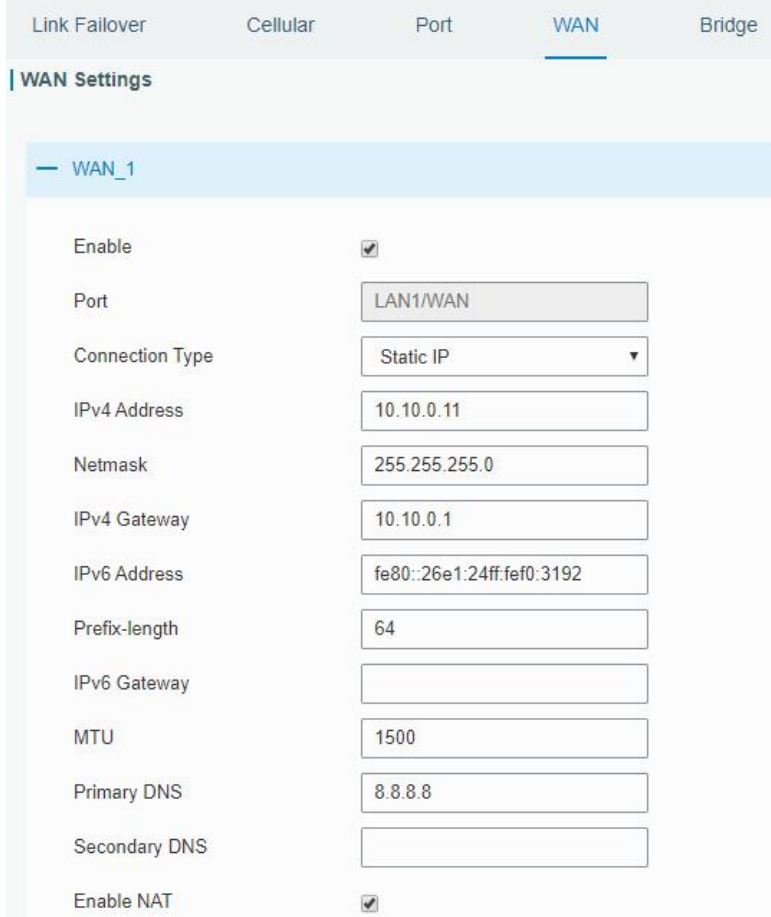

2. Go to **Network > VRRP > VRRP** and configure VRRP parameters as below.

Milesight

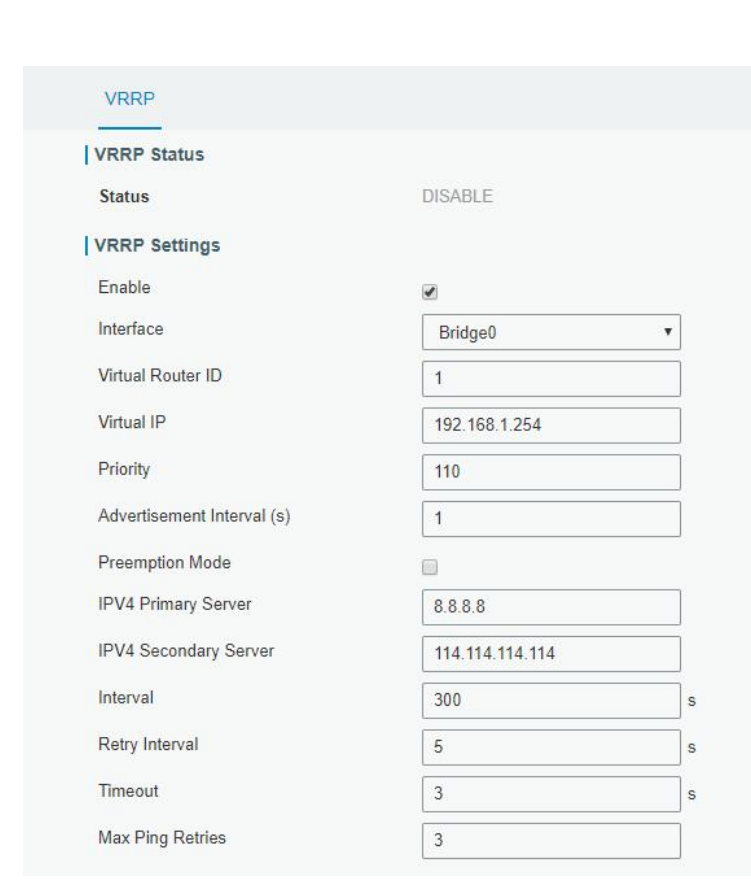

## Router B Configuration

1. Go to **Network > Interface > WAN** and configure wired WAN connection as below.

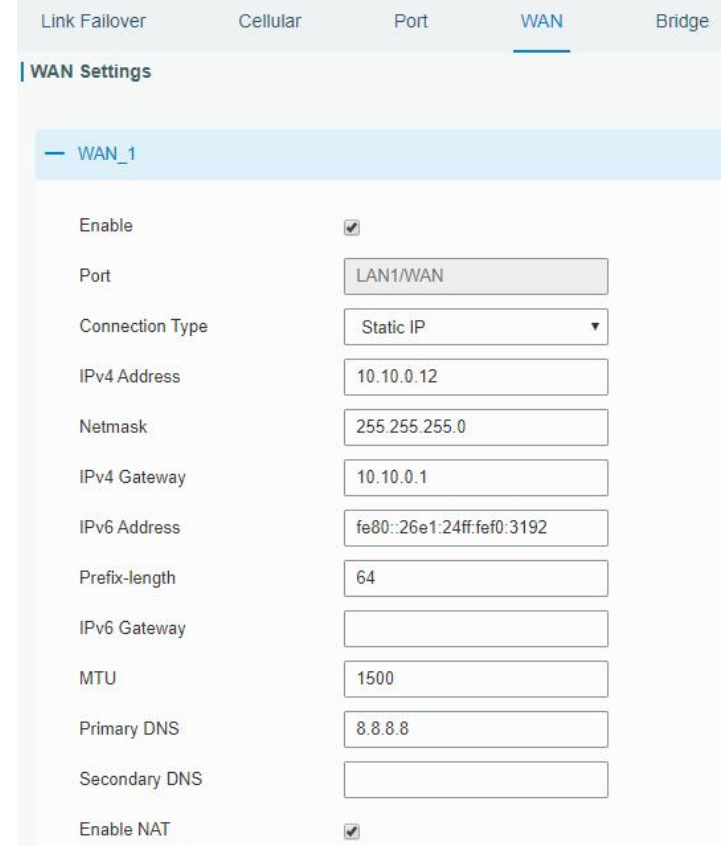

2. Go to **Network > VRRP > VRRP** and configure VRRP parameters as below.

 $\frac{1}{2}$ siahl

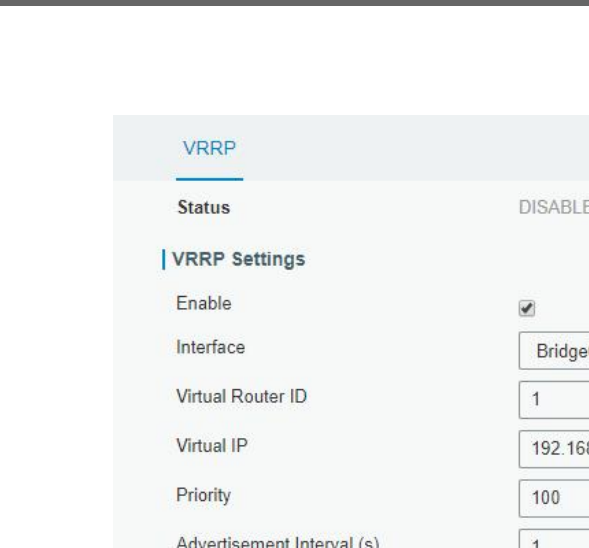

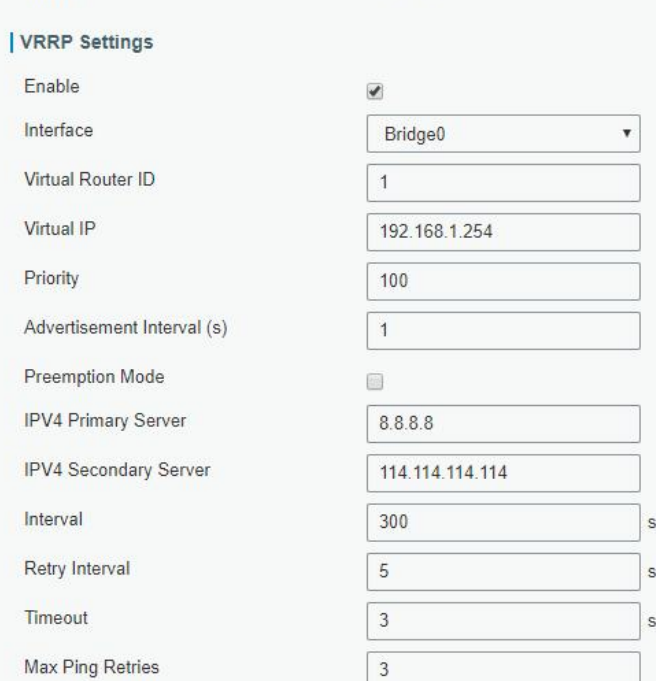

Once you complete all configurations, click Apply button on the top-right corner to make changes take effect.

Result: normally, A is the master router, used as the default gateway. When the power of Router A is down or Router A suffers from failure, Router B will become the master router, used as the default gateway. With Preemption Mode enabled, Router A will be master and Router B will demote back to be the backup once Router A can access the Internet again.

#### Related Topics

VRRP [Setting](#page-76-0)

### 4.10 QoS Application Example

#### Example

Configure the UR32 router to distribute local preference to different FTP download channels. The total download bandwidth is 75000 kbps.

Note: the "Total Download Bandwidth" should be less than the real maximum bandwidth of WAN or cellular interface.

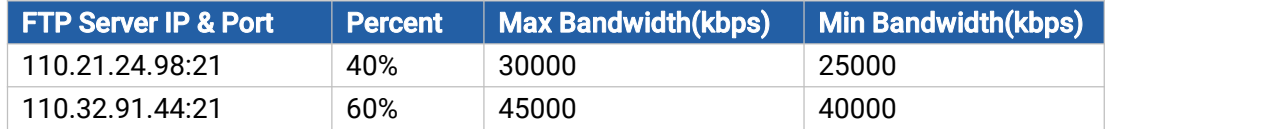

### Configuration Steps

NGU

 $\frac{1}{2}$ siahl

1. Go to **Network > QoS > QoS(Download)** to enable QoS and set the total download bandwidth.

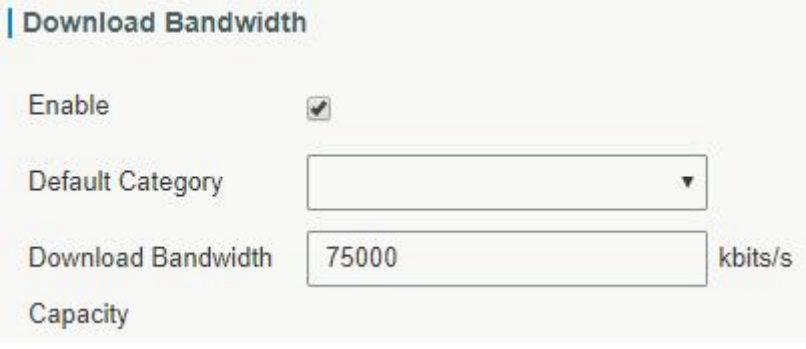

2. Click  $\sqrt[n]{\cdot \cdot \cdot}$  to set up service classes.

# Note: the percents must add up to 100%.

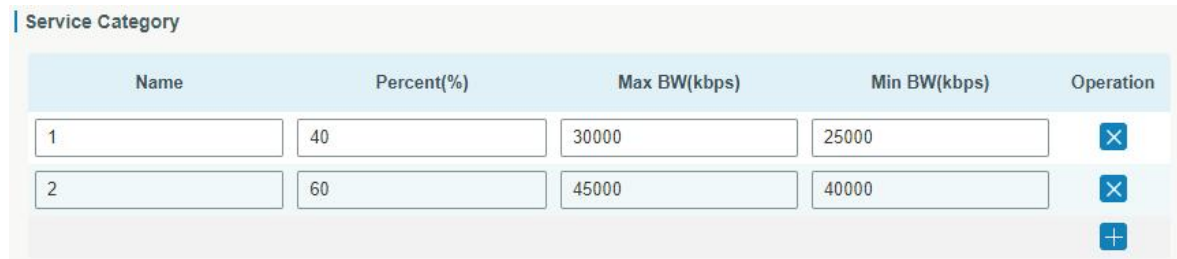

3. Click " in " to set up service category rules.

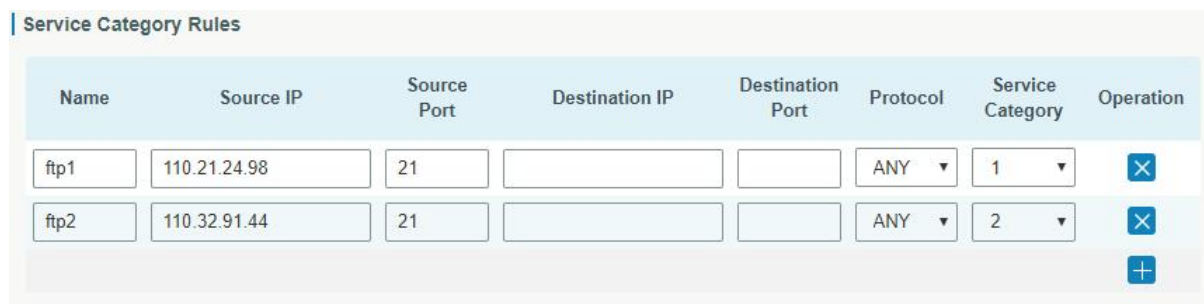

### Note:

### IP/Port: null refers to any IP address/port.

Click Save and Apply button.

### Related Topic

QoS [Setting](#page-44-0)

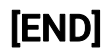